# 880 Performance Series

Controller/Indicator Version 2

# Technical Manual

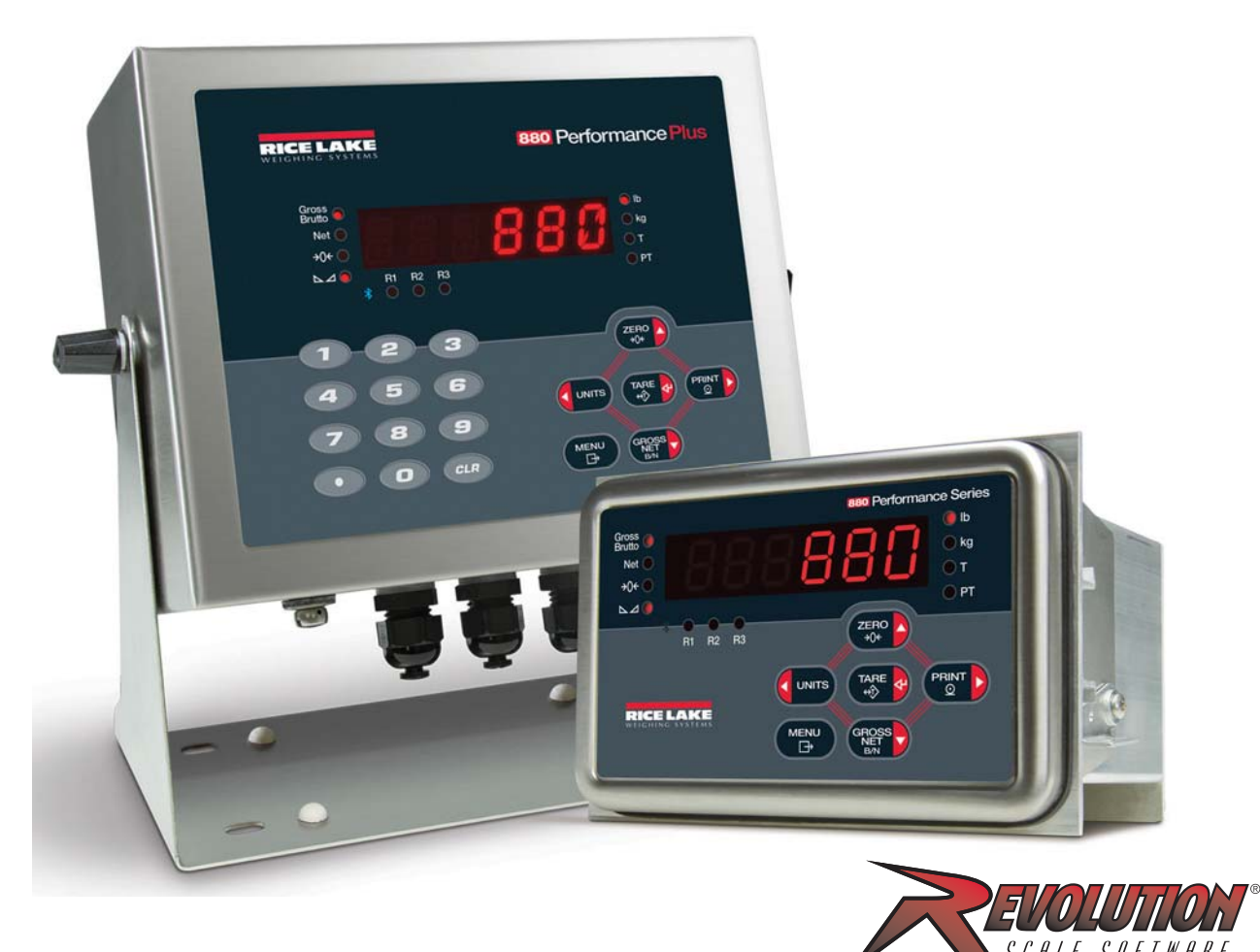

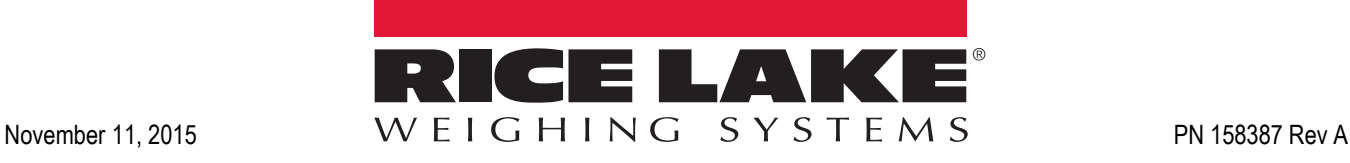

An ISO 9001 registered company © Rice Lake Weighing Systems. All rights reserved.

Rice Lake Weighing Systems<sup>®</sup> is a registered trademark of Rice Lake Weighing Systems. All other brand or product names within this publication are trademarks or registered trademarks of their respective companies.

All information contained within this publication is, to the best of our knowledge, complete and accurate at the time of publication. Rice Lake Weighing Systems reserves the right to make changes to the technology, features, specifications and design of the equipment without notice.

The most current version of this publication, software, firmware and all other product updates can be found on our website:

**www.ricelake.com**

# **Contents**

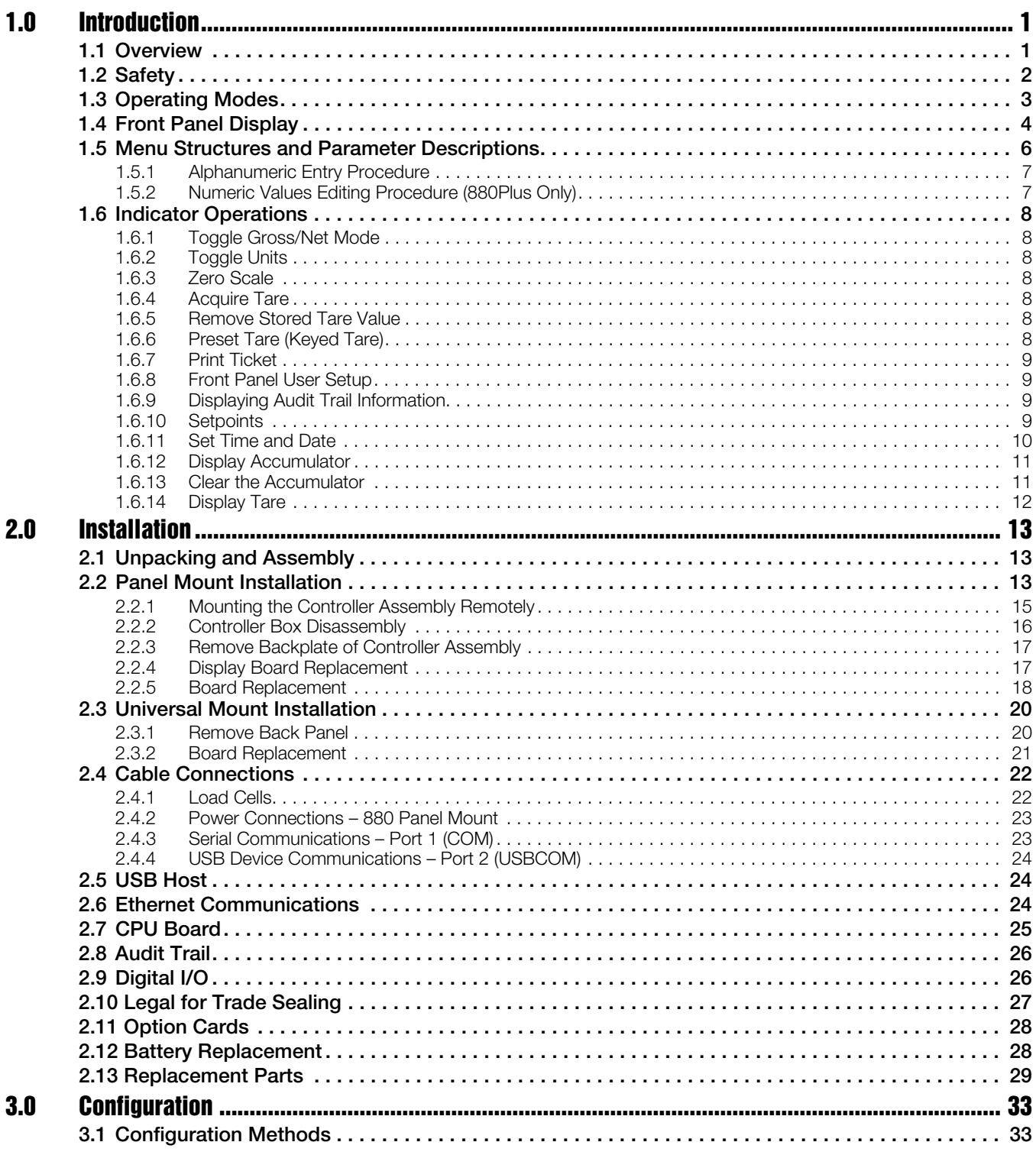

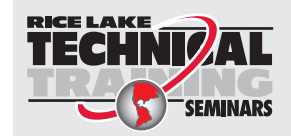

Technical training seminars are available through Rice Lake Weighing Systems. Course descriptions and dates can be viewed at *[www.ricelake.com/training](http://www.ricelake.com/training)* or obtained by calling 715-234-9171 and asking for the training department.

© Rice Lake Weighing Systems. All rights reserved. Printed in the United States of America. Specifications subject to change without notice. Rice Lake Weighing Systems is an ISO 9001 registered company. Version 2, November 24, 2015

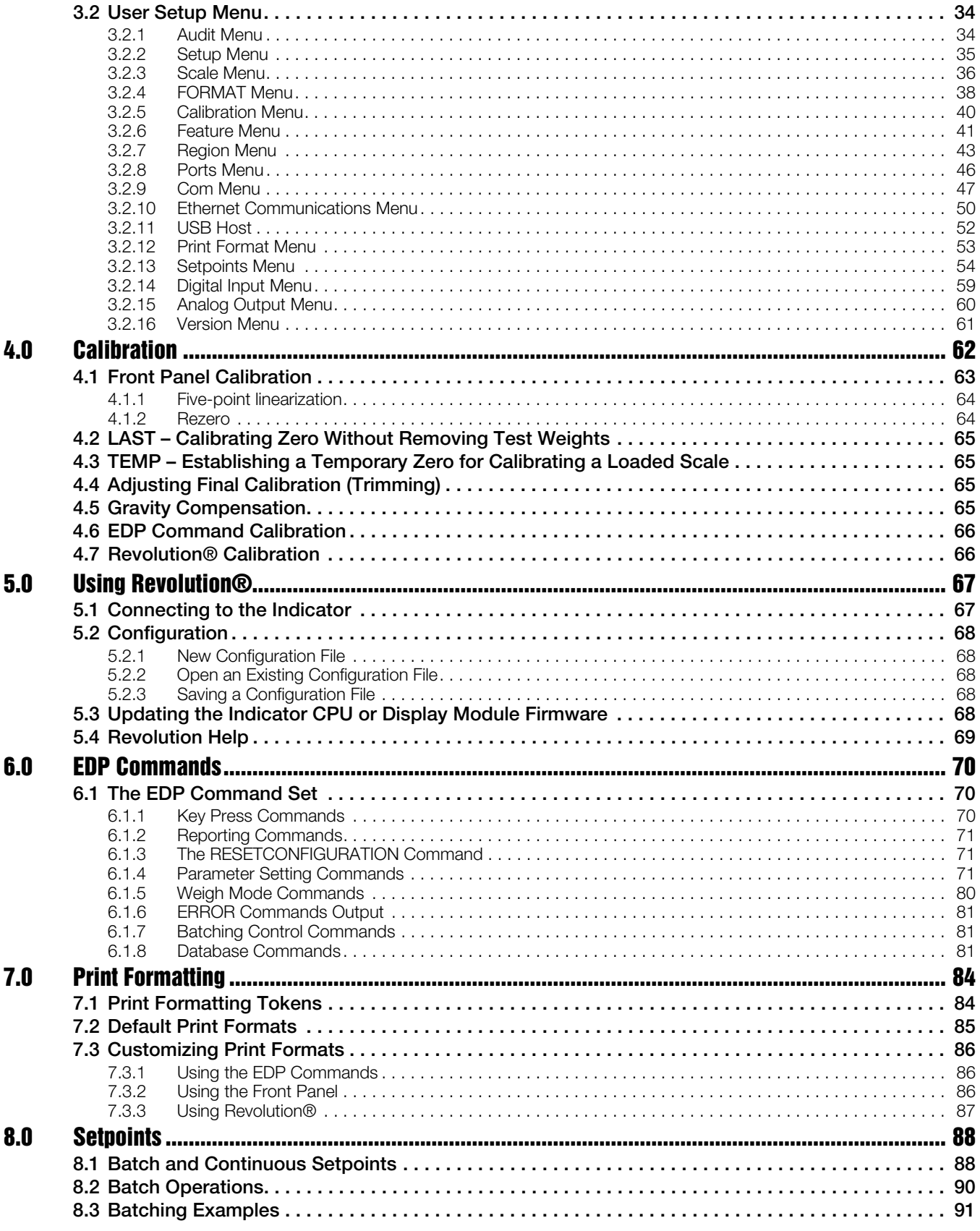

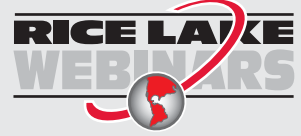

Rice Lake continually offers web-based video training on a growing selection<br>of product-related topics at no cost. Visit www.ricelake.com/webinars

ï

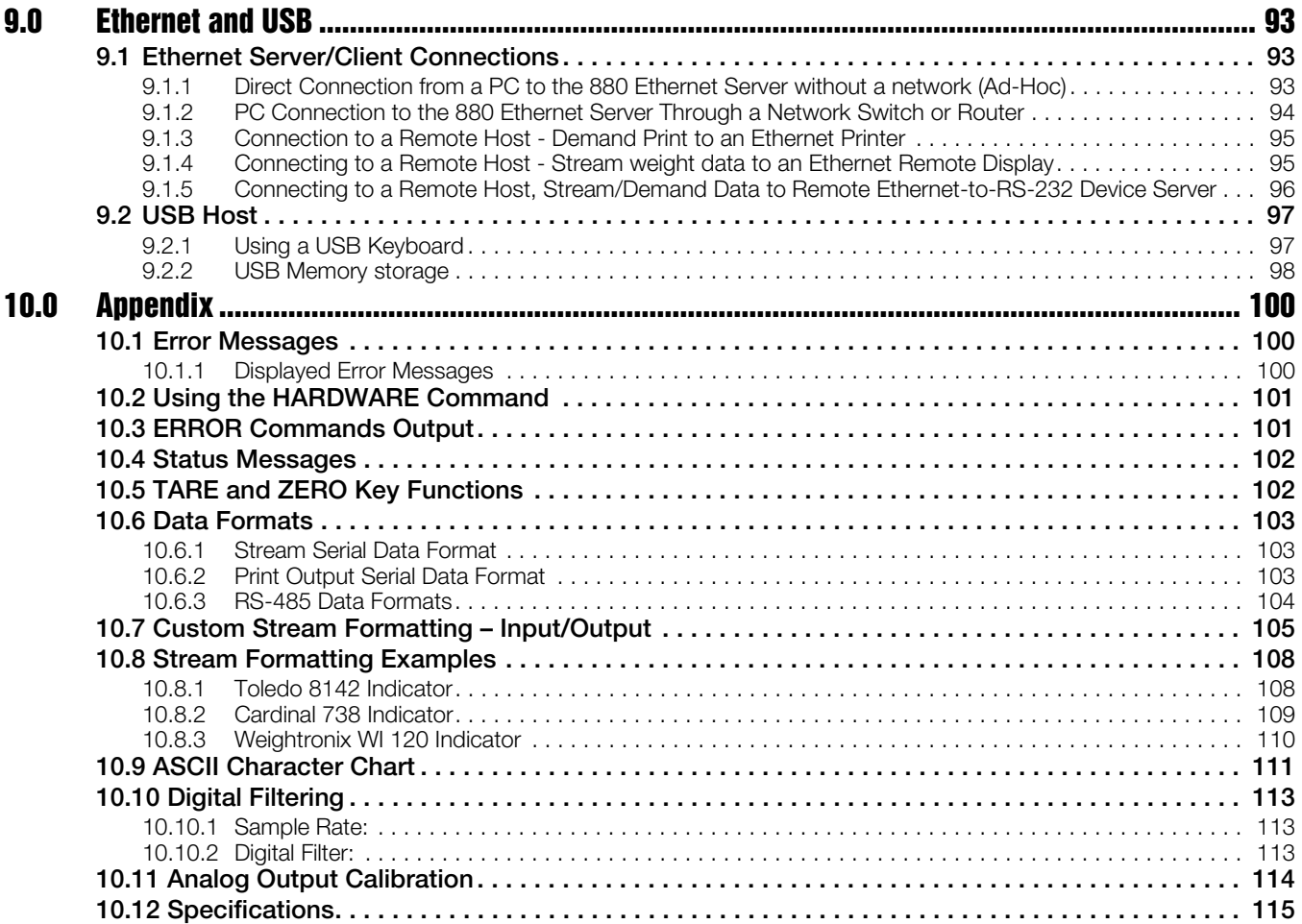

# <span id="page-6-0"></span>1.0 Introduction

This manual is intended for use by service technicians responsible for installing and servicing *880* digital weight indicators.

This manual applies to indicators using Version 2 of the *880* firmware.

Configuration and calibration of the indicator can be accomplished using the indicator front panel keys, the EDP command set or *Revolution*® configuration utility. See Section [3.1 on page](#page-38-2) 33 for information about configuration methods.

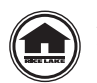

#### [Manuals can be viewed or downloaded the Rice Lake Weighing Systems website at](http://www.ricelake.com/manuals.aspx
)  [www.ricelake.com/manuals](http://www.ricelake.com/manuals).

#### Warranty information can be found on the website at [www.ricelake.com/warranties](http://www.ricelake.com/warranties)

An *Operator's Manual (PN 152240)* is included with the indicator and provides basic operating instructions for users of the *880*, please leave it with the indicator when installation and configuration are complete.

## <span id="page-6-1"></span>1.1 Overview

The *880* is a programmable single-channel digital weight indicator, available in either a panel mount enclosure or universal enclosure. The front panel bezel can be sealed to a NEMA Type 4X/IP69K rating. The front panel consists of a 6-button keypad and a 6-digit, 14-segment LED display; the Universal front panel also includes a numeric key pad.

Features include:

- Drives up to 8 350 $\Omega$  or 16 700 $\Omega$  load cells
- Supports four and six wire load cell connections
- Four configurable digital inputs or outputs
- Full duplex RS-232 or half duplex RS-485 communications up to 115200 bps
- Ethernet TCP/IP interface for 10Base-T/100Base-TX network communications
- USB interface for host (type A connection) or device
- Expansion slot for one option card
- Optional DeviceNet<sup>™</sup> interface for communications network with Allen-Bradley<sup>®</sup> controllers<sup>1</sup>
- Optional Ethernet/IP interface for Allen-Bradley PLC and other Ethernet/IP master devices<sup>3</sup>
- Optional Profibus<sup>®</sup> DP interface<sup>2</sup>
- Optional Modbus TCP interface
- Optional Profinet Interface
- Optional analog output module provides 0–10 VDC, 0-20mA or 4–20 mA tracking of gross or net weight values
- Optional four channel relay module, dry connect 3A @ 115VAC, 3A @ 30VDC
- Available in 110-240 VAC and 9-36 VDC versions
- 62 K of non-volatile RAM can be allocated to databases using the Revolution database editor
- Custom event-driven programs can be written with the iRite language up to 102 K in program size

- 1. DeviceNet™ is a trademark of the Open DeviceNet Vendor Association.
- 2. Profibus® is a registered trademark of Profibus International.
- 3. EtherNet/IP $^{\text{TM}}$  is a trademark of the Open DeviceNet Vendor Association.

# <span id="page-7-0"></span>1.2 Safety

#### Safety Symbol Definitions

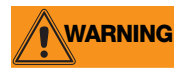

**WARNING** Indicates a potentially hazardous situation that, if not avoided, could result in serious injury or death, and<br>WARNING includes hazards that are exposed when guards are removed includes hazards that are exposed when guards are removed.

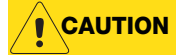

Indicates a potentially hazardous situation that, if not avoided, may result in minor or moderate injury.

**Important** corruption to and loss of data. Indicates information about procedures that, if not observed, could result in damage to equipment or

#### Safety Precautions

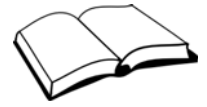

Do not operate or work on this equipment unless you have read and understand the instructions and warnings in this manual. Failure to follow the instructions or heed the warnings could result in injury or death. Contact any Rice Lake Weighing Systems dealer for replacement manuals. Proper care is your responsibility.

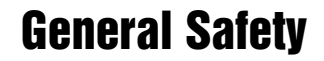

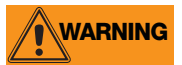

Failure to heed may result in serious injury or death.

Some procedures described in this manual require work inside the indicator enclosure. These procedures are to be performed by qualified service personnel only.

Do not open the indicator, all procedures that require work inside the indicator enclosure are to be performed by qualified service personnel only.

Do not allow minors (children) or inexperienced persons to operate this unit.

Do not operate without the enclosure completely assembled.

Do not use for purposes other than weight taking.

Do not place fingers into slots or possible pinch points.

Do not use this product if any of the components are cracked.

Do not exceed the rated specification of the unit.

Do not make alterations or modifications to the unit.

Do not remove or obscure warning labels.

Do not submerge.

Before opening the unit, ensure the power cord is disconnected from the outlet.

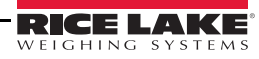

# <span id="page-8-0"></span>1.3 Operating Modes

The three modes of operation for the *880* are described in the following sections.

#### Weigh Mode

In this mode, the indicator displays gross or net weights to indicate the type of weight value displayed, and annunciators to indicate scale status.

#### Configuration Mode

Most of the procedures described in this manual, including configuration and calibration, require the indicator to be in configuration mode.

To enter configuration mode, remove the fillister head screw from the enclosure backplate. Insert a non-conductive tool into the access hole and press the setup switch once. The indicator display changes to show the word SCALE.

#### **Important** Breaking the seal to enter the configuration mode will void a Legal for Trade unit. Ţ

The *880* also has an Audit Trail that can track changes to configuration and calibration, allowing the setup switch to be bypassed with Jumper J4 on the CPU board. If Audit Trail is enabled, configuration mode can then be accessed through the user setup mode.

#### User Setup Mode

User setup mode (accessed by pressing the Menu key) is used to:

- View the audit trail
- Set the time and date
- View or clear the accumulator value
- Change setpoint values
- View the current tare value
- Enter configuration mode (if audit trail is enabled)

See [Section](#page-14-1) 1.6.8 for more information about entering user setup mode.

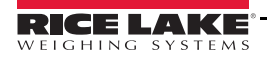

# <span id="page-9-0"></span>1.4 Front Panel Display

[Figure](#page-9-1) 1-1 shows the *880* front panel keys and the key functions assigned in weigh mode.

The numeric display consists of six 14-segment LED digits. If a negative number is displayed, the first digit is used to display -, reducing the number of available digits to five.

The symbols on the keys in [Figure](#page-9-1) 1-1 (representing up, down, enter, left, right) describe the key functions when in configuration mode. The keys are used to navigate through menus, select digits within numeric values, and increment/decrement values. See Section [3.2 on page](#page-39-2) 34 for information about using the front panel keys in configuration mode.

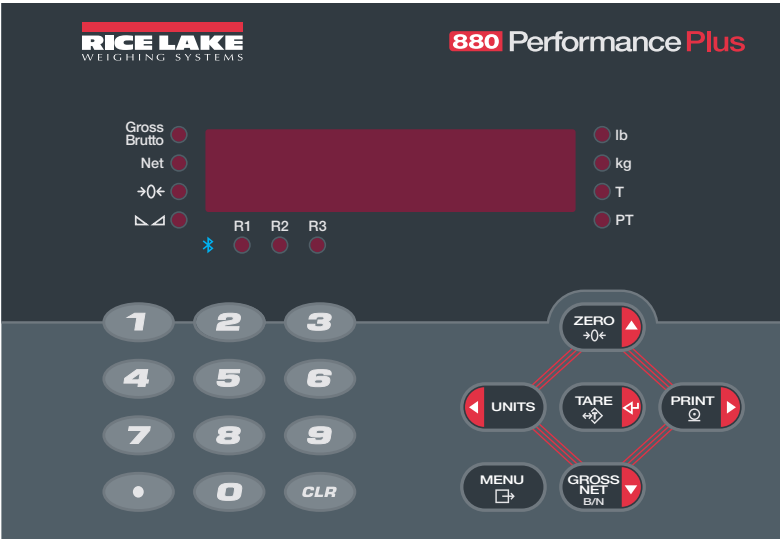

*Figure 1-1. 880 Front Panel Display (Universal Model Shown)*

<span id="page-9-1"></span>

| Key                                                                                                    | <b>Function</b>                                                                                                    |  |  |  |
|----------------------------------------------------------------------------------------------------|----------------------------------------------------------------------------------------------------|--|--|--|
| <b>ZERO</b><br>→∩←                                                                                     | The Zero key sets the current gross weight to zero.*                                                                                                    |  |  |  |
| <b>PRINT</b><br>$\odot$                                                                                | The Print key sends an on-demand print format out a communications port, provided the conditions for standstill<br>are met. If enabled in configuration, <b>Print</b> may be displayed while the unit prints. <sup>*</sup>                                                                    |  |  |  |
| GROSS                                                                                                  | The Gross/Net key toggles the weight display between gross and net mode. If a tare value has been entered or<br>acquired, the net value is the gross weight minus the tare. Gross mode is indicated by the Gross/Brutto<br>annunciator; net mode is indicated by the <b>Net</b> annunciator.* |  |  |  |
| <b>MENU</b><br>Ռ                                                                                       | The Menu key allows access the user setup menu. This key also acts as the cancel key when editing parameter<br>values, or as an exit key when in the configuration or user setup menus.                                                                                                    |  |  |  |
| <b>UNITS</b>                                                                                           | The Units key switches the weight display to an alternate unit, defined in the Format menu, see Figure 3-6 on Page<br>$38.*$<br>Units Available: Ib, kg, oz, metric ton, ton, gram                                                                                                    |  |  |  |
| TARE                                                                                                   | The Tare key performs one of several predetermined Tare functions dependent on the mode of operation selected<br>in the TAREFN parameter. This key also acts as enter for numeric or parameter entry.                                                                                         |  |  |  |
| <b>CLR</b>                                                                                             | The Clear key clears a numeric entry from the LCD.                                                                                                    |  |  |  |
|                                                                                                    | The <b>Decimal Point</b> key inserts a decimal point where necessary.                                                                                                    |  |  |  |
|                                                                                                    | The Numeric Keypad can be used to enter values. Values may also be entered by scrolling through values with the<br>arrow keys.                                                                                                    |  |  |  |
| *This key is also used to navigate to different menus or to select another digit when editing a value. |                                                                                                    |  |  |  |

*Table 1-1. Key Functions*

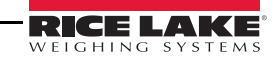

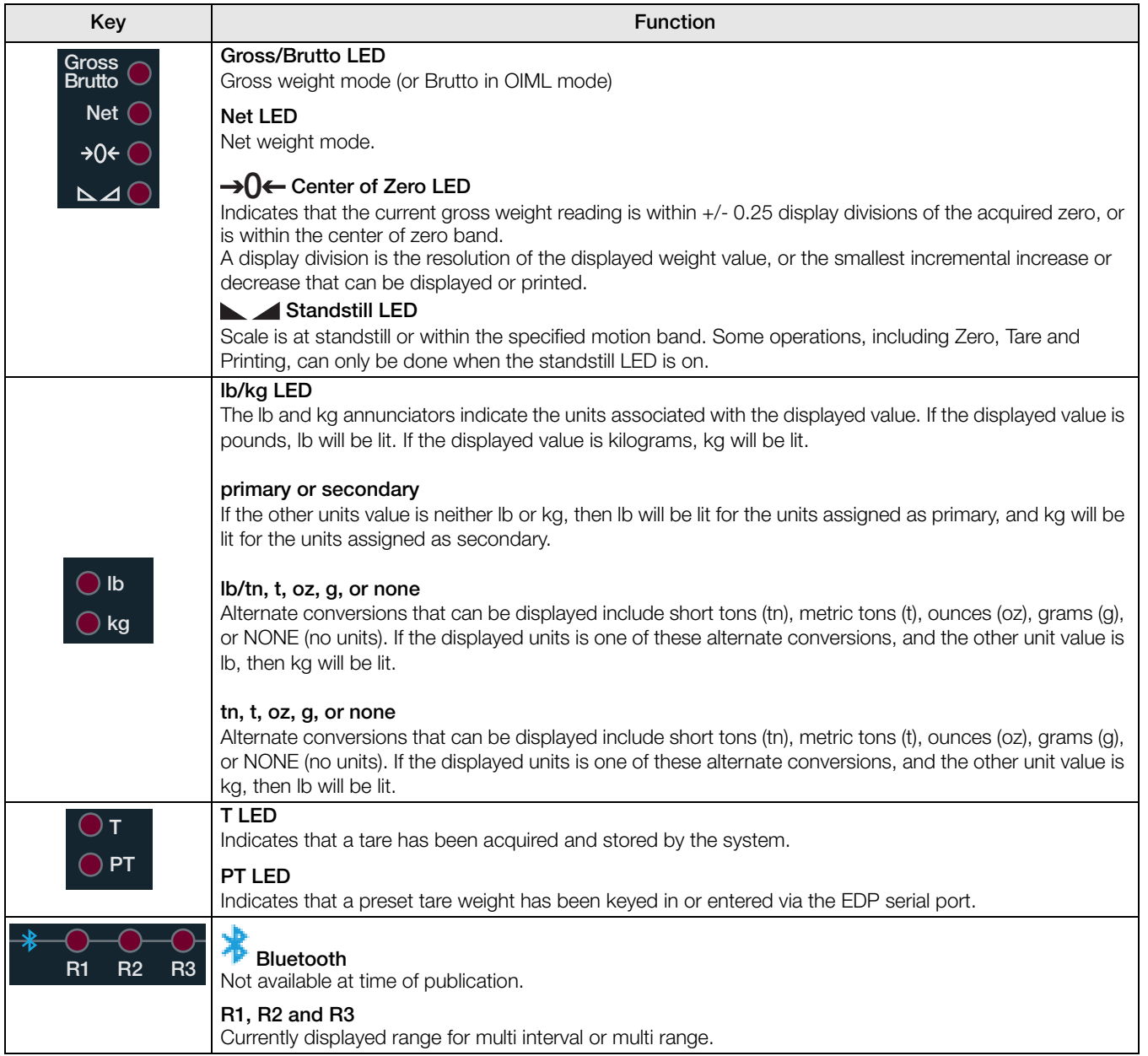

*Table 1-2. Annunciator Functions*

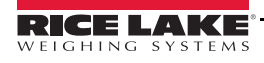

# <span id="page-11-0"></span>1.5 Menu Structures and Parameter Descriptions

The front panel keys are used to navigate through the menus in configuration mode (see [Figure](#page-11-1) 1-2).

- $\text{Units}$  and  $\text{PRINT}$  move left and right (horizontally) in a menu level. • **ZERO** and **GROSS NET B/N** move up and down (vertically) to different menu levels.
	- serves as an enter key for selecting parameter values within the menus.

#### Navigating Through Levels

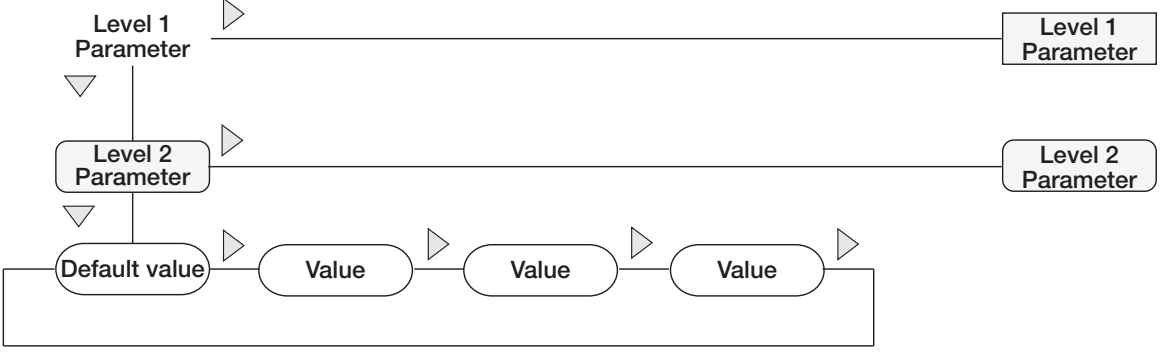

When moving through values below the first menu level, press  $\triangle$  to return to the level above. Press  $\langle \cdot \rangle$  or  $\langle \cdot \rangle$  to move to the next parameter on that level.

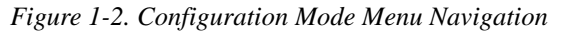

<span id="page-11-1"></span>To select a parameter, press **UNITS** or **PRINT >** to scroll left or right until the desired menu group appears on the

display, then press **NET B/N** to move down to the sub-menu or parameter to be edited. When moving through the

menu parameters, the current selected value appears first on the display.

#### Edit Parameter Values

To change a parameter value, scroll left or right to view the values for that parameter. When the desired value

appears on the display, press  $\left(\frac{TRFE}{60}\right)$  to select the value and move back up one level. To edit numerical values, use

the navigation keys to select the digit and to increment or decrement the value (see [Section](#page-12-0) 1.5.1). Alternatively, use the numeric keypad to enter the digits (see [Section](#page-12-1) 1.5.2). The decimal point will begin flashing if a decimal

value is allowed. Use the navigation keys to move the decimal point left or right. Press **TARE** when done.

RICE LAK

#### <span id="page-12-0"></span>1.5.1 Alphanumeric Entry Procedure

Use the following scheme for alphanumeric entry when using the five button keypad.

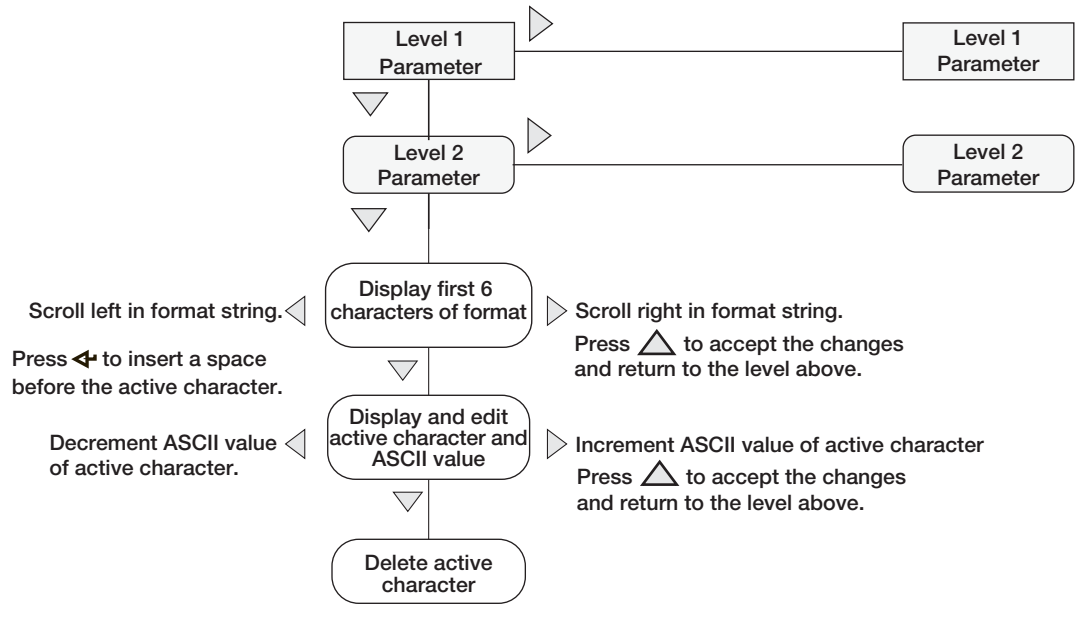

*Table 1-3. Editing Procedure for Numeric Values*

#### <span id="page-12-1"></span>1.5.2 Numeric Values Editing Procedure (880Plus Only)

When using the numeric keypad option, the method for editing numeric values relies on the numbers which are embossed on the keypad (as opposed to using the arrows).

- 1. Using the numeric keypad, insert the required value.
	- Press  $\epsilon_{\text{GLR}}$  to clear the currently selected digit.
	- Press to enter a decimal point.

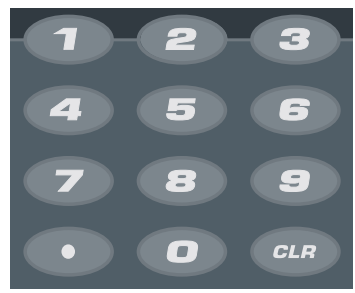

*Figure 1-3. Numeric Keypad*

2. Press  $T_{\text{A}}^{\text{PRE}}$  to save the value entered and return to the level above.

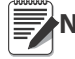

When editing fractional numeric values, the decimal point must be positioned in accordance with the primary Note units formatting, otherwise the keyed number may be rejected by the software.

# <span id="page-13-0"></span>1.6 Indicator Operations

Basic *880* operations are summarized below.

#### <span id="page-13-1"></span>1.6.1 Toggle Gross/Net Mode

1. Press **NET** to toggle the display mode between gross and net.

Note through stavallable when a tare value has been entered or acquired (Net = Gross minus rare). It tare has<br>Note been entered or acquired, the display remains in gross mode. The LEDs next to Gross or Net indicate the Net mode is available when a tare value has been entered or acquired (Net = Gross minus Tare). If tare has not current mode.

#### <span id="page-13-2"></span>1.6.2 Toggle Units

Press **U**<sup>UNITS</sup> to switch between primary and secondary units. The current units LED will be lit.

#### <span id="page-13-3"></span>1.6.3 Zero Scale

- 1. In gross mode, remove all weight from the scale and wait for the  $\blacktriangle$  LED to light.
- 2. Press  $\left(\begin{array}{c}\n\overline{z} \neq 0 \\
\hline\n\end{array}\right)$ . The  $\rightarrow 0 \leftarrow$  LED lights to indicate the scale is zeroed.

**Note** The scale must be stable and within the configured zero range for the scale to be zeroed. If the scale cannot be Note zeroed, Nozero will display.

#### <span id="page-13-4"></span>1.6.4 Acquire Tare

- 1. Place a container on the scale and wait for the  $\blacktriangle$  LED to light.
- 2. Press  $\Box$  to acquire the tare weight of the container. The Net weight is displayed and the T LED lights to show the tare value was entered.

#### <span id="page-13-5"></span>1.6.5 Remove Stored Tare Value

- 1. Remove all weight from the scale and wait for the LALED to light. The display should read zero and the  $\rightarrow$  **0** $\leftarrow$  LED should be lit.
- 2. Press  $\left( \frac{2\pi}{20} \right)$  to zero the scale if needed.
- 3. Press  $\left[\begin{array}{c} \nabla \cdot \mathbf{R}\cdot \mathbf{R} \\
\downarrow \nabla \cdot \mathbf{R}\n\end{array}\right]$  in OIML mode). Display shifts to gross weight and the Gross LED is lit.

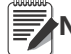

**Note** If keyed tares are allowed, press  $\left(\begin{array}{c} \text{Take} \\ \text{with} \end{array}\right)$  to open the keyed tare prompt. To clear the tare, press  $\left(\begin{array}{c} \text{Note: } \end{array}\right)$ again.

#### <span id="page-13-6"></span>1.6.6 Preset Tare (Keyed Tare)

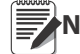

**Note** Tare mode must be set to keyed or both for the preset tare feature to function.

- 1. With the scale empty and zero weight on the display, press **Fig. 2.1.**  $\blacktriangleleft$ . 000000 will display with the focused digit flashing.
- 2. Edit the value using the keypad on the *880Plus* (see Section [1.5.2 on page](#page-12-1) 7) or use the following method for the panel mount.
	- Press  $\triangleleft$  or  $\triangleright$  to select the digit.
	- Press  $\wedge$  or  $\nabla$  to increment or decrement the value.
	- Press  $\left(\begin{array}{c} \n\text{Take} \\
	 \rightarrow \n\end{array}\right)$  to move to the decimal point entry.
	- Press  $\triangleleft$  or  $\triangleright$  to adjust the decimal point placement.
	- Press  $\left(\begin{array}{cc} \n\text{Take} \\
	\text{on} \n\end{array}\right)$  when the value is correct.

The display will change to the Net mode and the PT LED lights to show the preset tare was entered.

**Note** Entering a keyed tare of zero will remove the stored tare value.

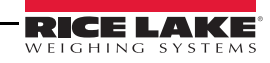

#### <span id="page-14-0"></span>1.6.7 Print Ticket

- 1. Wait for the LED to light.
- 2. Press  $\begin{bmatrix} P_{\text{RINT}} \\ Q \end{bmatrix}$  to send data to the configured communications port.

#### <span id="page-14-1"></span>1.6.8 Front Panel User Setup

Press **MENU** to enter user setup mode. Use User Setup to:

- View audit trail information
- Enter configuration mode if audit trail is enabled
- View or set time and date
- View or clear the accumulator
- Change setpoint values and enable/disable setpoints
- View the current tare value

#### <span id="page-14-2"></span>1.6.9 Displaying Audit Trail Information

The Audit Trail Configuration and Calibration counters can be viewed through the User Menu.

- 1. Press . Audit is displayed.
- 2. Press  $\nabla$  to display the Legally Relevant Firmware version.
- 3. Press  $\triangleright$  to display Calib.
- 4. Press  $\nabla$  to view the Calibration Counter.
- 5. Press  $M_{\text{B}}^{\text{MENU}}$  to return to *Calib*.
- 6. Press  $\triangleright$  to display CFG.
- 7. Press  $\nabla$  to view the Configuration Counter.
- 8. Press  $\begin{array}{c} \begin{array}{c} \mathsf{MENU} \\ \hline \end{array} \end{array}$  to return to CFG.
- 9. Press  $M_{\overline{p}}^{\text{MENU}}$  to return to the weigh mode.

#### <span id="page-14-3"></span>1.6.10 Setpoints

Setpoints must be enabled in the configuration mode to be accessible in the user setup mode.

Ţ **Important** Breaking the seal to enter the configuration mode will void a Legal for Trade unit.

To enter the configuration mode:

- 1. Remove the large fillister head screw from the back of the enclosure.
- 2. Insert a non-conductive tool into the access hole and press the setup switch. Scale displays.
- 3. Press  $\triangleleft$  or  $\triangleright$  until **Setpts** is displayed.
- 4. Press  $\nabla$ . SP CFG is displayed.
- 5. Press  $\nabla$ . Press  $\triangleleft$  or  $\rangle$  to desired setpoint number.
- 6. Press  $\triangledown$  to enter setpoint settings.
- 7. Select the type by pressing  $\triangleleft$  or  $\triangleright$  to desired setting, then press  $\triangledown$  to set the value. For complete list of choices see [Section](#page-59-1) 3.2.13.
- 8. When all settings have been made, press  $\left(\begin{array}{c}\text{MENU}\\ \text{B}\end{array}\right)$  to return to weighing mode.

**Note** Setpoints are now accessible from the front panel menu.

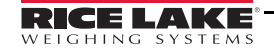

#### Display or Edit Setpoint Value

- 1. Press  $M_{\text{H}}^{\text{MENU}}$ . Audit is displayed.
- 2. Press  $\leq$  or  $\geq$  until **Setpts** is displayed.
- 3. Press  $\nabla$  and the first available setpoint number is displayed.
- 4. Press  $\triangleleft$  or  $\triangleright$  to toggle through each setpoint that is operator accessible.
- 5. Press  $\nabla$ . Value is displayed.
- 6. Press  $\nabla$  again to display or edit the value.
- 7. Edit the value using the keypad on the *880Plus* (see Section [1.5.2 on page](#page-12-1) 7) or use the following method for the panel mount.
	- Press  $\triangle$  or  $\nabla$  to increment or decrement the value of the flashing digit.
	- Press  $\triangleleft$  or  $\triangleright$  to select the digit to edit.
	- Press  $\left(\begin{array}{c} \n\text{TRF} \\
	\downarrow \n\end{array}\right)$  to move to the decimal point entry.
	- Press  $\leq$  or  $\geq$  to adjust the decimal point placement.
- 8. Press  $\left(\begin{array}{cc} \n\text{Take} & \n\end{array}\right)$  to accept the displayed value.
- 9. Repeat the above steps to set Preact, if enabled.
- 10. When all settings have been made, press  $\begin{pmatrix} \mathbf{MENU} \\ \mathbf{B} \end{pmatrix}$  to return to weigh mode.

**Note** Setpoint Value and Preact Value may be accessible from the front panel in weigh mode.

Some indicator configurations may not allow setpoint values to be changed through the front panel or may require a password to display or change the setpoint value.

#### Turn Setpoint On or Off

Turn a setpoint off at the front panel.

- 1. Press  $M_{\text{H}}^{\text{MENU}}$ . Audit is displayed.
- 2. Press  $\leq$  or  $\geq$  until **Setpts** is displayed.
- 3. Press  $\nabla$  and the first available setpoint number is displayed.
- 4. Press  $\triangleleft$  or  $\triangleright$  to toggle through each setpoint that is operator accessible.
- 5. Press  $\nabla$ , then press  $\triangleleft$  or  $\triangleright$  to Enable.
- 6. Press  $\nabla$ , then press  $\triangleleft$  or  $\triangleright$  to turn setpoint On/Off.
- 7. Press **TARE** to accept the setting.
- 8. Press  $\begin{pmatrix} \mathbb{M} & \mathbb{N} \\ \mathbb{F} & \mathbb{N} \end{pmatrix}$  to return to weigh mode.

**Note** Some indicator configurations may not allow setpoints to be turned off through the front panel or may require Note a password to turn the setpoint on and off.

#### <span id="page-15-0"></span>1.6.11 Set Time and Date

- 1. Press . Audit is displayed.
- 2. Press  $\triangleleft$  or  $\triangleright$  until **7&D** is displayed.
- 3. Press  $\nabla$ . Time is displayed.
- 4. Press  $\nabla$  to enter time.

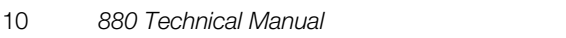

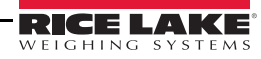

- 5. Edit the value using the keypad on the *880Plus* (see Section [1.5.2 on page](#page-12-1) 7) or use the following method for the panel mount.
	- Press  $\leq$  or  $\geq$  to select the digit.
	- Press  $\wedge$  or  $\nabla$  to increment or decrement the value.
- 6. Press  $\left(\begin{array}{c} \n\text{FERS} \\
\text{FRS}\n\end{array}\right)$  when the value is correct. Date is displayed.
- 7. Press  $\nabla$  to enter date.
- 8. Edit the value in the specified format *MMDDYY*, *DDMMYY*, or *YYMMDD*. Press  $\triangleleft$  or  $\triangleright$  to select the digit. Press  $\wedge$  or  $\nabla$  to increment or decrement the value.
- 9. Press  $\left(\begin{array}{cc} \n\text{TRES} & \downarrow \\
\text{RDE} & \downarrow\n\end{array}\right)$  when the value is correct. Time is displayed.
- 10. Press  $\begin{array}{|c|c|}\n\hline\n\text{Hence} \\
\hline\n\text{Hence} \\
\hline\n\end{array}$  to return to weighing mode.

#### <span id="page-16-0"></span>1.6.12 Display Accumulator

Enable the accumulator before use in either weigh mode or setpoint operations. Once enabled, weight (net weight if a tare is in the system) is accumulated whenever a print operation is performed using the Print key, digital input, setpoint PSHACC operation or KPRINT serial command. The scale must return to below the threshold value (except for the setpoint PSHACC operation) before the next accumulation.

- 1. Press  $\begin{pmatrix} \mathbb{M} & \mathbb{M} \\ \mathbb{N} & \mathbb{N} \end{pmatrix}$  to enter the user setup mode, Audit is displayed.
- 2. Press  $\leq$  or  $\geq$  until Accum is displayed.

**Note** Accum is only displayed if the accumulator is enabled. See Section [3.2.3 on page](#page-41-1) 36.

- 3. Press  $\nabla$ . View is displayed.
- 4. Press  $\nabla$  to view the current accumulator value.
- 5. While the accumulator value is displayed, press  $\binom{PRINT}{Q}$  to print the value.

**Note** The format of the print output can be configured using the accumulator print format. See [Section](#page-89-2) 7.0.

#### <span id="page-16-1"></span>1.6.13 Clear the Accumulator

- 1. Press  $M_{\text{F}}^{\text{MENU}}$  to enter the user setup mode. Audit is displayed.
- 2. Press  $\leq$  or  $\geq$  until Accum is displayed.
- 3. Press  $\nabla$ , then press  $\triangleleft$  or  $\triangleright$  until **CLR Y** is displayed.
- <sup>1</sup>. Press  $\left[\begin{array}{cc} \frac{\mathbf{r}_{\text{R}}}{\mathbf{r}_{\text{R}}}\end{array}\right]$  to clear the accumulator. Clear will display briefly and display returns to CLR Y.
- 5. Press  $\begin{pmatrix} \mathbb{M} & \mathbb{N}^{\mathbb{N}} \\ \mathbb{N} & \mathbb{N} \end{pmatrix}$  to return to the weigh mode.

**Note** The Print key only performs one accumulation, and only if the weight is above the accumulator threshold.<br>Note Weight must return to below the accumulator threshold value before another accumulation is allowed. Weight must return to below the accumulator threshold value before another accumulation is allowed. Accumulator threshold is configured in the setup menu. See Section [3.2.2 on page](#page-40-1) 35.

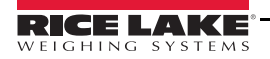

#### <span id="page-17-0"></span>1.6.14 Display Tare

When a stored Tare value is displayed, the Gross and Net LEDs will be off and  $\rightarrow 0 \leftarrow$  will be lit. To display a stored tare:

- 1. Press  $\begin{array}{|c|c|}\n\hline\n\text{MENU}\n\end{array}$ .
- 2. Press  $\triangleright$  to Tare and press  $\triangledown$  to view the current tare value.
- 3. Press  $\begin{pmatrix} \text{MENU} \\ \text{B} \end{pmatrix}$  twice to return to weigh mode.

If there is not a tare in the system, the value displayed will be zero and the Gross and Net LED will be turned off. See [Section](#page-107-2) 10.5 for more information pertaining to the regulatory mode of operation.

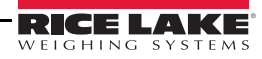

# <span id="page-18-0"></span>2.0 Installation

This section describes procedures for connecting power, load cells, digital I/O and data communications cables to the *880* indicator. Instructions for replacement of the circuit boards are included, along with assembly drawings and parts lists for the service technician.

# **CAUTION**

- Use a wrist strap to ground yourself and protect components from electrostatic discharge (ESD) when working inside the indicator enclosure.
- Procedures requiring work inside the indicator must be performed by qualified service personnel only.
- The supply cord serves as the power disconnect for the 880. The power receptacle to the indicator must be easily accessible.

# <span id="page-18-1"></span>2.1 Unpacking and Assembly

Immediately after unpacking, visually inspect the *880*/*880Plus* to ensure all components are included and undamaged. The shipping carton should contain the controller, display, CD, parts kit (see [Table](#page-35-0) 2-7) and manuals. If any parts were damaged in shipment, notify Rice Lake Weighing Systems and the shipper immediately.

# <span id="page-18-2"></span>2.2 Panel Mount Installation

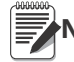

**Note** The controller can be mounted to the display DIN rail or mounted remotely up to 250 ft away from display.

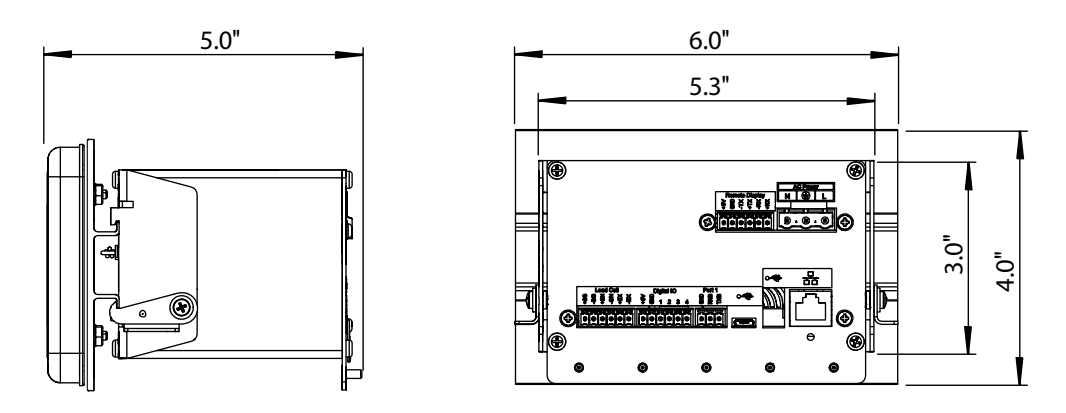

*Figure 2-1. 880 Panel Mount Dimensions*

Use the DIN rail mount plate as a template (see [Figure](#page-19-0) 2-2) to drill the mounting holes in the panel for the stainless steel panel mount enclosure.

1. Mark panel for installation using the DIN rail mount plate and drill the five holes required for mounting.

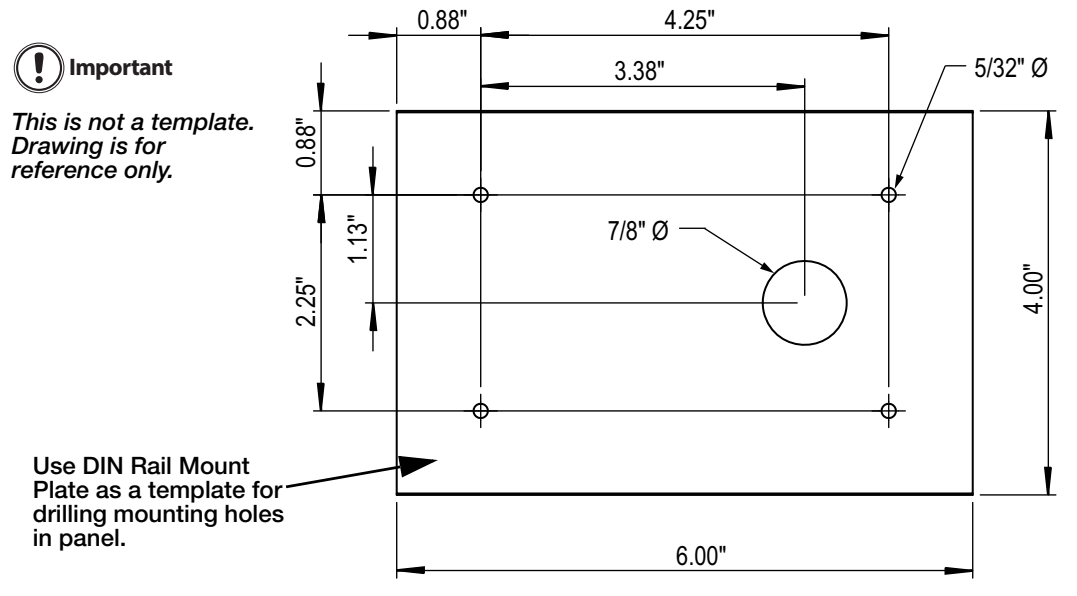

*Figure 2-2. Pattern for Cutting Holes*

- <span id="page-19-0"></span>2. Install the gasket on the display assembly. It must be seated correctly on display before mounting to ensure tight seal.
- 3. Align the display assembly to the front and the DIN rail mount plate to the back of the panel with the holes cut in step 1.
- 4. Secure the display and mounting plate to the panel using the four 6-32 Kep nuts (PN 14621) provided. Torque to 8 in-lb.

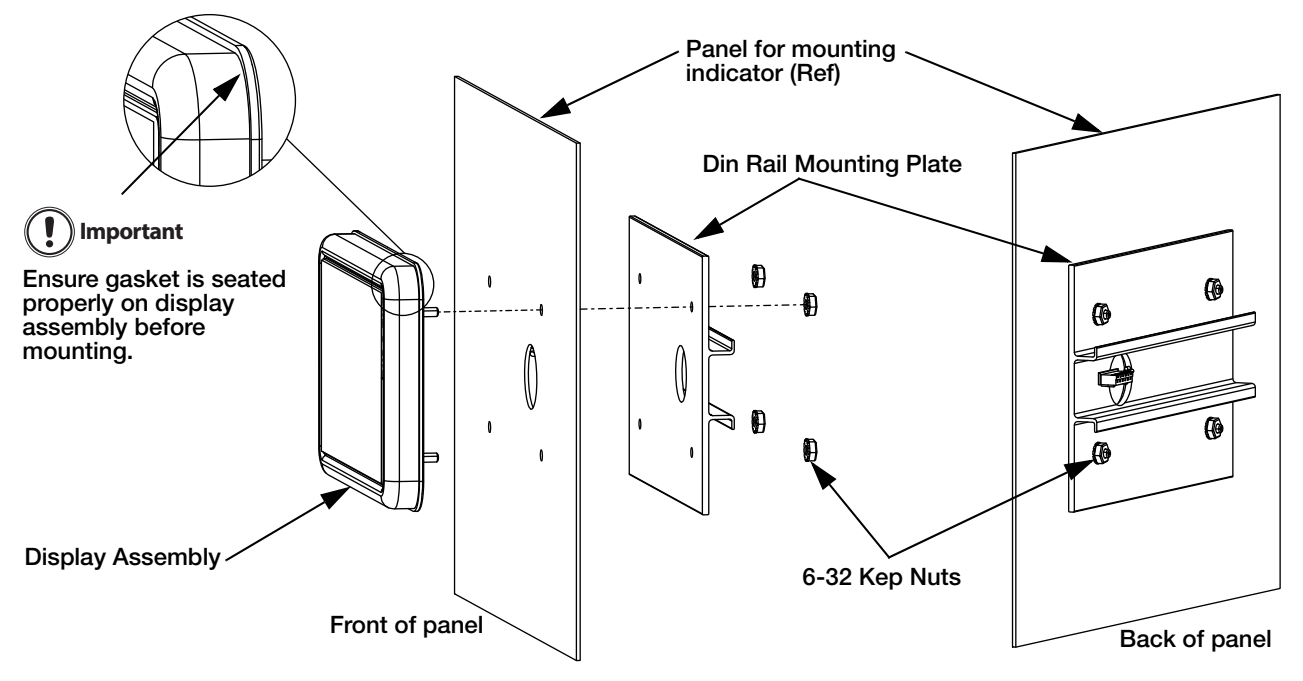

*Figure 2-3. Mounting Display Assembly*

- <span id="page-19-1"></span>5. Connect the cable assembly to the controller assembly.
- 6. Place the controller assembly on the DIN rail as shown in [Figure](#page-20-1) 2-4.

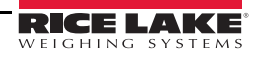

7. Secure to DIN rail by rotating the left and right hooks up so they connect with the bottom rail.

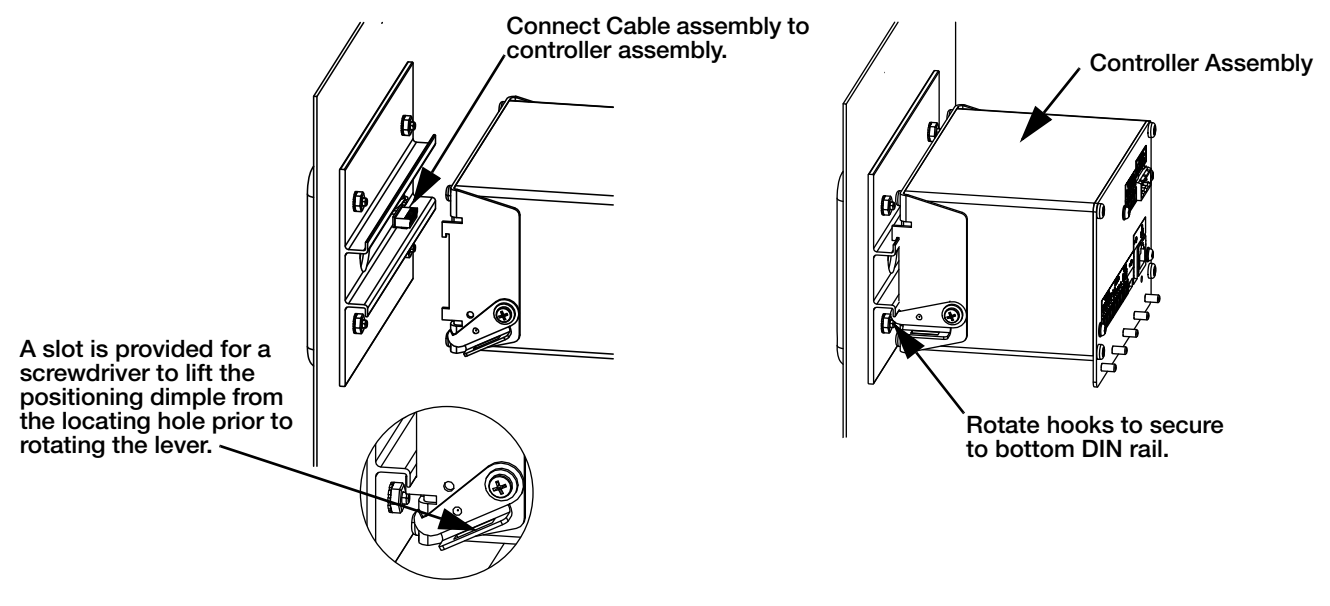

*Figure 2-4. Install Controller Assembly*

#### <span id="page-20-1"></span><span id="page-20-0"></span>2.2.1 Mounting the Controller Assembly Remotely

A 6 pin connector (PN 153883) is required to mount the controller assembly remotely. See Figure 2-5 for terminal location and [Table](#page-20-2) 2-1 for pin assignments.

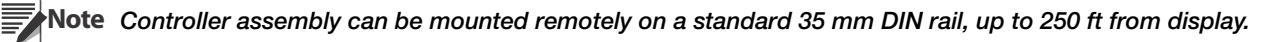

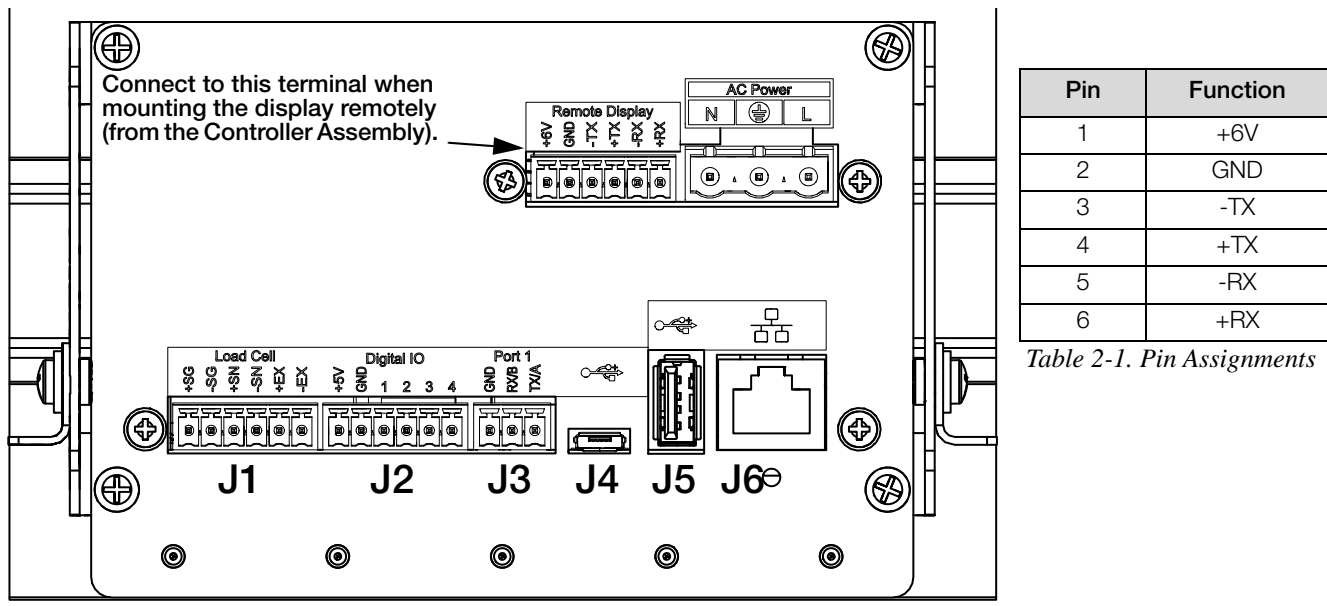

<span id="page-20-2"></span>*Figure 2-5. Mount Controller Assembly Remotely*

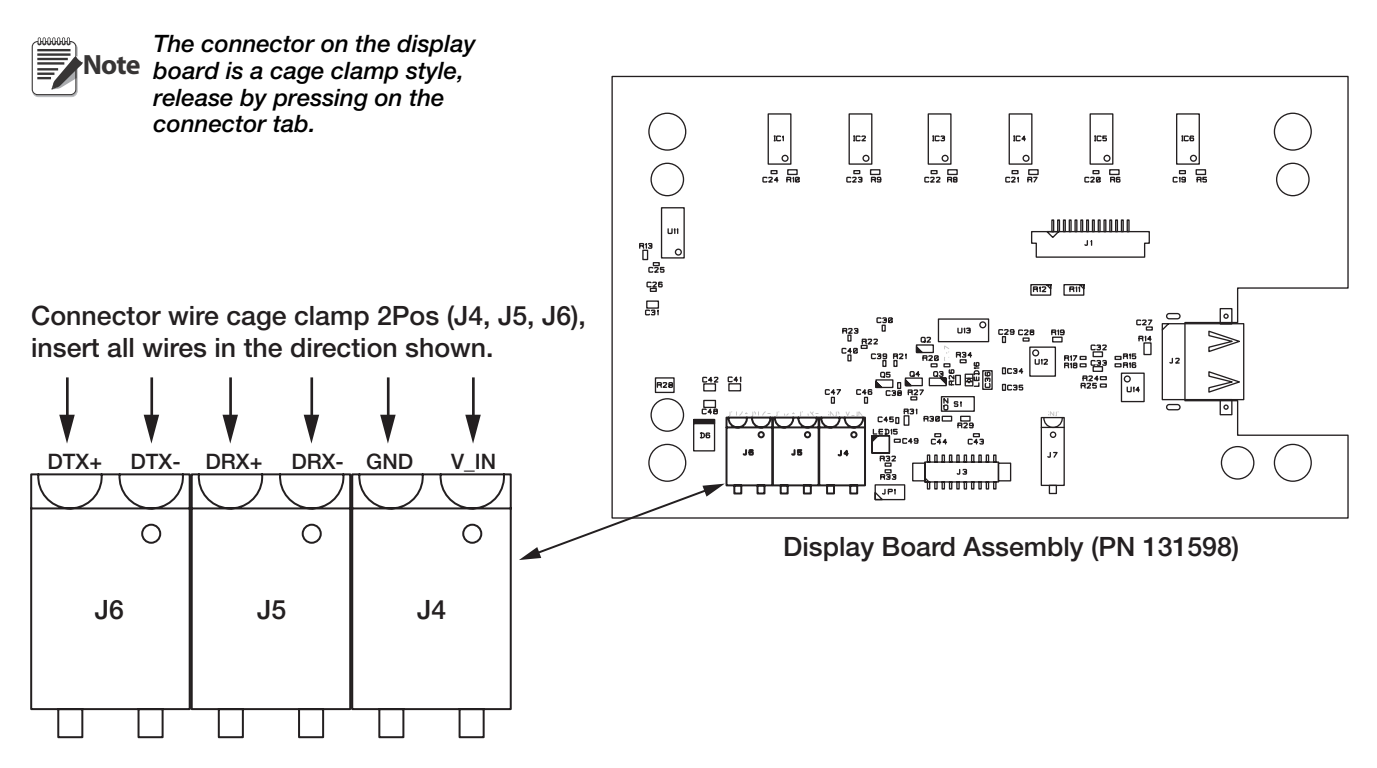

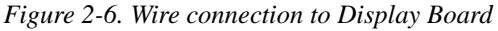

#### <span id="page-21-0"></span>2.2.2 Controller Box Disassembly

**WARNING** The 880 does not have an on/off switch. Before opening the unit, ensure the power cord is disconnected<br>WARNING from the power receptacle from the power receptacle.

**Note** digital I/O. These connectors are all externally mounted on the back of the controller. Enclosure disassembly is not required to make connections for power, load cells, data communications or

- 1. Disconnect power to the unit.
- 2. Unplug all connectors from the backplate. See Figure [2-19 on page](#page-30-1) 25 for connector locations.

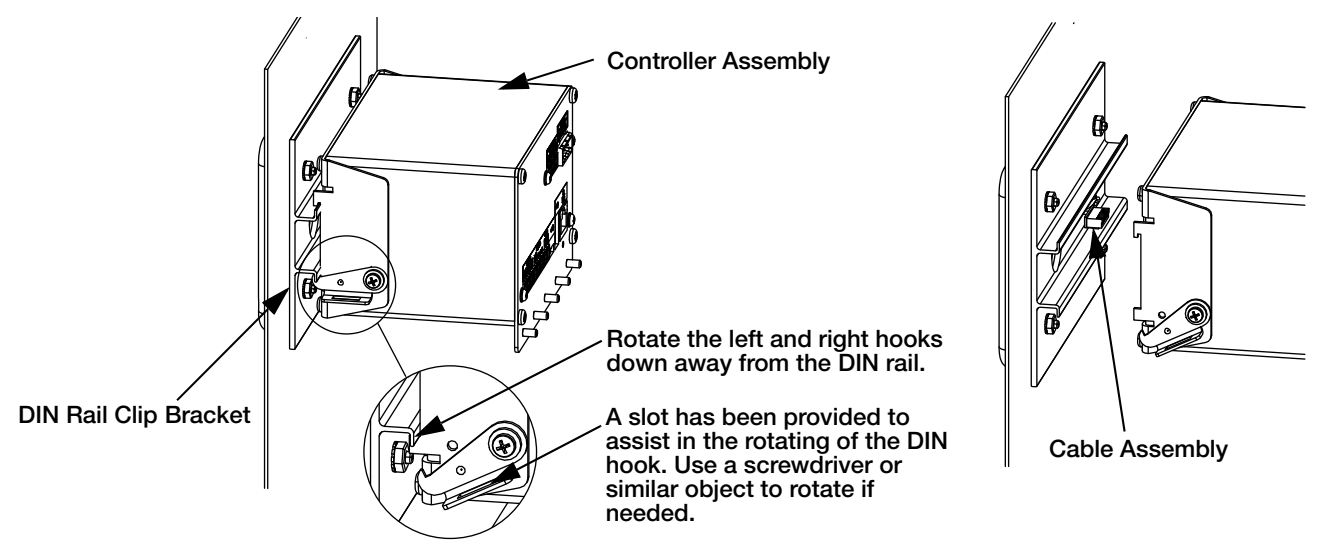

*Figure 2-7. Remove Controller Assembly*

- 3. Rotate left and right hooks away from the DIN rail clip.
- 4. Carefully remove the controller box from the DIN rail.
- 5. Disconnect the display cable harness.

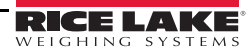

#### <span id="page-22-0"></span>2.2.3 Remove Backplate of Controller Assembly

Remove the backplate of the controller assembly to gain access to the CPU board, power supply board and installed option cards.

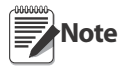

The CompactCom option, if installed, must be removed prior to removal of the backplate.

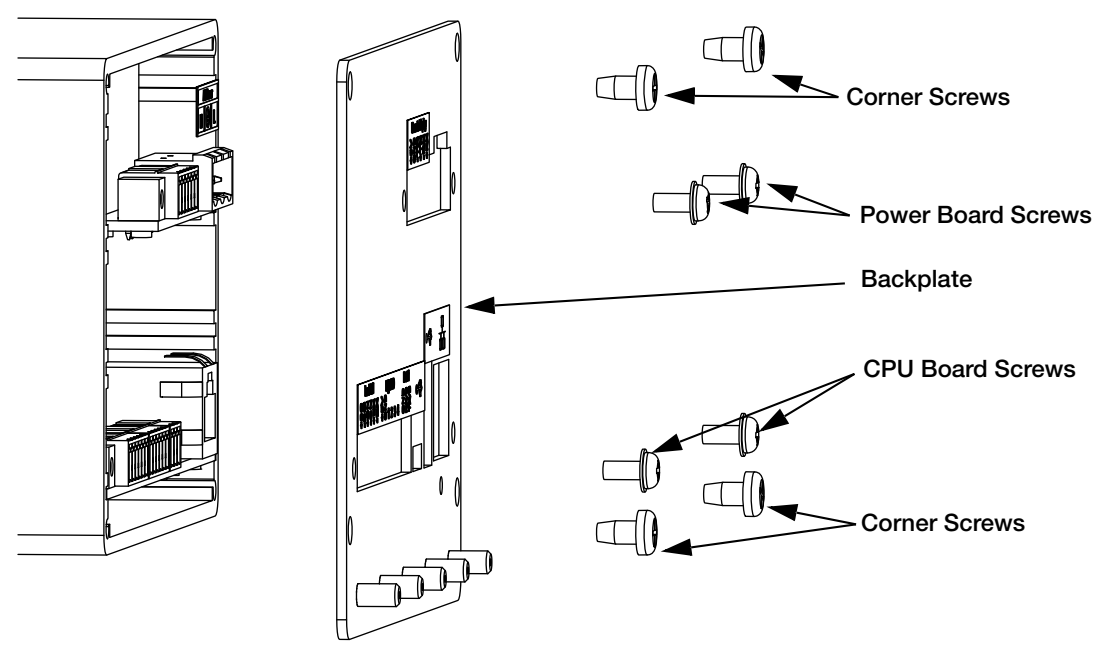

*Figure 2-8. Remove Controller Assembly Backplate*

1. Remove the four corner screws to detach the backplate from the enclosure.

This leaves the CPU board and Power Supply attached to the backplate. If the display is not connected, the<br>Note boards can be slid out of the enclosure, still attached to the backplate (see [Section](#page-31-1) 2.9).

- 2. Remove the power supply board and CPU board screws to detach the backplate from the boards.
- 3. Remove the backplate from the controller unit.
- 4. To reinstall, reverse the steps above.

**Note** See [Section](#page-32-0) 2.10 when sealing for Legal for Trade is required.

#### <span id="page-22-1"></span>2.2.4 Display Board Replacement

If the *880* display board must removed, use the following procedure:

- 1. Disconnect power to the unit.
- 2. Remove controller assembly (see [Section](#page-21-0) 2.2.2).
- 3. Disconnect keypad cable assembly.
- 4. Loosen and remove the four kep nuts securing the DIN rail and display assembly to the panel (see [Figure](#page-19-1) 2-3).

5. Remove four screws and pull display board from the display assembly.

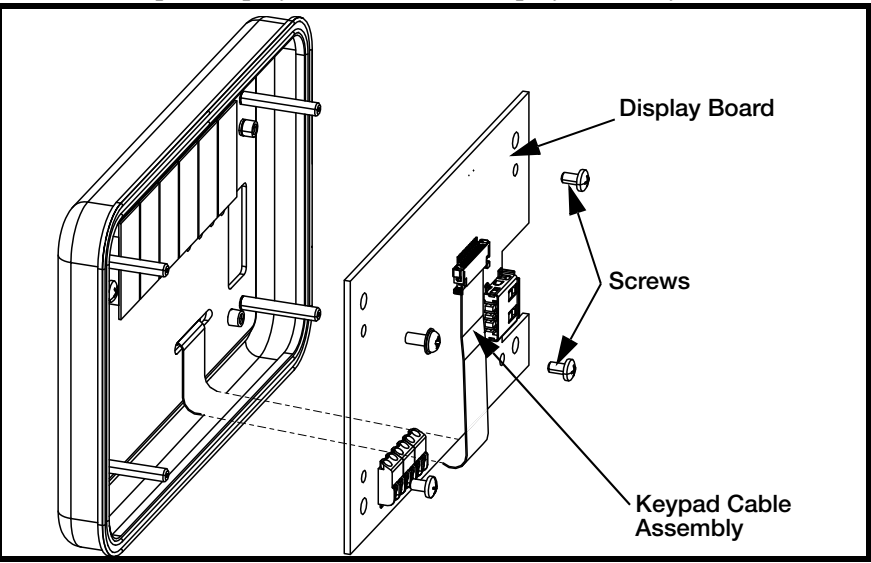

*Figure 2-9. Display Board*

6. To replace the display board, reverse the above procedure.

#### <span id="page-23-0"></span>2.2.5 Board Replacement

If the *880* CPU board must be removed, use the following procedure:

- 1. Disconnect power to the indicator.
- 2. Unplug all connectors from the backplate. See [Figure](#page-30-1) 2-19 for connector locations.
- 3. Remove the controller assembly from the DIN rail (see [Section](#page-21-0) 2.2.2).
- 4. Loosen the four corner screws and carefully pull the backplate straight out from the enclosure. The boards are still connected to the backplate and will slide out of the enclosure.

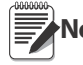

**Note** Use caution when removing the boards, boards are fragile. All boards will slide out together; the power supply Note board and the CPU board are connected by a cable.

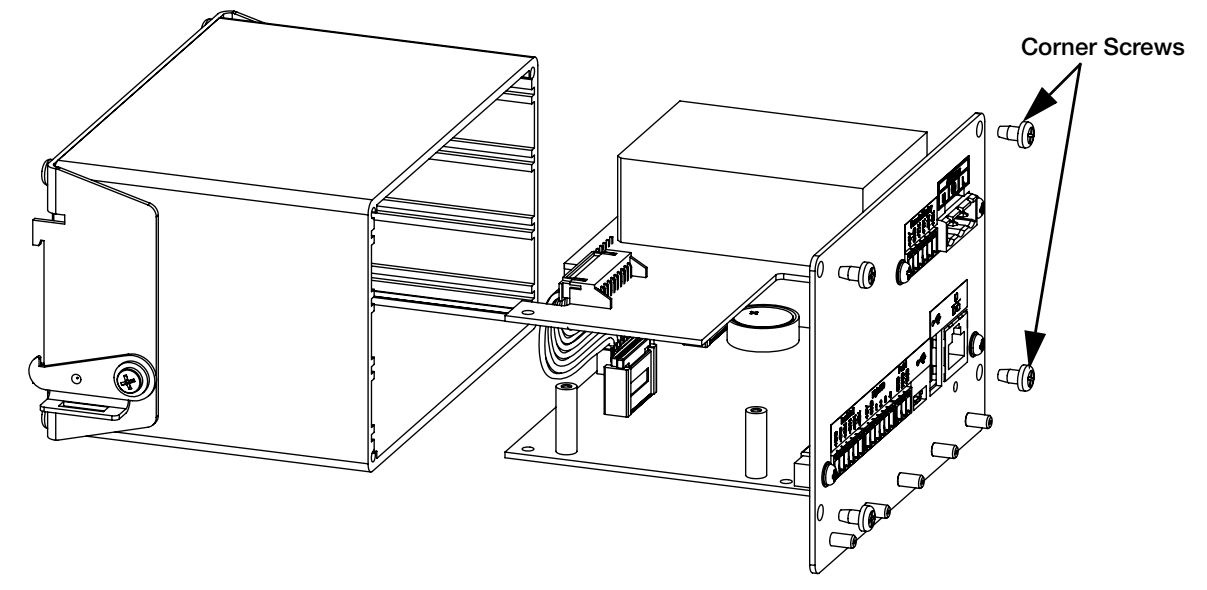

*Figure 2-10. Remove Backplate With Boards*

- 5. Remove the cable connecting the boards.
- 6. Remove the board to be replaced by loosening the screws holding it to the backplate.

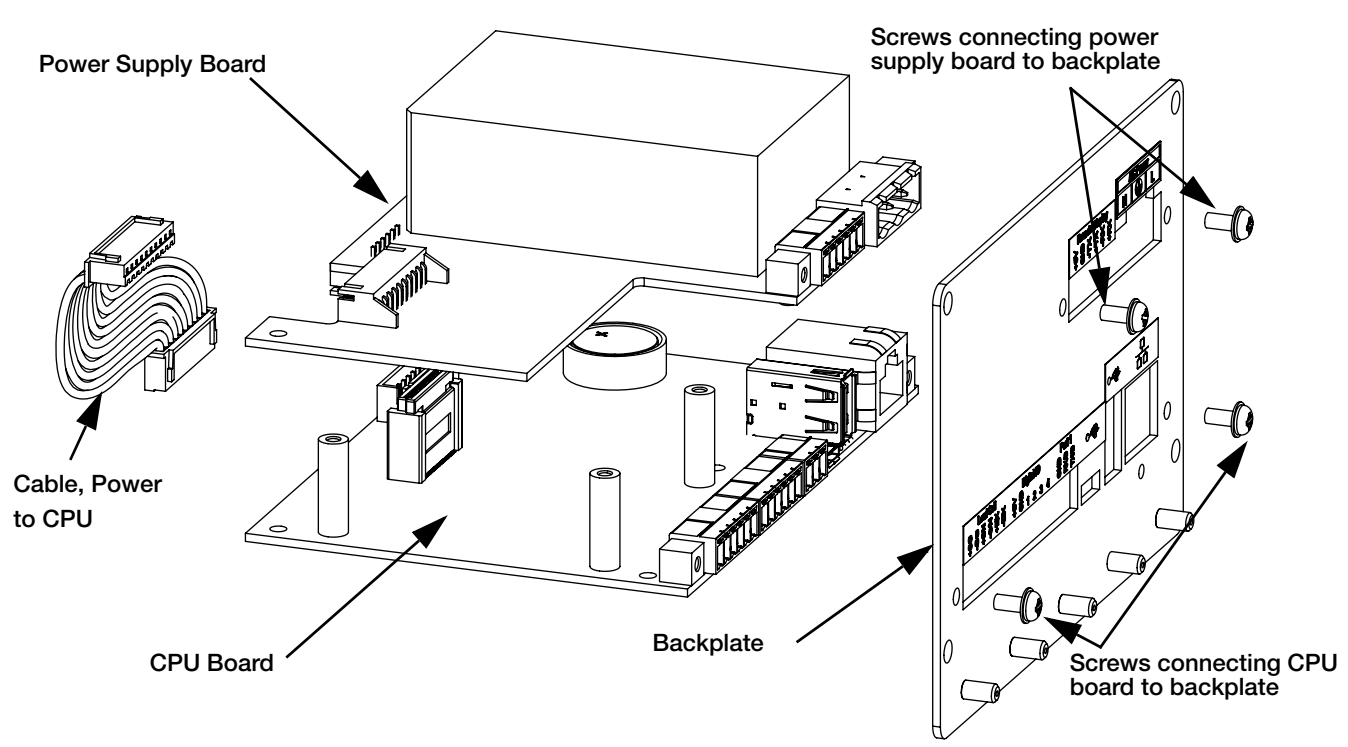

*Figure 2-11. Boards Removed from Enclosure*

- 7. Place the new board in position and secure using the existing screws.
- 8. Connect cable to boards.
- 9. Slide backplate, with boards, into the enclosure. Ensure that each board is seated correctly in the grooves of the enclosure.

**Note** Ensure the enclosure is in the upright position, otherwise the connector for the display will not align with the Note front cutout. Enclosure brackets should be at the bottom.

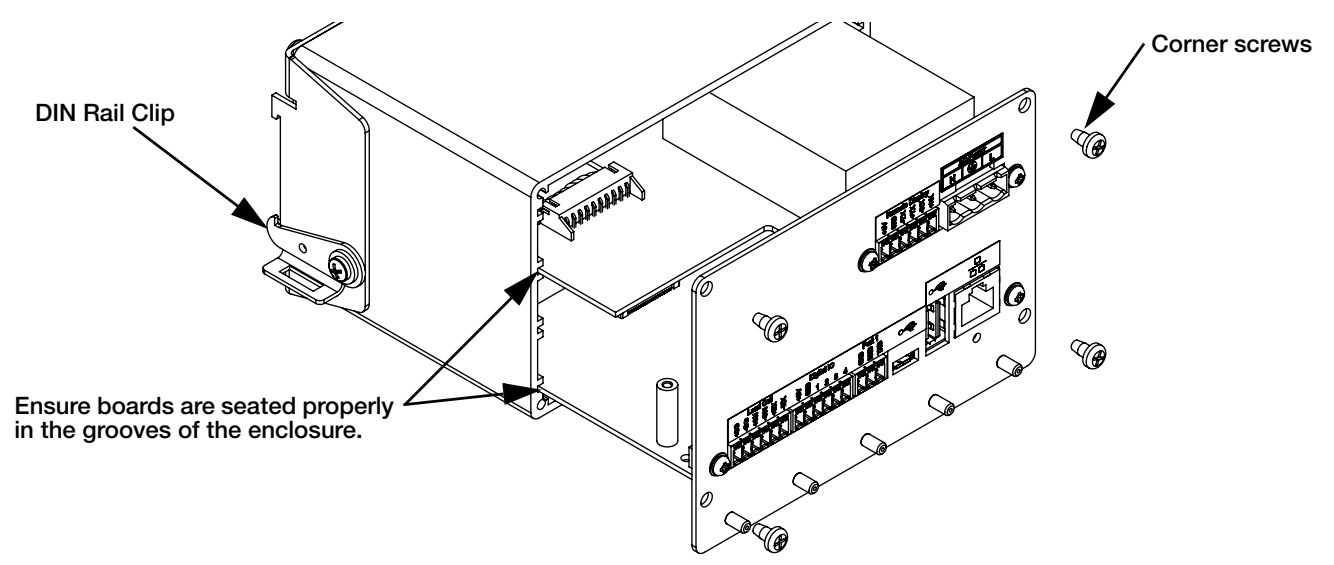

*Figure 2-12. Boards Installed in Controller Assembly Enclosure*

- 10. Secure backplate to the enclosure using the four existing corner screws.
- 11. Reinstall controller assembly (see [Section](#page-18-2) 2.2 steps 4-6).
- 12. Reconnect all connectors to the backplate. See [Figure](#page-30-1) 2-19 for connector locations.

# <span id="page-25-0"></span>2.3 Universal Mount Installation

The universal mount can be placed on a desk or counter, or mounted to a wall or panel using the stand included in with the indicator.

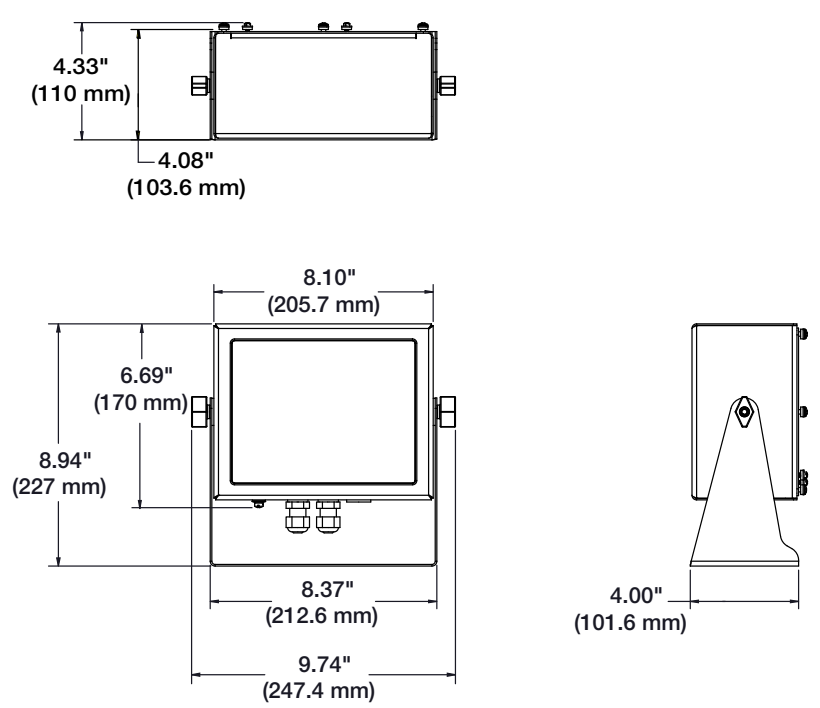

*Figure 2-13. Universal Mount Dimensions*

#### <span id="page-25-1"></span>2.3.1 Remove Back Panel

Remove the backplate of the universal mount assembly to gain access to the display board, CPU board, power supply board, and any installed option card.

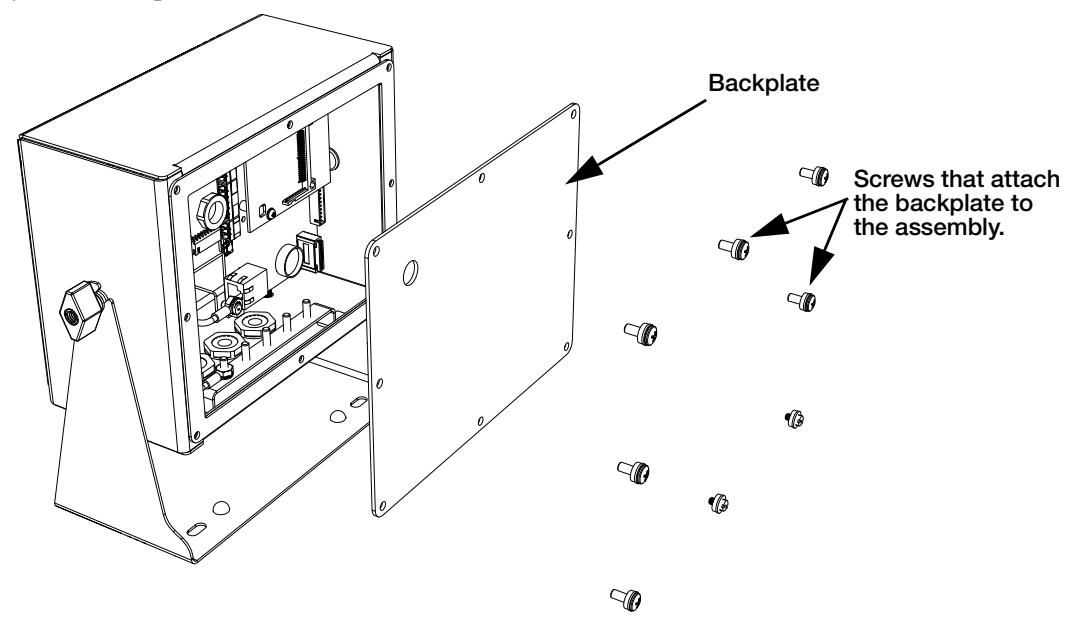

*Figure 2-14. Remove Universal Mount Backplate*

- 13. Remove the eight screws that attach the backplate to the enclosure.
- 14. Remove the backplate.

**WARNING** Disconnect power to the indicator prior to removing any boards from the 880.

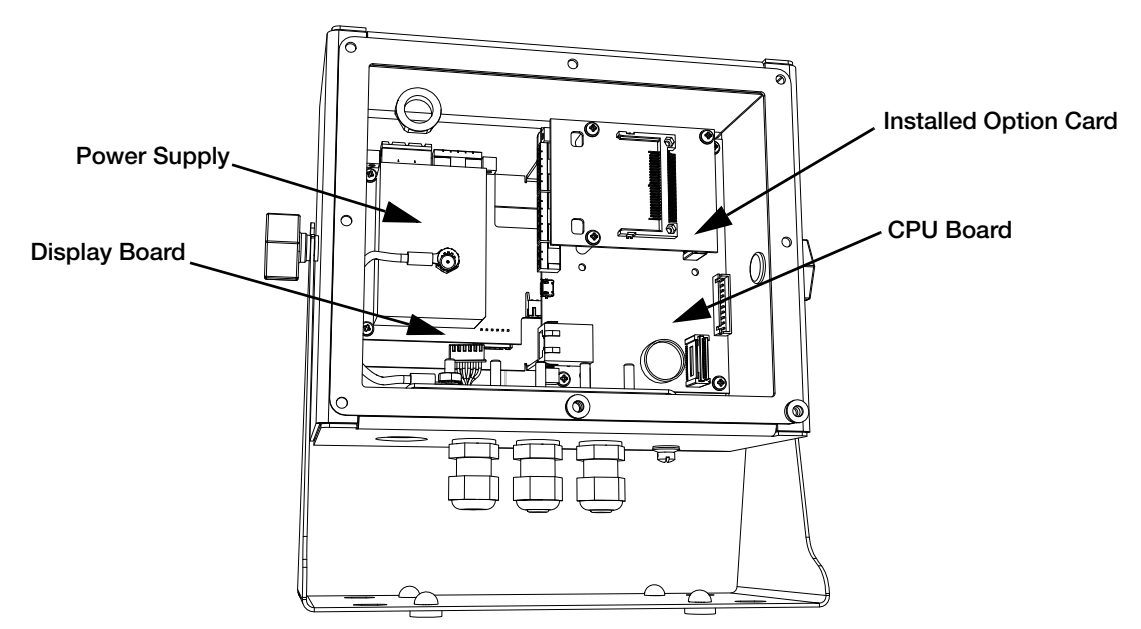

*Figure 2-15. Board Locations in the Universal Mount*

#### <span id="page-26-0"></span>2.3.2 Board Replacement

- 1. Disconnect power to the indicator.
- 2. Remove the backplate from the enclosure. See [Section](#page-25-1) 2.3.1.

#### **Note** Label connections for re-installation of board.

- 3. Remove installed option card (if applicable).
	- Disconnect all cables from the option card.
	- Remove the three screws that attach the option card to the CPU board.
	- Lift the card out of the enclosure.
- 4. Disconnect all cables from the CPU board.
- 5. Remove the four screws from the CPU board.
- 6. Lift the CPU board out of the enclosure.

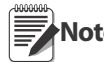

**Note** reverse the above procedure to complete. If only replacing CPU board, place the CPU board in place, secure with screws, reconnect all cables and

If replacing other boards, continue with Step 7.

- 7. Disconnect all cables from the power supply.
- 8. Remove the three screws from the power supply.
- 9. Lift the power supply out of the enclosure.

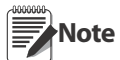

If only replacing power supply board, place the board in place, secure with screws, reconnect all cables and reverse the above procedure to complete.

#### If replacing the display board, continue with Step 10.

- 10. Remove the four screws from the CPU mounting plate.
- 11. Lift the CPU mounting plate out of the enclosure.
- 12. Disconnect all cables from the display board.
- 13. Lift the board out of the enclosure.

To install the board, reverse the above procedure. Be sure to reinstall cable ties to secure all cables inside the indicator enclosure.

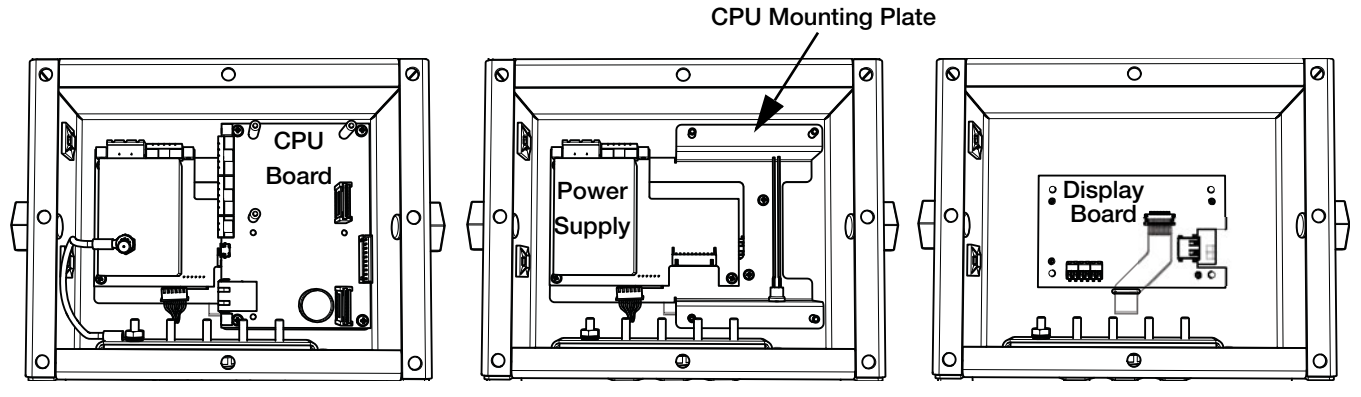

*Figure 2-16. 880 Universal Mount Board Replacement*

# <span id="page-27-0"></span>2.4 Cable Connections

The *880 Panel Mount* has six external connectors, a terminal connector for the power cord and a cutout for installed options. Enclosure disassembly is not required to make connections to load cells, communications, digital inputs or digital outputs. These connectors are all externally mounted on the back of the controller.

The *880* Universal Mount has four cord grips at the bottom of the indicator, one is used for the power supply. The back cover must be removed to make connections to load cells, communications, digital inputs, and digital outputs. See Section [2.3.1 on page](#page-25-1) 20.

### <span id="page-27-1"></span>2.4.1 Load Cells

To attach cable from a load cell or junction box, route the cable to the external J1 connector. Wire the load cell cable from the load cell or junction box to connector J1 as shown in [Table](#page-27-2) 2-1. If using 6-wire load cell cable (with sense wires), open the unit (see [Section](#page-18-2) 2.2) and remove jumpers JP5 and JP6.

![](_page_27_Picture_162.jpeg)

**Note** For 4-wire installation, leave jumpers JP5 and JP6 on (see [Figure](#page-30-1) 2-19).

| Connector                                | Pin | <b>Function</b> |  |  |  |
|------------------------------------------|-----|-----------------|--|--|--|
| 11.                                      |     | $+SIG$          |  |  |  |
|                                          | 2   | $-SIG$          |  |  |  |
|                                          | 3   | +SENSE          |  |  |  |
|                                          |     | -SENSE          |  |  |  |
|                                          | 5   | $+EXC$          |  |  |  |
|                                          | 6   | -EXC            |  |  |  |
| For 6-wire load cell connections, remove |     |                 |  |  |  |
| jumpers JP5 and JP6.                     |     |                 |  |  |  |

*Table 2-1. J1 Pin Assignments*

<span id="page-27-2"></span>**Note** The shield wire will attach to the ground clamp on the backplate.

#### <span id="page-28-0"></span>2.4.2 Power Connections – 880 Panel Mount

Power connections to the *880* Panel Mount are shown below. A three pin plug is used to connect AC power (PN 152334) and DC power (PN 15888) to the power supply board. Attach the wires as shown in [Figure](#page-28-3) 2-17.

![](_page_28_Figure_2.jpeg)

*Figure 2-17. Power Connection Location*

![](_page_28_Figure_4.jpeg)

*Table 2-2. Power Connection Pin Assignments*

#### <span id="page-28-3"></span><span id="page-28-1"></span>2.4.3 Serial Communications – Port 1 (COM)

Connector J3 (see [Figure](#page-28-3) 2-17) provides connections for the RS-232 or the two-wire RS-485/RS-422 serial communications. [Table](#page-28-2) 2-3 shows the pin assignments.

![](_page_28_Picture_181.jpeg)

*Table 2-3. J3 Pin Assignments (Port 1 Serial Communications)*

<span id="page-28-2"></span>![](_page_28_Picture_10.jpeg)

**Note** For RS-232, all four switches on SW3 (see [Figure](#page-30-1) 2-19) must be in the OFF position. For RS-485/RS-422, all four switches on SW3 must be in the ON position.

### <span id="page-29-0"></span>2.4.4 USB Device Communications – Port 2 (USBCOM)

The USB Device Port (J4 micro USB connector, see [Figure](#page-28-3) 2-17) is intended to be connected to a PC only. It will appear as a Virtual Comm Port and be assigned a "COMx" designation. Applications will communicate through the port like a standard RS-232 communications port.

Before the USB Device Port can be used, drivers must be installed on the PC. With the PC and indicator powered on, connect a USB cable from the PC to the micro USB connector (J4) on the *880*. The PC will recognize that a device has been connected, and will attempt to install the drivers needed to make it work. The drivers are included on the CD that was supplied with the indicator. The drivers can also be downloaded from the Rice Lake website.

**Note** If using Windows 7 or later, and the PC is connected to the Internet, the operating system may be able to install the drivers without any interaction.

When the individual drivers are installed, a new COM Port designation is assigned for each physical USB port the *880* is connected to on the PC.

*For example, if the PC already has two physical RS-232 COM Ports, they most likely are designated COM1 and COM2. When connecting the indicator to a USB port on the PC, it will be assigned the next available port designation, or in this case, COM3. When plugging into the same physical USB port on the PC, the port*  designation will again be COM3. If plugging into another physical USB port on the PC, it will be assigned the *next available designation, in this case COM4.*

After the drivers are installed, use Windows Device Manager to determine the COM Port designation that was assigned to the USB port. Or open the application that is to be used with the *880*, such as *Revolution*, and see which ports are available.

Configuration of the USB Device Port is done in the USBCOM sub-menu under PORTS in configuration mode.

The port can be configured as either a demand port for EDP commands and printing, or a data streaming port. Other settings include the termination character(s); enabling echoes and responses; adjust the end-of-line delay; and whether or not the indicator displays a 'print' message when a print format sends data out the port.

![](_page_29_Picture_9.jpeg)

**Note** If a computer application has an open communications connection through the USB Device Port, and the Note physical cable connection is interrupted, a soft reset is performed on the indicator or power is cycled to the indicator; the connection in the computer application must be disconnected and reconnected again before it will continue to communicate with the indicator.

For the USB Device Port, it does not matter what the settings are for Baud, Data Bits, Parity and Stop Bits in the computer software. The port will communicate in the same way regardless of these settings.

This port is not a host port and is not intended to be connected to other devices such as keyboards, memory sticks or printers.

# <span id="page-29-1"></span>2.5 USB Host

The *880* can host a USB device through the Type A USB connection (J5), see [Figure](#page-28-3) 2-17. Devices that are supported include USB keyboards and flash drives. See Section [3.2.11 on page](#page-57-1) 52 for configuration.

For further information see Section [9.2 on page](#page-102-2) 97.

# <span id="page-29-2"></span>2.6 Ethernet Communications

The 880 features Ethernet TCP/IP 10Base-T/100Base-TX communication using a standard RJ45 connector (J6 – see [Figure](#page-28-3) 2-17). It can support two simultaneous connections, one as a server, the other as a client.

Through an Ethernet network, software applications are able to communicate with the *880* using the EDP command set (see Section [6.0 on page](#page-75-3) 70), or data can be streamed continuously from the indicator, or printed on demand.

The Ethernet port supports both DHCP and manual configuration of settings such as the IP and subnet. In addition, the TCP Port number, Primary and Secondary DNS, and the Default Gateway can be configured using the Ethernet sub-menu of the Ports setup menu. For more information on configuring the Ethernet port see Section [3.2.10 on](#page-55-1)  [page](#page-55-1) 50.

Physical connection to the *880* Ethernet port can be made directly from a PC to the *880* (AdHoc Network), or through a network router or switch. The port supports auto-sensing MDI/MDIX cable configuration, so either straight-through or crossover cables can be used.

![](_page_29_Picture_22.jpeg)

The RJ45 Ethernet jack on the *880* houses two LEDs to indicate the status and speed of the connection.

Yellow LED (left) indicates the status of the connection:

- Off for no link
- On for a link
- Blinking if there is activity

Green LED (right) is:

- Off for a 10Base-T connection
- On for a 100Base-TX connection

![](_page_30_Picture_8.jpeg)

*Figure 2-18. RJ45 Ethernet Jack – Panel Mount*

**Important** The Ethernet port is not intended for use on Telecom Networks Circuits that are subject to lightning or power faults. For information on using the Ethernet port, see Section [9.1 on page](#page-98-3) 93.

# <span id="page-30-0"></span>2.7 CPU Board

![](_page_30_Figure_12.jpeg)

<span id="page-30-1"></span>The COMM 1 port supports RS-232 or two-wire RS-485/RS-422 communications; selectable with switch SW3. The port is configured using the COM menu under Ports. See [Section](#page-38-3) 3.0.

# <span id="page-31-0"></span>2.8 Audit Trail

The *880* includes an audit trail feature that keeps track of the number, the last date of calibrations and Legal for Trade configuration changes. It is possible to setup the *880* to allow entry to the configuration and calibration menus using only the front panel Menu key.

On the top of the CPU board is a 3-pin Jumper (JP4 - see [Figure](#page-30-1) 2-19) that enables or disables this feature.

- To use the audit trail and allow the use of the Menu key to enter the configuration and calibration mode, place the jumper in the On position.
- To prevent the use of the Menu key to enter the configuration and calibration mode, instead requiring use of the externally seal-able setup switch located inside the enclosure (see [Figure](#page-38-4) 3-1), place the jumper in the Off position.

The audit trail counters will operate in either position of the audit jumper.

# <span id="page-31-1"></span>2.9 Digital I/O

Digital inputs can be set to provide many indicator functions, including all keypad functions except MENU. Digital inputs are active low (0 VDC) and inactive high (5 VDC). Use the Digital I/O menu to configure the digital inputs. Digital outputs are typically used to control relays that drive other equipment. Outputs are designed to sink, rather than source, switching current. Each output is a normally open collector circuit, capable of sinking 24 mA when active. Digital outputs are active when low or at 0 VDC, with reference to the 5 VDC supply.

Use the Digital I/O menu to set the function of the Digital I/O pins to OUTPUT, then use the Setpts menu to configure the digital outputs.

<span id="page-31-2"></span>[Table](#page-31-2) 2-4 shows the pin assignments for connector J2.

![](_page_31_Picture_141.jpeg)

*Table 2-4. J2 Pin Assignments (Digital I/O)*

# <span id="page-32-0"></span>2.10 Legal for Trade Sealing

In certain Legal for Trade applications, it may be necessary to seal the indicator to restrict access from the setup switch.

#### 880 Panel Mount Sealing

An optional sealing kit (PN 153660) is available for Legal for Trade units.

![](_page_32_Figure_4.jpeg)

*Figure 2-20. Sealing Components*

- 1. Remove the left bottom screw from the backplate as shown in [Figure](#page-32-1) 2-21.
- 2. Slide the load cell sealing clip over the load cell connector.

![](_page_32_Picture_8.jpeg)

*Figure 2-21. Remove Existing Screws*

- <span id="page-32-1"></span>3. Secure with one of the fillister head screws provided in the kit.
- 4. Insert the other screw into the hole for the setup switch access.
- 5. Install the wire by threading through the two fillister head screws and the hole in the top of the load cell sealing clip. Seal the wire to secure.

<span id="page-32-2"></span>![](_page_32_Picture_13.jpeg)

*Figure 2-22. Install Sealing Wire*

#### 880 Universal Mount Sealing

- 1. Place the sealing wire through the fillister head screws on the back panel, then through the fillister head screw at the bottom of the indicator, as shown in [Figure](#page-32-2) 2-22.
- 2. Seal the wire to secure.

![](_page_33_Picture_3.jpeg)

*Figure 2-23. Sealing the Universal Mount*

## <span id="page-33-0"></span>2.11 Option Cards

Connector J8 is reserved for option cards. [Table](#page-33-2) 2-5 lists the options available for the *880* Indicator. Each kit includes instructions for installing and setting up the option.

| Option             | <b>Addendum Part Number</b> |
|--------------------|-----------------------------|
| Analog Output Card | 131601                      |
| Relay Board        | 131602                      |
| EtherNet/IP        | 156554                      |
| <b>DeviceNet</b>   | 156558                      |
| Profibus DP        | 156556                      |
| Modbus TCP         | 156557                      |
| ProfiNet           | 156555                      |

*Table 2-5. Available Option Cards*

# <span id="page-33-2"></span><span id="page-33-1"></span>2.12 Battery Replacement

When battery voltage depletes to 2.9 VDC, the indicator display shows *low bat*. Replace the battery when this warning is displayed to prevent data loss in the event of a power failure. The battery life will vary depending on use. It is recommended to replace the battery every three years, or sooner, if left powered off for extended periods of time.

• Use the *Revolution* configuration utility or EDP commands (see Section [6.1 on page](#page-75-4) 70) to store a copy of the indicator configuration on a PC before attempting battery replacement. If any data is lost, the indicator configuration can be restored from the PC.

![](_page_33_Picture_12.jpeg)

**WARNING** Risk of explosion if battery is replaced by an incorrect type. Dispose of used batteries according to the instructions.

![](_page_33_Picture_14.jpeg)

# <span id="page-34-0"></span>2.13 Replacement Parts

![](_page_34_Figure_1.jpeg)

![](_page_34_Figure_2.jpeg)

*Figure 2-24. 880 Indicator Parts Illustration*

| Item No.       | Part No. | <b>Description (Quantity)</b>                          | Qty            |
|----------------|----------|--------------------------------------------------------|----------------|
|                | 151674   | Display Assembly, 880 Panel Mount (Includes items 1-7) | Ref            |
| 1              | 131740   | Overlay, Membrane Switch                               | 1.             |
| $\overline{2}$ | 151663   | Faceplate, Display 880                                 | 1              |
| 3              | 151667   | Gasket, Faceplate 880                                  | 1              |
| 4              | 131598   | Board Assy, 880 LED Disp.                              | 1              |
| 5              | 14822    | Screw, Mach 4-40NC x 1/4                               | 4              |
| 6              | 156439   | Backer, Plate With DIN                                 | $\mathbf{1}$   |
| $\overline{7}$ | 14621    | Nut, Kep 6-32NC HEX                                    | $\overline{4}$ |
| 8              | 151668   | Cable Assy, Controller to Display                      | 1              |
|                | 151672   | Controller, 880 Panel (Includes items 9-20)            | Ref            |
| 9              | 14838    | Screw, Mach 6-32NC x 1/4                               | 2              |
| 10             | 65685    | Washer, Flat .375OD .156ID                             | $\mathbf{2}$   |
| 11             | 151664   | Hook, Left DIN Rail Clip                               | 1              |
|                | 151665   | Hook, Right DIN Rail Clip                              | $\mathbf{1}$   |
| 12             | 131745   | Bracket, DIN Rail Clip 880                             | 1              |
|                | 22091    | Screw, Drive NO 6 x 3/8                                | 4              |
| 13             | 153856   | Screw, Mach 6-32NCx1/4                                 | 4              |
| 14             | 151661   | Enclosure, CPU 880                                     | 1              |
| 15             | 131599   | Board Assy, 880 Power, AC                              | $\mathbf{1}$   |
|                | 151675   | Board Assy, 880 Power, DC                              | 1              |
| 16             | 152666   | BackPlate, CPU Relay                                   | 1              |
|                | 152373   | BackPlate, Relay Option                                | 1              |
|                | 156668   | BackPlate, Analog Option                               | 1              |
|                | 156669   | BackPlate, CompactCom Options                          | 1              |
| 17             | 14822    | Screw, Mach 4-40NC x 1/4                               | 8              |
| 18             | 69291    | Battery, 3V Coin Lithium                               | 1              |
| 19             | 131597   | Board Assy, CPU 880 PNL                                | 1              |
| 20             | 154762   | Cable Assy, CPU Board To                               | 1              |

*Table 2-6. Panel Mount Replacement Parts*

<span id="page-35-0"></span>![](_page_35_Picture_399.jpeg)

![](_page_35_Figure_3.jpeg)
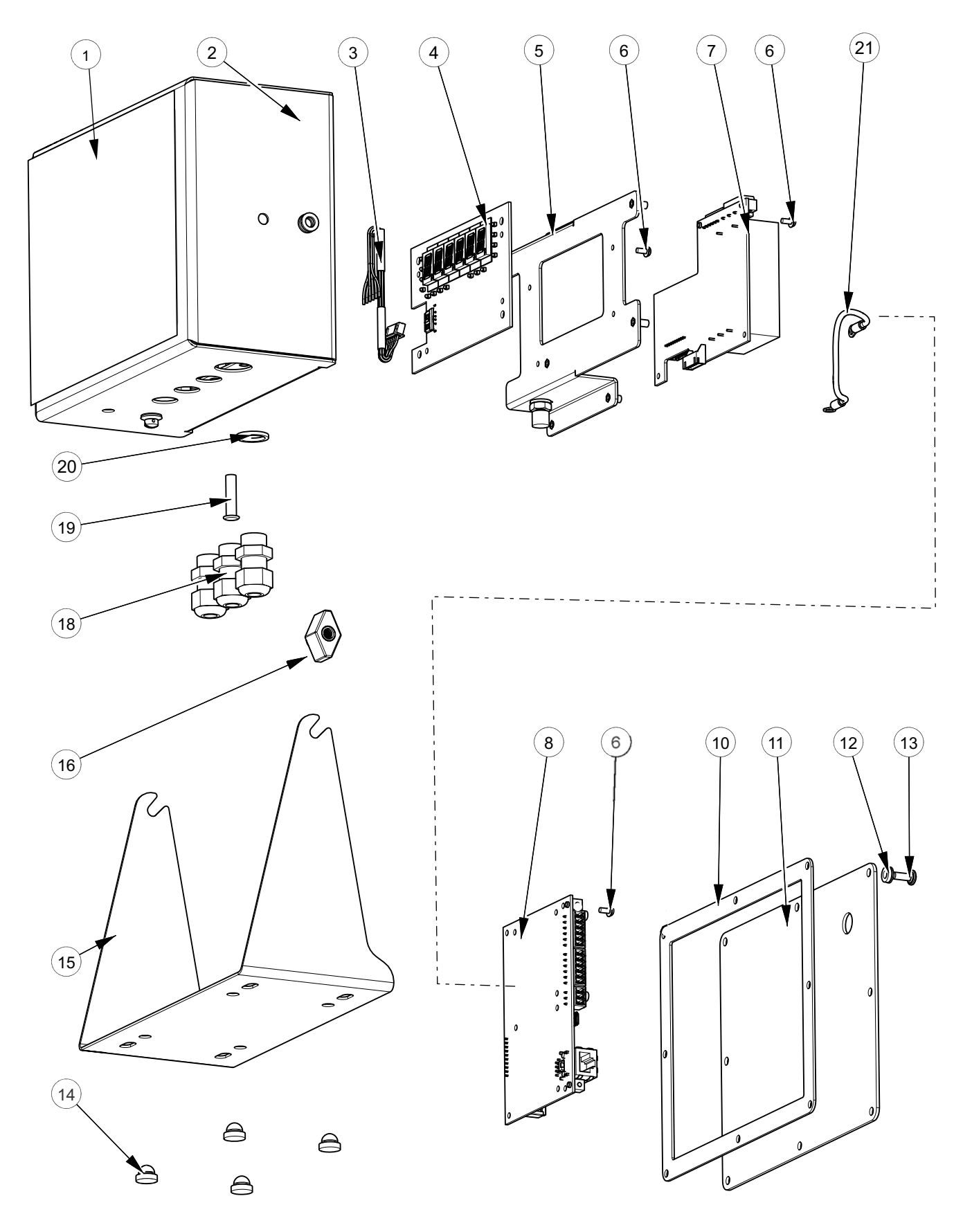

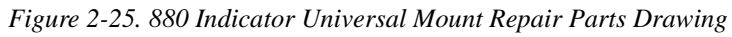

| Item No.       | Part No. | <b>Description (Quantity)</b>   | Qty |
|----------------|----------|---------------------------------|-----|
| 1              | 163986   | Overlay, 880 Universal          | 1   |
| $\overline{2}$ | 163752   | Enclosure, 880 Desktop          | 1   |
| 3              | 151668   | Cable Assembly                  | 1   |
| 4              | 131598   | Board Assembly, 880 LED Display | 1   |
| 5              | 163987   | Plate Mount, Circuit Board      | 1   |
| 6              | 14822    | Screw, Machine 4-40NC X 1/4     | 11  |
| $\overline{7}$ | 131599   | Board Assembly, 880 Power       | 1   |
| 8              | 131597   | Board Assembly, CPU 880 PNL     | 1   |
| 10             | 163768   | Gasket, 880 Indicator           | 1   |
| 11             | 164066   | Backplate Assembly, 880 Desktop | 1   |
| 12             | 45042    | Washer, Bonded Sealing SST      | 8   |
| 13             | 126938   | Screw, Machine 8-32 x 7/16      | 6   |
| 14             | 42149    | Bumper, Rubber Grommet          | 4   |
| 15             | 163751   | Tilt Stand, 880 Desktop         | 1   |
| 16             | 103610   | Knob, Black 1/4 -20             | 2   |
| 18             | 15626    | Cord Grip, Black PCN 9          | 3   |
| 19             | 19538    | Post, Slotted Black Seal        | 2   |
| 20             | 30375    | Seal Ring, Nylon Pg9            | 3   |
| 21             | 15601    | Wire, Ground 6in W/NO 8         | 1   |

*Table 2-8. Replacement Parts*

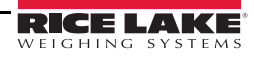

# 3.0 Configuration

To configure the *880* indicator, the indicator must be placed in configuration mode. The setup switch is accessed through a small hole on the enclosure (see [Figure](#page-38-0) 3-1). Insert a non-conductive tool into the access hole and press the setup switch. Scale displays.

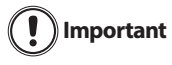

Use caution when inserting the non-conductive tool into the backplate, press the tool in about 3/4 inch, using the board as a guide, until the switch is engaged. Do not use excessive force that may damage the switch.

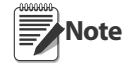

.

If the audit trail is enabled, configuration mode may be accessed by pressing Setup is displayed, then press  $\triangledown$  to Scale. See [Section](#page-31-0) 2.8.

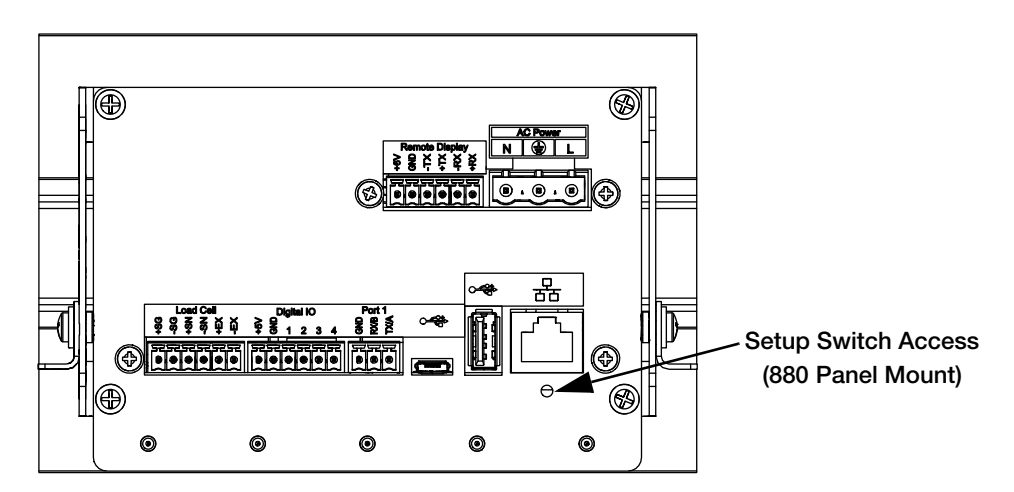

<span id="page-38-1"></span>*Figure 3-1. Back View – Setup Switch Access*

<span id="page-38-0"></span>When the indicator is placed in configuration mode, the word **Scale** displays. The SCALE menu is the first of eight top-level menus used for configuring the indicator. Detailed descriptions of these menus are given in [Section](#page-39-0) 3.2.

When configuration is complete, press  $\left(\begin{array}{c} \mathbb{M}\text{Fb} \\ \mathbb{H} \end{array}\right)$  to return to the weigh mode.

# 3.1 Configuration Methods

The *880* indicator can be configured by using the front panel keys to navigate through a series of configuration menus or by sending commands or configuration data to any data communication port. Configuration using the menus is described in [Section](#page-39-0) 3.2.

Configuration using a data communication port can be accomplished using either the EDP command set (see [Section](#page-75-0) 6.0) or the *Revolution* configuration utility (see Section [5.2 on page](#page-73-0) 68).

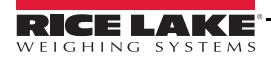

Press  $\langle$  or  $\rangle$  until

# <span id="page-39-0"></span>3.2 User Setup Menu

See Section [1.5 on page](#page-11-0) 6 for navigation methods.

The *880* indicator can be configured using a series of menus accessed through the indicator front panel when the indicator is in user setup mode or configuration mode. [Table](#page-39-1) 3-1 summarizes the functions of the user setup menu.

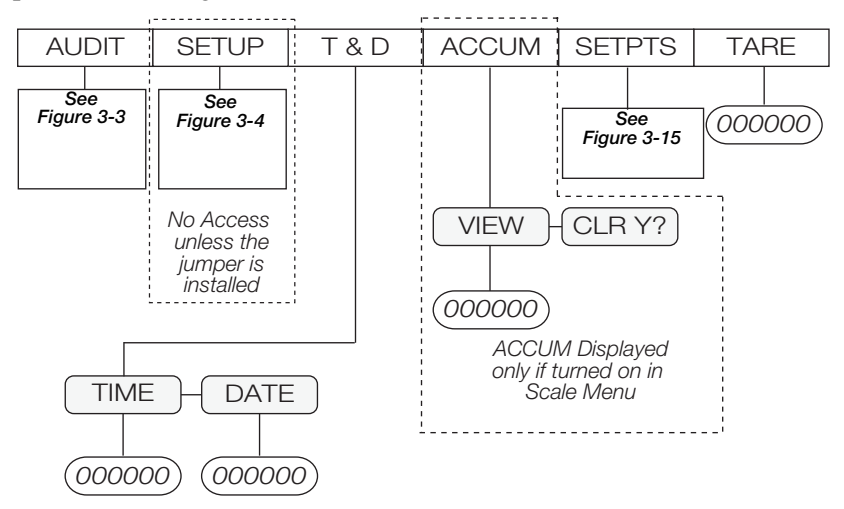

*Figure 3-2. 880 Menu Layout*

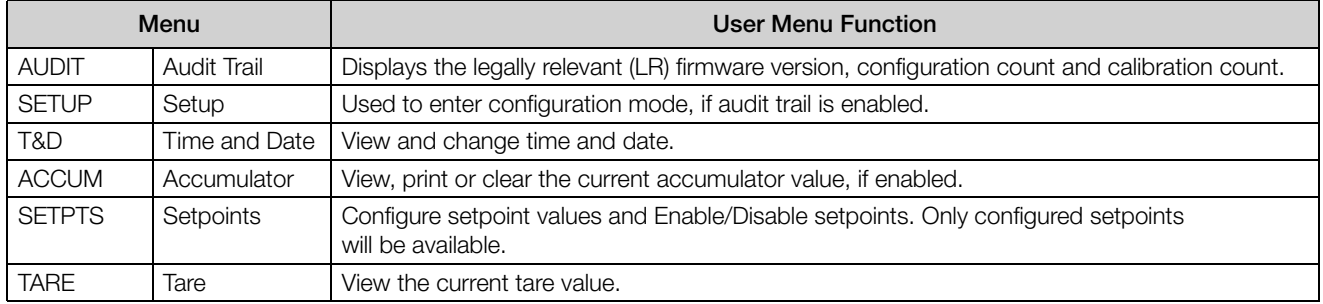

#### *Table 3-1. 880 Menu Summary*

<span id="page-39-1"></span>The following sections provide graphic representations of the *880* menu structures. In the actual menu structure, the settings under each parameter are arranged horizontally. To save page space, menu choices are shown in vertical columns. The factory default setting appears at the top of each column in bold letters. Parameters shown surrounded by a dotted-line box only appear under the special circumstances explained under each box.

Most menu diagrams are accompanied by one or more tables that describe all parameters and parameter values associated with that menu option.

#### 3.2.1 Audit Menu

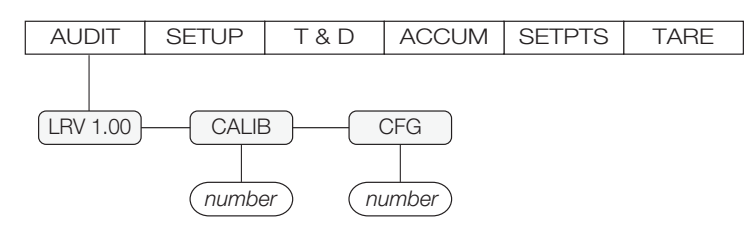

*Figure 3-3. Audit Menu Structure*

<span id="page-39-2"></span>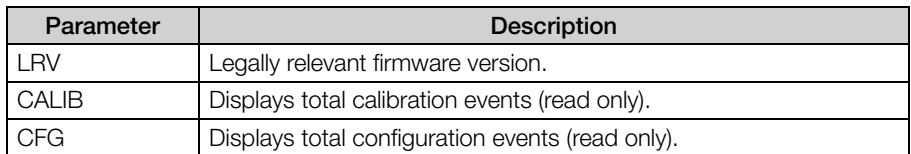

*Table 3-2. Audit Menu Parameters*

## 3.2.2 Setup Menu

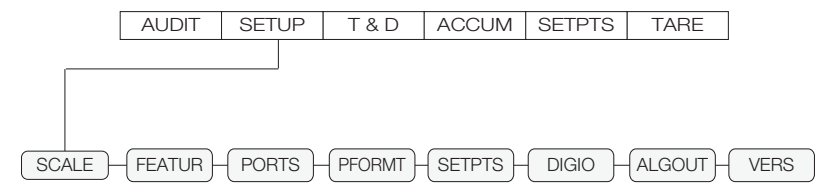

*Figure 3-4. Setup Menu Structure*

<span id="page-40-0"></span>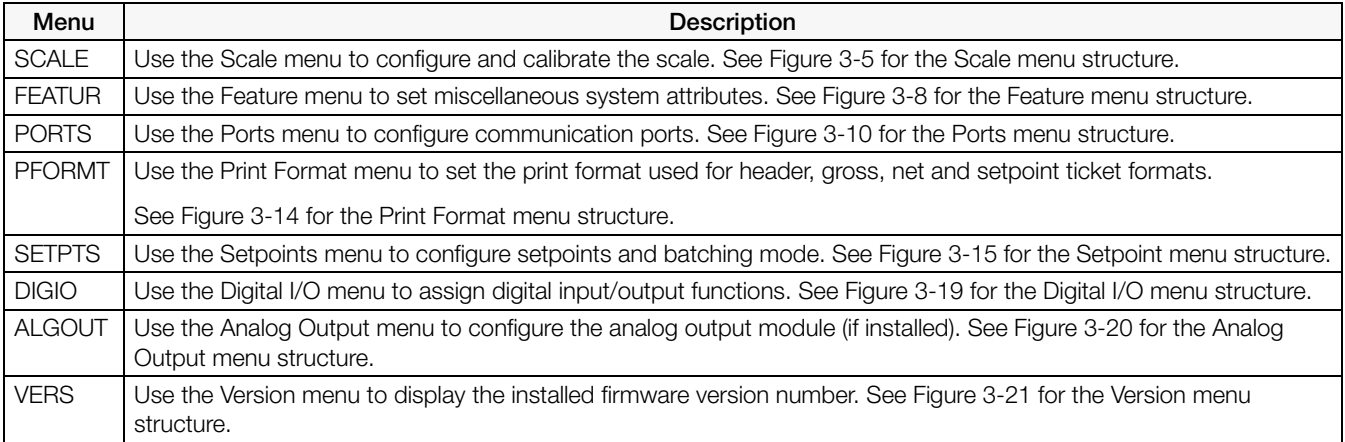

*Table 3-3. Setup Menu Parameters*

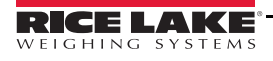

#### 3.2.3 Scale Menu

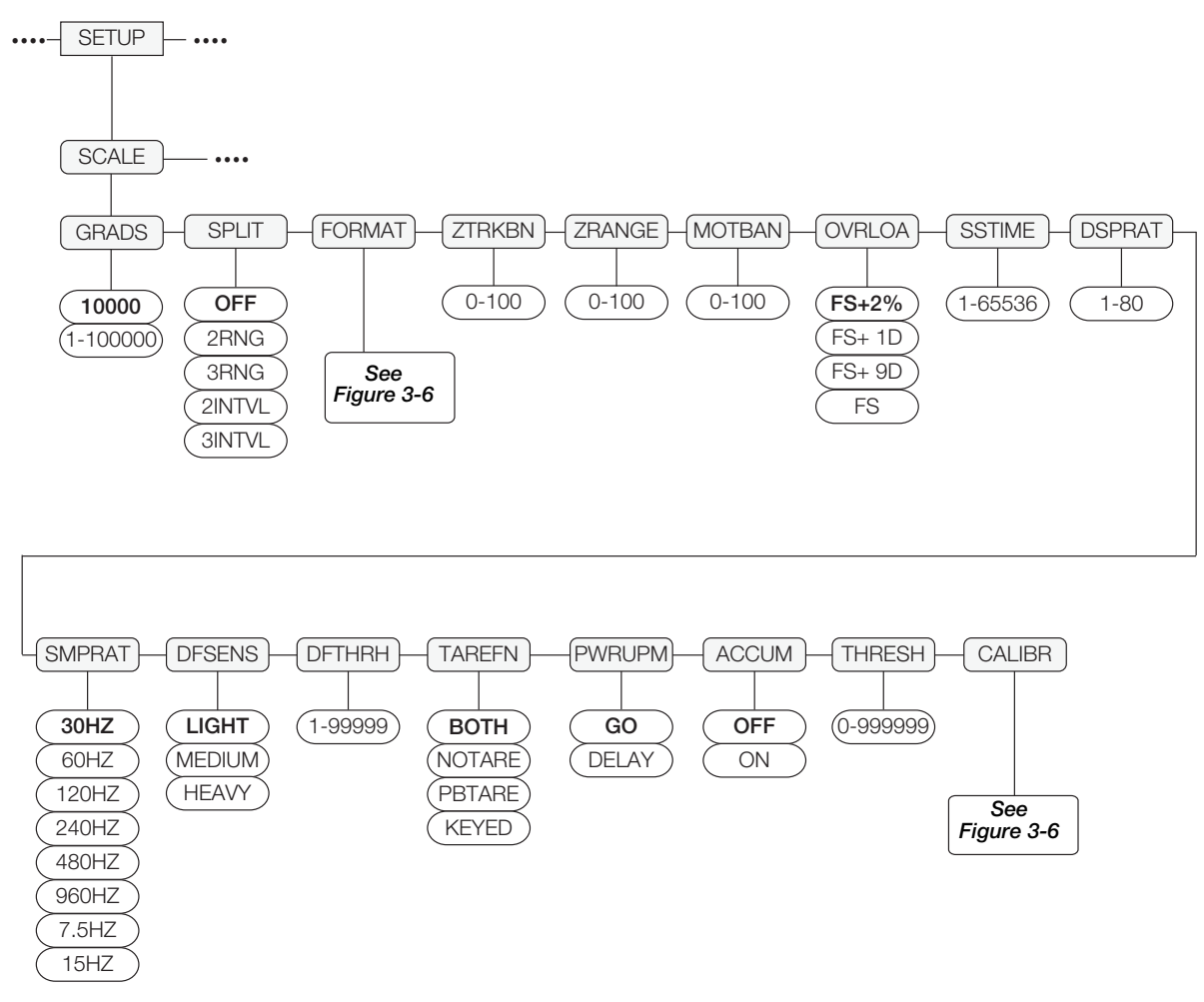

*Figure 3-5. Scale Menu Structure*

<span id="page-41-0"></span>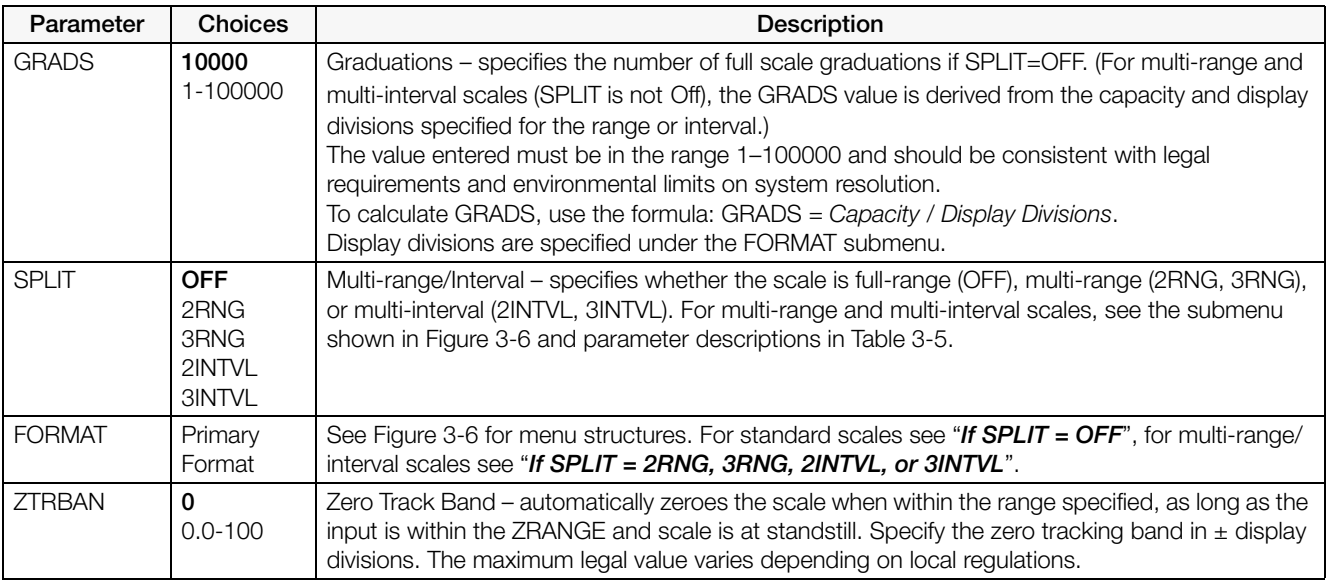

*Table 3-4. Scale Menu Parameters*

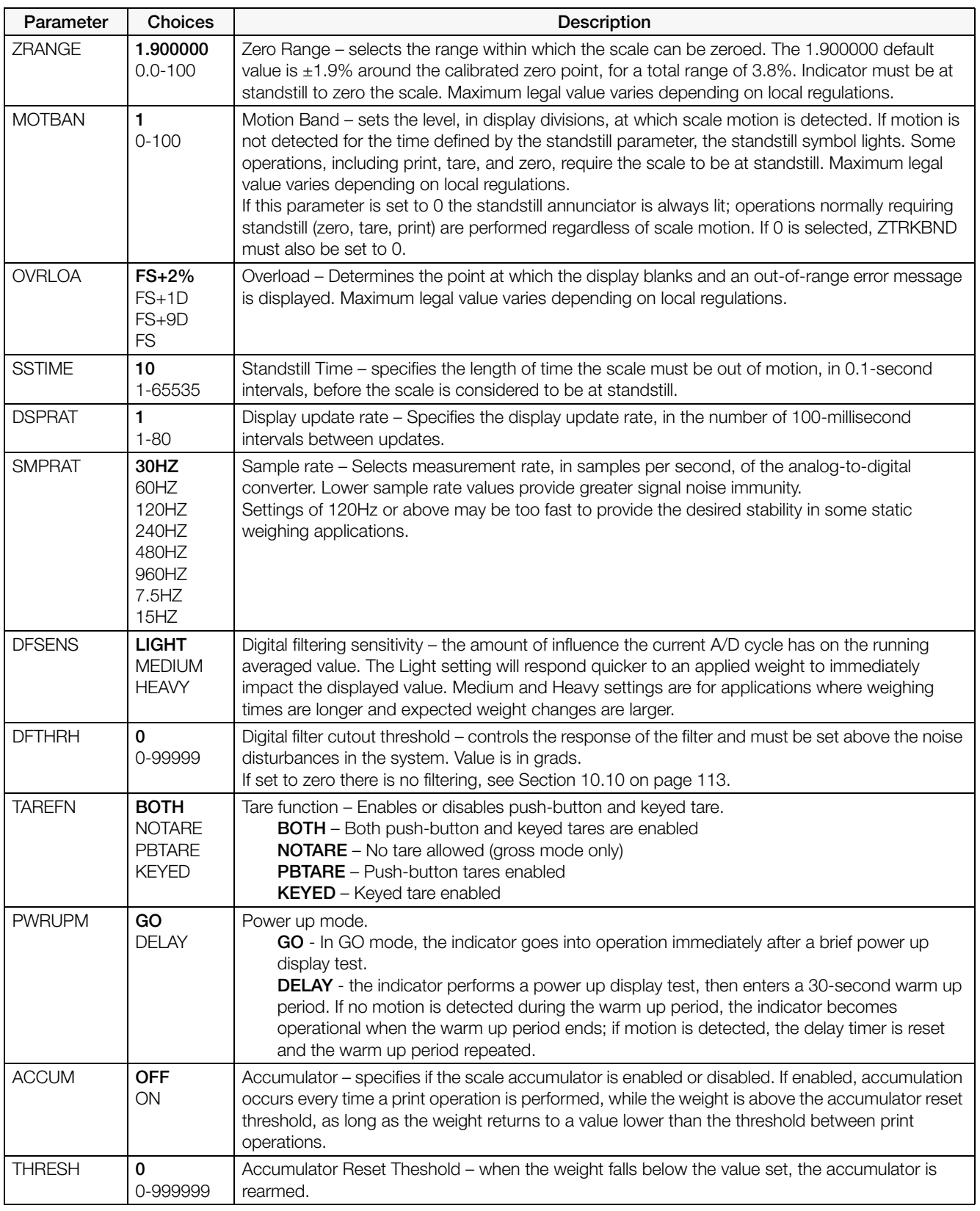

*Table 3-4. Scale Menu Parameters (Continued)*

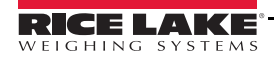

| Parameter     | <b>Choices</b>                                                                              | Description                                                                                    |
|---------------|---------------------------------------------------------------------------------------------|------------------------------------------------------------------------------------------------|
| <b>CALIBR</b> | <b>WZERO</b><br><b>WVAL</b><br><b>WSPAN</b><br><b>WLIN</b><br><b>REZERO</b><br>LAST<br>TEMP | Calibration – See Figure 3-7 for descriptions, and see Section 4.0 for calibration procedures. |

*Table 3-4. Scale Menu Parameters (Continued)*

#### 3.2.4 FORMAT Menu

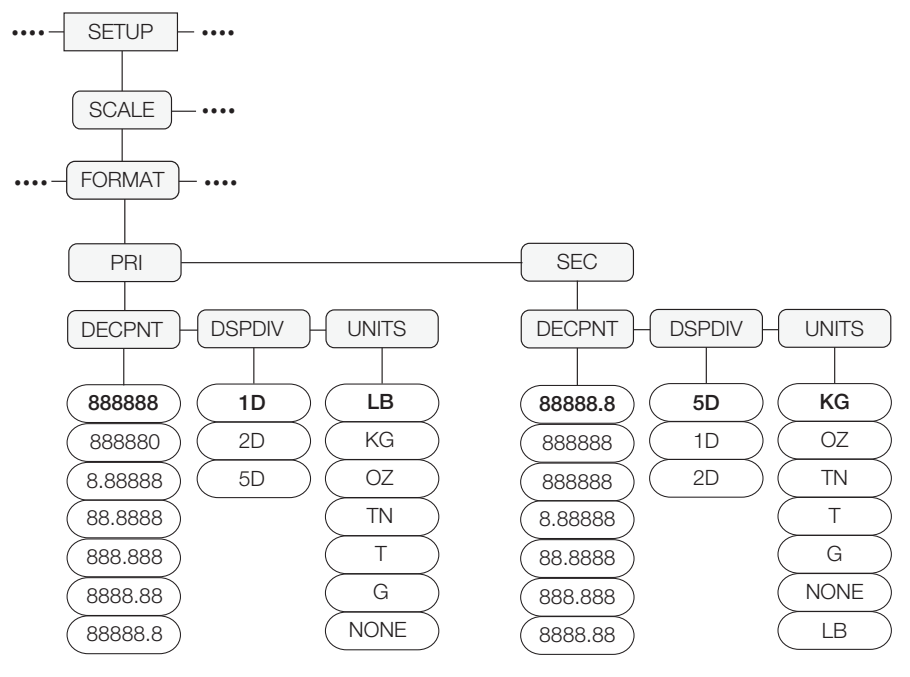

If SPLIT = OFF

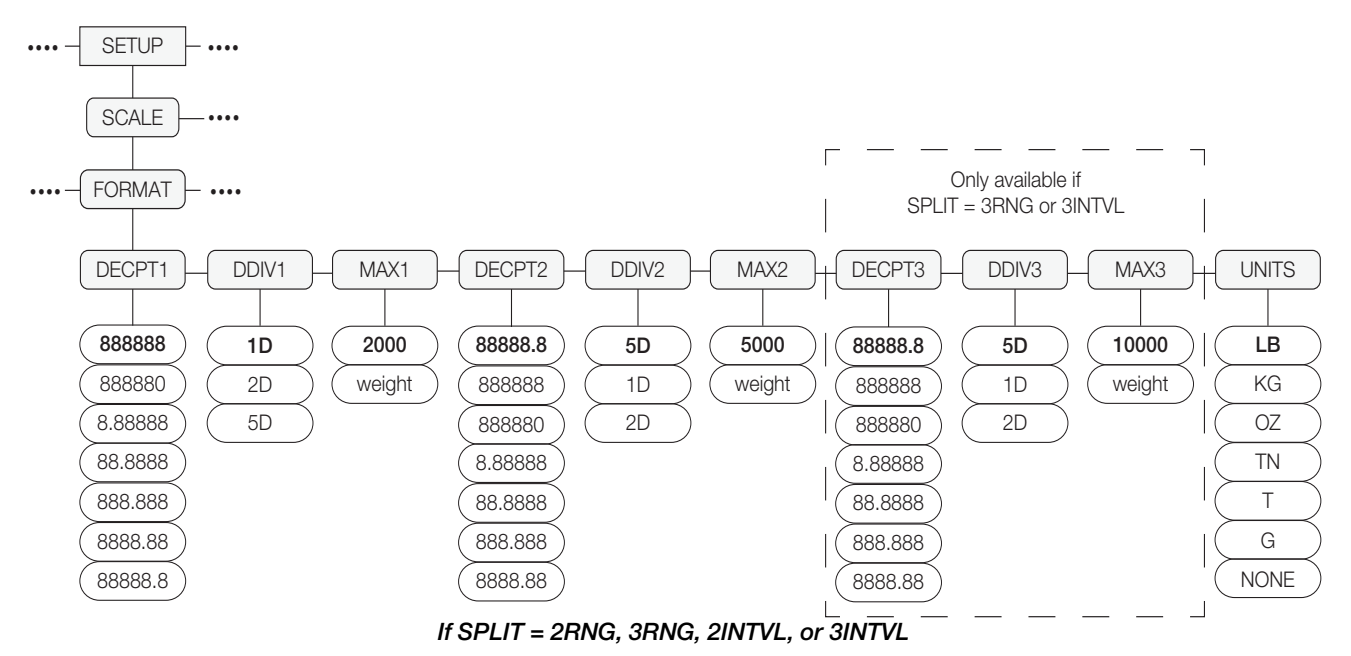

<span id="page-43-0"></span>*Figure 3-6. Format Menu Structure*

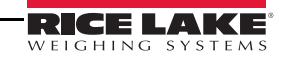

| Parameter                           | Choices                                                                 | Description                                                                                                    |
|-------------------------------------|-------------------------------------------------------------------------|----------------------------------------------------------------------------------------------------|
| If $SPLIT = OFF$                    |                                                                         |                                                                                                    |
| PRI                                 | <b>DECPNT</b><br><b>DSPDIV</b><br><b>UNITS</b>                          | Primary Units - Settings determine the scale capacity and specifies the decimal point, display<br>division and units used. The primary units will display the Ib annunciator unless secondary units<br>is set to lb. See Table 1-2 on page 5 for details.     |
| <b>SEC</b>                          | <b>DECPNT</b><br><b>DSPDIV</b><br><b>UNITS</b>                          | Secondary Units - Settings determine the Secondary, or Alternate, units value, decimal<br>location, and display division size. The secondary units will display the kg annunciator unless<br>primary units is set to kg. See Table 1-2 on page 5 for details. |
| If SPLIT = OFF submenu              |                                                                         |                                                                                                    |
| <b>DECPNT</b>                       | 888888<br>888880<br>8.88888<br>88.8888<br>888.888<br>8888.88<br>88888.8 | Decimal Point Location - when combined with the decimal point location, specifies the<br>location of the decimal point or dummy zeroed in the unit display.<br>Defaults:<br>Primary - 888888<br>Secondary - 88888.8                                           |
| <b>DSPDIV</b>                       | 1D<br>2D<br>5D                                                          | Display Divisions - Selects the minimum division size for the displayed weight. Scale capacity<br>is determined by display division x graduations.<br>Defaults:<br>$Primary - 1D$<br>Secondary - 5D                                                           |
| <b>UNITS</b>                        | <b>LB</b><br>KG<br>OZ<br><b>TN</b><br>Τ<br>G<br><b>NONE</b>             | Units - Specifies units for displayed and printed weight.<br>$LB =$ pound (lights lb $LED$ ) - Primary default<br>KG = kilogram (lights kg LED) Secondary default<br>$OZ =$ ounces<br>$TN = short ton$<br>$T =$ metric ton<br>$G = gram$                      |
|                                     | If SPLIT = 2RNG, 3RNG, 2INTVL, or 3INTVL                                |                                                                                                    |
| DECPT1<br>DECPT2<br>DECPT3          | 888888<br>888880<br>8.88888<br>88.8888<br>888.888<br>8888.88<br>88888.8 | Decimal Point Location - Specifies the location of the decimal point or dummy zeroed in the<br>unit display.<br>Defaults:<br>Primary - 888888<br>Secondary - 88888.8                                                                                          |
| DDIV1<br>DDIV <sub>2</sub><br>DDIV3 | 1D<br>2D<br>5D                                                          | Display Divisions – when combined with the decimal point location, specifies the minimum<br>division size for the displayed weight.<br>Defaults:<br>$DDIV1 - 1D$<br>DDIV2 & DDIV3 - 5D                                                                        |
| MAX1<br>MAX <sub>2</sub><br>MAX3    | 1-999999                                                                | Maximum weight for first range or interval. Default 2000<br>Maximum weight for second range or interval. Default 5000<br>Maximum weight for third range or interval. Default 10000<br>Note Lights annunciators R1, R2 and R3 under the weight display.        |
| <b>UNITS</b>                        | LВ<br>KG<br>OZ<br><b>TN</b><br>Τ<br>G<br><b>NONE</b>                    | Units - Specifies units for displayed and printed weight.<br>$LB = pound$<br>$KG = kilogram$<br>$OZ =$ ounces<br>$TN =$ short ton<br>$T =$ metric ton<br>$G = gram$                                                                                           |

<span id="page-44-0"></span>*Table 3-5. Format Menu Parameters*

#### 3.2.5 Calibration Menu

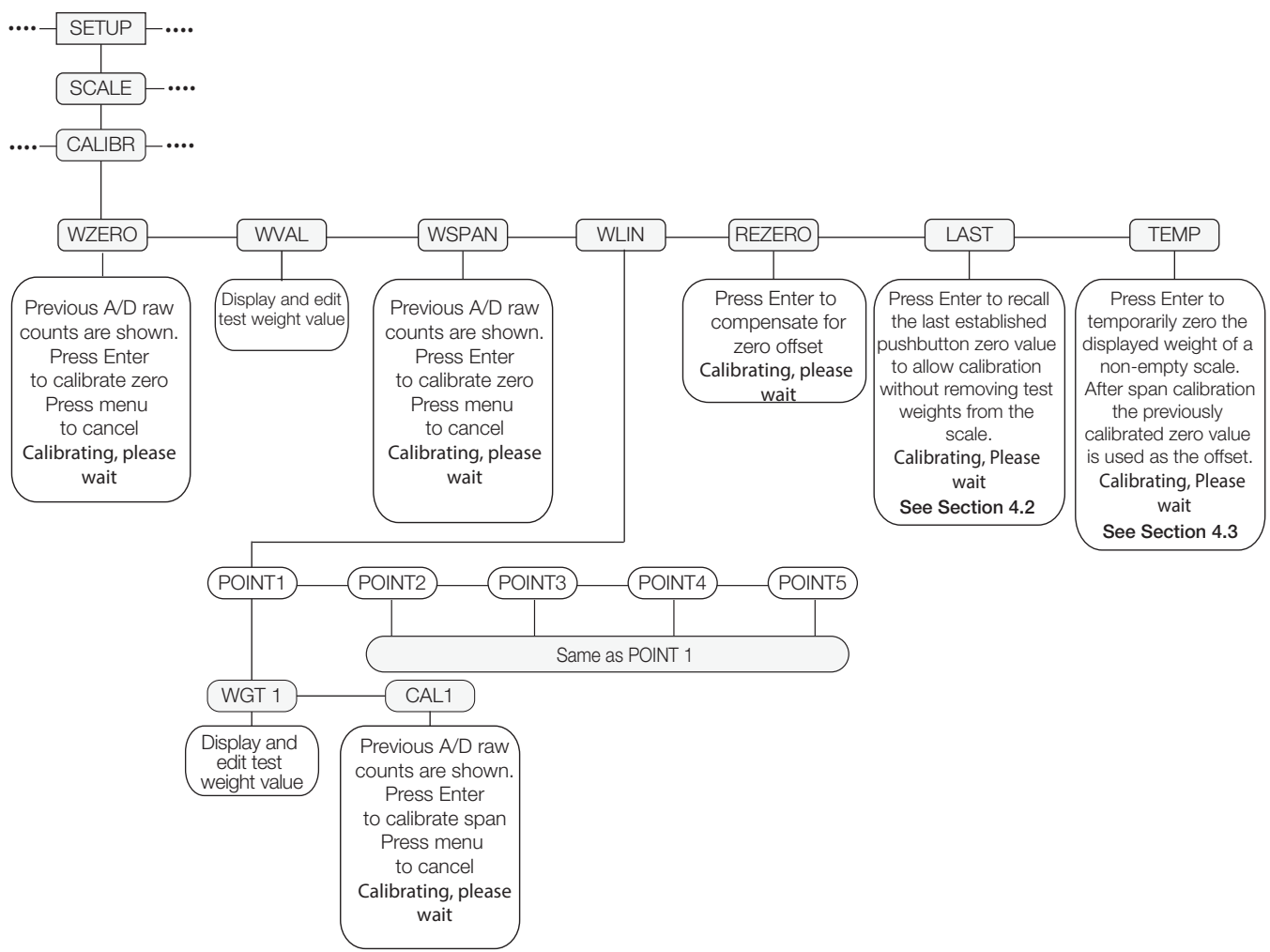

*Figure 3-7. Calibration Menu Structure*

<span id="page-45-0"></span>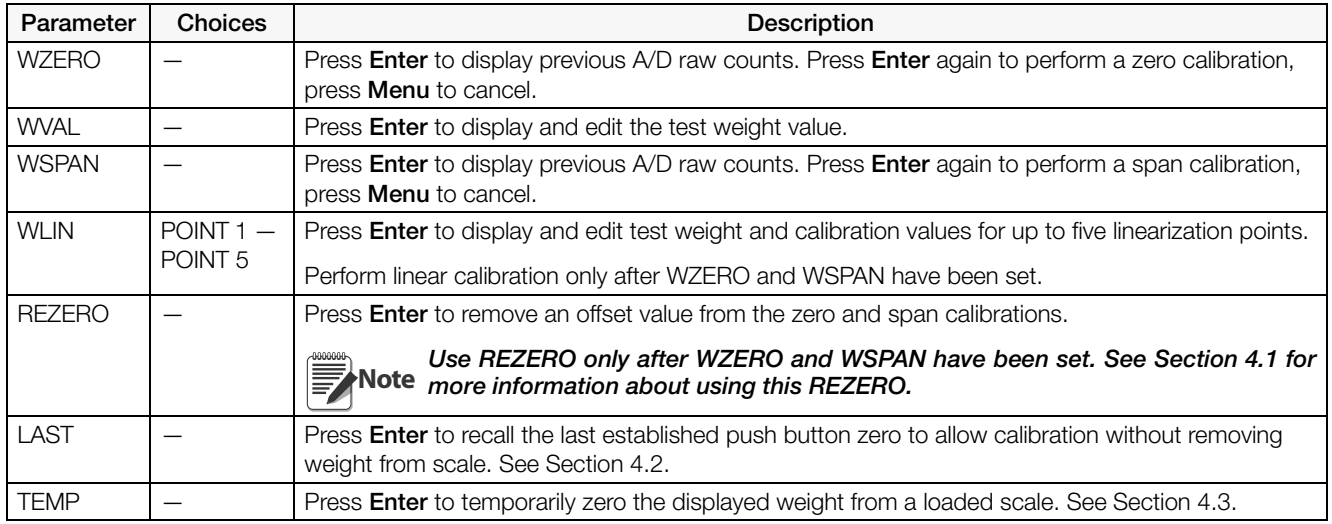

*Table 3-6. Calibration Menu Parameters*

#### 3.2.6 Feature Menu

<span id="page-46-1"></span>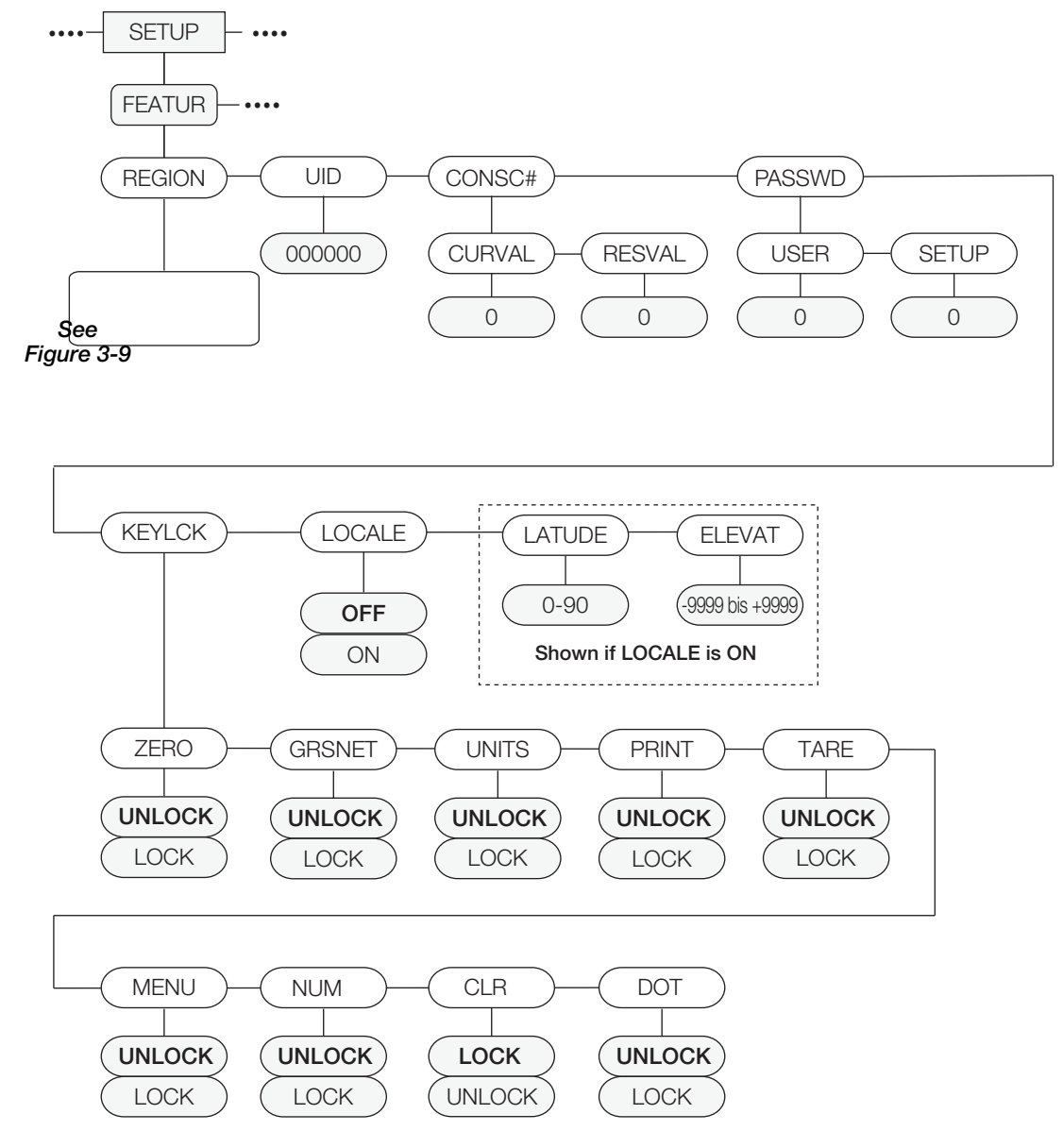

*Figure 3-8. Feature Menu Structure*

<span id="page-46-0"></span>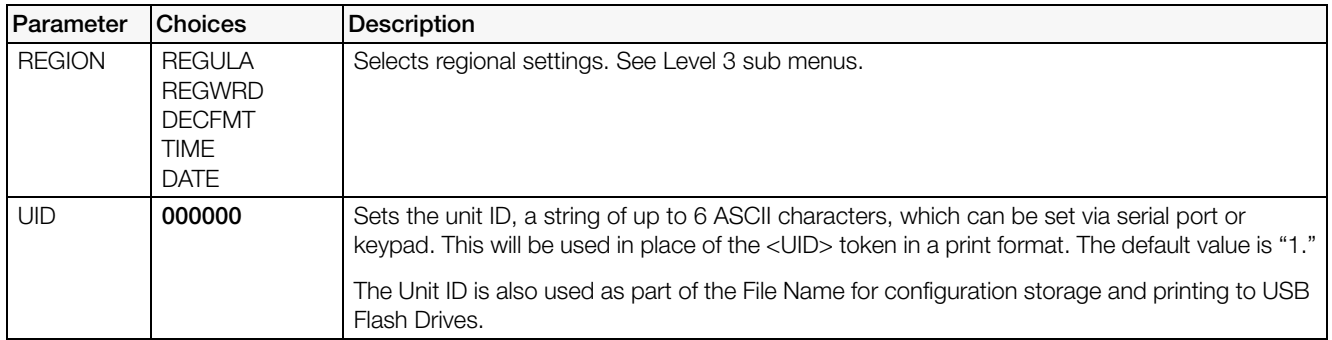

*Table 3-7. Feature Menu Parameters*

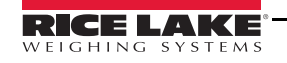

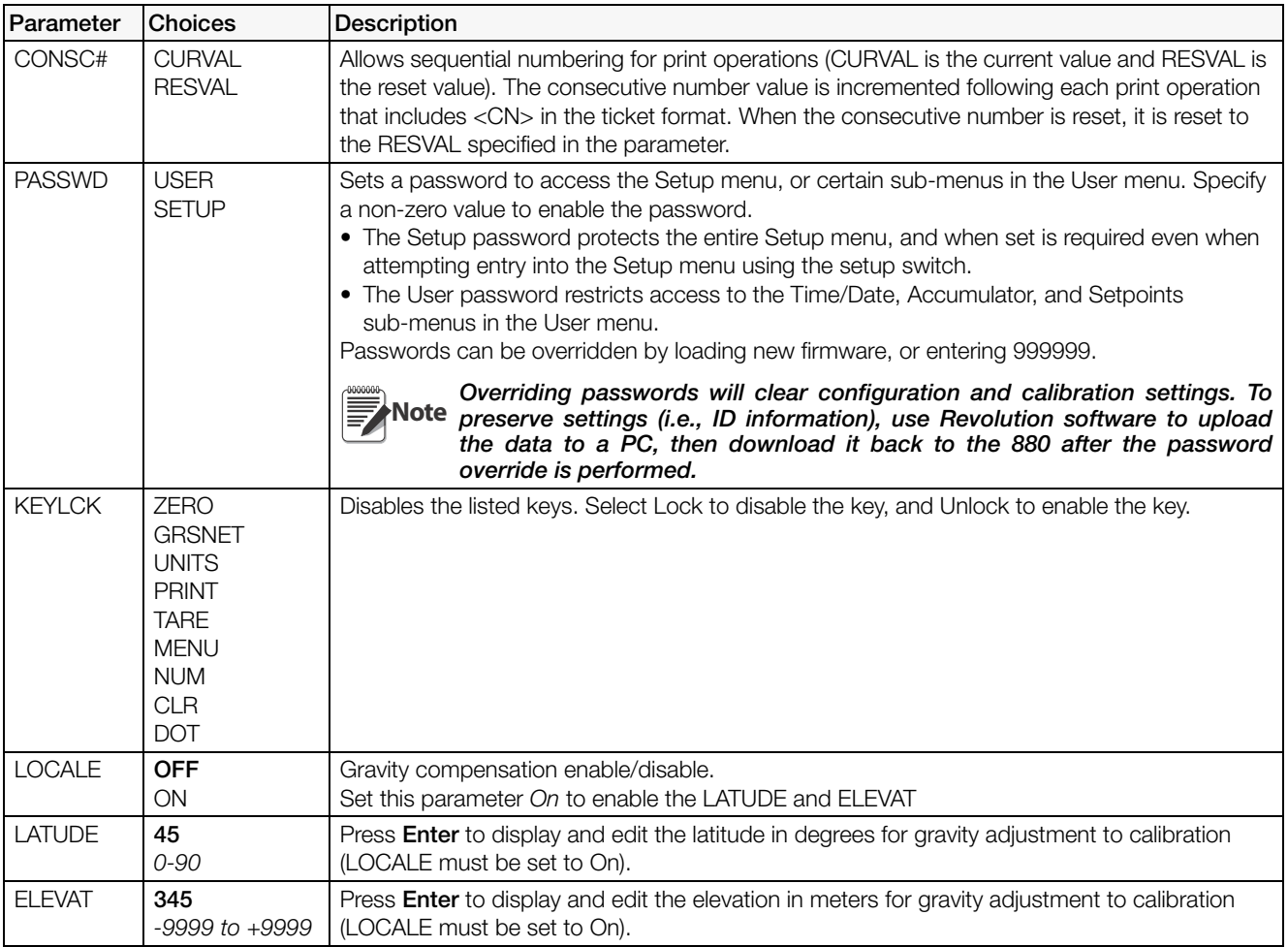

*Table 3-7. Feature Menu Parameters (Continued)*

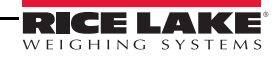

#### 3.2.7 Region Menu

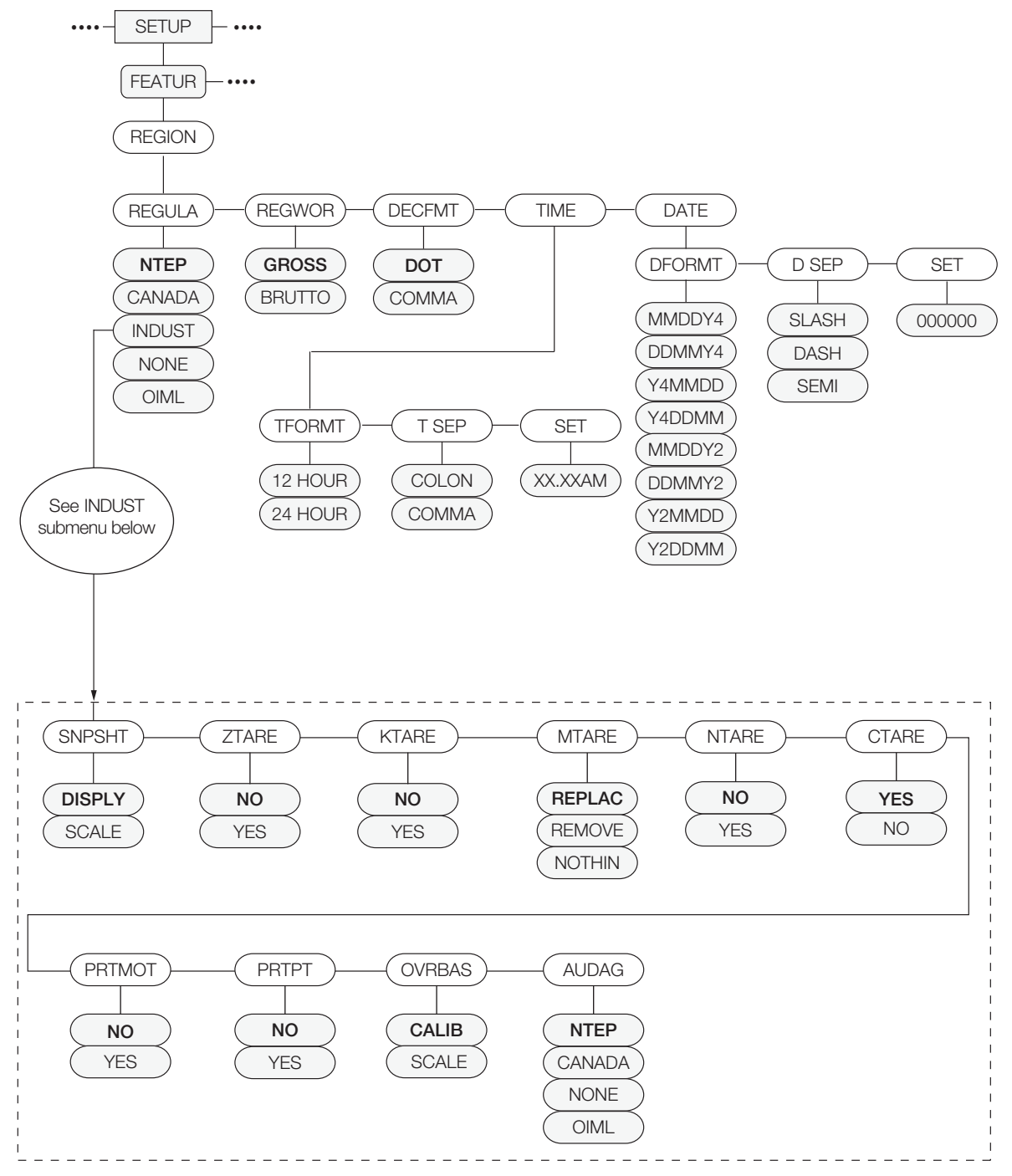

*Figure 3-9. Region Menu Structure*

<span id="page-48-0"></span>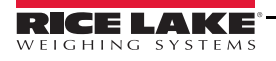

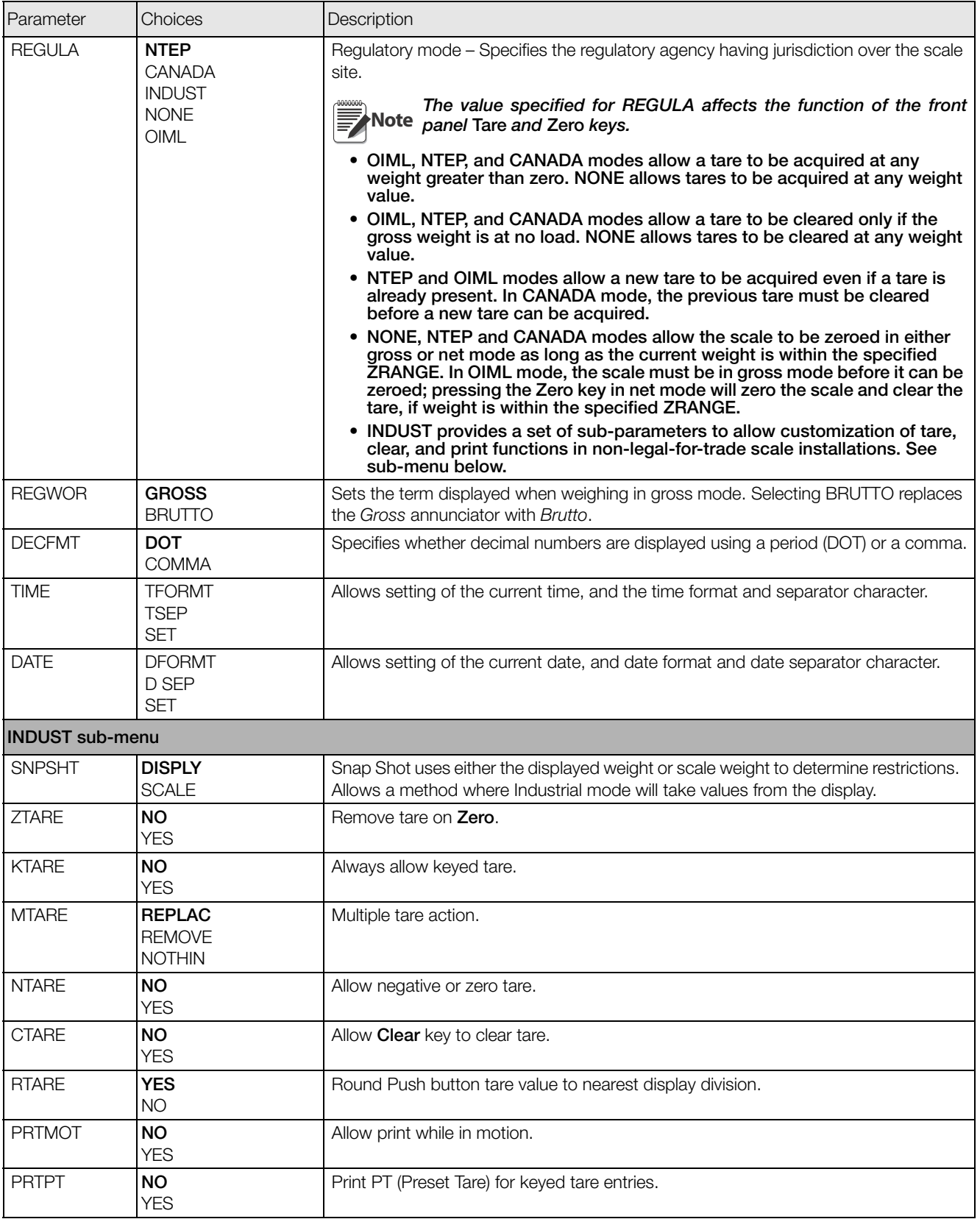

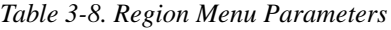

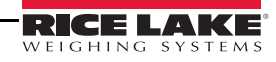

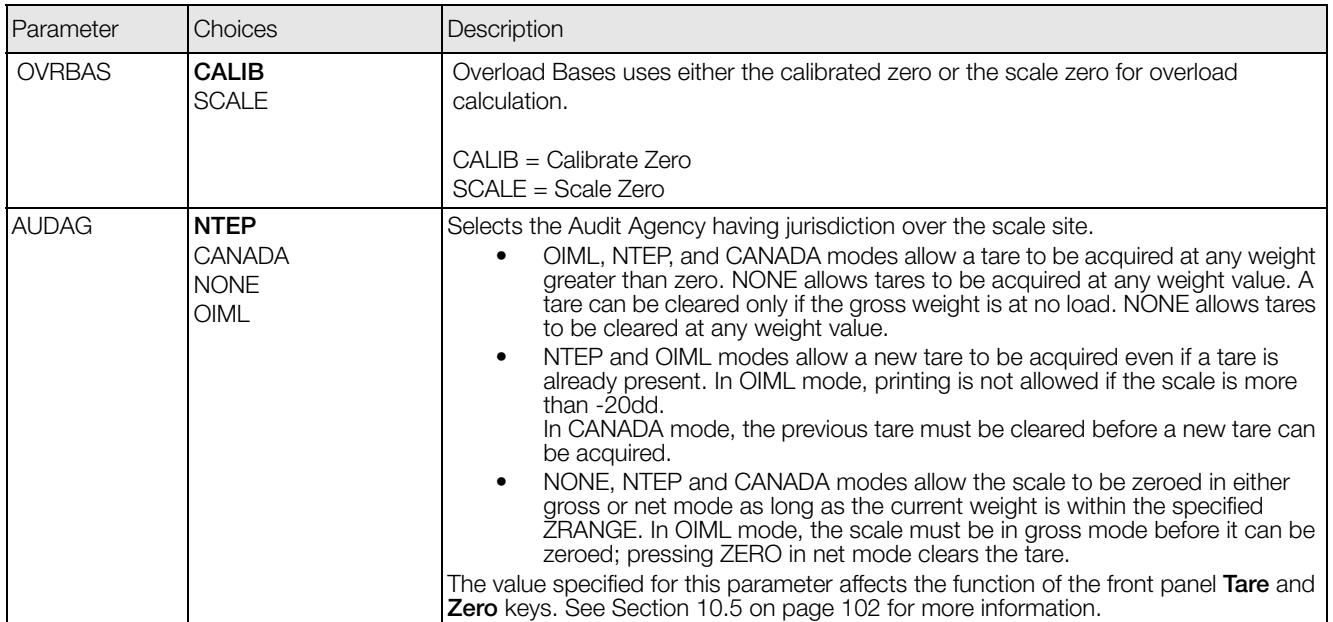

*Table 3-8. Region Menu Parameters*

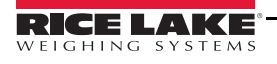

#### 3.2.8 Ports Menu

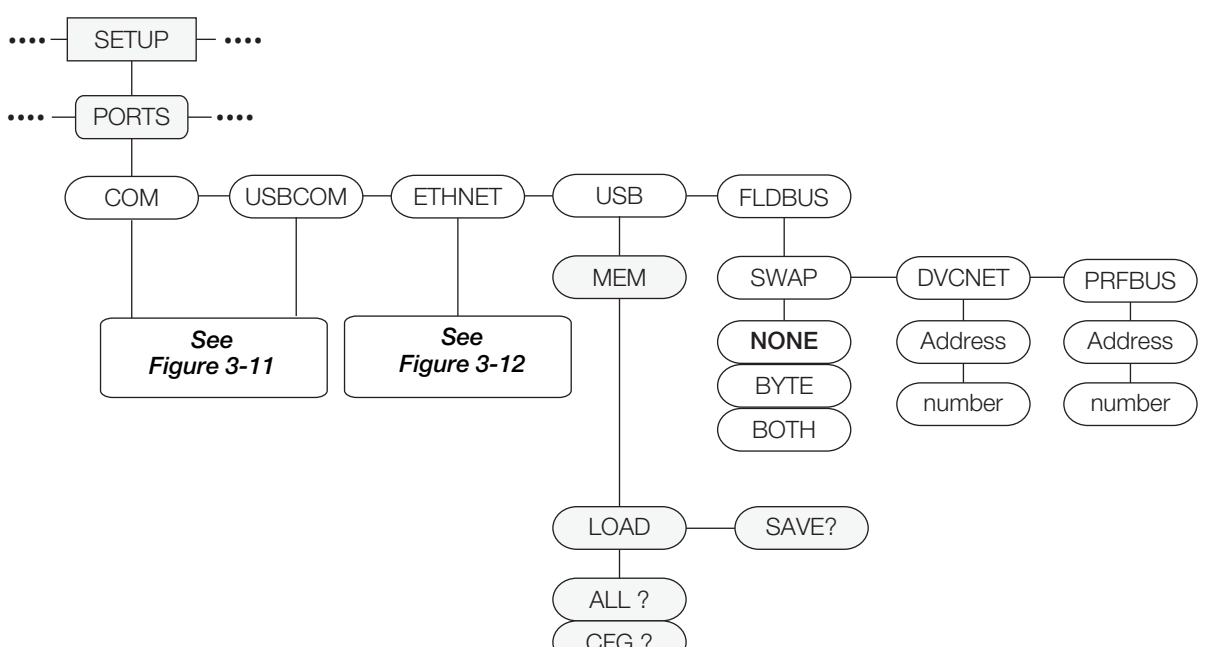

*Figure 3-10. Ports Menu Structure*

<span id="page-51-0"></span>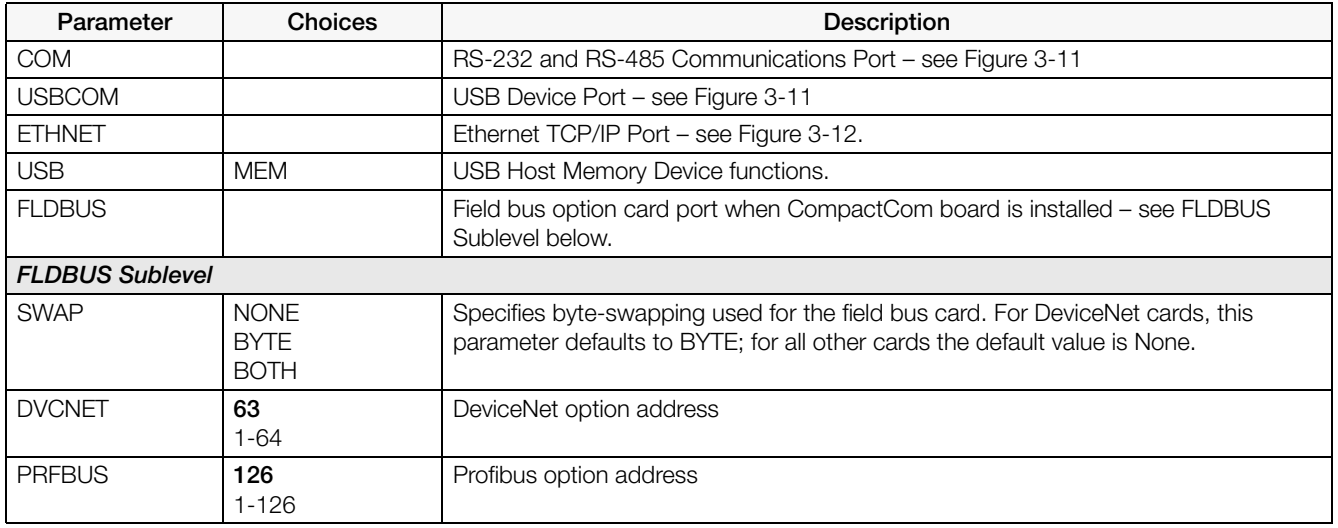

*Table 3-9. PORT Menu Parameters*

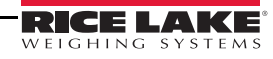

#### 3.2.9 Com Menu

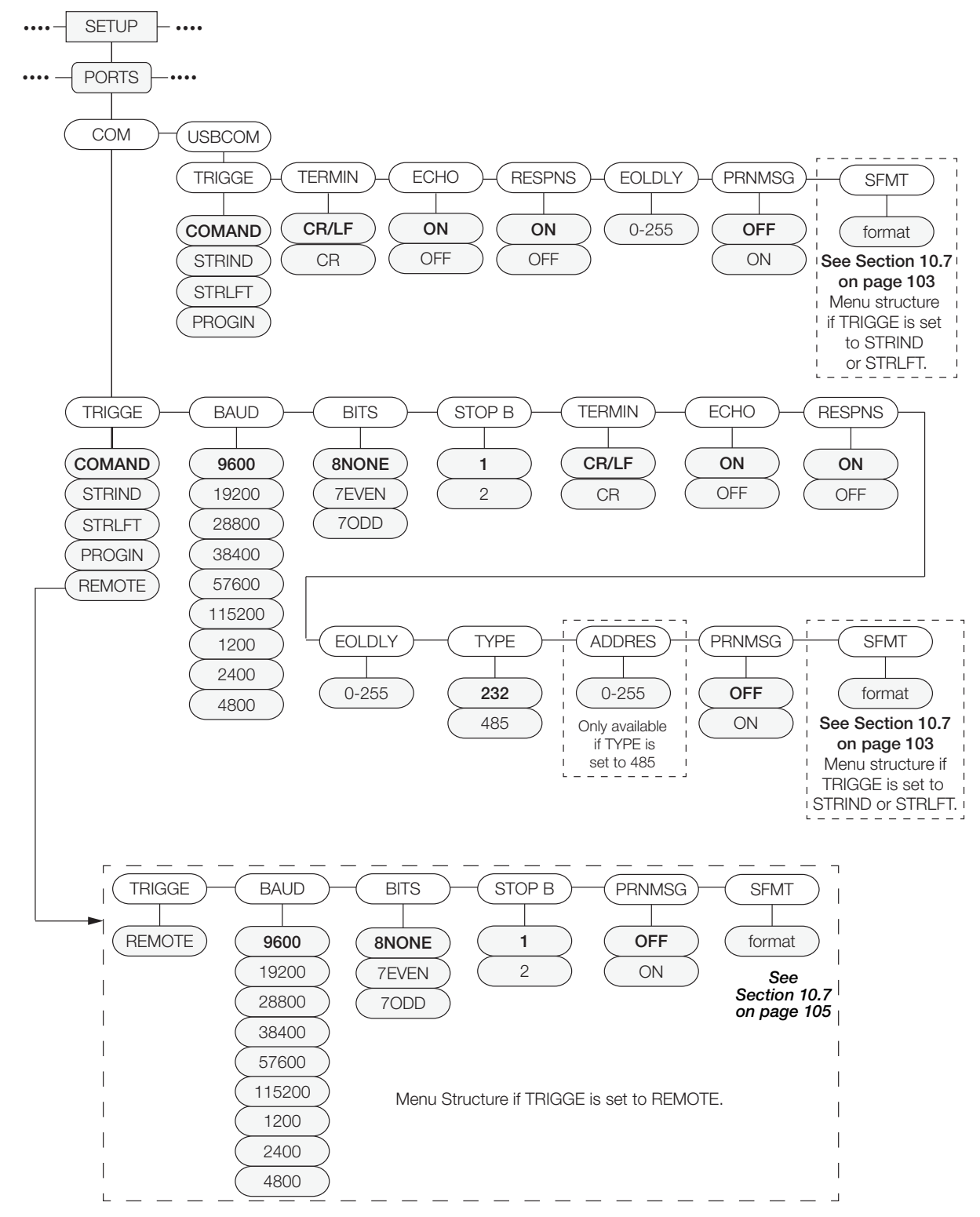

*Figure 3-11. Com and USBCOM Menu Structure* 

<span id="page-52-0"></span>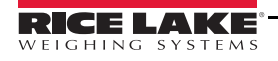

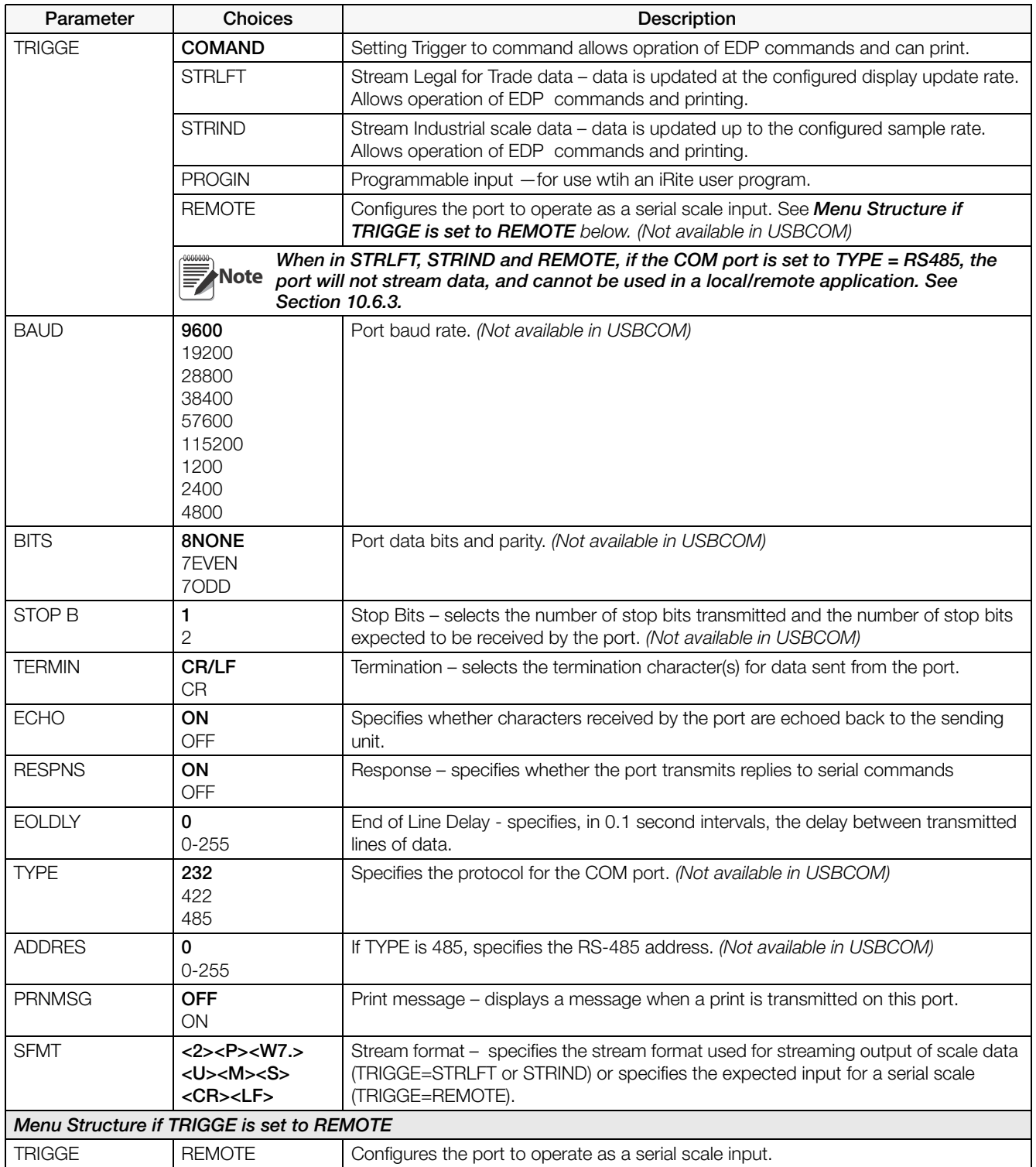

*Table 3-10. COM and USBCOM Menu Parameters*

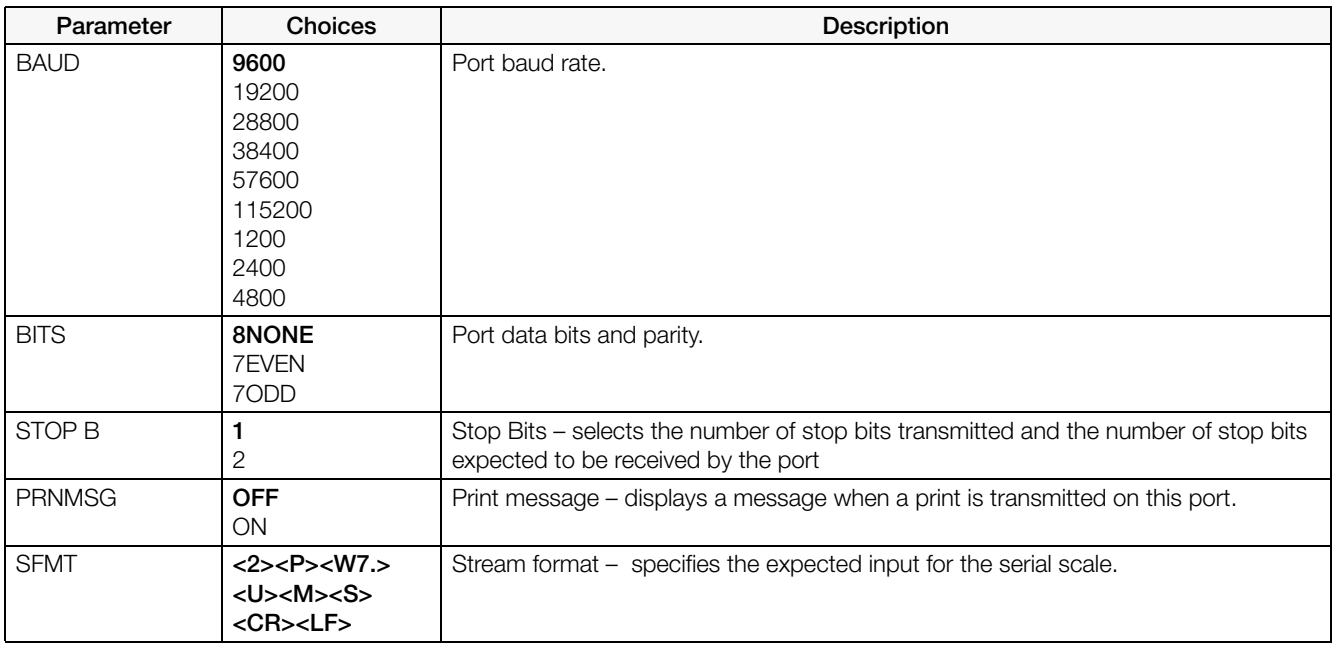

*Table 3-10. COM and USBCOM Menu Parameters (Continued)*

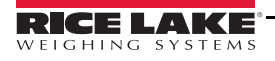

#### 3.2.10 Ethernet Communications Menu

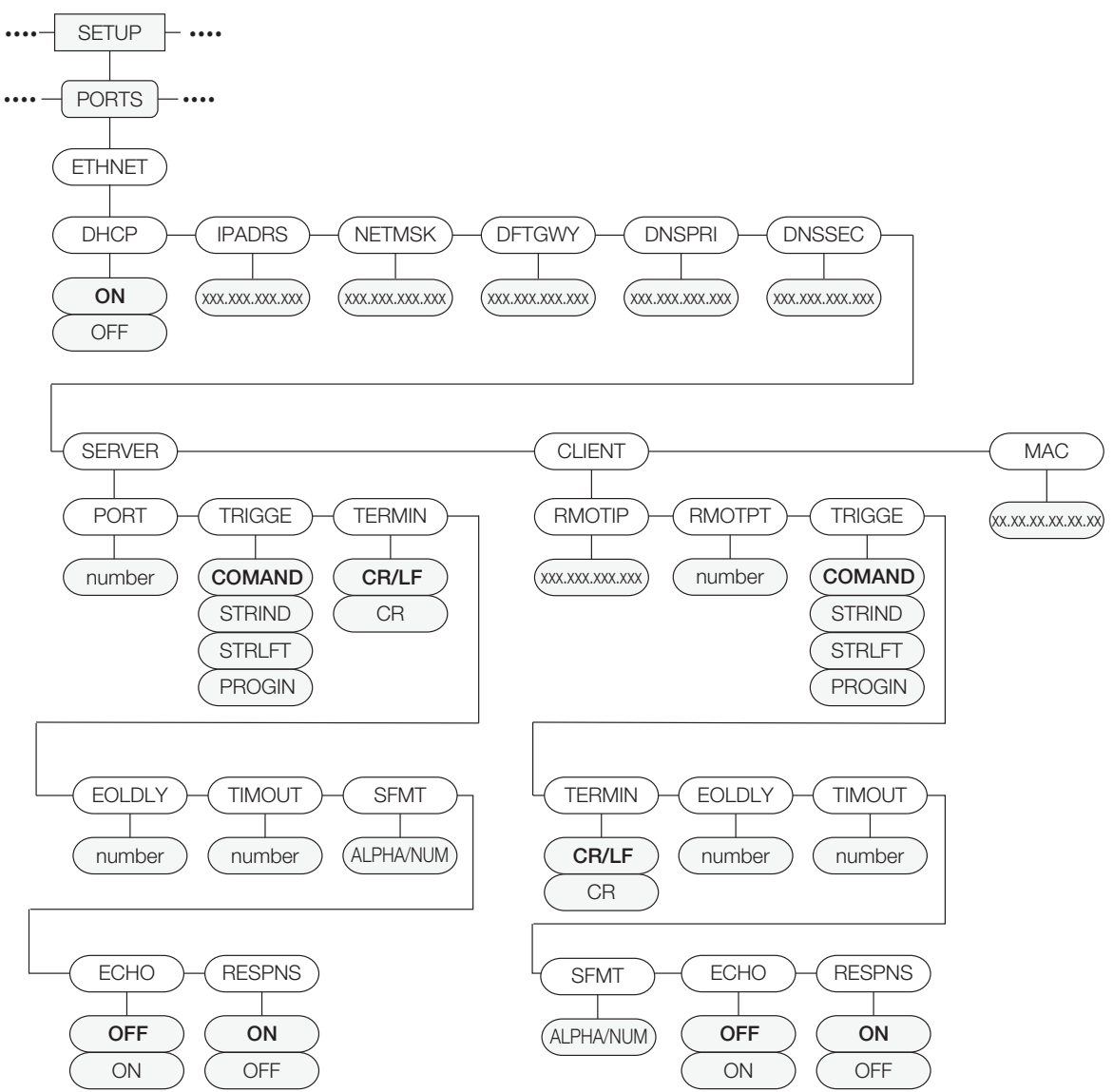

<span id="page-55-0"></span>*Figure 3-12. Ethernet Menu Structure*

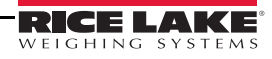

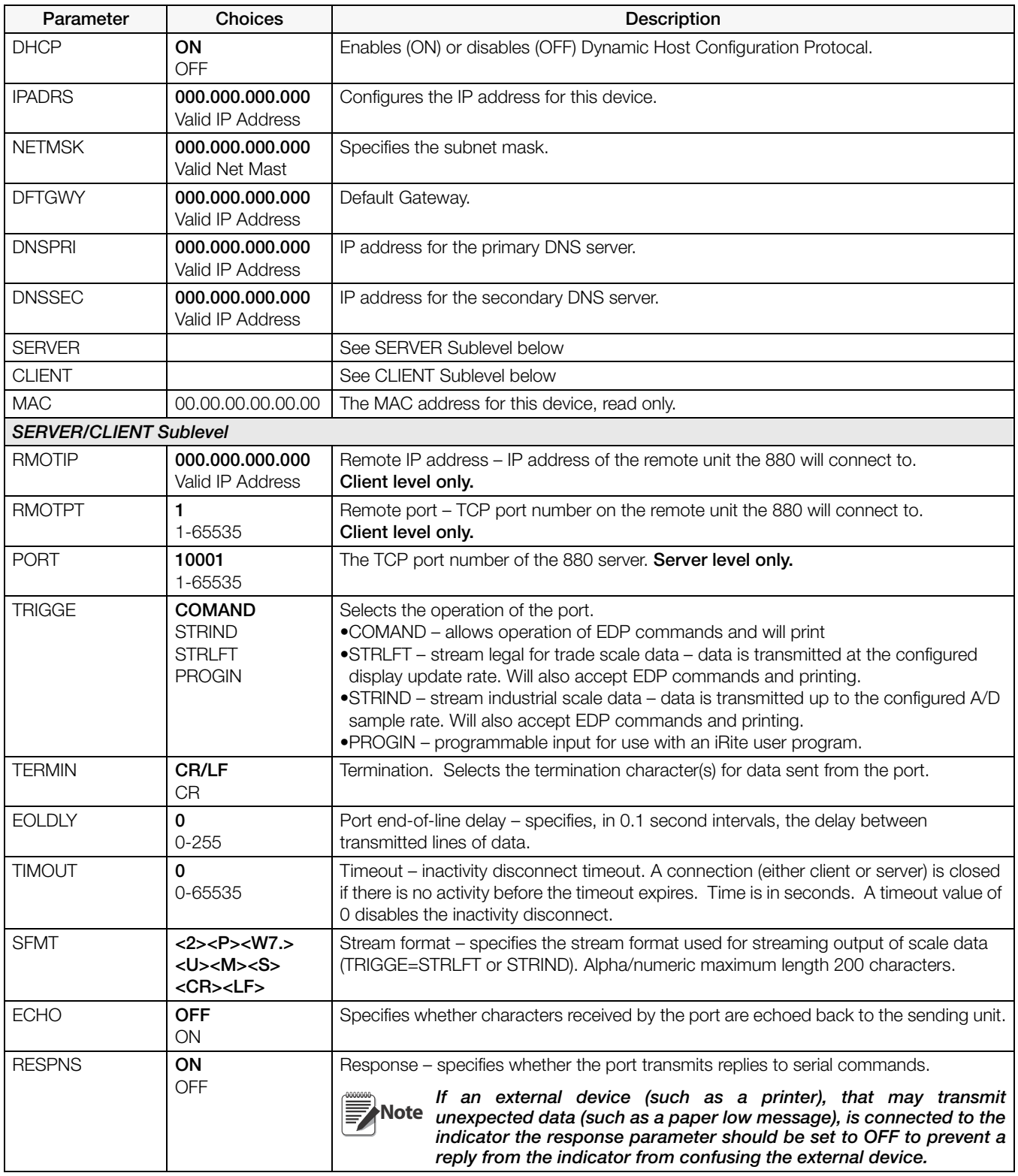

*Table 3-11. Ethernet Menu Parameters*

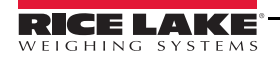

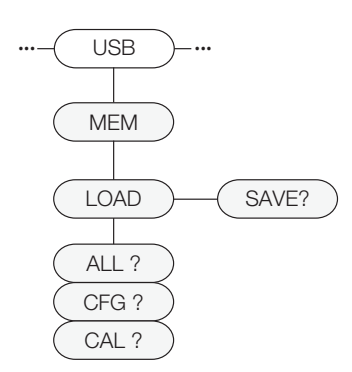

*Figure 3-13. USB Host Menu Structure*

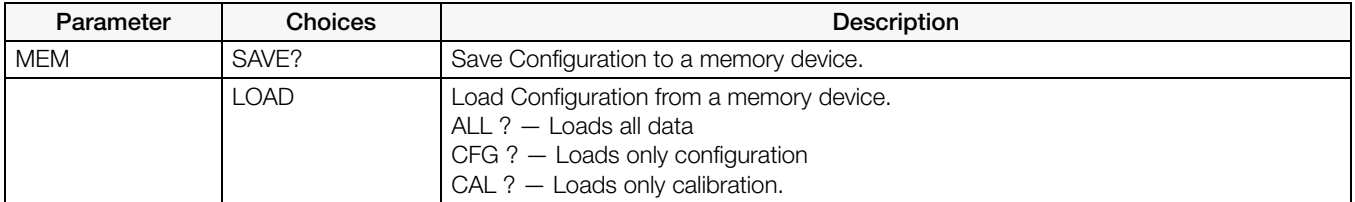

*Table 3-12. USB HOST Menu Parameters*

**Note** For more information on the use of the USB Host features, see Section [9.2 on page](#page-102-0) 97.

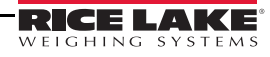

#### 3.2.12 Print Format Menu

See [Section](#page-89-0) 7.0 for information about custom print formatting.

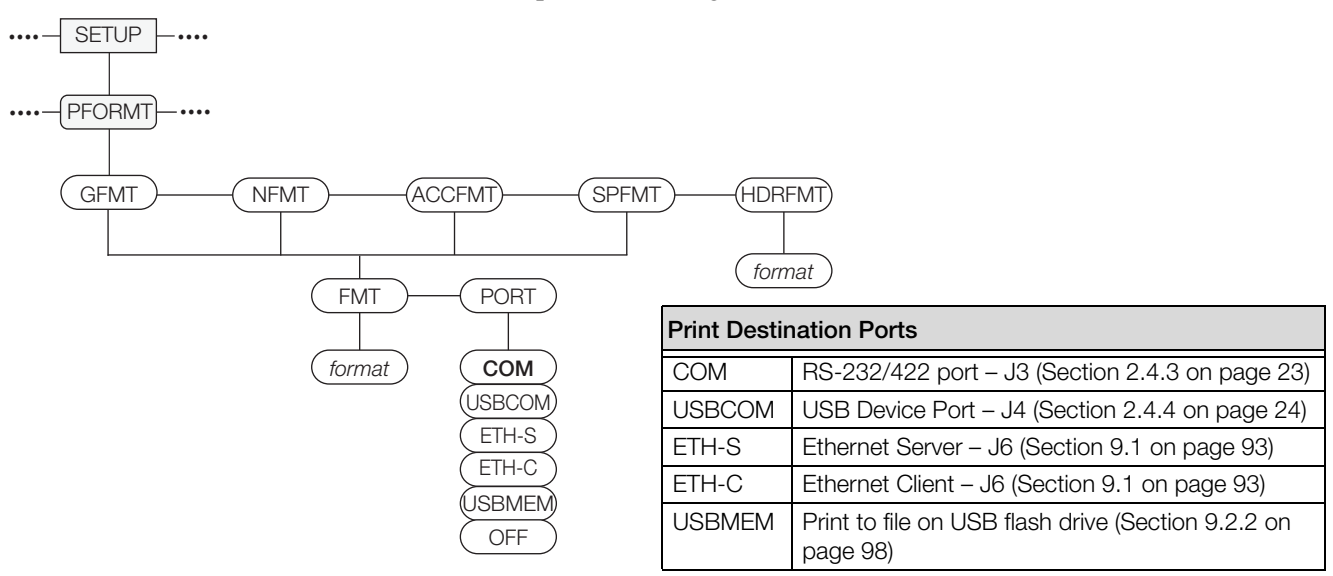

*Figure 3-14. Print Format Menu Structure*

<span id="page-58-0"></span>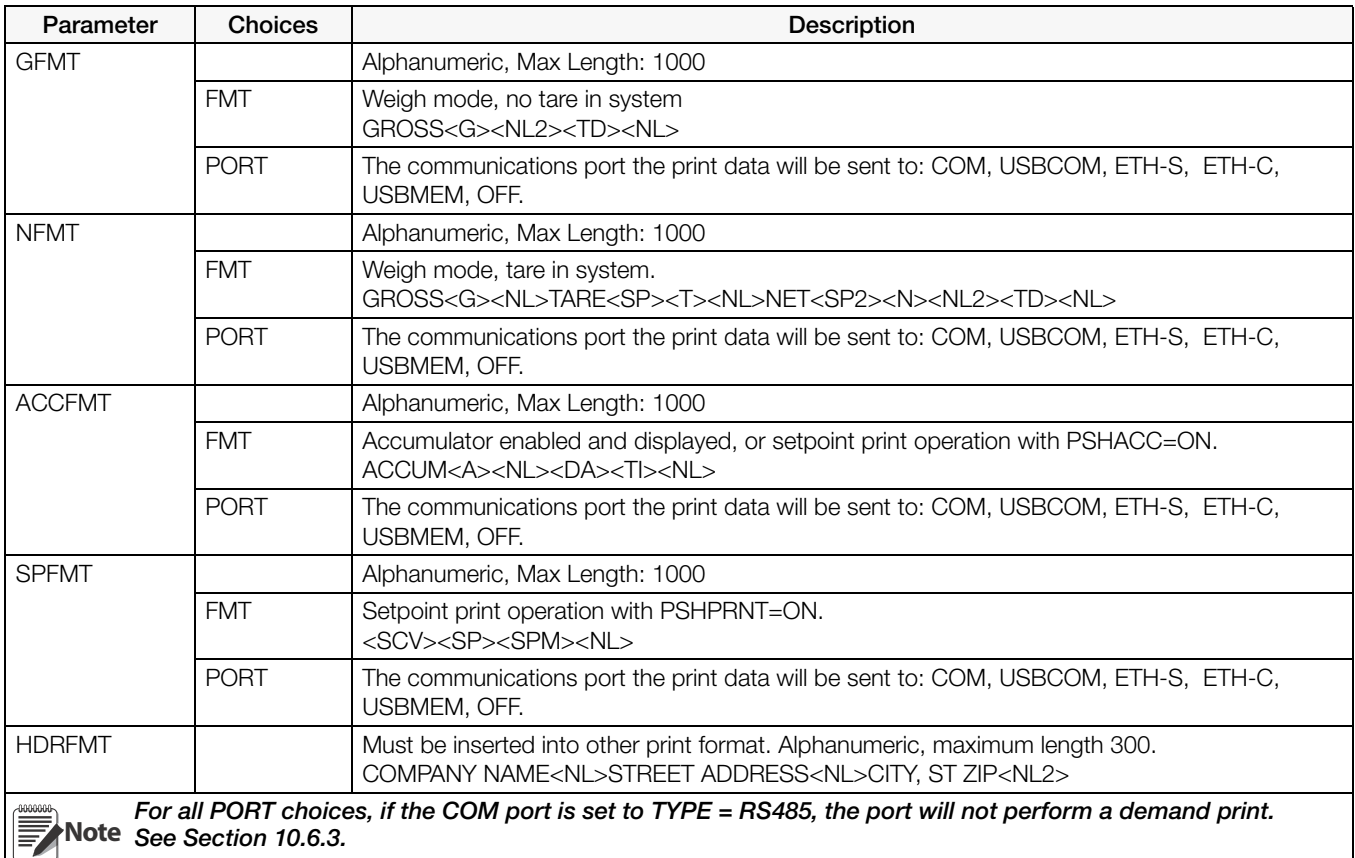

*Table 3-13. Print Format Menu Parameters*

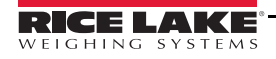

#### 3.2.13 Setpoints Menu

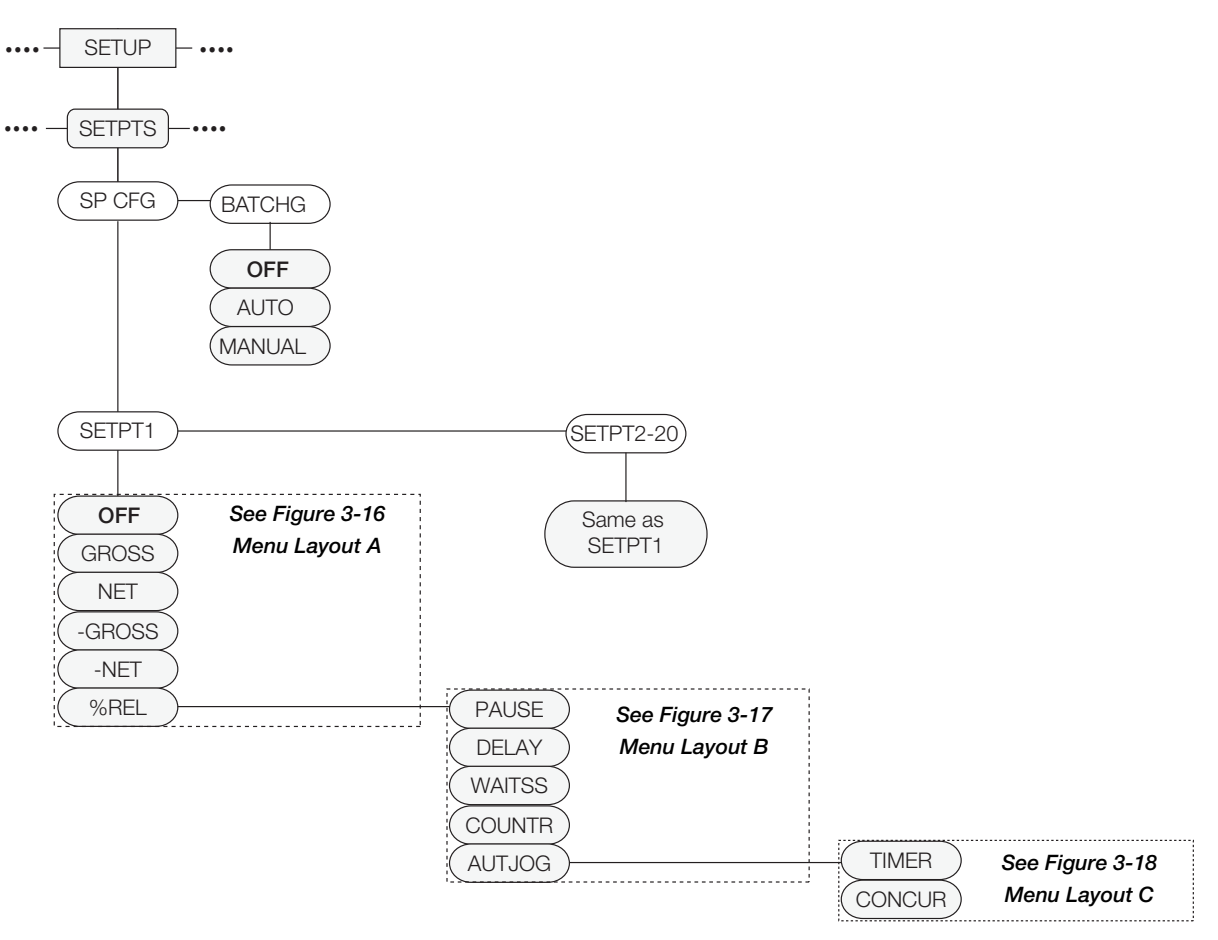

<span id="page-59-0"></span>*Figure 3-15. Setpoint Menu Structure*

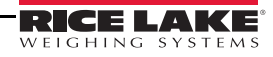

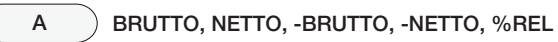

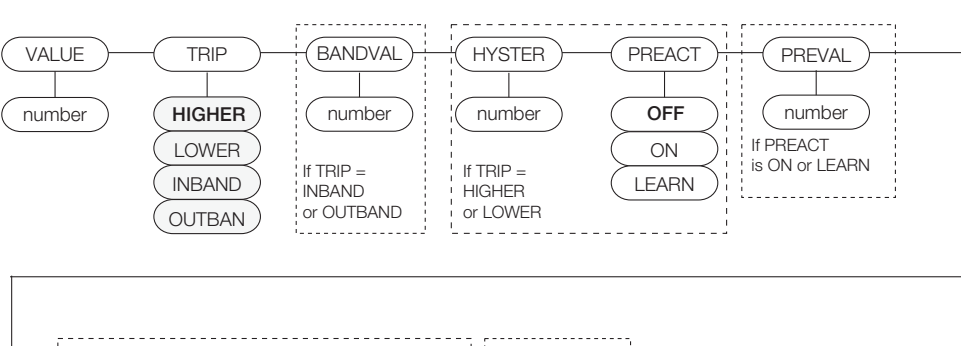

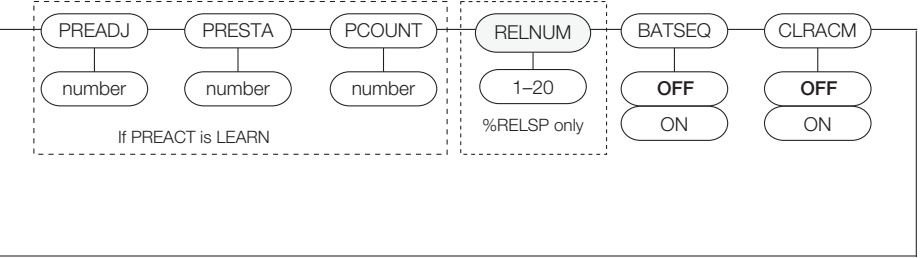

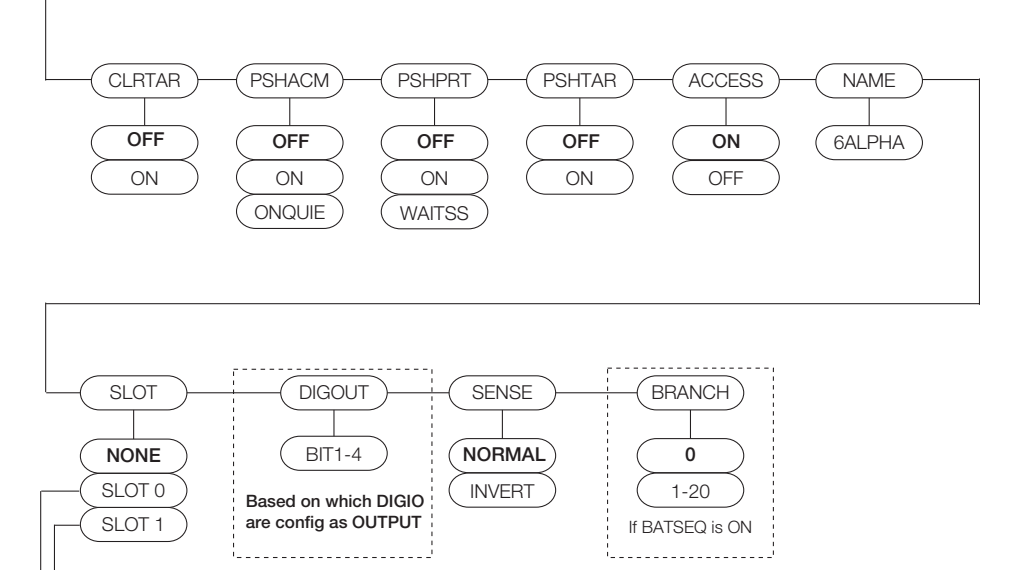

<span id="page-60-0"></span>SLOT 0 – If any DIGIO are configured as OUTPUT. SLOT1 – If RELAY option board is installed.

*Figure 3-16. Setpoint Menu Structure – Layout A*

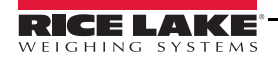

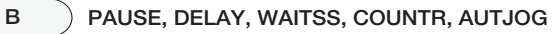

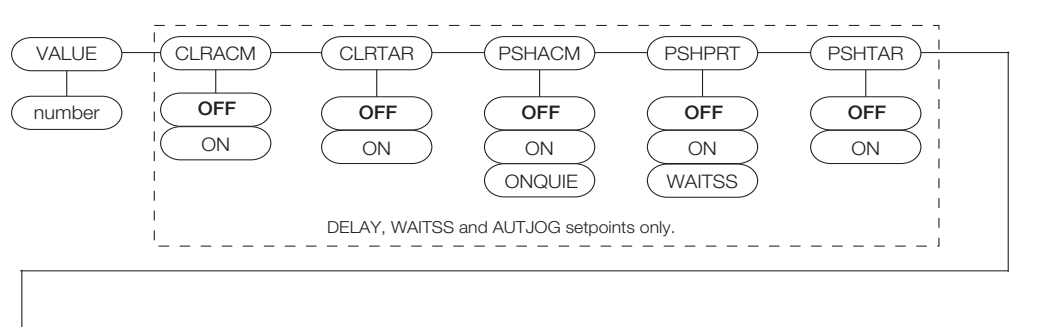

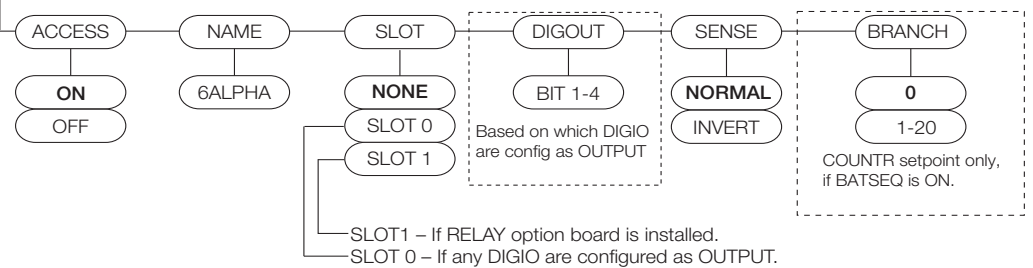

*Figure 3-17. Setpoint Menu Structure – Layout B*

<span id="page-61-0"></span>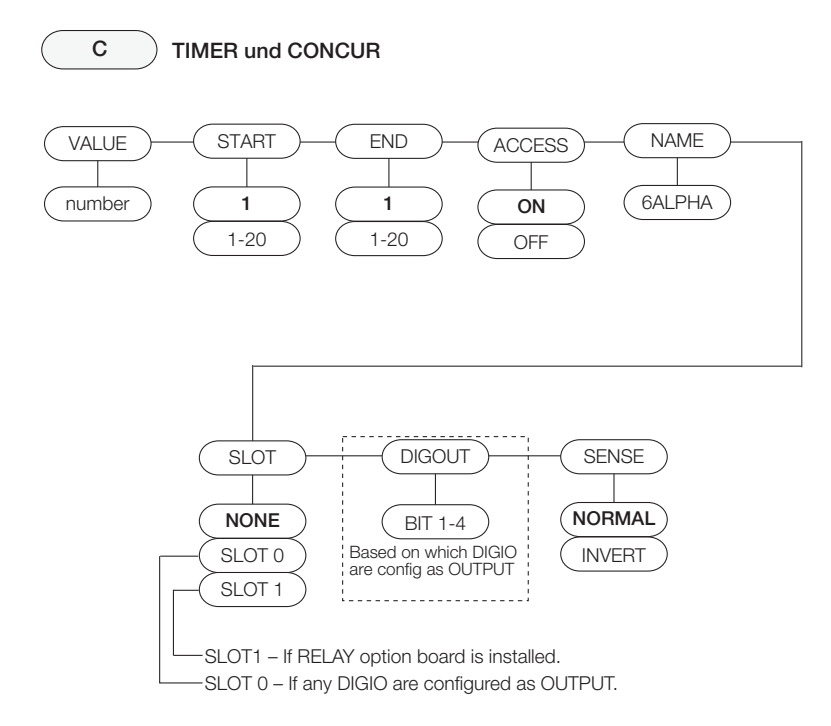

<span id="page-61-1"></span>*Figure 3-18. Setpoint Menu Structure – Layout C*

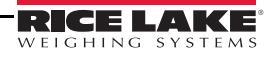

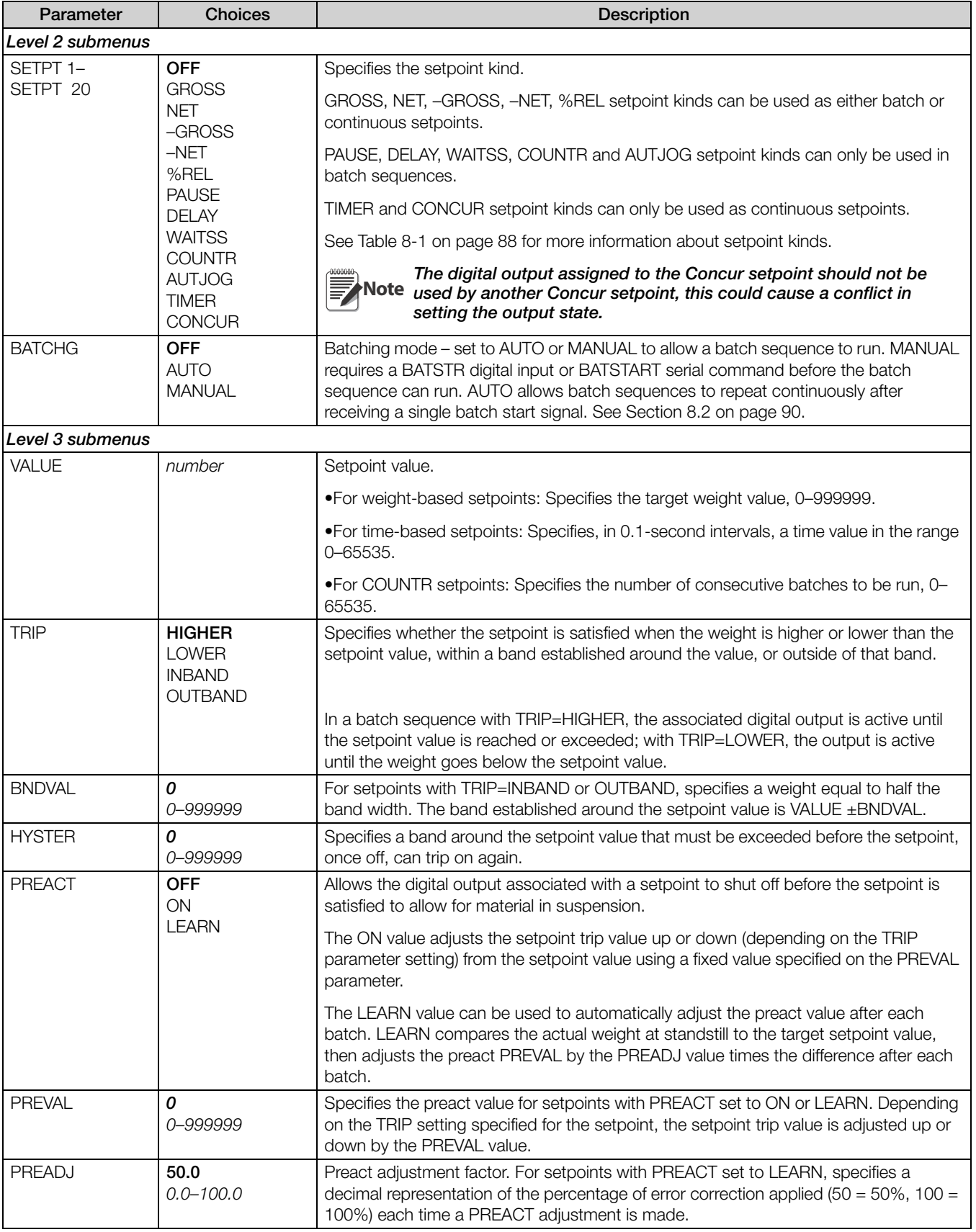

*Table 3-14. Setpoint Menu Parameters*

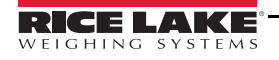

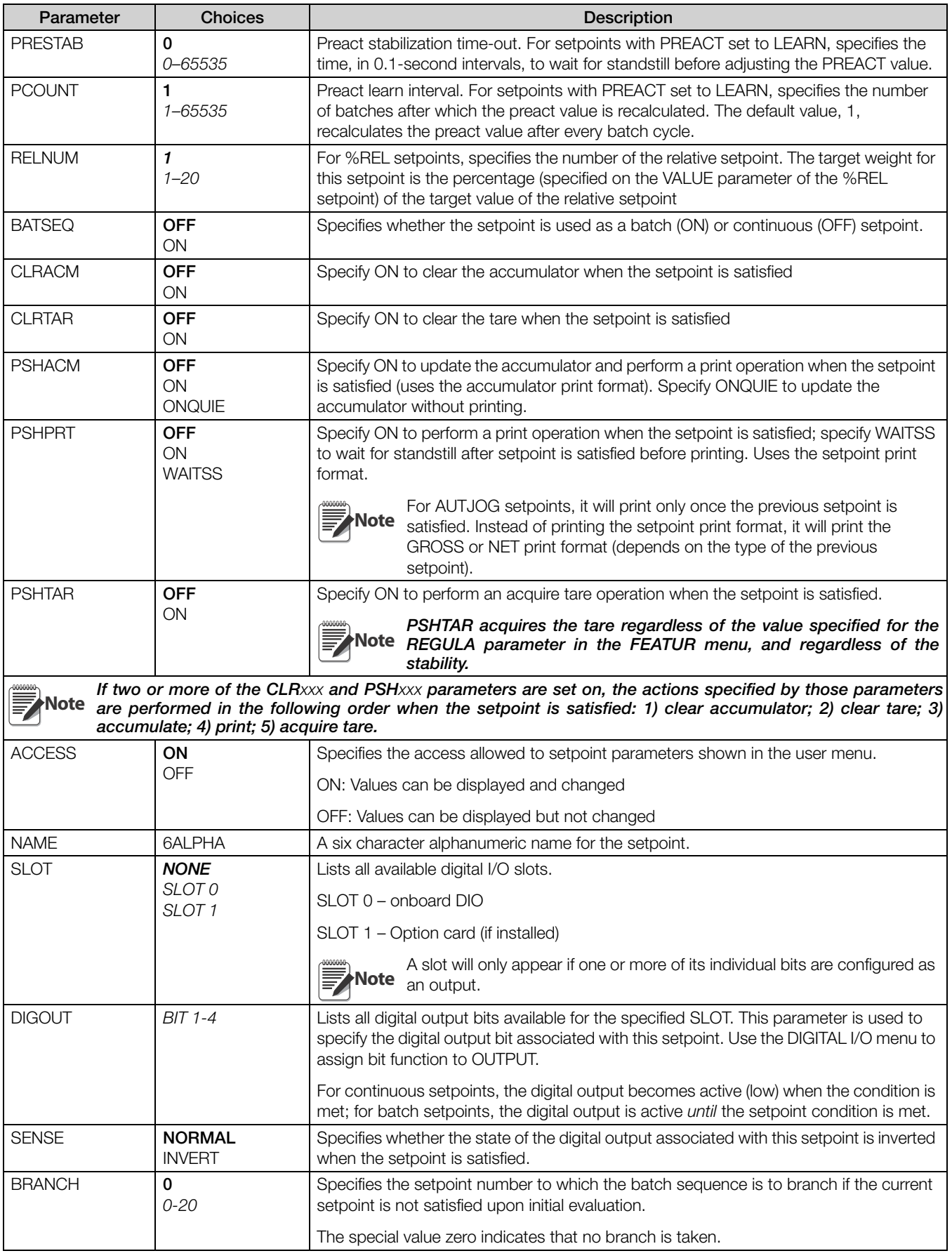

*Table 3-14. Setpoint Menu Parameters*

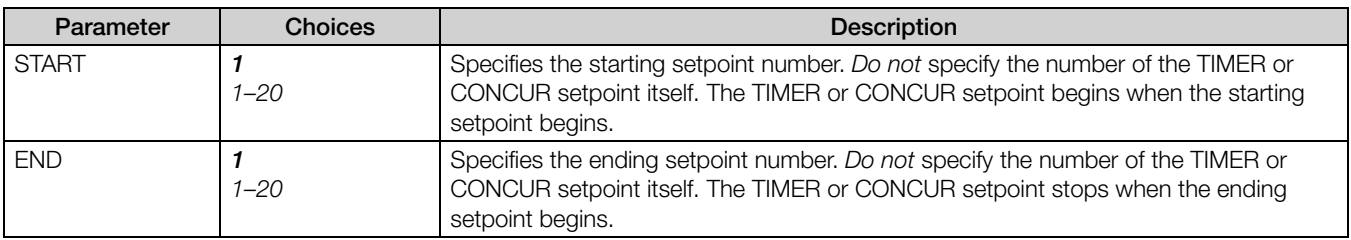

*Table 3-14. Setpoint Menu Parameters*

## 3.2.14 Digital Input Menu

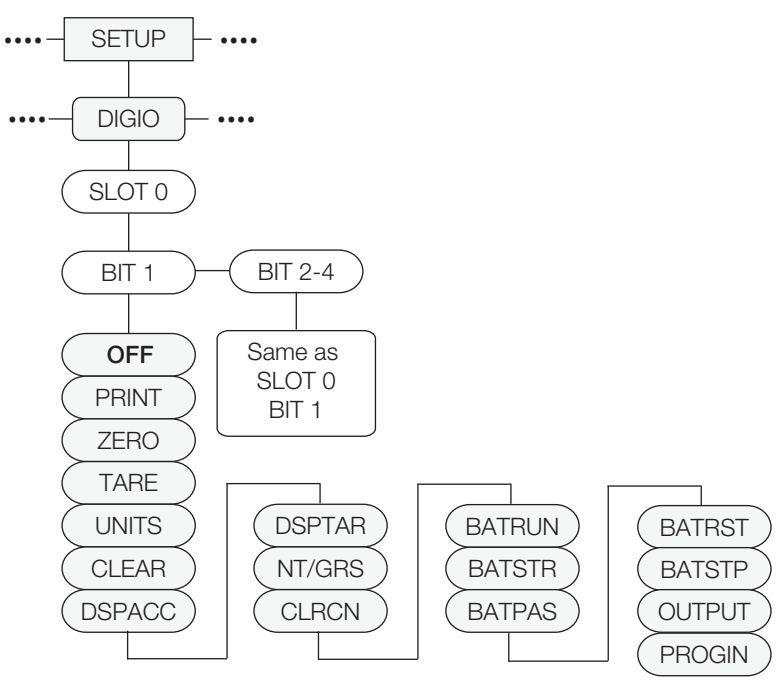

*Figure 3-19. Digital I/O Menu*

<span id="page-64-0"></span>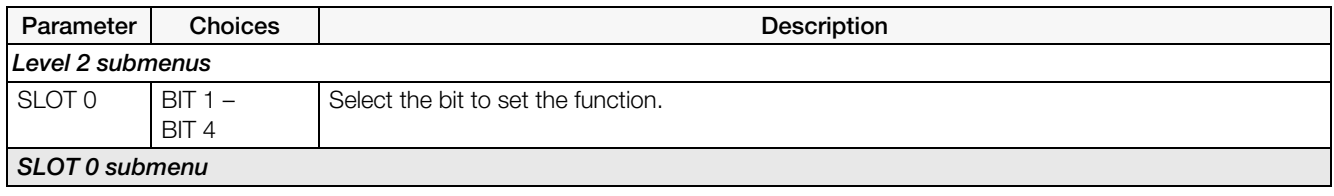

*Table 3-15. Digital I/O Menu Parameters*

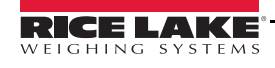

| Parameter                                                | <b>Choices</b>                                                                                                    | Description                                                                                                    |
|----------------------------------------------------------|----------------------------------------------------------------------------------------------------|----------------------------------------------------------------------------------------------------|
| BIT <sub>1</sub>                                         | <b>OFF</b>                                                                                                    | Specifies the function activated by Bits 1-4.                                                                                                    |
| BIT <sub>2</sub><br>BIT <sub>3</sub><br>BIT <sub>4</sub> | <b>PRINT</b><br><b>ZERO</b><br><b>TARE</b><br><b>UNITS</b><br><b>CLEAR</b><br><b>DSPACC</b><br><b>DSPTAR</b><br>NT/GRS<br><b>CLRCN</b><br><b>BATRUN</b><br><b>BATSTR</b><br><b>BATPAS</b><br><b>BATRST</b><br><b>BATSTP</b><br><b>OUTPUT</b><br><b>KBDLOC</b><br><b>GROSS</b><br><b>NET</b><br><b>PRIM</b><br><b>SEC</b><br><b>CLRTAR</b><br><b>CLRACC</b><br><b>PROGIN</b> | • PRINT, ZERO, TARE, UNITS, NT/GRS provide the same functions as the five front panel<br>keys.<br>• DSPACC displays the current accumulator value.<br>• DSPTAR displays the tare.<br>• CLRCN resets the consecutive number to the value specified on the RESVAL parameter<br>(FEATUR menu).<br>• BATRUN allows a batch routine to be started and run. With BATRUN active (low), the<br>BATSTR input starts the batch; if BATRUN is inactive (high), BATSTR resets the batch.<br>• BATSTR starts or resets a batch routine, depending on the state of the BATRUN input.<br>• BATPAS pauses a batch routine while held active (low).<br>• BATRST resets a batch to first batch setpoint.<br>• BATSTP stops a batch at the current step.<br>• OUTPUT defines a bit as an output to be used by the setpoint.<br>• KBDLOC locks the keyboard<br>• GROSS, NET, PRIM and SEC select gross or net weight display, and primary or secondary<br>units display modes.<br>• CLRTAR clears the current tare.<br>• CLRACC clears the accumulator.<br>• PROGIN assigns the bit as a digital input used to generate a program event. |

*Table 3-15. Digital I/O Menu Parameters*

#### 3.2.15 Analog Output Menu

The ALGOUT menu is used only if the analog output option is installed. If the analog output option is installed, configure all other indicator functions and calibrate the indicator before configuring the analog output. See Section [10.11 on page](#page-119-0) 114 for analog output calibration procedures.

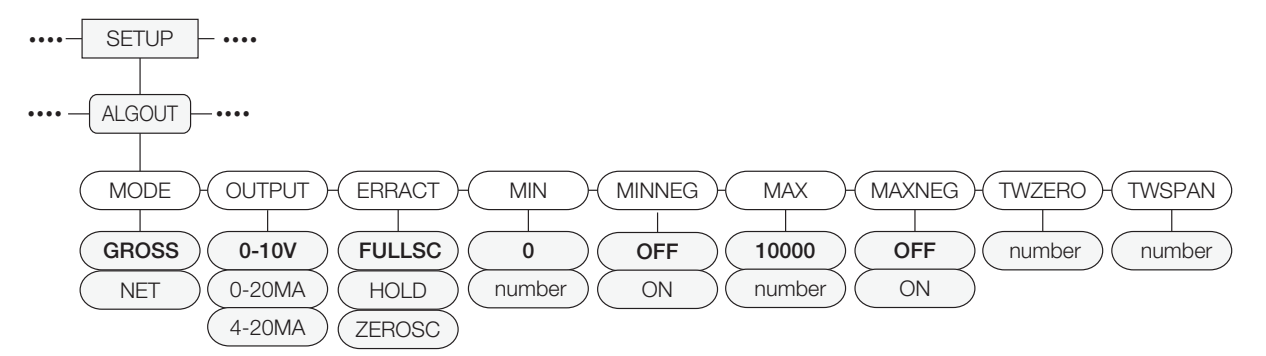

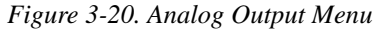

<span id="page-65-0"></span>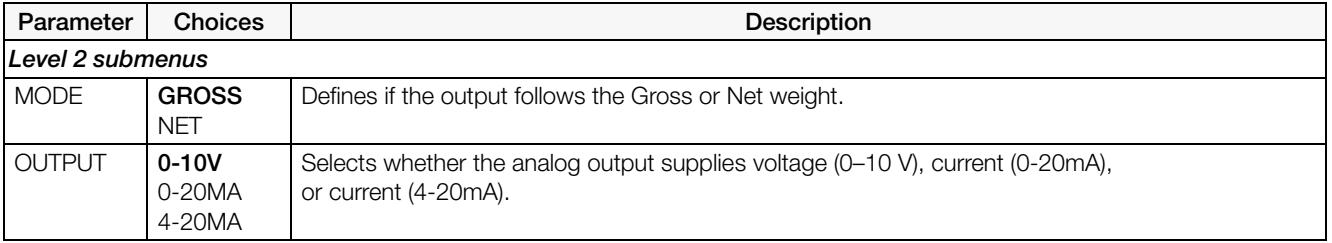

*Table 3-16. Analog Output Menu Parameters*

| Parameter      | <b>Choices</b>               | <b>Description</b>                                                                                          |
|----------------|------------------------------|----------------------------------------------------------------------------------------------------|
| <b>ERRACT</b>  | <b>FULLSC</b>                | Error action. Specifies how the analog output responds to system error conditions.                          |
|                | <b>HOLD</b><br><b>ZEROSC</b> | Possible values are:                                                                                        |
|                |                              | FULLSC: Set to full value (10 V or 20 mA, depending on output setting)<br><b>HOLD: Hold current value</b>   |
|                |                              | ZEROSC: Set to zero value (0 V, 0mA or 4 mA, depending on output setting)                                   |
| <b>MIN</b>     | 0.000000<br>number           | Specifies the minimum weight value tracked by the analog output. Specify a value in the range 0–<br>999999. |
| <b>MIN NEG</b> | <b>OFF</b><br>ON             | Set to ON if the MIN value is negative.                                                                     |
| <b>MAX</b>     | 10000.00<br>number           | Specifies the maximum weight value tracked by the analog output. Specify a value in the range 0–<br>999999. |
| <b>MAX NEG</b> | <b>OFF</b><br><b>ON</b>      | Set to ON if the MAX value is negative.                                                                     |
| <b>TWZERO</b>  | 000000                       | Calibrate zero. Adjust the analog output zero calibration. See Section 10.11 on page 114.                   |
|                | number                       | Edit the value to match reading on multimeter to perform calibration.                                       |
| <b>TWSPAN</b>  | 000000                       | Calibrate span. Adjust the analog output span calibration. See Section 10.11 on page 114                    |
|                | number                       | Edit the value to match reading on multimeter to perform calibration.                                       |

*Table 3-16. Analog Output Menu Parameters*

#### 3.2.16 Version Menu

The VERS menu is used to check the firmware version installed in the indicator and to set the indicator configuration to factory defaults.

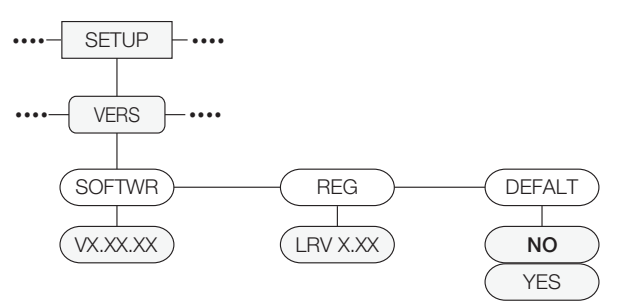

*Figure 3-21. Version Menu Structure*

<span id="page-66-0"></span>

| Parameter     | <b>Choices</b>    | Description                                                                                                    |
|---------------|-------------------|----------------------------------------------------------------------------------------------------|
| <b>SOFTWR</b> | VX.XX.XX          | Displays firmware version number.                                                                                                    |
| <b>REG</b>    | LVR X.XX          | Displays the Legally Relevant firmware version number.                                                                                                    |
| <b>DEFALT</b> | NO.<br><b>YES</b> | Performs a reset of all the indicator parameters to factory default settings.<br>$\binom{1}{k}$ Important All configuration and load cell calibration data will be lost. |

*Table 3-17. Version Menu Parameters*

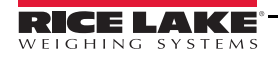

# <span id="page-67-0"></span>4.0 Calibration

The *880* can be calibrated using the front panel, EDP commands, or *Revolution*.

Calibration consists of the following steps:

- Zero calibration
- Entering the test weight value
- Span calibration
- Optional five-point linearization
- Optional rezero calibration for test weights using hooks or chains
- Optional last zero calibration
- Optional temporary zero calibration

**Note** The *880* requires the WZERO and WSPAN points to be calibrated. The linearity points are optional; they must fall between zero and span, but must not duplicate zero or span. During calibration, **TARE** and acts as a data entry confirmation key. It also acts as an Execute key, and accepts the value if calibration was successful.

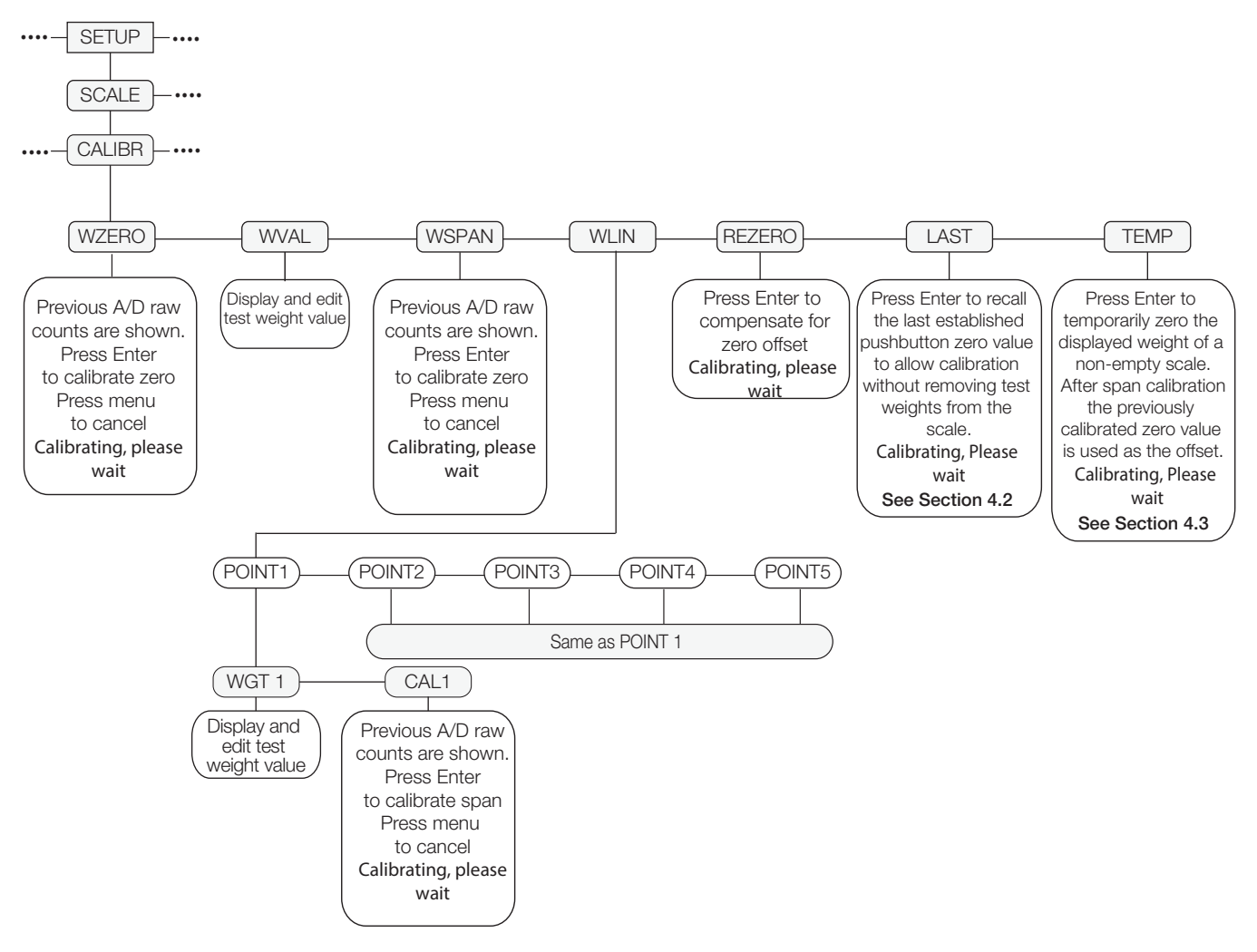

<span id="page-67-1"></span>*Figure 4-1. Calibration (CALIBR) Menu*

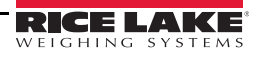

## 4.1 Front Panel Calibration

<span id="page-68-0"></span>1. Put the indicator in configuration mode using the setup switch on the back of the unit, see [Figure](#page-38-1) 3-1, (or

use  $\left(\begin{array}{c}\text{MEN} \\
\text{B}\n\end{array}\right)$  if audit trail is enabled), and navigate to CALIBR (see [Figure](#page-67-1) 4-1).

2. Press  $\left(\frac{1}{2}R\right)$  or  $\nabla$  to go to the **WZERO** parameter.

- **NOTERO is used for most normal calibrations with an empty scale. If a special situation exists, where a LAST or<br>Note TEMP zero may be used, refer to Section 4.2 or Section 4.3 for more information before performing a WZER** TEMP zero may be used, refer to [Section](#page-70-2) 4.2 or [Section](#page-70-3) 4.3 for more information before performing a WZERO calibration.
- 3. Press  $T_{\text{max}}^{\text{TRE}}$  or  $\nabla$  to view the previously captured A/D count value for zero.
- Remove all weight from the scale platform. If the test weights require hooks or chains, place the hooks or chains on the scale for zero calibration.
- 5. Press **TARE a** to Calibrate WZERO.

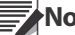

**Note** If calibration of zero is not required, press **MENU** to exit.

6. The indicator displays *Calibrating, Please Wait* while calibration is in progress. When complete, *WVAL* is displayed.

To view the new zero A/D count, repeat Step 3, but instead of pressing Enter while viewing the value, press

**Note** Menu to exit.

- 
- 7. With WVAL displayed, press  $\left(\frac{1}{2}R$  to display the stored calibration weight value.
- 8. Edit the value using the keypad on the 880Plus (see Section [1.5.2 on page](#page-12-0) 7) or the following method for the panel mount.
	- Press  $\triangleleft$  or  $\triangleright$  to select the digit.
	- Press  $\triangle$  or  $\nabla$  to increment or decrement the value.
	- press  $\left(\begin{array}{c}\n\text{Take} \\
	\text{the value}\n\end{array}\right)$  when the value is correct.
	- Press  $\leq$  or  $\geq$  to move the decimal point position.
- 9. Press **TARE to** store the *WVAL* value and advance to *WSPAN*.
- 10. With WSPAN displayed, press  $\left(\begin{array}{cc} \nabla A\cdot B & \nabla \nabla \neq 0 \n\end{array}\right)$  or  $\nabla$  to view the previously captured A/D count value for span.
- 11. Place test weights on the scale equal to WVAL.
- 12. Press  $\left(\begin{array}{cc} \n\text{Take} \\
\text{the } \n\end{array}\right)$  to calibrate **WSPAN**.

**Note** If calibration of span is not required, press **MENU** to exit.

13. After **TARE i** is pressed, the indicator displays **Calibrating, Please Wait.** When complete WLIN is displayed.

**Note** Menu to exit. To view the new span A/D count, repeat Step 9, but instead of pressing Enter while viewing the value, press

14. When calibration is complete press  $\begin{pmatrix} \mathbb{R}^n \\ \mathbb{R}^n \end{pmatrix}$  to return to the weigh mode.

#### 4.1.1 Five-point linearization

Five-point linearization (using the WLIN parameter) provides increased scale accuracy by calibrating the indicator at up to five additional points between the zero and span calibrations.

Linearization is optional: if choosing not to perform linearization, skip the WLIN parameter; if linearization values have previously been entered, these values are reset to zero during calibration of **WZERO**. To perform linearization, follow the procedure below.

#### **Note** The linearity points must be less than the WSPAN point.

- 1. With WLIN displayed, press  $\begin{pmatrix} \frac{1}{4} & 4 \\ 4 & 6 \end{pmatrix}$  to go to the first linearization point (POINT1).
- 2. Press  $\nabla$  again, *WGT1* is displayed.
- 3. Press  $\nabla$  to display the value.
- 4. Edit the value using the keypad on the 880Plus (see Section [1.5.2 on page](#page-12-0) 7) or the following method for the panel mount.
	- Press  $\langle \text{or} \rangle$  to select the digit.
	- Press  $\wedge$  or  $\nabla$  to increment or decrement the value.
	- Press  $\left(\begin{array}{cc} \n\text{TRES} & \text{TRES} \\
	\text{TRES} & \text{TRES} \\
	\text{TRES} & \text{TRES} \\
	\text{TRES} & \text{TRES} \\
	\text{TRES} & \text{TRES} \\
	\text{TRES} & \text{TRES} \\
	\text{TRES} & \text{TRES} \\
	\text{TRES} & \text{TRES} \\
	\text{TRES} & \text{TRES} \\
	\text{TRES} & \text{TRES} \\
	\text{TRES} & \text{TRES} \\
	\text{TRES} & \text{TRES} \\
	\text{TRES} & \text{TRES} \\
	\text{TRES} & \text{TRES} \\
	\text{TRES$
	- Press  $\triangleleft$  or  $\triangleright$  to move the decimal point position.
	- Press  $\left(\begin{array}{cc} \n\text{Take} & \n\end{array}\right)$  when the value is correct. The indicator will display **CAL1**.
- 5. Place test weights on the scale and press  $\left(\begin{array}{cc} \n\text{rate} \\ \n\text{en}\n\end{array}\right)$ . The indicator will display the previously captured A/D counts for the linearization point.
- 6. Press **TARE** again to calibrate. The indicator displays Calibrating, Please Wait while calibration is in progress. When complete, WGT1 is displayed.
- 7. Press  $\triangle$  to POINT1, then press  $\triangleright$  to POINT2.
- 8. Repeat for up to five linearization points. To exit the linearization parameters, press  $\triangle$  to return to WLIN.

#### 4.1.2 Rezero

The rezero function is used to remove a calibration offset when an apparatus is used to hang the test weights. If no other apparatus was used to hang the test weights during calibration, remove the test weights and press  $\triangle$  to return to the Calibr menu.

- 1. With **Rezero** displayed, press  $\left(\begin{array}{cc} \nabla A\cdot B & \nabla \nabla \neq 0 \\
\end{array}\right)$  or  $\nabla$  to access the rezero function.
- 2. If an apparatus is used during calibration, remove it and the test weights from the scale. The indicator will display the AD count from the previous zero (*WZERO*) calibration.
- 3. With all weight removed, press **TARE**  $\leftrightarrow$  to rezero the scale. This function acquires a new ZERO calibration

value. The indicator displays *Calibrating, Please Wait* while the zero and span calibrations are adjusted. When complete, Lastis displayed.

**Note** For more information on LAST or TEMP see [Section](#page-70-2) 4.2 or [Section](#page-70-3) 4.3.

4. Press  $\begin{pmatrix} \text{MENU} \\ \text{B} \end{pmatrix}$  to return to weigh mode.

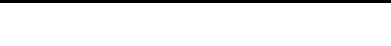

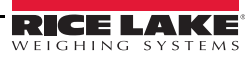

# <span id="page-70-2"></span><span id="page-70-0"></span>4.2 LAST – Calibrating Zero Without Removing Test Weights

Last zero (typically platform scales) replaces the original captured zero with the last push button zero prior to a calibration.

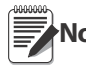

To use this feature a pushbutton zero must have been taken while the scale was empty while in the weigh<br>Note mode mode.

Perform a normal calibration, except instead of using WZERO to capture the zero point of an empty scale, select Last to use the last pushbutton zero. The test weight does not need to be removed from the scale.

# <span id="page-70-3"></span><span id="page-70-1"></span>4.3 TEMP – Establishing a Temporary Zero for Calibrating a Loaded Scale

Temporary zero (typically tank scales) is only a reference for a span calibration, and allows the original zero to be retained after a span adjustment has been done.

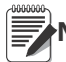

**Note** This procedure assumes the previously calibrated zero point is still accurate.

Perform a normal calibration, except instead of using WZERO to capture the zero point of an empty scale, select Temp. After calibrating the temporary zero, enter the WVAL of the test weights added to the scale (just the test weights, not the product loaded on the scale). Then perform the span calibration.

# 4.4 Adjusting Final Calibration (Trimming)

Calibration may be affected by environmental factors including wind, vibration, and angular loading. For example, if the scale is calibrated with 1000 lb, a strain test may determine that at 2000 lb the calibration is 3 lb high. In this case, final calibration can be adjusted by changing the WVAL to 998.5 lb. This adjustment provides a linear correction of 1.5 lb per 1000 lb.

# 4.5 Gravity Compensation

This feature is used to compensate for the variance in gravitational pull from one location to another. To calibrate with gravity compensation, the LOCALE parameter under the FEATUR menu must be set to ON (see [Section](#page-46-1) 3.2.6), and the LATUDE (latitude) and ELEVAT (elevation in meters, relative to sea level) parameters set before calibrating the indicator.

If the indicator is later installed at a different location, gravity compensation can be applied to a pre-calibrated indicator by adjusting the LATUDE and ELEVAT parameters.

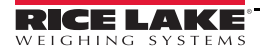

# 4.6 EDP Command Calibration

To calibrate the indicator using EDP commands, the indicator COM, USBCOM or Ethernet port must be connected to a terminal or personal computer. See Section [2.4 on page](#page-27-0) 22 for cable connections.

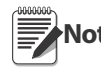

The indicator will respond with 'OK' if the value of the parameter was valid, or the command executed<br>Note properly. If the indicator responds with '??', then either the value for the parameter was invalid, or the command could not be executed

Once the indicator is connected to the sending device, do the following:

- 1. Place the indicator in configuration mode and remove all weight from the scale platform. If the test weights require hooks or chains, place the hooks or chains on the scale for zero calibration.
- 2. Send the SC.WZERO#1 command to calibrate zero. The indicator displays Calibrating, Please Wait while calibration is in progress.
- 3. Place test weights on the scale and use the SC.WVAL#1 command to enter the test weight value in the following format:

#### SC.WVAL#1=nnnnnn<CR>

- 4. Send the SC.WSPAN#1 command to calibrate span. The indicator displays Calibrating, Please Wait while calibration is in progress.
- 5. Up to five linearization points can be calibrated between the zero and span calibration values. Use the following commands to set and calibrate a single linearization point:

#### SC.WLIN.V1#1=nnnnn<CR> SC.WLIN.C1#1<CR>

The SC.WLIN.V1#1 command sets the test weight value (*nnnnn*) for linearization point 1. The SC.WLIN.C1#1 command calibrates the point. Repeat using the SC.WLIN.Vn#1 and SC.WLIN.Cn#1 (where 'n' is the linearity point number) commands as required for additional linearization points.

- 6. To remove an offset value, clear all weight from the scale, including hooks or chains used to hang test weights, then send the SC.REZERO#1 command. The indicator displays Calibrating, Please Wait while the zero and span calibrations are adjusted.
- 7. Send the KMENU or KEXIT EDP command to return to weigh mode.

#### 4.7 Revolution® Calibration

To calibrate the indicator using *Revolution*, the indicator serial port must be connected to a PC running the *Revolution* configuration utility.

- 1. Place the indicator in configuration mode (display reads CONFIG) and remove all weight from the scale platform.
- 2. From *Revolution*, select File » New. The *Select Indicator* dialog box appears.
- 3. Select *880* and click OK.
- 4. From the *Communications* menu, select Connect.
- 5. From the left pane, expand the *Scale* selection and select the Scale button.
- 6. From the *Tools* menu, select Calibration Wizard.
- 7. Select NEXT to begin the Calibration Wizard.
- 8. Select whether or not to perform a standard calibration or a standard with multi-point linearization and select Next.
- 9. In the text box, enter the test weight value be to used for span calibration.
- 10. Select the check box if using chains or hooks during the calibration, then select Next.
- 11. Remove all weight from the scale and select Click to Calibrate Zero to begin zero calibration. If the test weights require an apparatus to hang, place it on the scale for zero calibration.
- 12. When zero calibration is complete, the Calibration Wizard prompts to place test weights on the scale. Place the test weights on the scale, then select Click to Calibrate Span.
- 13. If choosing to perform linear calibration, the Calibration Wizard now displays prompts (1–5). Enter the weight value for Linear Point #1, place test weights on scale and select Measure. Repeat for additional linearization points, then select **Next**.
- 14. If the check box for using chains or hooks is selected, the Calibration Wizard prompts to perform a Re-zero. Remove the apparatus used to hang the weights, and select Click to Calibrate Re-Zero.
- 15. The new and old calibration settings are displayed. To accept the new values, select Finish. To exit and restore the old values, select Cancel.

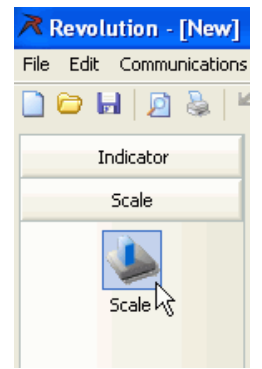

*Figure 4-2. Scale Button*

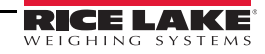
# 5.0 Using Revolution<sup>®</sup>

The *Revolution* utility provides functions used to support database management, iRite program editing, configuration, calibration, customizing and backup of the *880* configuration settings using a PC.

Calibration values, scale configuration, batch routines, and print ticket formatting can be configured, saved and restored to the *880* using *Revolution*.

The indicator's operating firmware can also be updated using *Revolution*. See [Section](#page-73-0) 5.3 for more details on firmware updating.

#### Minimum system requirements:

- 1.0 GHz Intel compatible processor
- 1 GB of RAM
- 850 MB hard drive space (32 bit) 2 GB hard drive space (64 bit)
- Microsoft Windows<sup>®</sup> XP SP3 (32 bit) Windows Vista™ (32 bit or 64 bit) or newer 32 bit or 64 bit Windows operating system
- A RS-232 port, RS-485 port, USB Port, or TCP/IP connection for communications to the indicator

#### Recommended System Requirements:

- 1.0+ GHz Intel compatible processor
- 2 GB of RAM
- 4 GB hard drive space

# 5.1 Connecting to the Indicator

Communicating to the *880* can be accomplished a couple ways - using a serial connection to the indicator serial (COM) port through J3; using a USB connection and Virtual Comm Port to the indicator's USB Micro Device (USBCOM) port through J4; or using a TCP/IP connection through the Ethernet Port (J6).

After making the physical connection to a PC, select the Options in the Tools menu and configure the communications settings as needed to match the communications method that is being used:

- RS-232 and RS-485 select the COM port that it will be connected to. Settings can be configured manually to match the indicator's current settings, or check the box for "Auto Detect Settings" to have *Revolution* automatically detect the settings.
- USB select RS-232 as the communication mode, the USB connection appears as a standard COM port to *Revolution*. Note that the comm port for the USB connection will only show in the list of available ports if the indicator is physically connected, and powered on. The settings for baud rate, data and stop bits, and parity do not apply for a USB connection, and do not need to be set to any specific value.
- TCP/IP requires the IP address and TCP Port of the indicator. Enter the IP Address and Port during the communications connection.

To open the communication connection, click on CONNECT under the COMMUNICATIONS menu, or the CONNECT button in the Toolbar. *Revolution* will attempt to establish communications with the indicator.

**Note** If Revolution does not detect the indicator, check the:

- Physical connections
- Communications settings in Revolution
- Current settings of the communications port in the indicator
- Indicator communications port TRIGGE parameter is set to COMAND

If Revolution displays a Version Error, the indicator version of firmware does not match the module used in Revolution. A connection can be forced, but some parameters may not be enabled if they were not originally supported in that module.

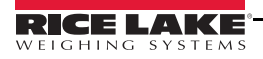

# 5.2 Configuration

The *Revolution* configuration utility provides the preferred method for configuring the *880* indicator. *Revolution* runs on a PC to set configuration parameters for the indicator. When *Revolution* configuration is complete, configuration data is downloaded to the indicator.

### 5.2.1 New Configuration File

- 1. Select New File on the tool bar (NEW under the file menu can also be used).
- 2. Select the icon for the indicator with the appropriate firmware version for which the configuration file is to be created.
- 3. *Revolution* will create a default configuration file. Edit the settings, upload the indicator's current settings, or download the default settings to the indicator.

### 5.2.2 Open an Existing Configuration File

- 1. Select Open File on the tool bar (Open under the file menu can also be used).
- 2. Navigate to the \*.rev file to open then click the OK button.
- 3. *Revolution* opens the file, selecting the correct indicator module to use with it. Edit the settings, or download the settings to the indicator.

### 5.2.3 Saving a Configuration File

- 1. Select Save File on the tool bar (Save under the file menu can also be used).
	- If the file is new, enter a name when requested.
	- If the file already exists, confirm to overwrite the previous file.
	- Select cancel to exit the save process without saving.
	- Select Save As under the file menu if saving to a different file name.

### Downloading to the Indicator

The Download Configuration function on the *Revolution* Communications menu allows a *Revolution* configuration file (with or without scale calibration data), database tables, an iRite program file, ticket formats or setpoints to be downloaded to a connected indicator in configuration mode.

The Download Section function on the Communications menu allows download of only the currently displayed section, such as the communications port configuration.

Because less data is transferred using Download Current Display, it is typically faster than a full configuration download, but there is an increased possibility that the download may fail due to dependencies on other objects. If the download fails, try performing a complete download using the Download Configuration function.

### Uploading Configuration to Revolution

The Upload Configuration function on the *Revolution* Communications menu allows the existing configuration of a connected indicator to be saved to a file on the PC. Once saved, the configuration file provides a backup that can be quickly restored to the indicator if needed. Or, the file can be edited within *Revolution* and downloaded back to the indicator.

# <span id="page-73-0"></span>5.3 Updating the Indicator CPU or Display Module Firmware

The firmware for the *880* CPU and/or the *880* Display Module can be updated using a PC with a RS232 serial port, and the *Revolution* Indicator configuration software package. Firmware can be updated for just the CPU, just the Display Module, or both.

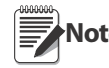

If updating the CPU Firmware, ALL configuration data, including calibration, will be lost. Use Revolution to<br>Note upload and save a copy of the current configuration before continuing. After updating, use Revolution to restore the configuration and calibration.

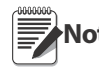

**Note** are not supported Firmware updates can only be done through the RS-232 port. Updates through the USB and Ethernet ports

- 1. Download the new CPU and/or Display Module firmware from [www.ricelake.com.](http://www.ricelake.com) 
	- CPU firmware file **156650-880CPUFirmwareVx-xx-xx.S19**
	- Display Module firmware file **156651-880DisplayFirmwareVx-xx-xx.S19**.

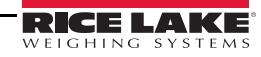

#### **Note** File names are subject to change, but always contain some designation of the device they are intended for.

- 2. Connect the RS-232 Port (J3) from the CPU board (see Figure [2-17 on page](#page-28-0) 23) to a PC.
- 3. Press and hold the SETUP switch (located under the Ethernet jack) while applying power to put the *880* into BOOT mode. The display will be black for several seconds, then display ".......".
- 4. Release the setup switch.
- 5. Start the *Revolution* software on the PC.
- 6. Under file, select NEW.
- 7. Select the *880* module applicable for the current version of firmware.
- 8. Under Tools select Options/Communications/AutoDetect.
- 9. Select the Auto Detect Settings check box and click OK.
- 10. Under Communications, select Connect. *Revolution* will establish communications with the *880* indicator.

#### Note If it fails to connect, check the connections.

- 11. Once connected, select Update CPU Firmware or Update Display Firmware in the main indicator information screen.
- 12. Select the file for the Firmware being updated, CPU or Display.

The program will proceed to load the new firmware. This may take several minutes, while in progress do not leave the *Revolution* window or interrupt the power to the indicator. The progress of the download will be indicated on the Indicator Information screen.

When the download is complete, the program indicates if it was successful or not.

**Note** If it was not successful, turn off the power to the indicator, return to step 3, and try the entire procedure again. If problems persist, contact Rice Lake Weighing Systems for technical assistance.

If loading both the CPU and Display Module firmware, after one is complete, turn off the power and start again at step 3 before loading the other.

# 5.4 Revolution Help

The menu bar in *Revolution* contains a Help system for further assistance in using *Revolution* software.

The Help system contains an index of help topics and a search function. The search function allows the user to search with a keyword. When a keyword is typed into the search text box, Help searches its Index and finds the closest related topic in the help system.

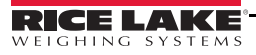

# 6.0 EDP Commands

The *880* indicator can be controlled by a personal computer or terminal using the EDP commands, which can simulate front panel key press functions, display and change setup parameters, and perform reporting functions.

# 6.1 The EDP Command Set

The EDP command set can be divided into seven groups: key press commands, reporting commands, the RESETCONFIGURATION special function command, parameter setting commands, weigh mode commands, error conditions and batching control commands.

When the indicator processes an EDP command, it responds with the message OK. The OK response verifies that the command was received and has been executed. If the command is unrecognized or cannot be executed, the indicator responds with ??.

The following sections list the commands and command syntax used for each of these groups.

### 6.1.1 Key Press Commands

Key press EDP commands (see [Table](#page-75-0) 6-1) simulate pressing the keys on the front panel of the indicator. These commands can be used in both setup and weighing mode. Several of the commands serve as "pseudo" keys, providing functions that are not represented by a key on the front panel.

For example, to enter a 15-pound tare weight using EDP commands:

- 1. Type K1 and press Enter (or RETURN).
- 2. Type K5 and press Enter.
- 3. Type KTARE and press Enter.

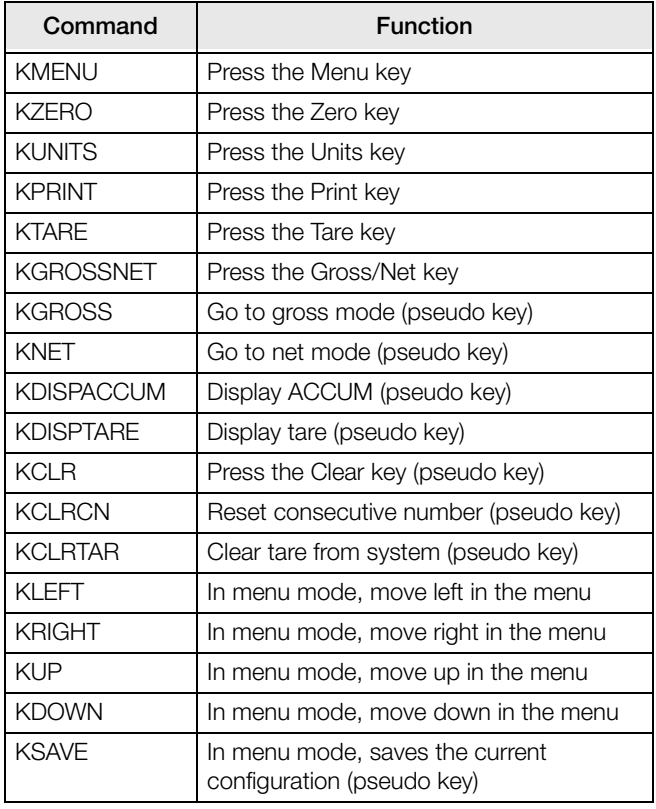

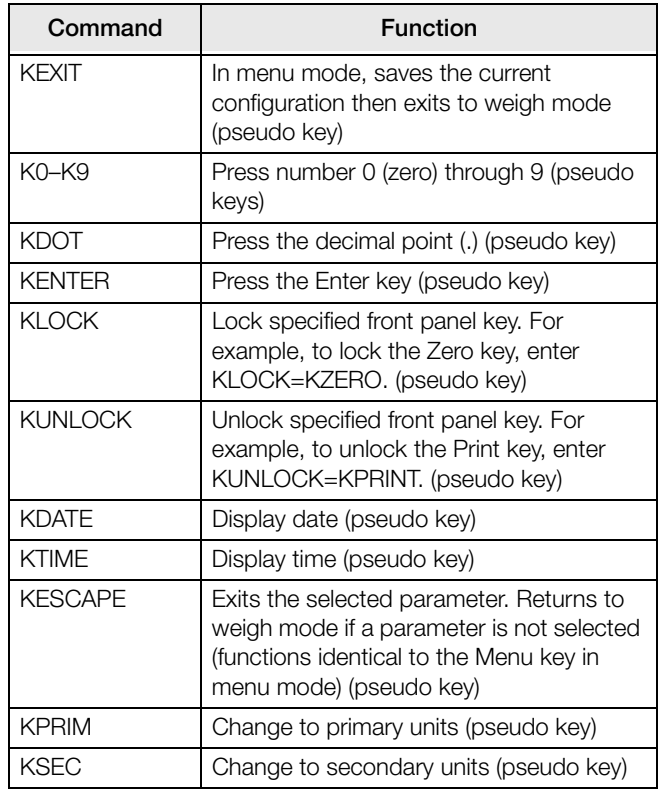

<span id="page-75-0"></span>*Table 6-1. EDP Key Press Commands*

# 6.1.2 Reporting Commands

Reporting commands (see [Table](#page-76-0) 6-2) send specific information to the EDP port. These commands can be used in both configuration mode and weigh mode.

| Command               | <b>Function</b>                                                                                                    |
|-----------------------|----------------------------------------------------------------------------------------------------|
| <b>AUDITJUMPER</b>    | Returns the state of the audit jumper. A response of OK indicates the jumper is in the On position.<br>A response of "??" indicates the jumper is in the Off position.                                            |
| <b>BUILD</b>          | Returns the date and time of the software build.                                                                                                    |
| <b>DUMPALL</b>        | Returns a list of all parameter values                                                                                                    |
| <b>DUMPAUDIT</b>      | Returns a list of audit trail information                                                                                                    |
| <b>DUMPCONFIG</b>     | Returns a list of all parameter values except for setpoint data                                                                                                    |
| <b>DUMPETH</b>        | Returns a list of all Ethernet parameter values                                                                                                    |
| <b>DUMPSP</b>         | Returns a list of all setpoint parameter values                                                                                                    |
| <b>HARDWARE</b>       | Returns a value that indicates which option card is installed in the option slot                                                                                                    |
|                       | Possible values:<br>000=none, 085=relay card, 153=analog output card, 170=CompactCom card                                                                                                    |
|                       | Example response with a relay card installed:<br>$HARDWARF=085$                                                                                                    |
| <b>VFRSION</b>        | Beturns the 880 firmware version                                                                                                    |
| <b>DISPLAYBUILD</b>   | Returns the date and time of the display module software build. <b>None</b> is returned if no display is<br>connected.                                                                                            |
| <b>DISPLAYVERSION</b> | Returns the display module software version. None is returned if no display is connected                                                                                                    |
| $\mathsf{P}$          | Returns the current displayed weight with units identifier, see Section 10.4                                                                                                    |
| OPTVERSION#1          | Returns the software version of an installed option card, if supported. Returns UNSUPPORTED if<br>not supported. Returns <b>NOCARD</b> if no option card is installed.                                            |
| <b>FBTEST</b>         | Returns the type of Field Bus module that is connected to the Field Bus Option Card, if installed.<br>Returns No Module if no module is installed. Returns Not Found if no Field Bus Option Card is<br>installed. |

*Table 6-2. EDP Reporting Commands*

### <span id="page-76-0"></span>6.1.3 The RESETCONFIGURATION Command

The RESETCONFIGURATION command can be used in configuration mode to restore all configuration parameters to their default values.

This command is equivalent to using the DEFALT function in CONFIG mode.

**Note** All load cell calibration settings are lost when the RESETCONFIGURATION command is run.

### 6.1.4 Parameter Setting Commands

Parameter setting commands allow the display or change of the current value for a particular configuration parameter (Tables [6-3](#page-77-0) through [6-22](#page-86-0)).

Current configuration parameter settings can be displayed in either configuration mode or weigh mode using the following syntax:

#### command<CR>

Most parameter values can be changed in configuration mode only; setpoint parameters listed in [Table](#page-82-0) 6-16 can be changed when in normal weighing mode.

Use the following command syntax when changing parameter values:

#### command=value<CR>

where *value* is the new value you want to assign to the parameter. Use no spaces before or after the equal  $(=)$  sign. If an incorrect command has been typed in, the response will be ??.

For example, to set the motion band parameter to 5, type the following:

#### SC.MOTBAND#1=5D<CR>

For parameters with selectable values, enter the command and equal sign followed by a question mark:

#### command=?<CR>

to see a list of those values. The indicator must be in configuration mode to use this function.

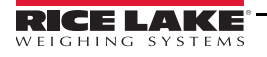

# Scales Menu

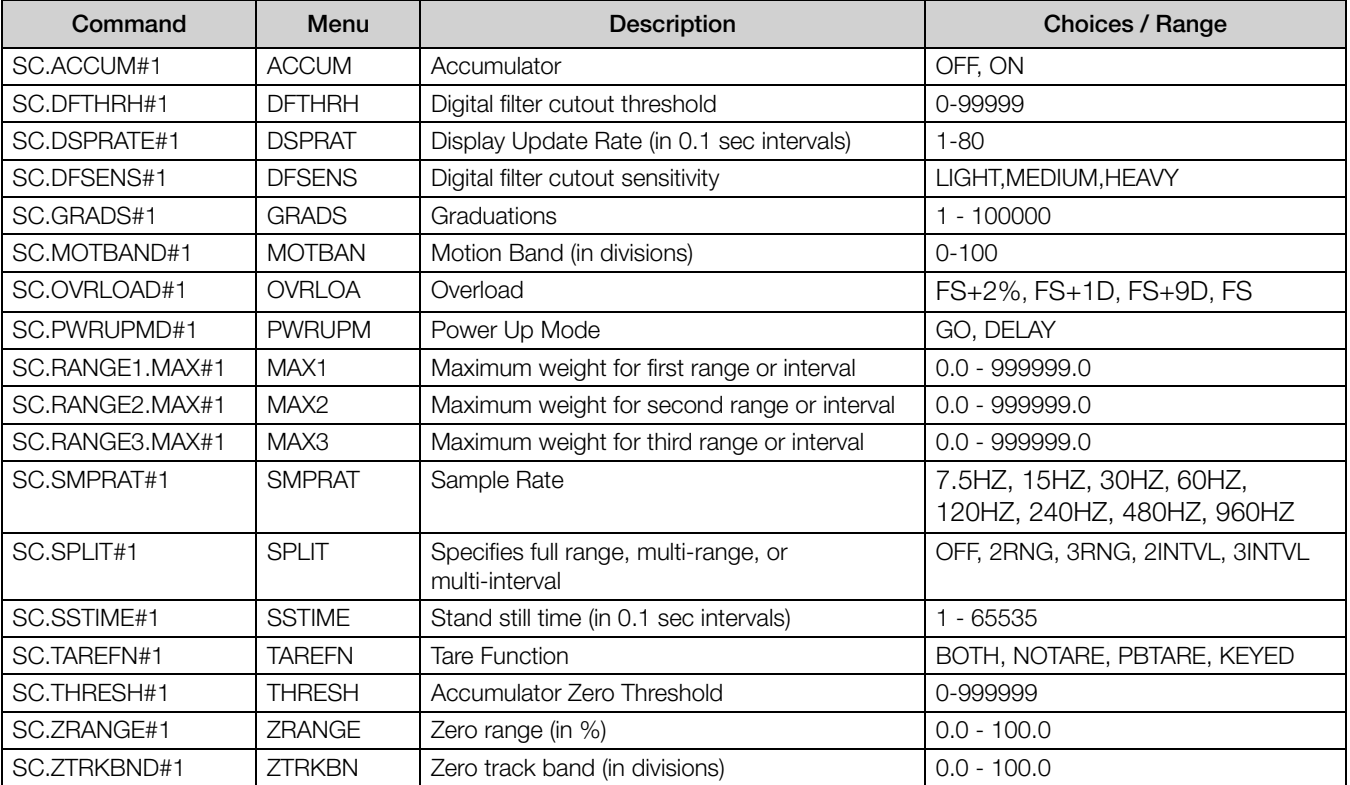

#### *Table 6-3. Scales EDP Commands*

# <span id="page-77-0"></span>Format Menu

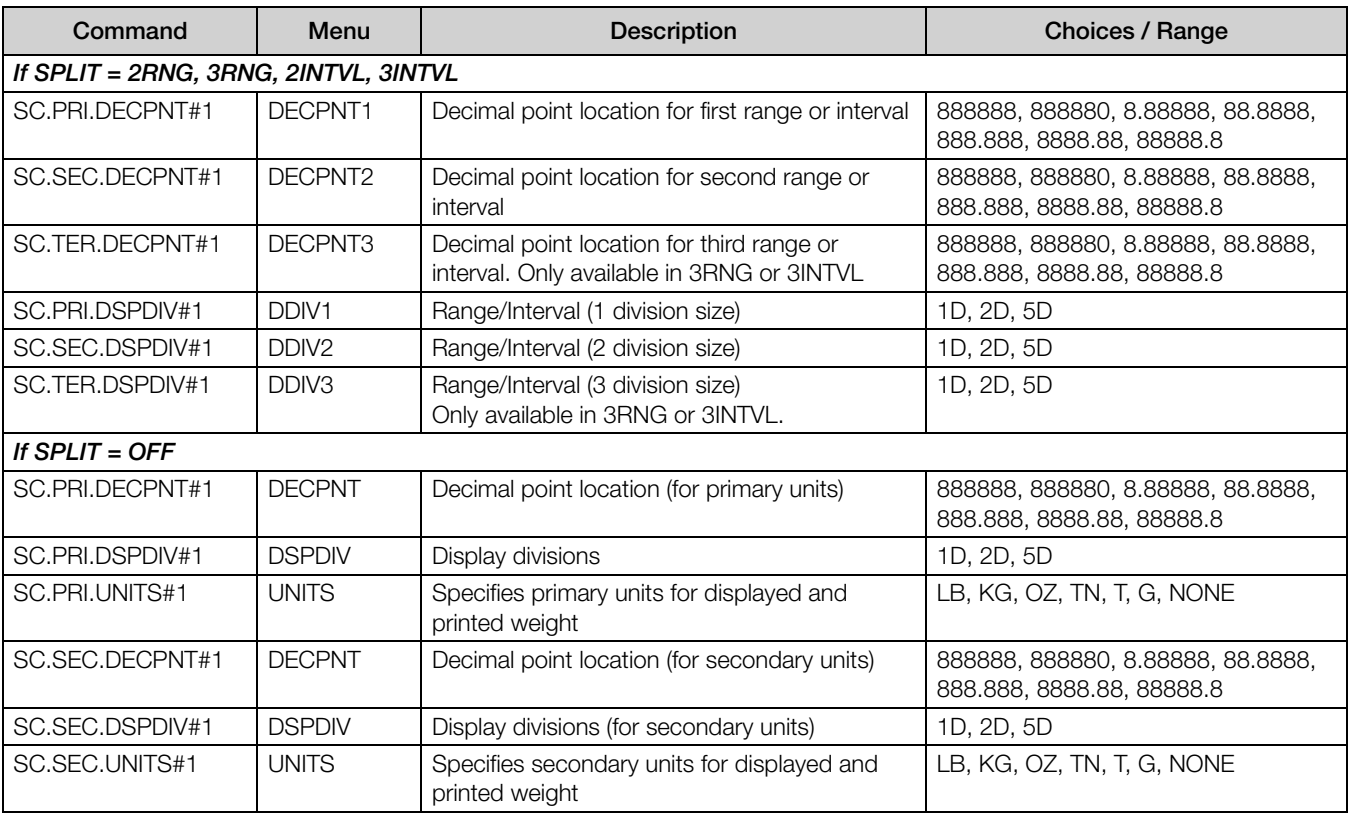

*Table 6-4. FORMAT EDP Commands*

# Calibration Menu

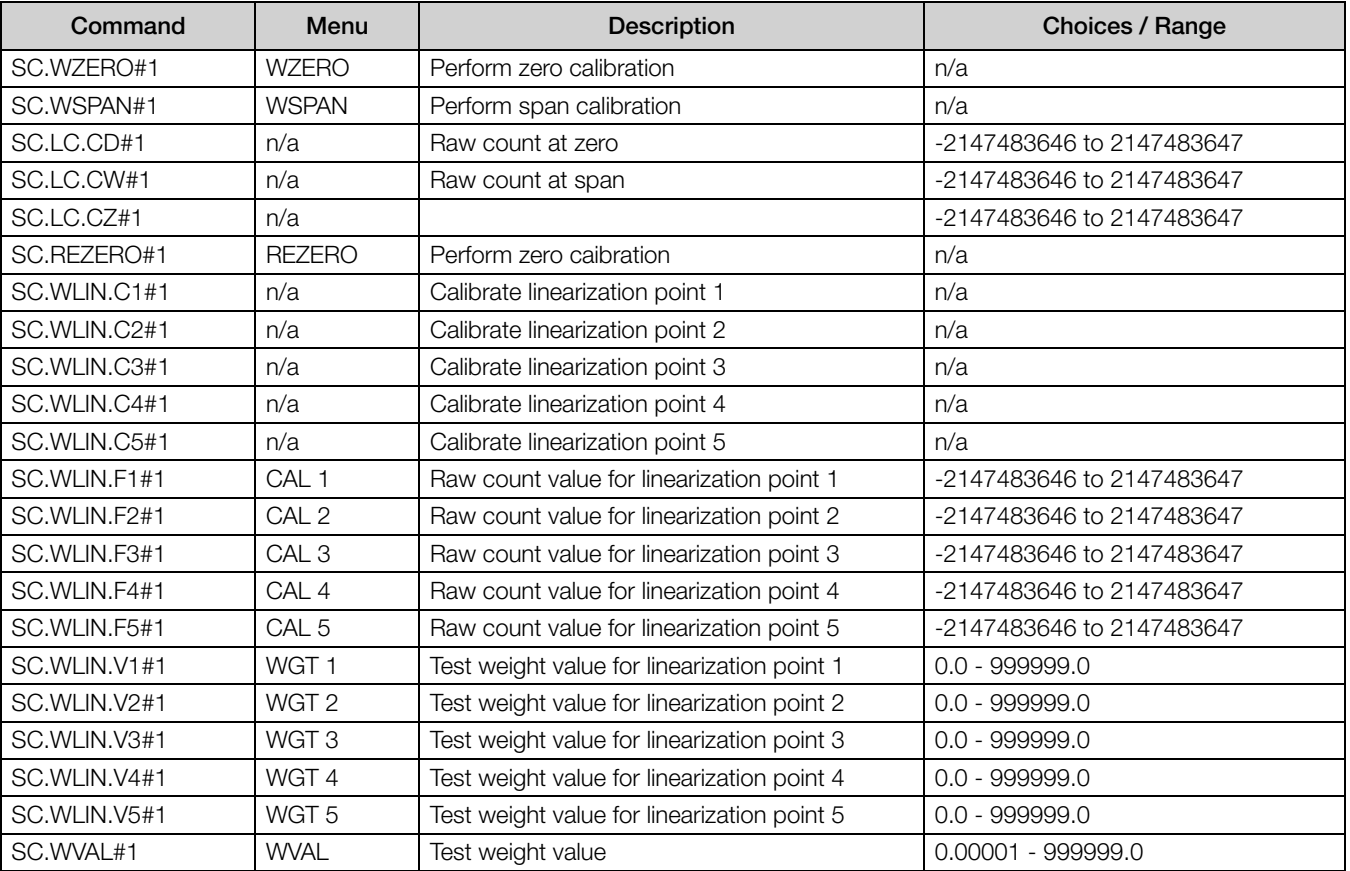

*Table 6-5. CALIBR EDP Commands*

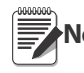

**Note** The menu items, CAL1 – CAL5 are used to do the calibration. A value cannot be keyed in. The SC.WLIN.Fx#1 EDP commands can be used to view and edit the value but they do not perform the calibration. Use the SC.WLIN.Cx#1 commands to perform the calibration.

### Ports COM Menu

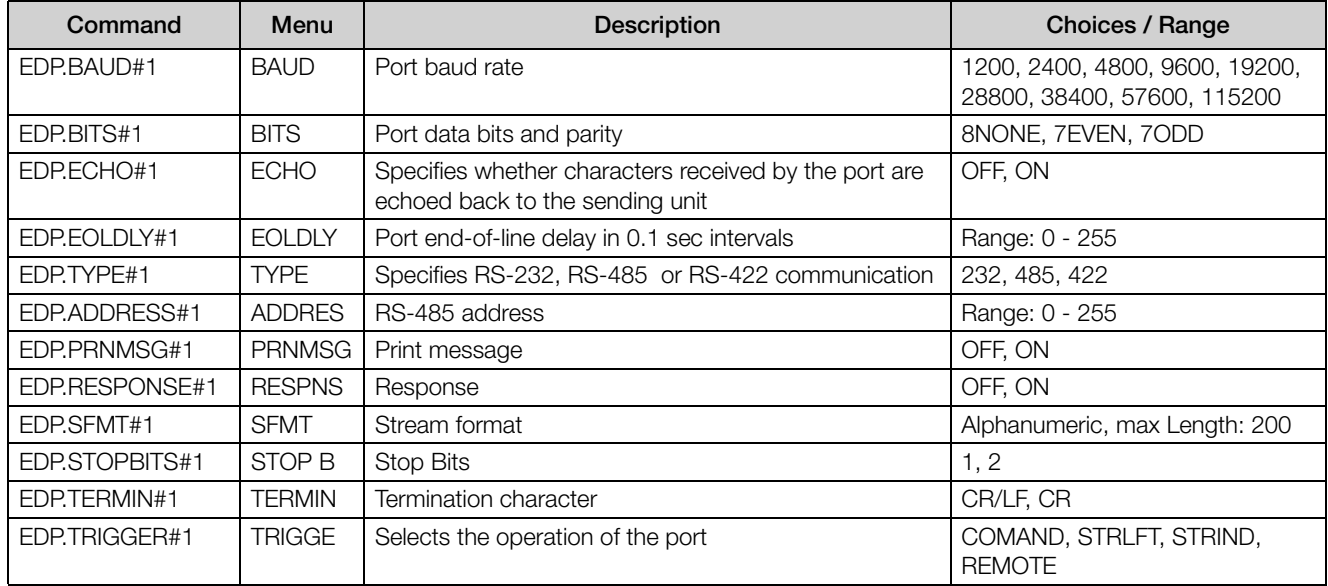

*Table 6-6. PORTS (COM) EDP Commands*

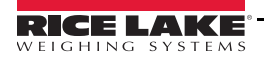

# Ports – Field Bus Menu

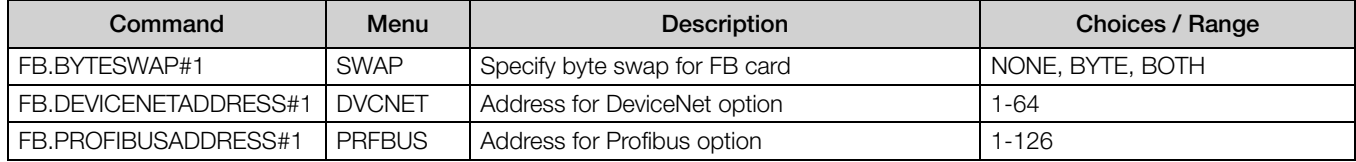

*Table 6-7. PORTS – Field Bus EDP Commands*

# Ports – Ethernet Menu

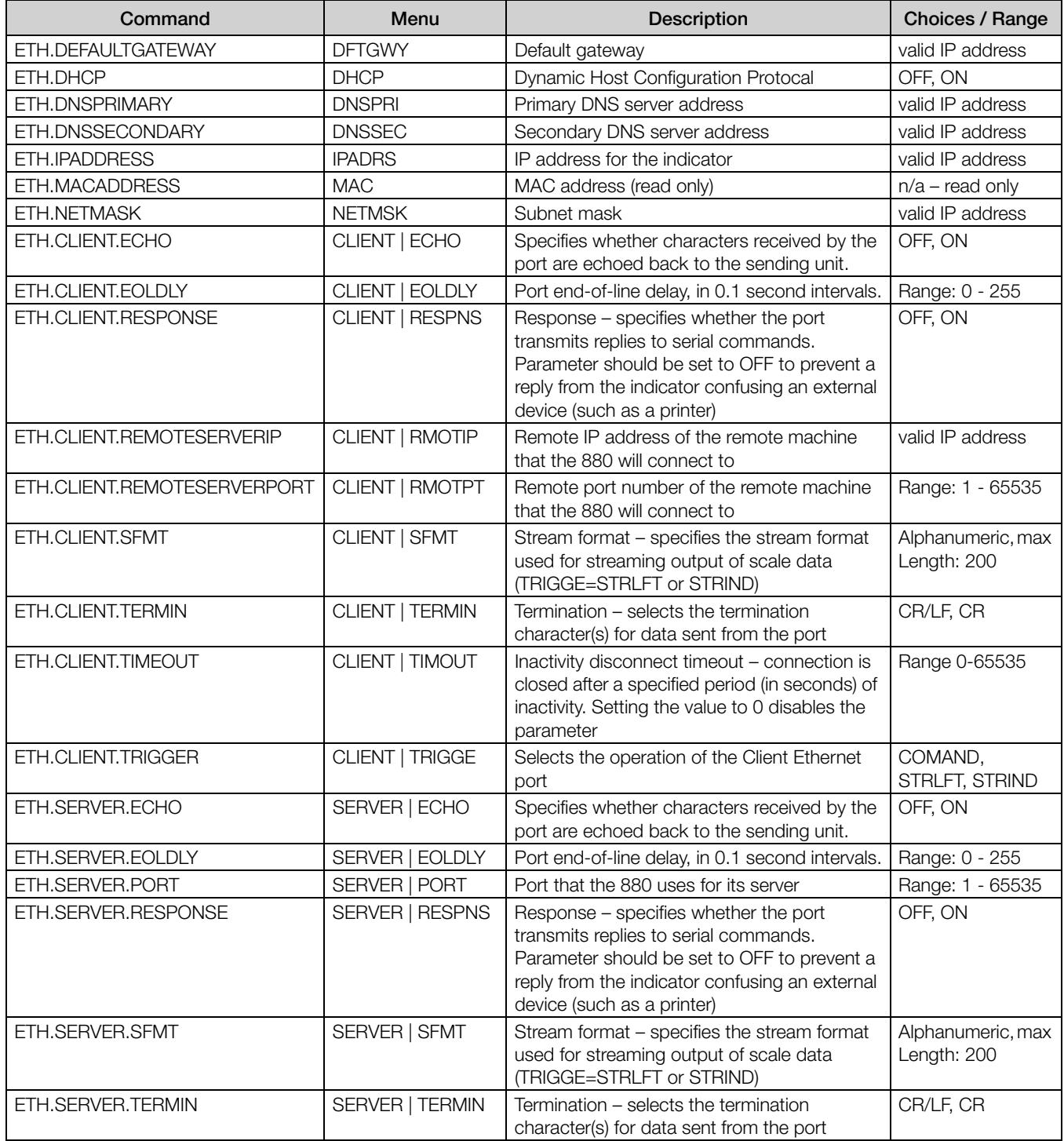

*Table 6-8. PORTS – Ethernet EDP Commands*

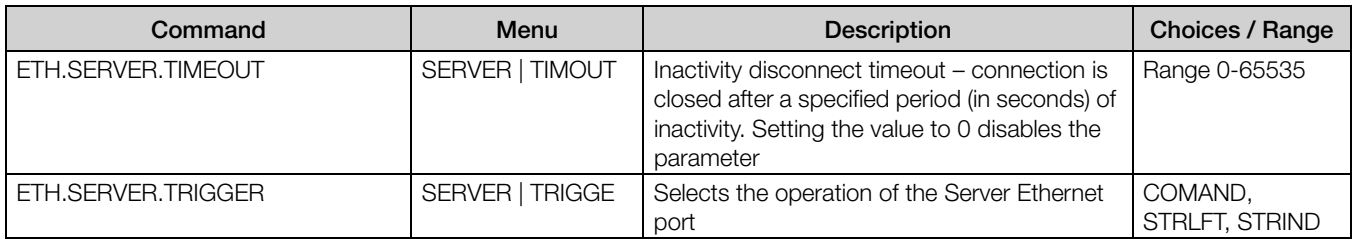

*Table 6-8. PORTS – Ethernet EDP Commands (Continued)*

# Ports – USBCOM Menu

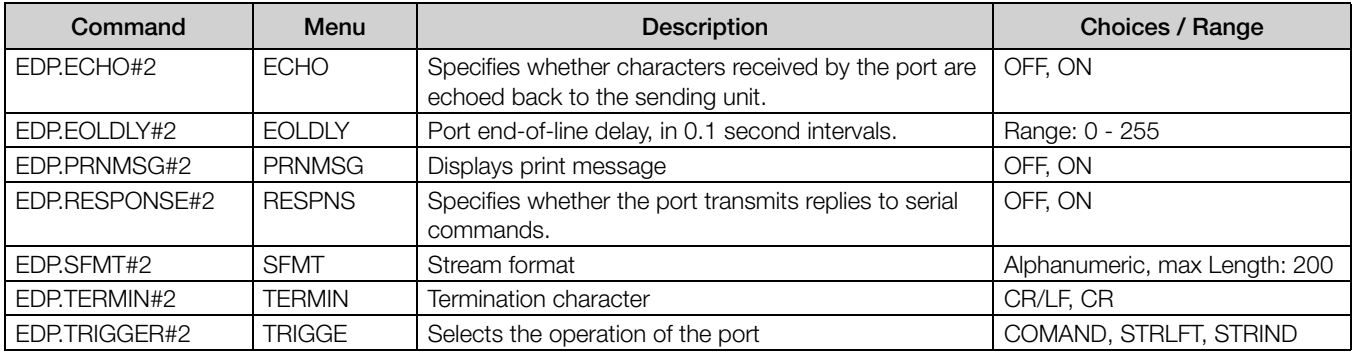

*Table 6-9. PORTS – USBCOM EDP Commands*

# Stream Tokens Menu

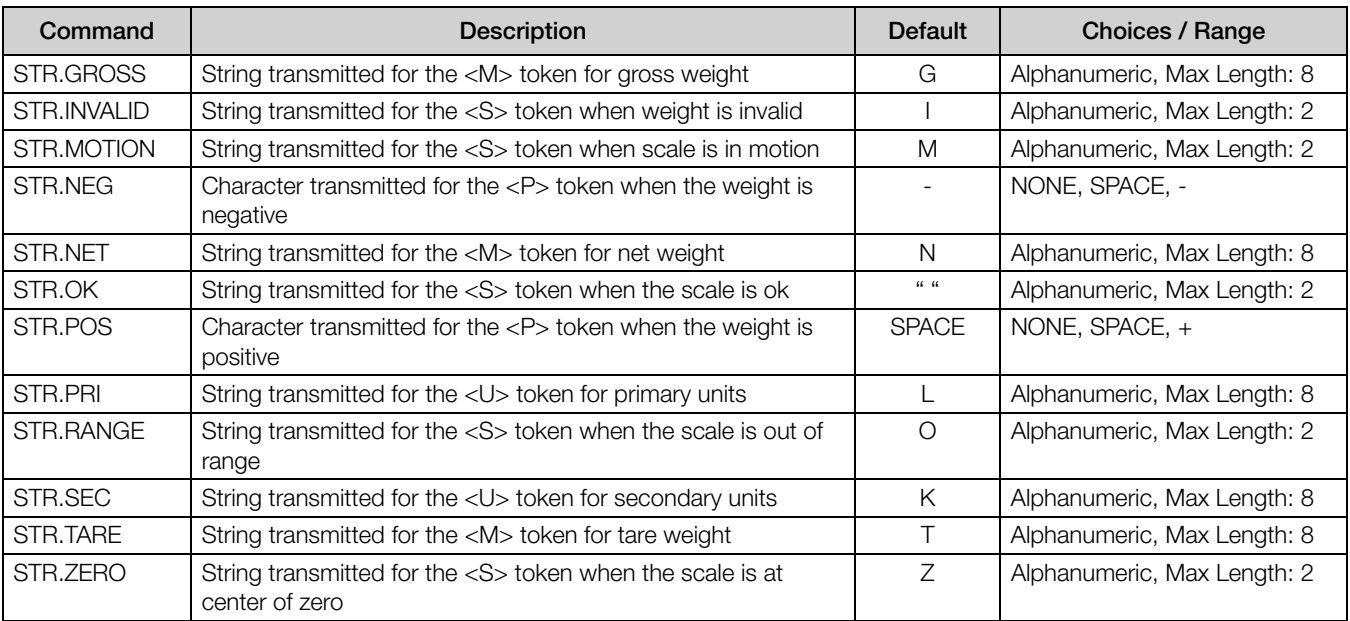

*Table 6-10. Stream Tokens EDP Commands*

# Feature Menu

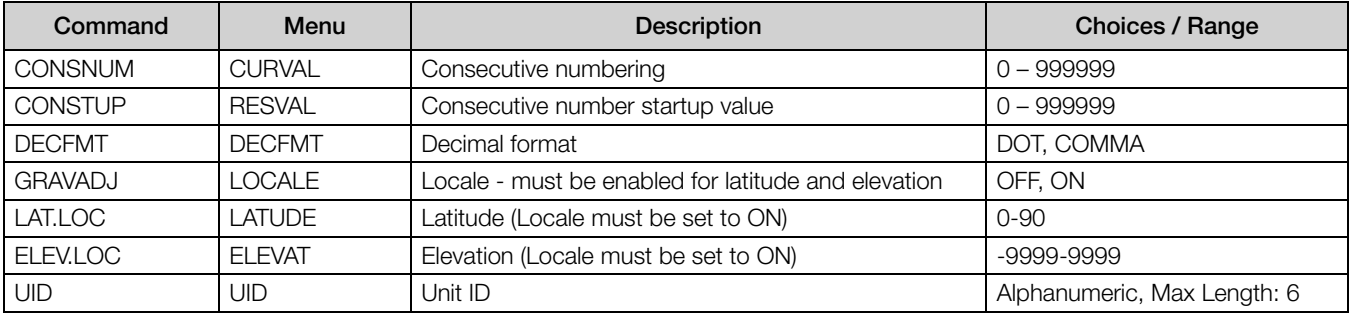

*Table 6-11. Feature EDP Commands*

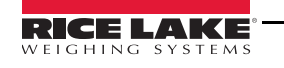

### Regulatory Menu

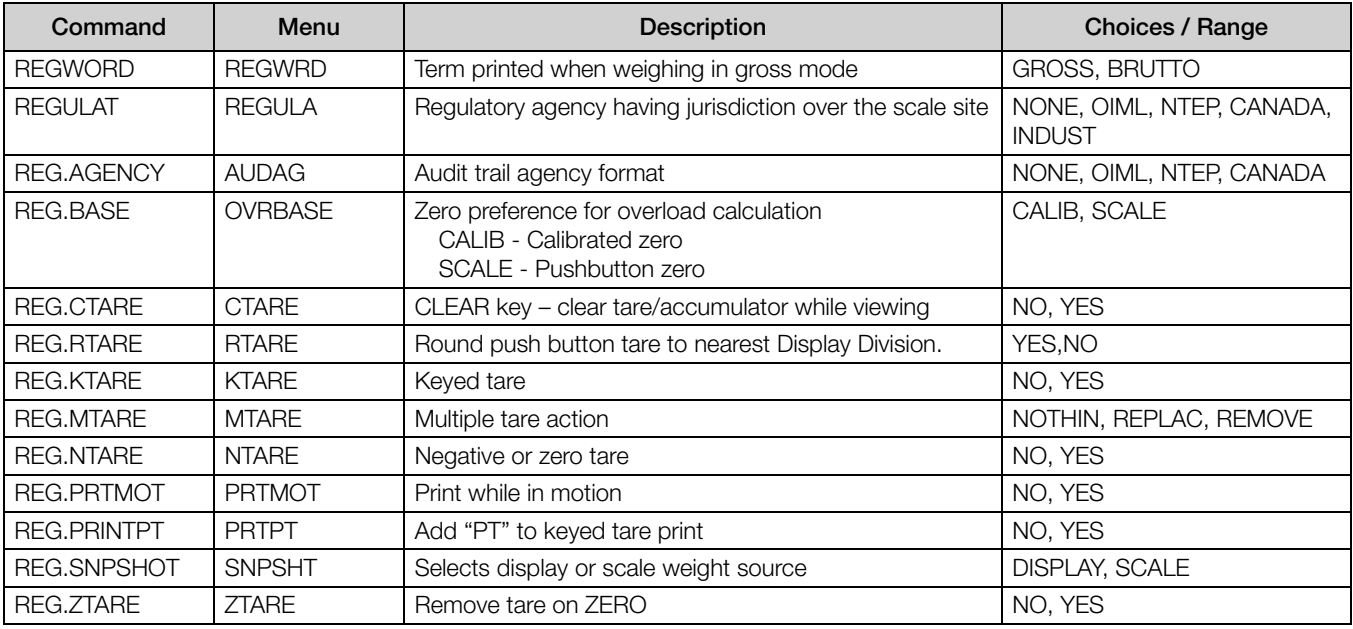

*Table 6-12. Regulatory EDP Commands*

### Time and Date Menu

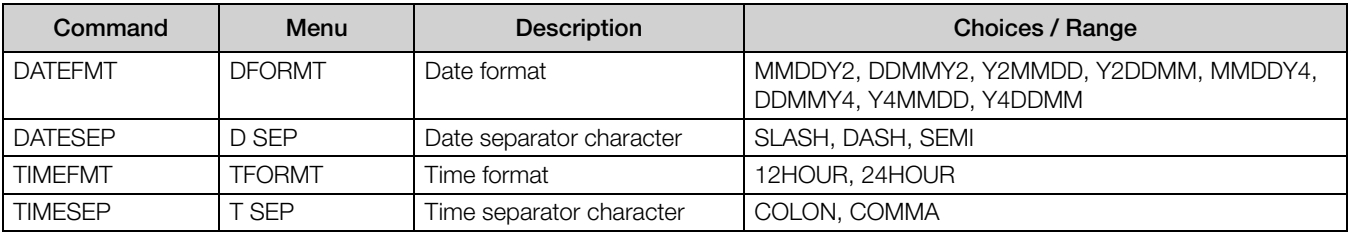

*Table 6-13. Time and Date EDP Commands*

### Passwords Menu

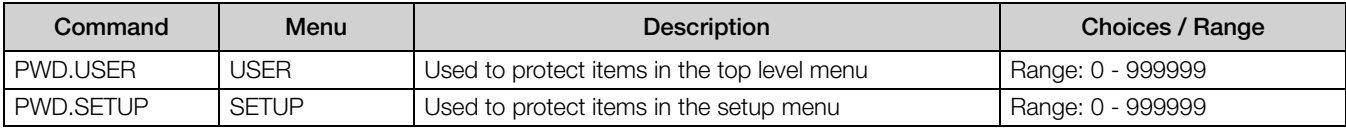

*Table 6-14. Password EDP commands*

**Note** The EDP commands can be used to set the passwords but they will not return the current password setting.

## Keypad Lock Menu

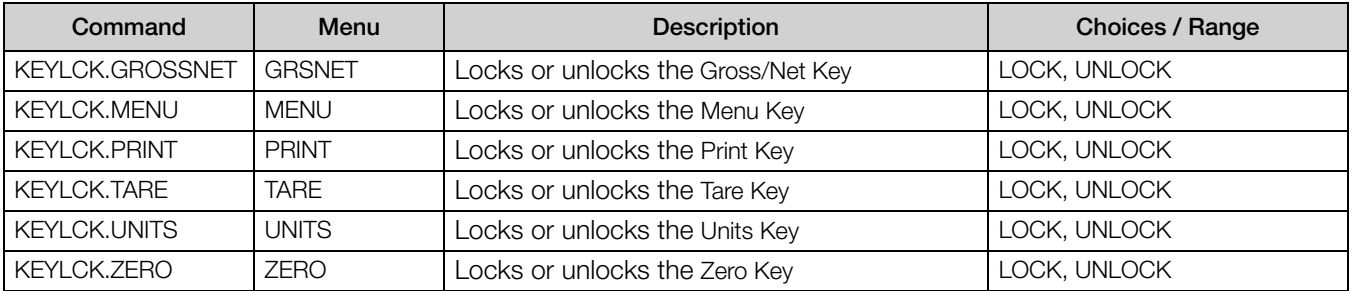

*Table 6-15. Keypad Lock EDP Commands*

## Setpoints Menu

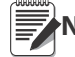

**Note** For setpoint commands the "n" symbolizes the setpoint number, 1-20.

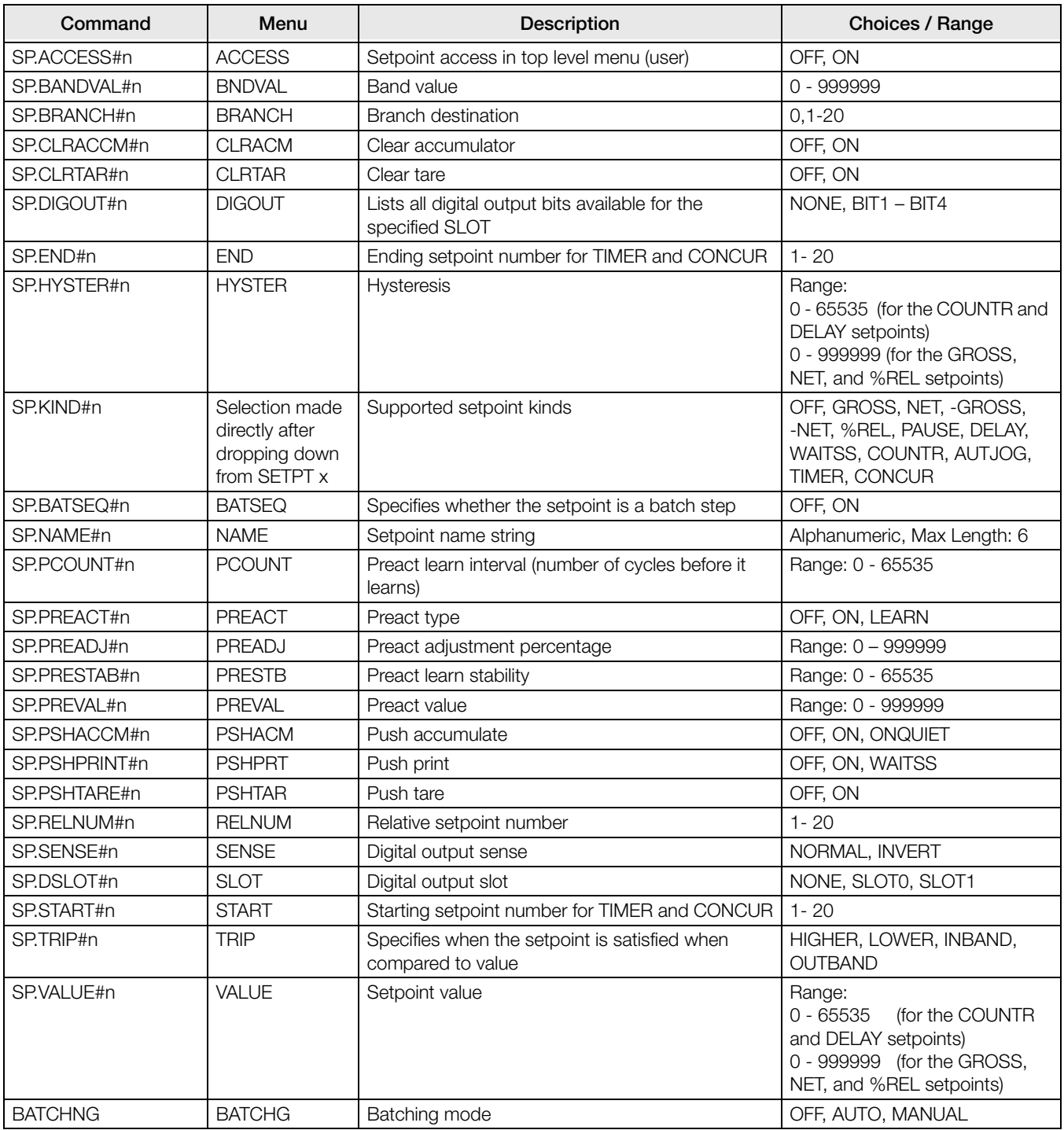

*Table 6-16. Setpoints EDP Commands*

<span id="page-82-0"></span>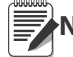

Different setpoint parameters are available and accepted depending on KIND, TRIP, and PREACT. These<br>Note restrictions are listed below by the EDP command name but the same applies to access by menu restrictions are listed below by the EDP command name but the same applies to access by menu.

#### GROSS, NET, -GROSS, -NET, and %REL type setpoints

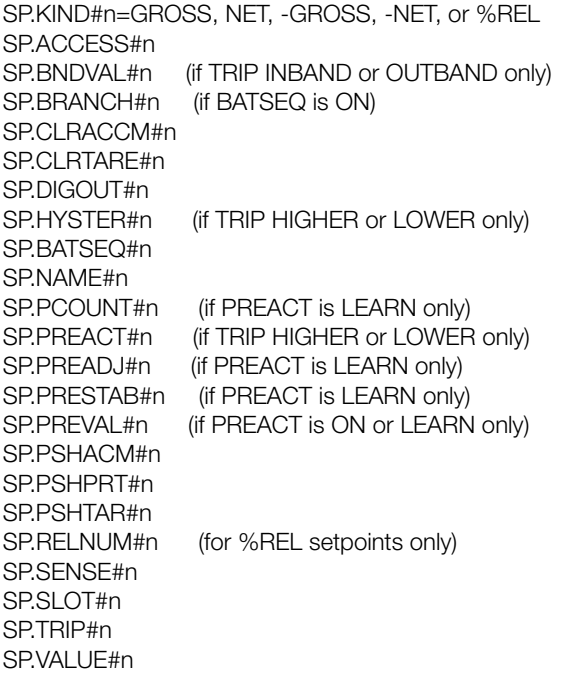

#### PAUSE type setpoints

SP.KIND#n=PAUSE SP.ACCESS#n SP.DIGOUT#n SP.NAME#n SP.SENSE#n SP.SLOT#n

#### DELAY type setpoints

SP.KIND#n=DELAY and AUTJOG SP.ACCESS#n SP.CLRACCM#n SP.CLRTARE#n SP.DIGOUT#n SP.NAME#n SP.PSHACM#n SP.PSHPRT#n SP.PSHTAR#n SP.SENSE#n SP.SLOT#n SP.VALUE#n

#### WAITSS type setpoints

SP.KIND#n=WAITSS SP.ACCESS#n SP.CLRACCM#n SP.CLRTARE#n SP.DIGOUT#n SP.NAME#n SP.PSHACCM#n SP.PSHPRINT#n SP.PSHTARE#n SP.SENSE#n SP.SLOT#n

#### COUNTR type setpoints

SP.KIND#n=COUNTR SP.ACCESS#n SP.BRANCH#n SP.DIGOUT#n SP.NAME#n SP.SENSE#n SP.SLOT#n SP.VALUE#n

#### TIMER and CONCUR setpoints

SP.KIND#n=TIMER and CONCUR SP.ACCESS#n SP.DIGOUT#n SP.END#n SP.NAME#n SP.SLOT#n SP.START#n SP.SENSE#n SP.VALUE#n

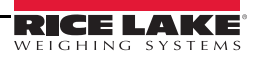

## Print Format Menu

The Menu items (except for HDRFMT) are listed by the format and the sub-parameters.

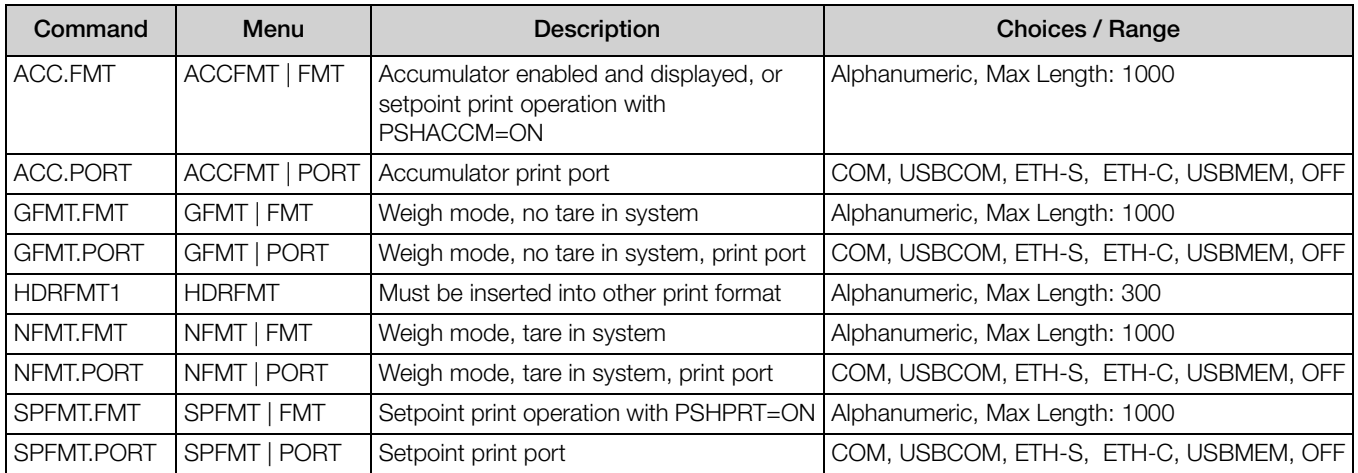

*Table 6-17. Print Format EDP Commands*

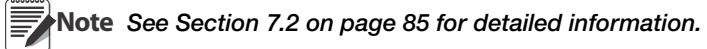

# Digital I/O Configuration Menu

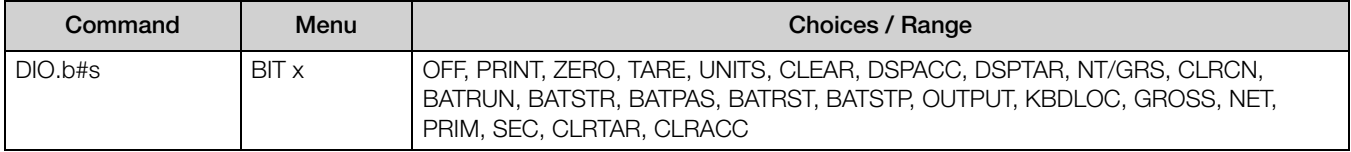

*Table 6-18. Digital I/O Configuration EDP Commands*

Note Digital inputs and outputs are specified by bit number (b = 1, 2, 3 or 4) and slot number (s = 0 or 1).

### Analog Out Menu

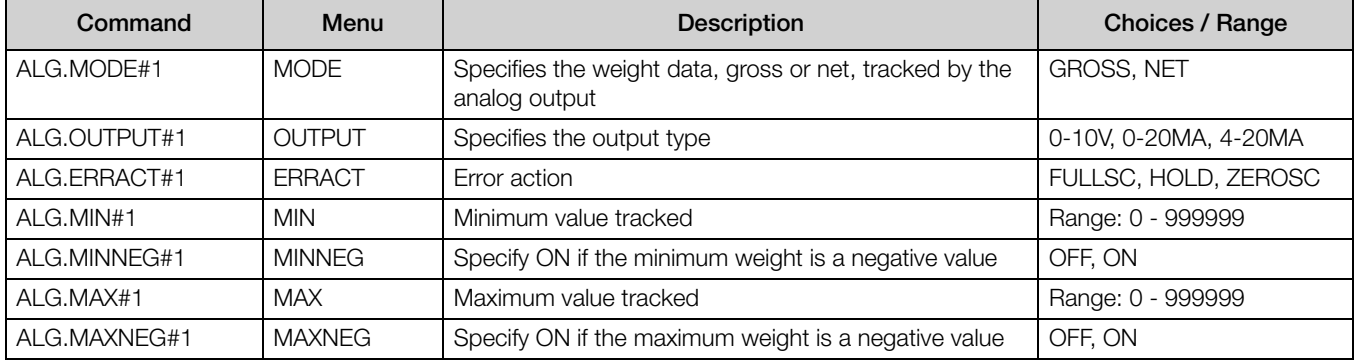

*Table 6-19. ALGOUT EDP Commands*

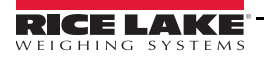

# 6.1.5 Weigh Mode Commands

The weigh mode commands (see [Table](#page-85-0) 6-20) transmit data to a data communications port on demand. The SX, EX, and all the "X" weight retrieval commands are valid only in normal operating mode; all other commands are valid in either setup or weigh mode.

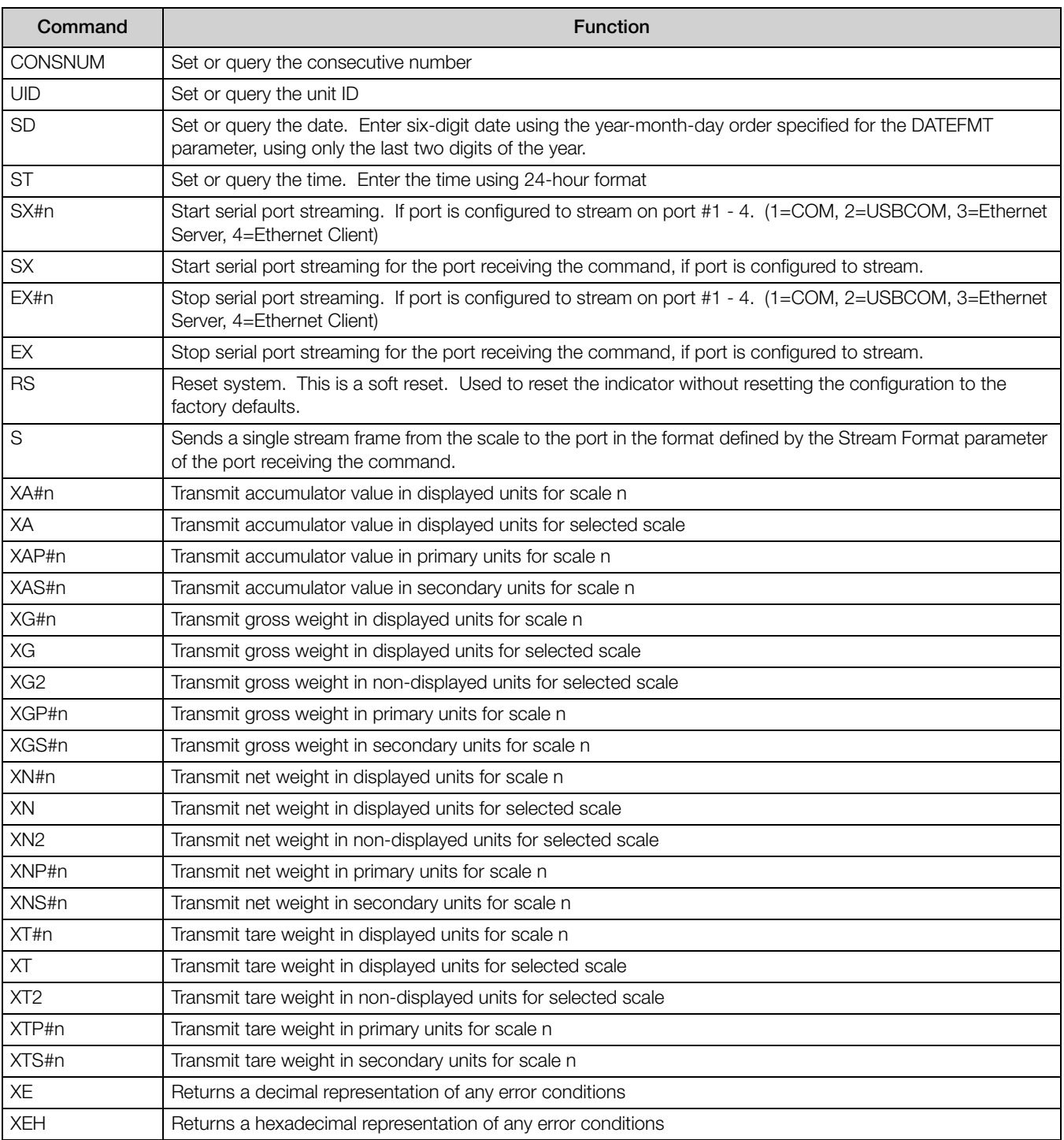

*Table 6-20. Weigh Mode EDP Commands*

<span id="page-85-0"></span>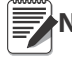

**Note** The 880 only supports one scale.

### Digital I/O Control Menu

**Note**

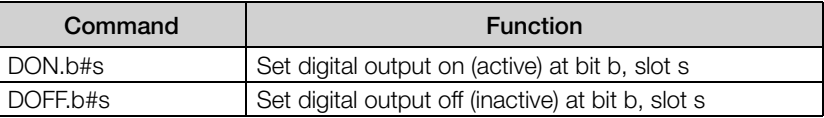

*Table 6-21. Digital I/O Control EDP Commands*

Digital inputs and outputs are specified by bit number ( $b = 1$ , 2, 3 or 4) and slot number ( $s = 0$  or 1).

The DON/DOFF commands will only control the state of the a slot/bit that is defined as an OUTPUT in the configuration menu.

### 6.1.6 ERROR Commands Output

The XE and XEH commands return a representation of any existing error conditions as described Table [10-3 on](#page-106-0)  [page](#page-106-0) 101.

### 6.1.7 Batching Control Commands

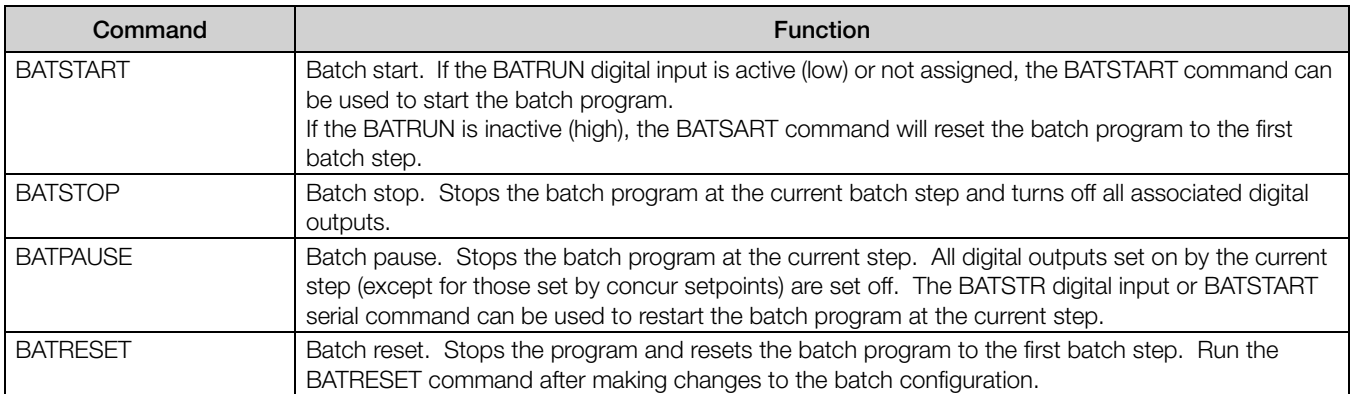

*Table 6-22. Batching Control Commands*

#### <span id="page-86-0"></span>6.1.8 Database Commands

The commands listed in [Table](#page-86-1) 6-23 can be used to create and maintain databases in the *880*. Except for the DB.DELALL command, all of the database commands require an extension to identify the database number.

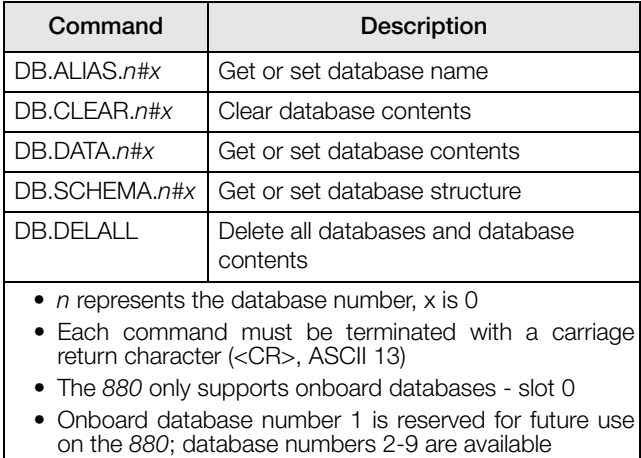

*Table 6-23. Database Commands*

#### <span id="page-86-1"></span>DB.ALIAS

The DB.ALIAS command is used to get or set the alias used by *iRite* programs to reference the specified database. Each database alias must be unique among all databases and adhere to the following rules: 8 character maximum; must begin with an alpha character or an underscore; can only contain A–Z, a–z, 0–9, or an underscore (\_).

*Example. The following command assigns an alias of TRUCKS\_2 to the second database in the onboard memory:* DB.ALIAS.2#0=TRUCKS\_2<CR>

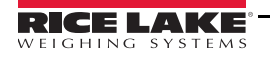

Sending the DB.ALIAS command alone, without assigned data, returns the current database alias.

DB.CLEAR

To clear the contents of a database, send the following command:

DB.CLEAR.n#x<CR>

#### Where:

 $n$  is the database number within the memory

 $x$  is the slot number 0

The 880 responds with OK<CR> if the command is successful, ??<CR> if unsuccessful.

DB.DATA

The DB.DATA command can be used to send data to or retrieve data from the *880*.

Data can be sent to the indicator using the following command:

DB.DATA. $n#x = data$ { | }<CR>

Where:

 $n$  is the database number within the memory

 $x$  is the slot number 0

data represents a single cell of a row of data

{ | } is an ASCII pipe character (decimal 124), used to delimit cell data. If the data being sent is not the last cell of the row, append the pipe character to the data to indicate that more data is coming for that particular row. If the data being sent is the last cell of the row, do not append the pipe character.

If the command is accepted, the *880* responds with OK<CR>; if not, it responds with ??<CR>.

*Example: The following commands place the data shown in [Table](#page-87-0) 6-24 into the second database in the onboard memory:*

DB.DATA.2#0=this|<CR> DB.DATA.2#0=is|<CR> DB.DATA.2#0=a|<CR> DB.DATA.2#0=test<CR>

DB.DATA.2#0=aaa|<CR> DB.DATA.2#0=bbb|<CR> DB.DATA.2#0=ccc|<CR> DB.DATA.2#0=ddd<CR>

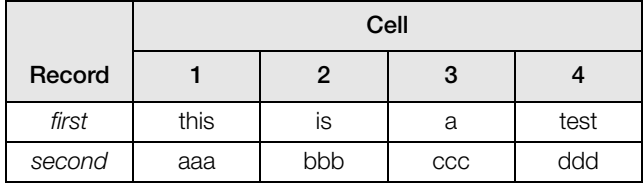

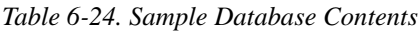

<span id="page-87-0"></span>Sending the DB.DATA command alone, without assigned data, returns the database contents:

#### DB.DATA.n#x<CR>

The *880* responds with the entire contents of the database. Returned data is cell-delimited with the pipe character (decimal 124) and row-delimited with carriage returns (decimal 13).

For example, the following command could be used to return the contents of database 2 in the onboard memory:

DB.DATA.2#0<CR>

If the database contents are the records shown in [Table](#page-87-0) 6-24, the indicator responds with the following data, using pipe characters and carriage returns to delimit the database cells and rows, respectively:

this|is|a|test<CR>aaa|bbb|ccc|ddd<CR>

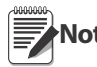

**Note** There is not an end of database notification at the end of the DB.DATA command transmission. Use a receive<br>Note time out to determine command completion. The time out value will you begad an bayd wate time-out to determine command completion. The time-out value will vary based on baud rate.

Determine the number of records currently in the database both prior to and after sending the DB.DATA command to verify that the correct number of records are received. The number of records can be determined with the DB.SCHEMA command.

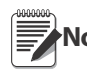

**Note** The 62K of onboard (slot 0) memory can be allocated to up to eight auxiliary databases. However, the size of Note any one database may limit the size and number of other databases.

DB.SCHEMA

The DB.SCHEMA command is used to get or set the structure of a database.

DB.SCHEMA.n#x<CR>

The *880* responds to the command above by returning the following:

<Max Records>,<Current Record Count>, <Column Name>,<Data Type>,<Data Size>,...<CR>

The <Column Name>, <Data Type>, and <Data Size> elements repeat for each column in the database.

The <Column Name> follows the rules for alias names: 8 character maximum; must begin with an alpha character or an underscore; can only contain A–Z, a–z, 0–9, or an underscore (\_).

The <Data Type> is represented by a numeric field:

| Type                           |
|--------------------------------|
| <b>Byte</b>                    |
| Short (16-bit integer)         |
| Long (32-bit integer)          |
| Single (32-bit floating point) |
| Double (64-bit floating point) |
| Fixed string                   |
| Variable string                |
| Date and time                  |
|                                |

*Table 6-25. Data Type Field Codes*

The <Data Size> value must match the data type. A range of data size values is allowed only for the string data types. The maximum number of characters allowed for the string field are listed below.

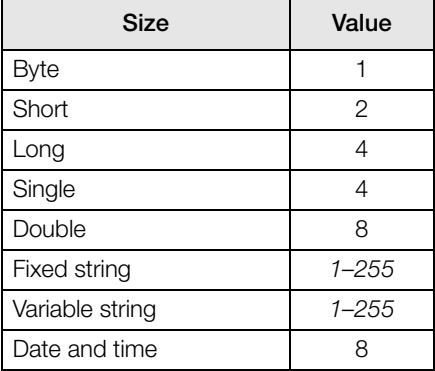

*Table 6-26. Data Size Field Codes*

The DB.SCHEMA command can also be used to modify the schema, but only when the indicator is in setup mode and only if the database does not contain any data.

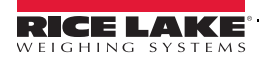

# 7.0 Print Formatting

The *880* provides five print formats. Formats GFMT and NFMT will be printed based on the current mode of operation when the Print key is pressed (see Table [7-2 on page](#page-90-1) 85). HDRFMT can be inserted into any other print format using the <H1> formatting token. SPFMT is printed when a setpoint is satisfied if PSHPRT is set to ON or WAITSS in the setpoint configuration. The ACCFMT is printed if the accumulator is embedded and the print key is pressed while viewing the accumulator value, or if a setpoint PSHACM is set to ON. If PSHACM is set to ONQUIE, it will accumulate, but not print.

Each print format can be customized to include up to 1000 characters of information (300 for HDRFMT), such as company name and address. Use the indicator front panel (PFORMT menu), EDP commands, or the *Revolution*® configuration utility to customize the print formats.

# 7.1 Print Formatting Tokens

[Table](#page-89-0) 7-1 lists tokens that can be used to format the *880* print formats. Tokens included in the format strings must be enclosed between < and > delimiters. Any characters outside of the delimiters are printed as text. Text characters can include any ASCII character that can be printed by the output device.

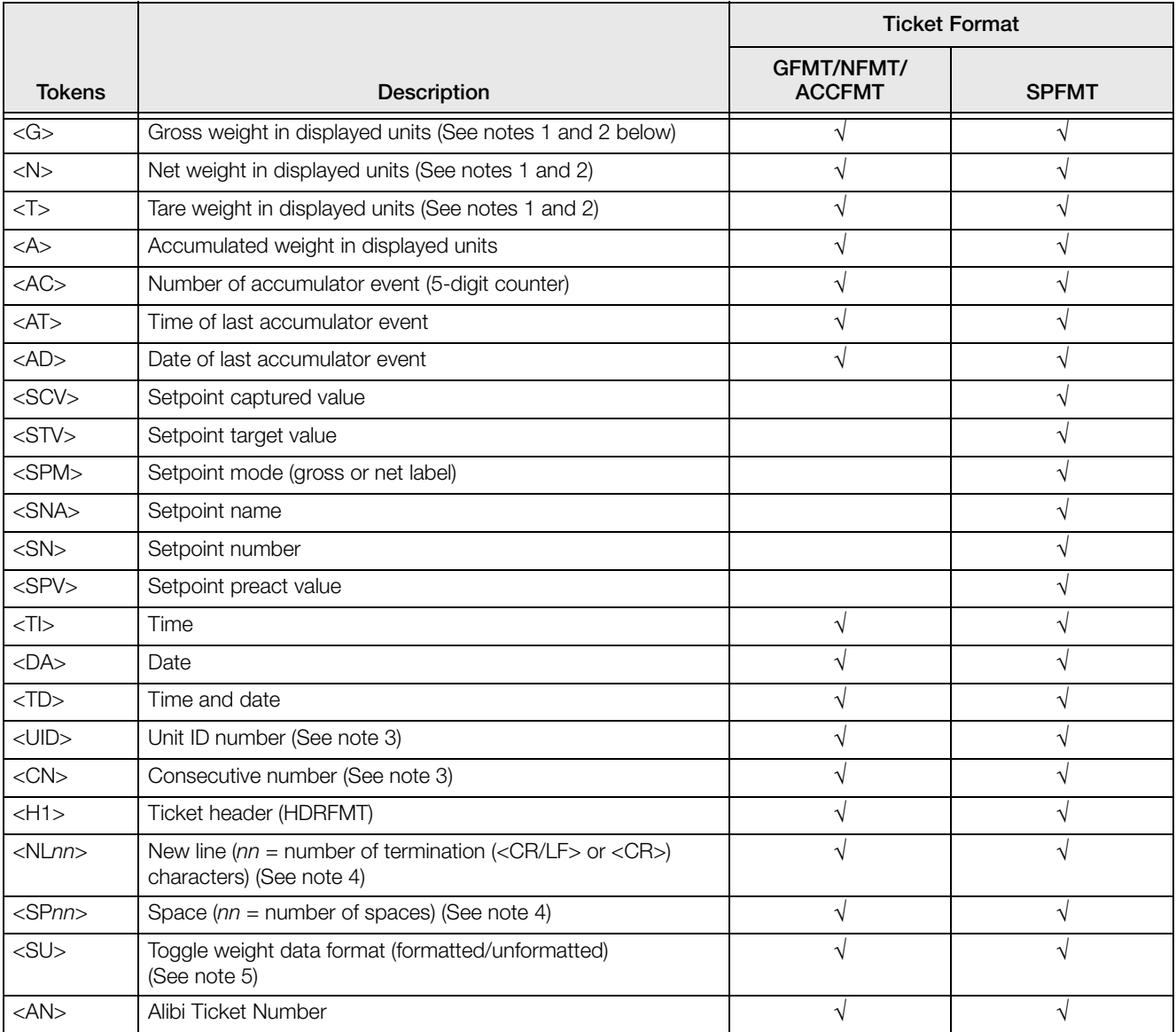

<span id="page-89-0"></span>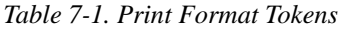

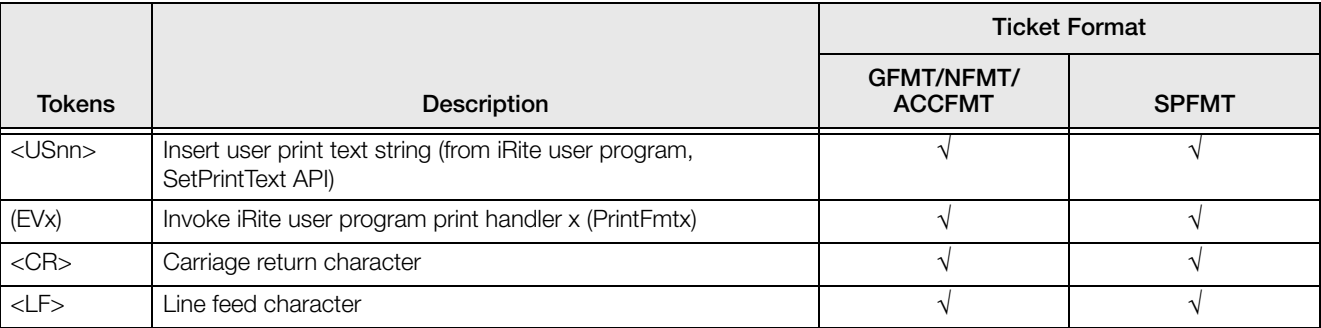

**Note**

- 1. Gross, net, and tare weights are 8 digits in length, including sign and decimal point, followed by a space and a oneto five-digit units identifier. Total field length with units identifier is 10-14 characters. Depending on what units are configured, the units identifier will be lb,  $\breve{\mathrm{kg}}$ , oz, tn, t, or g.
- 2. Gross, net, tare, and accumulator weights can be printed in any configured weight units by adding the following modifiers to the gross, net, tare, and accumulator weight commands: /P (primary units), /D (displayed units), /S (secondary units), /T (tertiary units). If not specified, the current displayed units (/D) is assumed. Example: To format a ticket to show net weight in secondary units, use the following command: <N/S>.
- 3. Unit ID and consecutive number (CN) fields are 1–6 characters in length, as required.
- 4. If nn is not specified, 1 is assumed. Value must be in the range 1–99.
- 5. After receiving an SU token, the indicator sends unformatted data until the next SU token is received. Unformatted data omits decimal points, leading and trailing characters.

*Table 7-1. Print Format Tokens*

# <span id="page-90-0"></span>7.2 Default Print Formats

[Table](#page-90-1) 7-2 shows the default print formats for the *880* and lists the conditions under which each print format is used. The HDRFMT format is used to specify header information that can be used by the other print formats. The contents of the HDRFMT format can be inserted into any other print format using the <H1> formatting token.

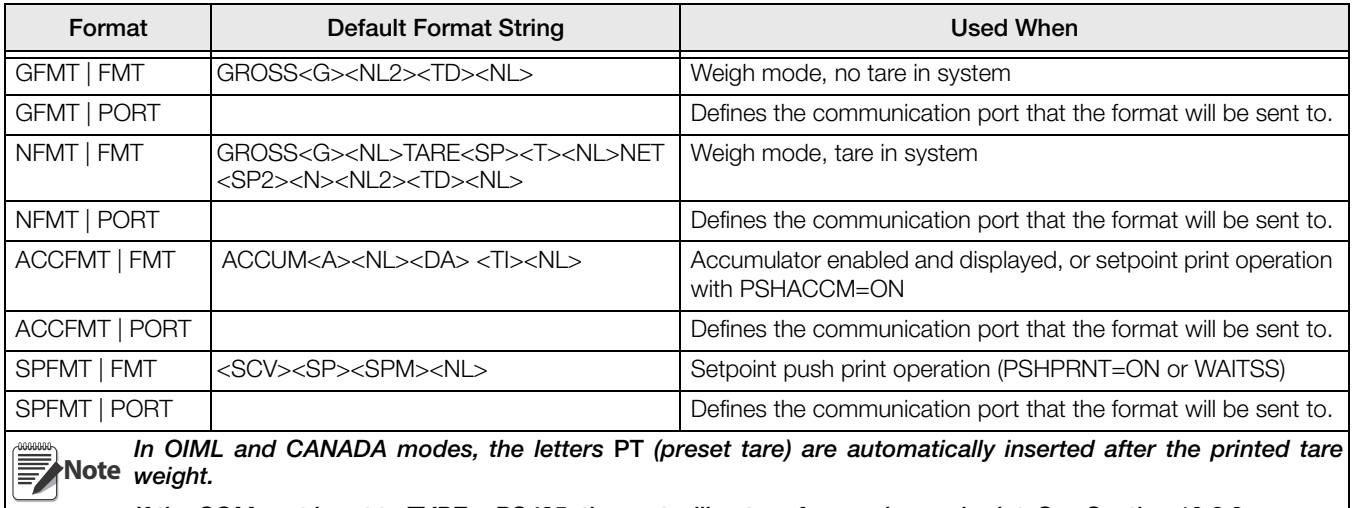

<span id="page-90-1"></span>If the COM port is set to TYPE = RS485, the port will not perform a demand print. See [Section](#page-109-0) 10.6.3.

*Table 7-2. Default Print Formats*

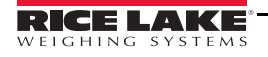

# 7.3 Customizing Print Formats

The following sections describe procedures for customizing print formats using the EDP commands, the front panel (PFORMT menu), and the *Revolution*® configuration utility.

### 7.3.1 Using the EDP Commands

With a personal computer, terminal, or remote keyboard attached to the *880*, the EDP command set can be used to customize the print format strings.

To view the current setting of a format string, type the name of the print format, followed by .FMT, and press ENTER. For example, to check the current configuration of the GFMT format, type GFMT.FMT and press ENTER. The indicator responds by sending the current configuration for the gross format:

GROSS<G><NL2><TD><NL>

To change the format, use the format EDP command followed by an equals sign (=) and the modified print format string. For example, to add the name and address of a company to the gross format, send the following EDP command:

```
GFMT.FMT=RICE LAKE WEIGHING SYSTEMS<NL>230 W COLEMAN ST<NL>RICE LAKE WI 54868<NL2><G> 
GROSS<NL>
```
A ticket printed using this format might look like the following:

RICE LAKE WEIGHING SYSTEMS 230 W COLEMAN ST RICE LAKE WI 54868

1345 LB GROSS

The ticket above could also be formatted by specifying the company address information in the HDRFMT ticket format, then substituting the <H1> token for the address in the GFMT ticket format:

HDRFMT1=RICE LAKE WEIGHING SYSTEMS<NL>230 W COLEMAN ST<NL>RICE LAKE WI 54868<NL2>GFMT=<AE><G> GROSS<NL>

**Note** The HDRFMT1 command does not require the .FMT.

# 7.3.2 Using the Front Panel

If there is no access to equipment for communication through the communication ports or when working at a site where such equipment cannot be used, the **PFORMT** menu (see Section [3.2.12 on page](#page-58-0) 53) can be used to customize the print formats. Using the PFORMT menu, edit the print format strings by changing the decimal values of the ASCII characters in the format string.

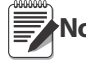

**Note** Edit the format using the Alphanumeric Entry Procedure, see [Section](#page-12-0) 1.5.1.

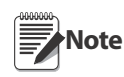

Some special characters cannot be displayed on the *880* front panel (see the ASCII character chart on [page](#page-116-0) 111) and are shown as blanks. The *880* can send or receive any ASCII character; the character printed depends on the particular ASCII character set implemented for the receiving device.

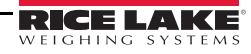

# 7.3.3 Using Revolution®

The *Revolution* configuration utility provides a print formatting grid with a tool bar. The grid allows the construction of the print format without the formatting tokens (<NL> and <SP>) required by the front panel or EDP command methods. Using *Revolution*, type text directly into the grid, then select weight value fields from the tool bar and place them where they are to appear on the printed ticket.

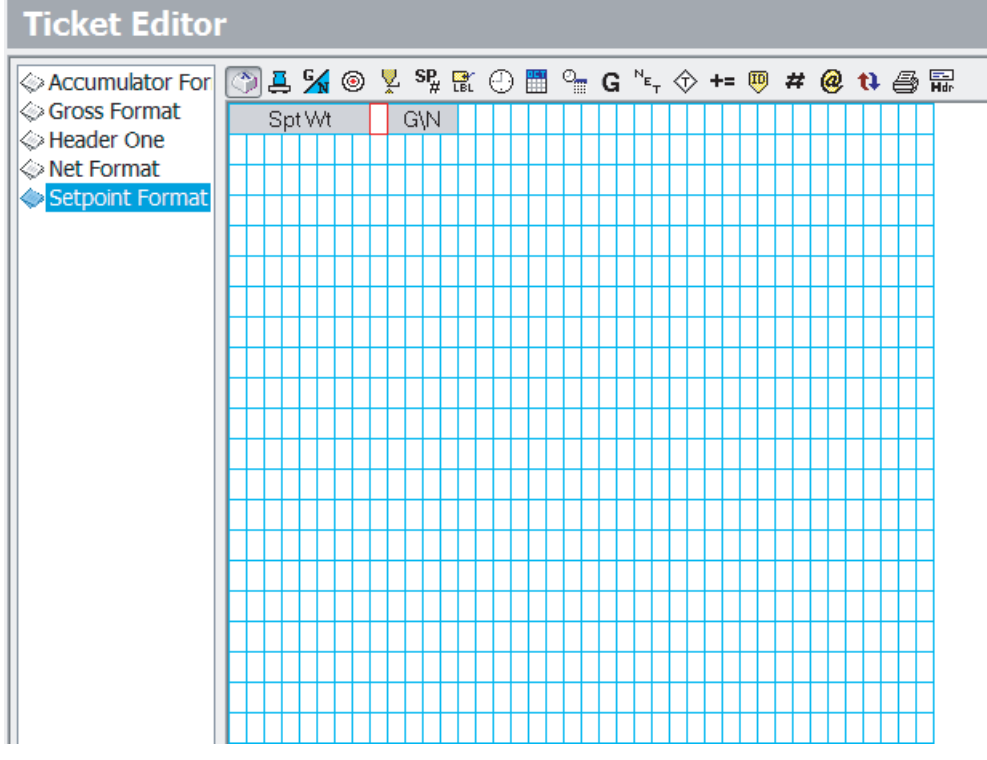

[Figure](#page-92-0) 7-1 shows an example of the *Revolution* print formatting grid.

<span id="page-92-0"></span>*Figure 7-1. Revolution Print Format Grid*

# 8.0 Setpoints

The *880* indicator provides 20 configurable setpoints for control of both indicator and external equipment functions. Setpoints can be configured to perform actions or functions based on specified parameter conditions. Parameters associated with various setpoint kinds can, for example, be configured to perform functions (print, tare, accumulate), to change the state of a digital output to control external equipment functions, or to make conditional decisions.

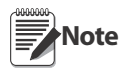

See Section [3.2.13 on page](#page-59-0) 54 for setpoint menu layout.

Weight-based setpoints are tripped by values specified in primary units only.

# 8.1 Batch and Continuous Setpoints

*880* setpoints can be either continuous or batch setpoints.

Continuous setpoints are free-running; the indicator constantly monitors the condition of free-running setpoints at each A/D update. The specified setpoint action or function is performed when the designated setpoint parameter conditions are met. A digital output or function assigned to a free-running setpoint continuously changes state, becoming active or inactive, as defined by the setpoint parameters.

Batch setpoints are active one at a time, in an ordered sequence. The *880* can use setpoints to control up to 20 separate batch processing steps.

A digital output associated with a batch setpoint is active until the setpoint condition is met, then latched for the remainder of the batch sequence.

To use batch setpoints, the BATCHG parameter in the SETPTS menu must be set to auto or manual. AUTO sequences repeat continuously after receiving a single initial BATSTR signal. MANUAL sequences require a BATSTR signal each time a single batch is run. The BATSTR signal can be initiated by a digital input, serial command or the StartBatch function in an iRite program. Set the BATCHG parameter to OFF to disable batch setpoints.

For setpoint kinds that can be used as either continuous or batch setpoints, the BATSEQ parameter must also be set ON. (Setpoint kinds that can only be used as batch setpoints do not require the BATSEQ parameter.) If the setpoint is defined but the BATSEQ parameter is off, the setpoint operates as a continuous setpoint, even during batch sequences.

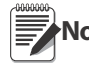

**Note** In applications that contain both batch setpoint routines and continuous setpoints, continuous setpoints Note should be kept separate from the batch sequence. This is especially true when using CONCUR or TIMER setpoints to perform actions or functions based on the batch sequence. CONCUR and TIMER setpoints should not be included in the referenced START and END setpoint sequence.

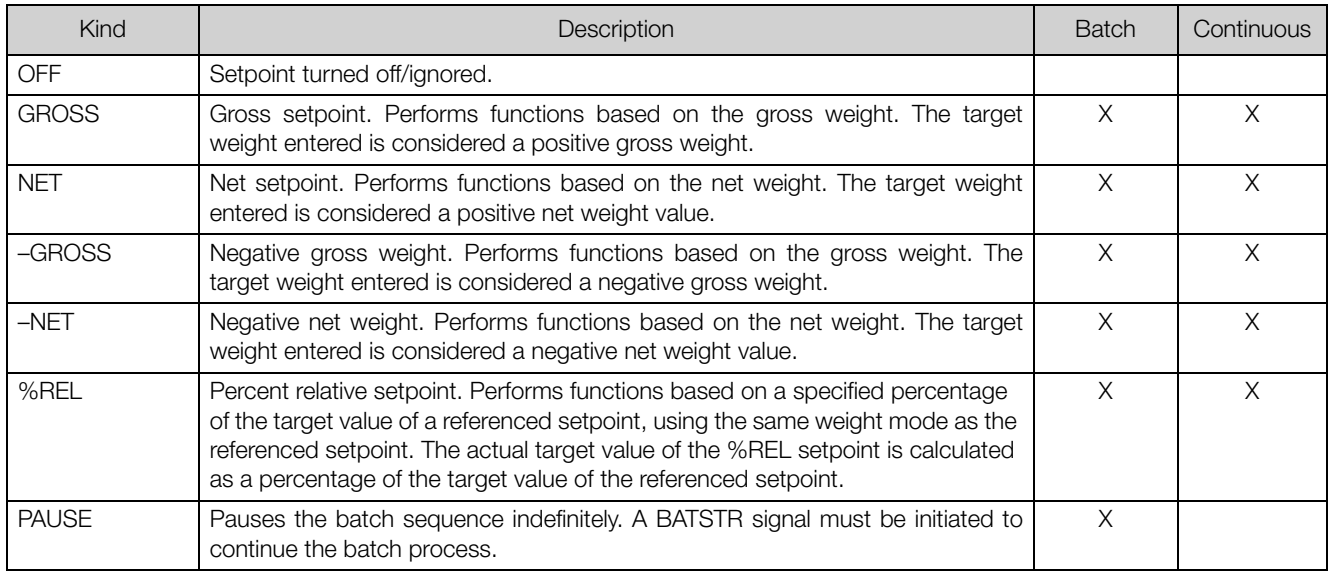

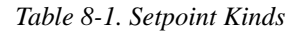

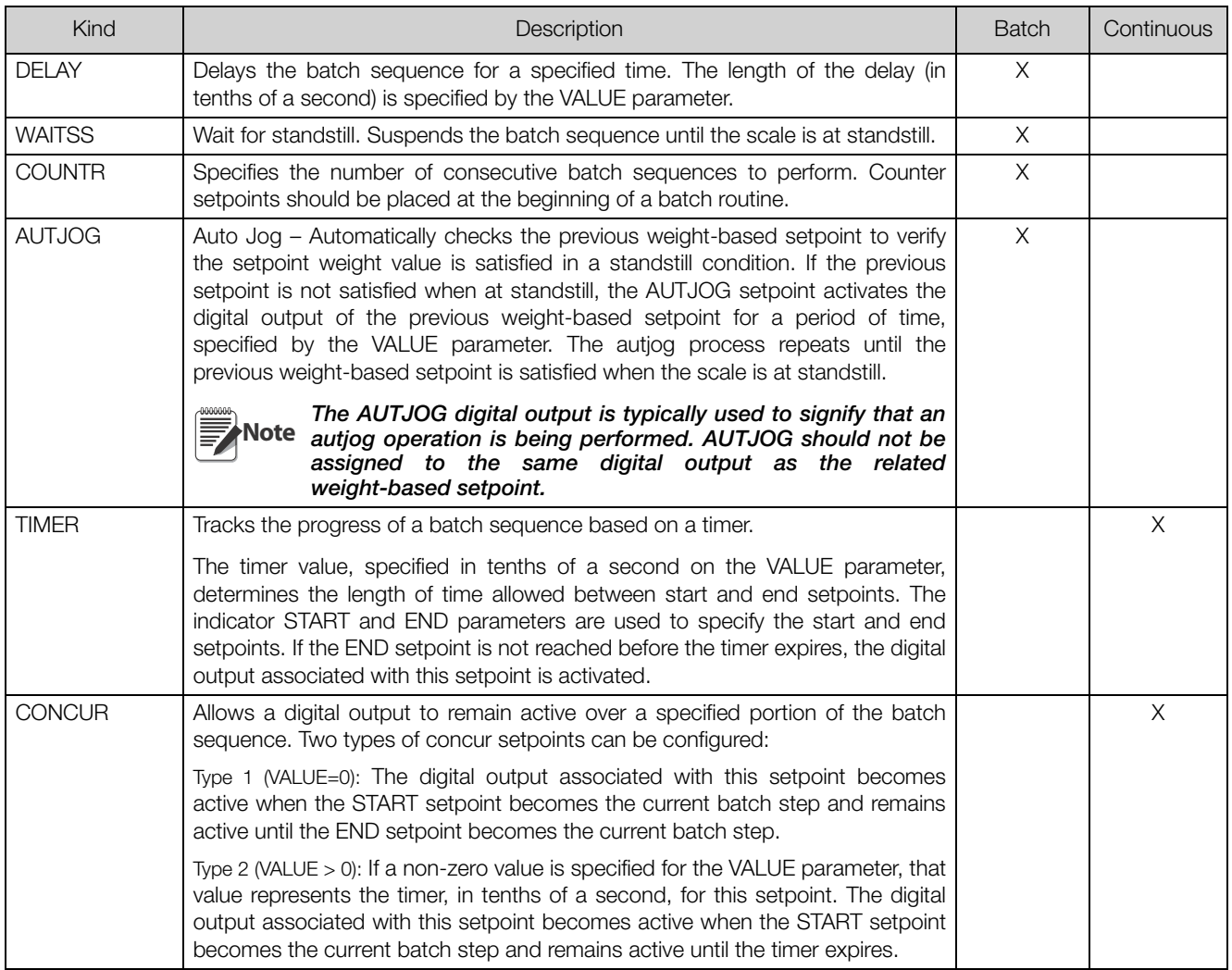

*Table 8-1. Setpoint Kinds (Continued)*

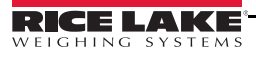

# 8.2 Batch Operations

Batches are controlled by digital inputs or EDP commands.

- Batch Run (BATRUN digital input) If a BATRUN digital input is configured, it must be active (low) for a batch to be started, and for it to continue to run. If a batch is running and the input becomes inactive (high), it will stop the batch at the current batch setpoint and turn off all associated digital outputs.
- Batch Start (BATSTR digital input or BATSTART EDP command) If the BATRUN digital input is active (low), or is not assigned, batch start will start a batch, resume a paused batch or resume a stopped batch. If the BATRUN digital input is inactive (high), batch start will reset the current batch.
- Batch Pause (BATPAS digital input or BATPAUSE EDP command) The BATPAS digital input will pause an active batch, turning off all associated digital outputs EXCEPT those associated with CONCUR and TIMER setpoints, while the input is active (low). As soon as the BATPAS digital input is made inactive (high), the batch will resume.

BATPAUSE EDP command works the same, except the batch will not resume until a batch start signal is received.

- Batch Stop (BATSTP digital input or BATSTOP EDP command) Stops an active batch at the current setpoint and turns off all associated digital outputs.
- Batch Reset (BATRST digital input or BATRESET EDP command) Stops and resets an active batch to the beginning of the process.

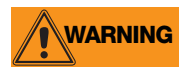

**WARNING** To prevent personal injury and equipment damage, software-based interrupts must always be supplemented<br>WARNING by emergency stop puitabos and other safety devices peopsesny for the application by emergency stop switches and other safety devices necessary for the application.

#### Batching Switch

The batching switch option, PN 19369, comes as a complete unit in an FRP enclosure, with legend plate, locking stop switch (mushroom button), and a run/start/abort 3-way switch.

Both switches are wired into the indicator's digital I/O terminal strip as shown in [Figure](#page-95-0) 8-1. Each switch uses a separate digital input. Digital input  $#1$  must be set to **BATSTR** and  $#2$  must be set to **BATRUN**.

Once cables and switches have been connected to the indicator, use the setup switch to place the indicator in configuration mode. Use the Digital I/O menu (see Section [3.2.14 on page](#page-64-0) 59) to configure digital input and output functions.

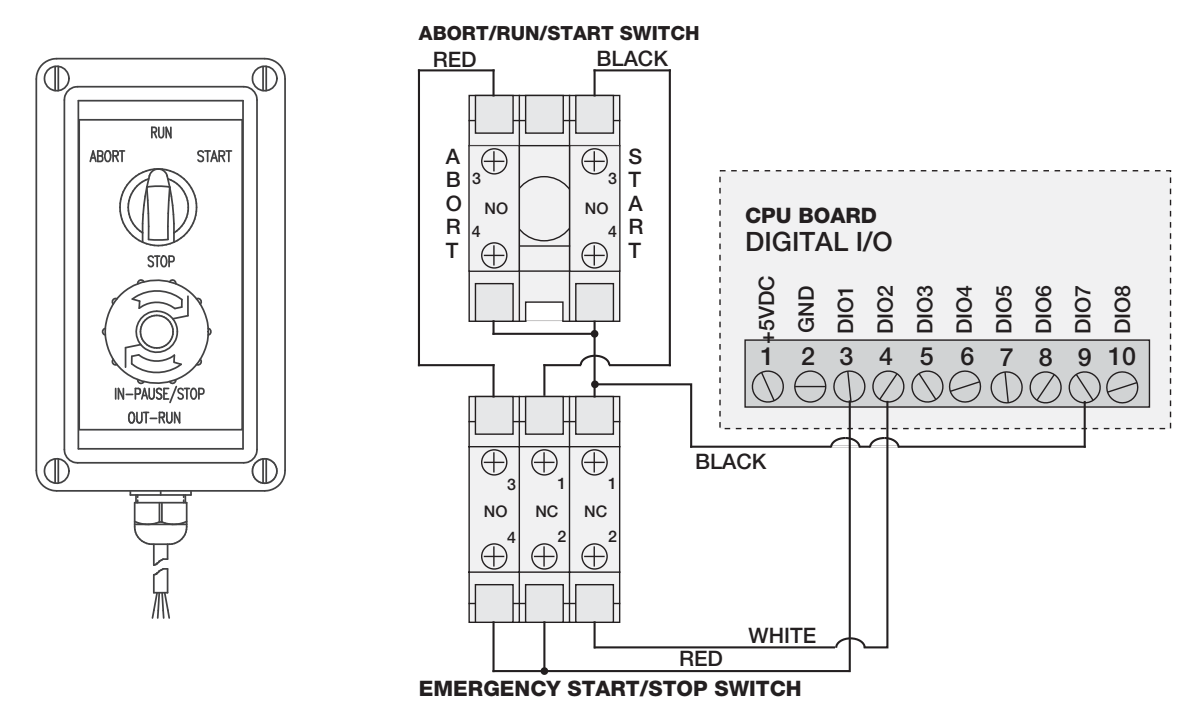

<span id="page-95-0"></span>*Figure 8-1. Batching Switch and Wiring Diagram Example*

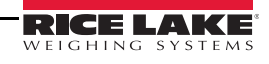

When configuration is complete, exit configuration mode. Initialize the batch by turning the 3-way switch to ABORT, then unlock the STOP button (the STOP button must be in the OUT position to allow the batch process to run). The batching switch is now ready to use.

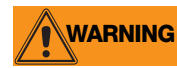

**WARNING** If no digital input is assigned to BATRUN, batching proceeds as if BATRUN were always on: the batch will<br>WARNING start when the 3 way switch is turned to BUN, but the STOB mushroom butten will not function. start when the 3-way switch is turned to RUN, but the STOP mushroom button will not function.

To begin a batch process, turn the 3-way switch to START momentarily. If the STOP button is pushed during the batch process, the process halts and the button locks in the IN position.

The START switch is ignored while the STOP button is locked in the IN position. The STOP button must be turned counterclockwise to unlock it, then released into the OUT position to enable the 3-way switch.

To restart an interrupted batch from the step where it left off, do the following:

- 1. Unlock STOP button (OUT position).
- 2. Turn 3-way switch to START.

To restart an interrupted batch from the first batch step, do the following:

- 1. Turn 3-way switch to ABORT.
- 2. Unlock STOP button (OUT position).
- 3. Turn 3-way switch to START.

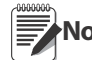

**Note** Use this procedure (or the BATRESET serial command) to initialize the new batch routine following any change Note to the setpoint configuration.

# 8.3 Batching Examples

```
Note
```
DIGIO, SLOT 0, BIT 1 = BATSTR DIGIO, SLOT 0, BIT 2, 3 and  $4 =$  OUTPUT

#### Example 1

The following example is used to dispense 100-lb drafts, automatically refilling a hopper to 1000 lb gross weight once the gross weight has dropped below 300 lb.

Setpoint 1 ensures that the hopper has enough material to start the batch. If the hopper weight is 100 lb or higher, setpoint 1 is tripped.

KIND=GROSS VALUE= $100$ TRIP=HIGHER BATSEQ=ON

Setpoint 2 waits for standstill, performs a tare, and puts the indicator into net mode.

KIND=WAITSS PSHTAR=ON

Setpoint 3 is used to dispense material from the hopper. When the hopper weight goes below 100 lb net the setpoint is tripped.

KIND=–NET VALUE=100 TRIP=LOWER BATSEQ=ON  $SLOT = SLOT 0$ DIGOUT=2

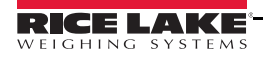

Setpoint 4 is used to evaluate the gross weight of material in the hopper after dispensing. When the hopper weight falls below 300 lb, digital output slot 0, bit 3, becomes active and the hopper is refilled to 1000 lb.

KIND=GROSS VALUE=300 TRIP=HIGHER HYSTER=700 BATSEQ=ON SLOT = SLOT 0  $DIGOLIT = 3$ 

Setpoint 5 is used as a "no flow alarm". If the process in setpoint 5 is not completed in 10 seconds, digital output slot 0, bit 4, becomes active to signify a problem.

KIND=TIMER VALUE=100 START=3 END=4 SLOT = SLOT 0 DIGOUT=4

#### Example 2

The following example uses a CONCUR setpoint to provide a two-speed simultaneous fill of a hopper to a net weight of 1000 lb.

Setpoint 1 ensures that the gross weight is within 50 lb of gross zero.

KIND=GROSS VALUE=0 TRIP=INBAND BNDVAL=50 BATSEQ=ON

Setpoint 2 performs a tare once the scale is at standstill.

KIND=WAITSS PSHTARE=ON

Setpoint 3 uses digital output slot 0, bit 2, to fill a hopper to a net weight of 800 lb.

KIND=NET VALUE=800 TRIP=HIGHER BATSEQ=ON  $SLOT = SLOT 0$ DIGOUT=2

Setpoint 4 uses digital output slot 0, bit 3, to fill the hopper to a net weight of 1000 lb.

KIND=NET VALUE=1000 TRIP=HIGHER BATSEQ=ON SLOT = SLOT 0 DIGOUT=3

Setpoint 5 operates digital output slot 0, bit 3, while Setpoint 3 is active, providing simultaneous two-speed filling.

KIND=CONCUR VALUE=0 START=3 END=4  $SLOT = SLOT 0$ DIGOUT=3

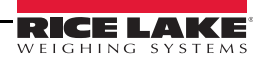

# 9.0 Ethernet and USB

# 9.1 Ethernet Server/Client Connections

The *880* supports two simultaneous TCP connections, one as a server and the other as a client. This section details the functions of the Server and Client connections, including some examples on how they may be used. Refer to Section [3.2.10 on page](#page-55-0) 50 for configuration.

#### Ethernet Server

The Server features a configurable TCP Port number. It also has settings for echo, response, End-of-Line delay, trigger function, timeout, and stream data format.

A typical application may connect a PC Application (a *terminal program such as Telnet, or Revolution*) to the *880*.

The *880* listens for a connection request from an external client device.

#### Ethernet Client

The Client features the ability to open a TCP connection to a configurable Remote Server IP and TCP Port.

If a connection has not been made and the *880* attempts to send data through the client connection, it will attempt to establish a connection to the remote server. It will continue trying indefinitely until a connection is made.

Typical applications for the Client include connecting to a:

- Ethernet printer or Remote Display
- Remote TCP to Serial device server
- PC application that is listening for the connection

The Client also has settings for echo, response, End-of- Line delay, trigger function, timeout, and stream data format.

# **Note**

- Only a single connection each to the Server and Client is allowed at one time. If a connection is already established, other connection attempts will fail.
- The Server and Client ports are independent of each other, and both can have a connection at the same time. This means it can be streaming out one port, while using a PC to poll data from the other. Data can be streamed out both ports if desired (for best results, set the End-of-Line Delay on both ports to at least 2).
- Establishing connections a client must establish a connection to a server. Therefore, the 880 cannot connect to a Remote Client, and a Remote Server cannot connect to the 880
- Both the Server and Client connections have a Timeout parameter, allowing the 880 to terminate either connection after the set number of seconds has passed with no activity  $(0 = no$  disconnect).
- When connecting to a DHCP network, it may take several seconds before the 880 is assigned an IP address. When a new IP address is assigned through DHCP, it is stored in the 880 configuration and will remain the IP address used until reconfigured manually; the indicator settings are reset to default; or a new address is assigned by DHCP.

### <span id="page-98-0"></span>9.1.1 Direct Connection from a PC to the 880 Ethernet Server without a network (Ad-Hoc)

1. The PC must be configured with a Static IP address. Using the computer's network configuration tools, configure the network adapter to have a static IP address and appropriate subnet mask.

#### *Example: 192.168.0.100.*

- 2. The *880* must also be configured with a static IP address, different from the computer's, but in the same subnet.
	- Enter the configuration mode using the setup switch on the back of the *880* (see [Figure](#page-38-0) 3-1).

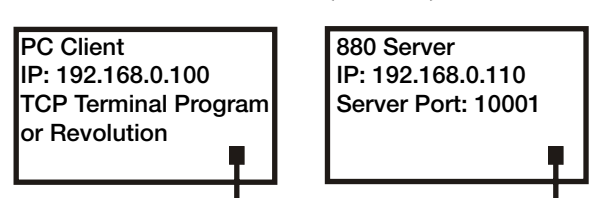

*Figure 9-1. Direct Connection from PC to 880 Ethernet*

- Navigate to the Ethernet sub-menu under the Ports menu (see [Figure](#page-51-0) 3-10).
- Set Dynamic Host Configuration Protocal (DHCP) to OFF, then configure the IP address and Subnet Address.

*Example: 192.168.0.110. Also set the Server Ethernet TCP Port number, if needed (default is 10001).*

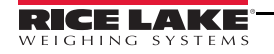

- 3. Connect an Ethernet straight-through or crossover cable (the port is auto-sensing, so either will work) between the *880* and the Ethernet connector on the PC.
- 4. Open the PC application that will be used.
- 5. To establish the connection, enter the indicator's IP address and Server TCP Port number (*192.168.0.110 and 10001 in this example*). The application will now be able to communicate to the *880* using any of its EDP commands.

## <span id="page-99-0"></span>9.1.2 PC Connection to the 880 Ethernet Server Through a Network Switch or Router

**Note** In some cases, devices cannot be connected to an existing network without the network administrator's approval. When connecting to a network, ensure there is permission to do so. If there is any doubt as to what needs to be done, seek help from the networks administrator.

- 1. The PC should already be connected to the network, and either assigned an IP address using DHCP, or **PC Client** have a static address.
	- If not, use the computer's network configuration tools to connect to the network.
	- If it is not a DHCP network, make note of the PC's IP address and subnet mask.
- 2. The *880* can either be configured to obtain its IP address automatically using DHCP (if supported on the network), or it can be configured manually with a Static IP. It is recommended to use DHCP, if available.
	- To configure the settings, go into the configuration mode using the setup switch on the back of the unit (see [Figure](#page-38-0) 3-1).

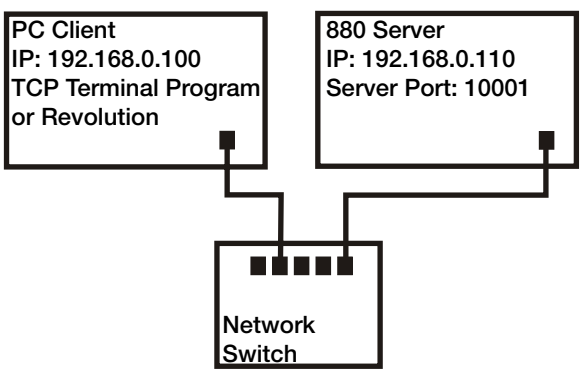

*Figure 9-2. Connection from PC to 880 Ethernet Through a Network Switch or Router*

- Navigate to the Ethernet sub-menu under the Ports menu (see [Figure](#page-51-0) 3-10).
	- Dynamic Host Configuration Protocal (DHCP): Set the DHCP Setting to ON. Set the Ethernet Server TCP Port to the desired Port number (default is 10001). The IP, Subnet, Primary and Secondary DNS, and Default Gateway will be configured automatically when the 880 is connected to the DHCP-enabled network.
	- Manual (static) IP (IPADRS): Set DHCP to OFF, then configure the IP address and Subnet Address. For example, 192.168.0.110. Also set the Ethernet Server TCP Port number, if needed (default is 10001). The Primary and Secondary DNS, and Default Gateway, can be set if needed.
- 3. Using a straight-through or crossover cable (the port is auto-sensing, so either will work) connect the Ethernet connector on the *880* to an available connector on the network.
- 4. If connected to a DHCP-enabled network and DHCP is enabled, go back into the configuration mode and navigate to the IP setting to get the IP address the network assigned to the *880*. Make note of the current IP address, being careful not to change any of the numbers. Return to weigh mode.
- 5. Open the PC application to be used. To establish the connection, enter the indicator's IP address and Server TCP Port number (*192.168.0.110 - or the DHCP-assigned IP address - and 10001 in this example*). The application will now be able to communicate to the *880* using any of its EDP commands.

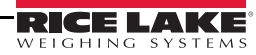

### 9.1.3 Connection to a Remote Host - Demand Print to an Ethernet Printer

- 1. Connect the *880* and printer either directly to each other (each with a Static IP on the same subnet), or **Ethernet Printer**<br> **Ethernet Printer** through a network.
- 2. Configure the Client Remote Server IP and port to the IP address and TCP port of the printer.
- 3. Configure the port destination of the Print Format(s) being used to Ethernet Client (ETH-C).
- 4. Set the Ethernet Client Trigger to Command (COMAND) mode.
- 5. If the client has not been connected and a demand print is called for, the Client will attempt connection to the Printer. This may take several seconds. Once the connection is made, the print data will be sent to the printer.

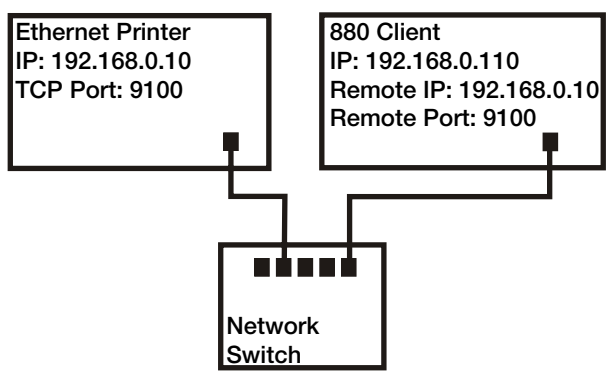

*Figure 9-3. Connection to Remote Host*

- 6. The connection will remain intact unless the *880* or the printer terminates the connection. The *880* has a timeout setting for the Client connection.
	- When set to 0, the connection will not be terminated by the *880*.
	- When set to a value other than zero, the connection will be terminated after inactivity for the specified period of time, in seconds.

The timeout feature is useful when several indicators want to print to the same printer.

#### 9.1.4 Connecting to a Remote Host - Stream weight data to an Ethernet Remote Display

- 1. Connect the *880* and Remote Display either directly to each other (each with a **Ethernet Remote Display** Static IP on the same subnet), or through a network.
- 2. Configure the Client Remote Server IP and port to the IP address and TCP port of the remote display.
- 3. Configure the trigger setting for the Client to either Stream Industrial (STRIND), or Stream Legal-for-Trade (STRLFT).
- 4. To prevent data overrun on the receiving device (*the 880 will stream data at up to 50 frames per second*), it is recommended the Client's End-of-Line Delay be set to 1 (10 frames per second) or 2 (5 frames per second), or higher. This is also a good way to help

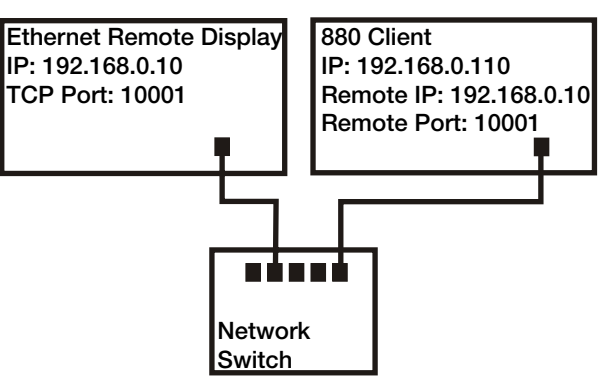

reduce network traffic if speed is not a concern. If data at the remote display appears to lag, or get behind the data on the indicator, the End-of-Line Delay may need to be increased even more.

5. Shortly after returning to weigh mode, the *880* will start to stream data to the Ethernet Client port. The *880* will then attempt to make the connection. The data will be sent to the Remote Host once connected. This may take several seconds.

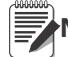

**Note** There may be several seconds worth of buffered data sent at the moment of connection.

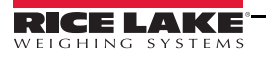

### 9.1.5 Connecting to a Remote Host, Stream/Demand Data to Remote Ethernet-to-RS-232 Device Server

- 1. Connect the *880* and device (each with a static IP on the same subnet), or through a network.
- 2. Configure the Client Remote Server IP and port to the IP address and TCP port of the device server.
- 3. Configure the trigger setting for the client to either command mode (COMAND), stream industrial (STRIND), or stream Legal-for-Trade (STRLFT), depending on the application.

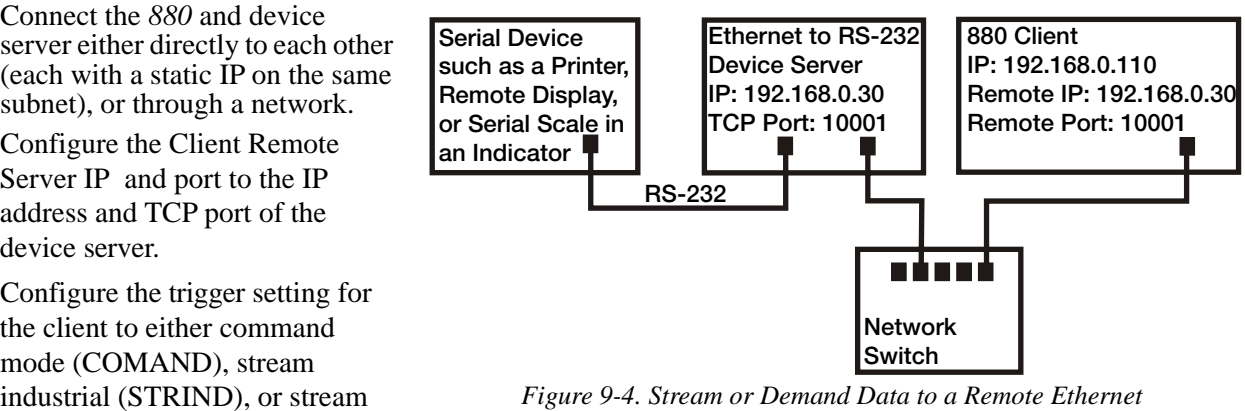

*to RS232 Device Server*

4. Connect the serial output of the device server to the serial device set to send or receive data through the Ethernet connection.

**Note** In this configuration, the *880* has to initiate the connection

# Using Revolution® with Ethernet

- 1. Use one of the methods shown in [Section](#page-98-0) 9.1.1 or [9.1.2](#page-99-0) to connect the *880* to the PC with *Revolution* installed.
- 2. In *Revolution*, after opening the *880* module, select Tools, then Options.
- 3. Set the default communications to TCP/IP and click OK.
- 4. Under the Communications menu, select Connect.
- 5. *Revolution* will request the IP address and port number. Enter them and click OK.
- 6. *Revolution* will attempt to establish communications with the indicator. If the connection is successful, *Revolution* is ready to use to upload and download configuration settings.

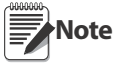

When using Revolution with Ethernet, the Timeout setting for the 880 Ethernet Server should be set to 0 to prevent the 880 from terminating the connection.

If the connection was unsuccessful, re-check all network settings, both on the computer and in the *880*. Also try to 'ping' the IP address of the *880* to verify the computer and *880* are both able to communicate on the network.

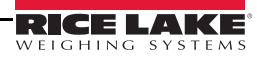

# 9.2 USB Host

### 9.2.1 Using a USB Keyboard

A USB keyboard will be detected when it is connected, no configuration is required.

| Key              | Options              | <b>Description</b>                                                                                                    |
|------------------|----------------------|----------------------------------------------------------------------------------------------------|
| Caps Lock        | Off<br>On            | Press key to toggle between On/Off. When on, alpha keys will display in upper case. Not<br>user configurable.                                          |
|                  |                      | Holding a Shift key and then pressing an alpha key with caps lock on, will<br>Note give that key's lower case version<br>ヲ                             |
| Num Lock         | On<br>Off            | Press key to toggle between On/Off. When on, numeric keypad will be available.<br>Not user configurable.                                               |
| Arrows           | $- -$                | Used to navigate through the menu.                                                                                                    |
| Alphanumeric     | $ -$                 | Available when a string prompt is open.                                                                                                    |
| <b>Numeric</b>   | $- -$                | Available when a numeric prompt is open.                                                                                                    |
| <b>Modifiers</b> | Ctrl<br>Alt<br>Shift | Modify another key press. There is no difference between the left and right modifier keys.<br>Example: Shift $+$ a displays an "A" to the application. |

*Table 9-1. USB Keyboard Key Descriptions*

| Key             | Alt Key   | <b>Function</b>                                                                                                    |
|-----------------|-----------|----------------------------------------------------------------------------------------------------|
| F <sub>1</sub>  | n/a       | No base function                                                                                                    |
| F <sub>2</sub>  | n/a       | No base function                                                                                                    |
| F <sub>3</sub>  | n/a       | No base function                                                                                                    |
| F <sub>4</sub>  | n/a       | No base function                                                                                                    |
| F <sub>5</sub>  | n/a       | No base function                                                                                                    |
| F <sub>6</sub>  | $Alt + z$ | Zero key                                                                                                    |
| F7              | $Alt+q$   | Gross/Net key                                                                                                    |
| F <sub>8</sub>  | $Alt+t$   | Tare key                                                                                                    |
| F9              | $Alt+U$   | Units key                                                                                                    |
| F <sub>10</sub> | $Alt + p$ | Print key                                                                                                    |
| F <sub>11</sub> | n/a       | Not used                                                                                                    |
| F <sub>12</sub> | n/a       | Menu key                                                                                                    |
| Esc             | n/a       | Cancel key                                                                                                    |
| Print Screen    | n/a       | Print key                                                                                                    |
| Home            | n/a       | Home key (move to the start of a string entry)                                                                                                    |
| End             | n/a       | End key (move to the end of a string entry)                                                                                                    |
| Delete          | n/a       | Delete key (delete the current character and move any trailing characters left one character. If it<br>was the last character in a string then move the character highlight left one position) |
| Backspace       | n/a       | Clear key (if not at the first character in a string, move left one character and then remove that<br>character)                                                                               |

*Figure 9-5. USB Keyboard Function Keys*

# **Note**

- In weigh mode, with no prompt open, enter a numeric value and press Tare on the 880 to perform a keyed tare. On a keyboard press F8 or  $Alt + t$ .
- When editing a string, a keyboard can be used to directly edit the string while at the top level. Pressing any alphanumeric key will insert the appropriate character in the current position. If the down arrow key is pressed (either on the 880 or the keyboard) then the left/right arrow keys will be used move through the characters.
- In weigh mode, the keyboard enter key and arrow keys do not perform like the Tare/Enter key or the arrows 880 keypad.
- Except for the Alt+ key combinations listed in the Key Functions table and support for Shift+ key, no other key combinations are supported - some common Windows key combinations as examples: Ctrl+C does not perform a copy, Ctrl+V does not perform a paste, etc.

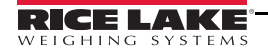

- When a USB keyboard is connected Indicator front panel key operations can be performed on both the 880 keypad and the USB keyboard.
- These keyboard keys will have no function within the 880:
	- Scroll Lock Page Up Page Down Insert Tab Windows Key Application Key

### 9.2.2 USB Memory storage

A USB memory storage device can be used to save the *880* configuration to a file or to load configuration from a file. Saving or loading configuration is done in the configuration mode using the Load and Save menu items located in the Ports menu under the Setup Menu. (see [Figure](#page-57-0) 3-13).

#### Saving Configuration

- 1. Connect the USB memory device to the indicator.
- 2. Press the setup switch (Figure [3-1 on page](#page-38-0) 33) to enter configuration mode.
- 3. Press  $\langle \circ \circ \circ \rangle$  until *PORTS* is displayed.
- 4. Press  $\nabla$ , COM is displayed.
- 5. Press  $\triangleleft$  or  $\triangleright$  until USB is displayed.
- 6. Press  $\nabla$ , **LOAD** is displayed.
- 7. Press  $\triangleright$  **SAVE?** is displayed.
- 8. Press  $\left(\begin{array}{cc} \frac{1}{\sqrt{2}} & \frac{1}{\sqrt{2}} \\ \frac{1}{\sqrt{2}} & \frac{1}{\sqrt{2}} \end{array}\right)$  to save configuration. The display will say **Busy**. When save is complete, **Saved** will be displayed momentarily, then display will return to Save?.

**Important** If Failed is displayed, the configuration file was not saved. Leave configuration, cycle power, and try again.

> The file is saved as 880 <UID>.txt (UID is the Unit ID of the indicator). If the file already exists, it is overwritten without warning.

#### Loading Configuration

To load a configuration file, use a USB memory device with an appropriate configuration file on it. The file will either be a 880 <UID>.txt or 880 <UID>.rev file (UID matches the Units ID of the Indicator).

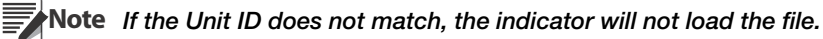

- 1. Connect the USB memory device to the indicator.
- 2. Press the setup switch (Figure [3-1 on page](#page-38-0) 33) to enter configuration mode.
- 3. Press  $\leq$  or  $\geq$  until *Ports* is displayed.
- 4. Press  $\bigtriangledown$ , COM is displayed.
- 5. Press  $\triangleleft$  or  $\triangleright$  until USB is displayed.
- 6. Press  $\nabla$ , **Load** is displayed.
- 7. Press  $\nabla$ , All? is displayed.
- 8. Press  $\triangleleft$  or  $\triangleright$  to the desired parameter.
	- All? to load all parameters
	- Cfg? to load all except calibration
	- Cal? to load just calibration.
- 9. Press  $\left(\begin{array}{cc} \n\text{These} & \n\end{array}\right)$  to load the selected configuration. The display will say **Busy**. When load is complete, **Loaded** will be displayed momentarily, then display will return to the previous selection.

If Failed is displayed, the configuration file was not loaded. Leave configuration, cycle power, and try **Important** Ţ again.

#### Printing to a Text File on a USB Flash Drive

Demand prints can be sent to a file on a USB flash drive installed in the USB host port.

- 1. Set the PORT setting to USBMEM for each of the print formats to be sent to the flash drive.
- 2. Insert a USB flash drive in the USB host port (J5).

Whenever a print format is called to print, a file will be created on the USB flash drive named PRINT <UID>.txt, where UID is the unit ID of the indicator. If the file already exists, the data will be appended to the current file.

If there is an error writing data to the flash drive, USBERR will display momentarily each time a print is attempted. Remove and reinstall the USB flash drive to restore operation.

If a USB flash drive is not installed, nothing will be printed.

# 10.1 Error Messages

The *880* indicator provides a number of error messages. When an error occurs, the message is shown on the indicator display. Error conditions can also be checked remotely by using the XE EDP command as described in [Section](#page-106-1) 10.3.

### 10.1.1 Displayed Error Messages

The *880* provides a number of front panel error messages to assist in problem diagnosis. [Table](#page-105-0) 10-1 lists these messages and their meanings.

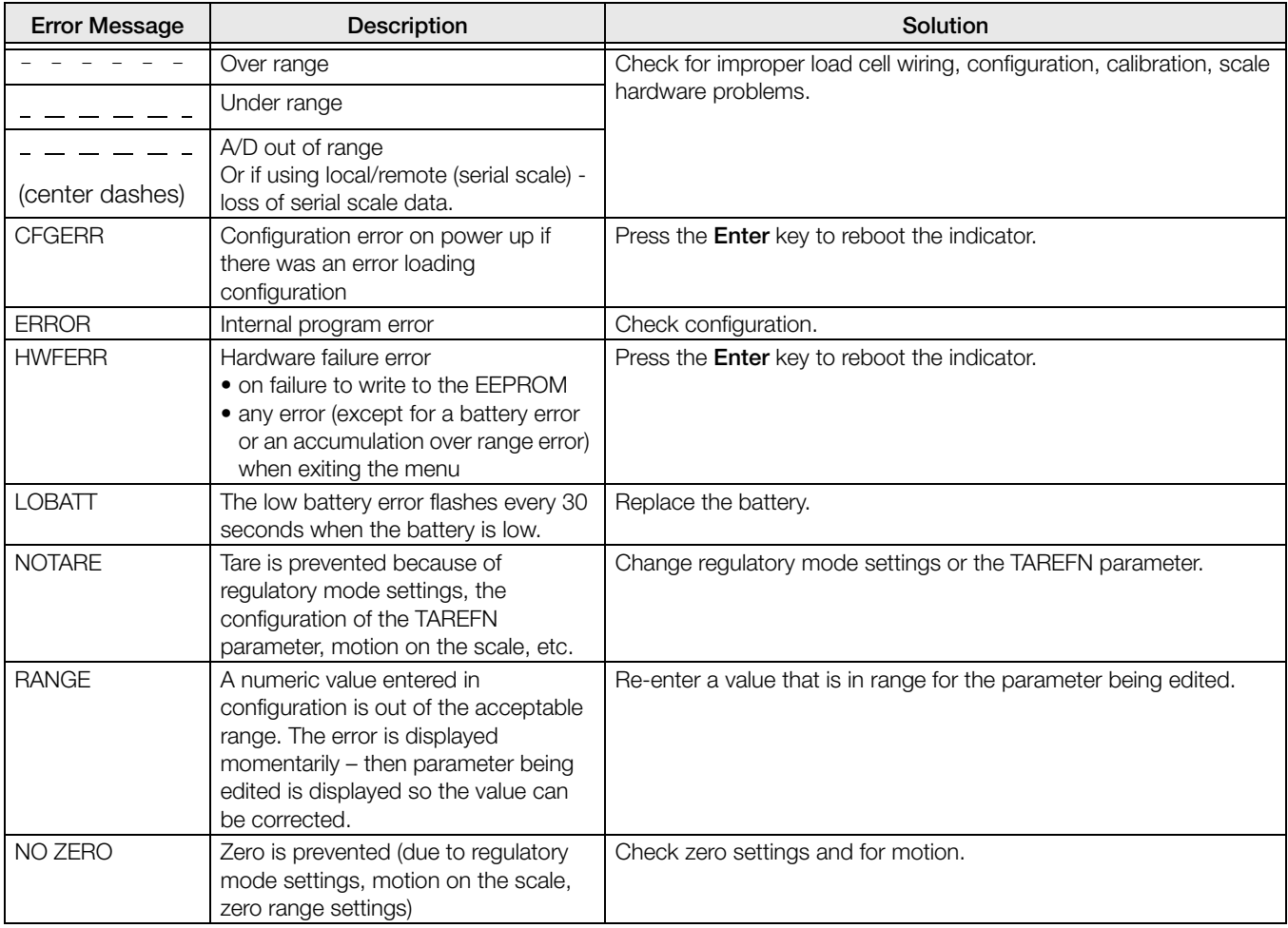

<span id="page-105-0"></span>*Table 10-1. 880 Error Messages*

# 10.2 Using the HARDWARE Command

The HARDWARE serial command can be used to verify that installed option cards are recognized by the system. The HARDWARE command returns a three-digit card code, representing the card installed:

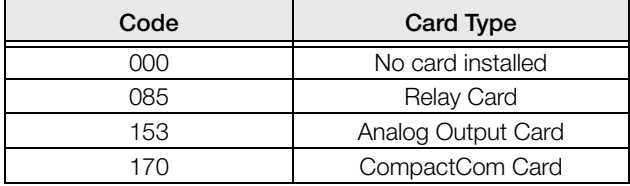

*Table 10-2. HARDWARE Command Option Card Type Codes*

If an installed card is not recognized (HARDWARE command returns code of 000), ensure that the card is seated properly. Reinstall the card, if necessary, then cycle the power to read the configuration again. If the card is still not recognized, try a different option card.

# <span id="page-106-1"></span>10.3 ERROR Commands Output

The XE and XEH commands return a representation of any existing error conditions as described in the following table. If more than one error condition exists, the number returned is the sum of the values representing the error conditions. The XE command returns the value as a decimal representation and the XEH command returns the value as a hexadecimal representation.

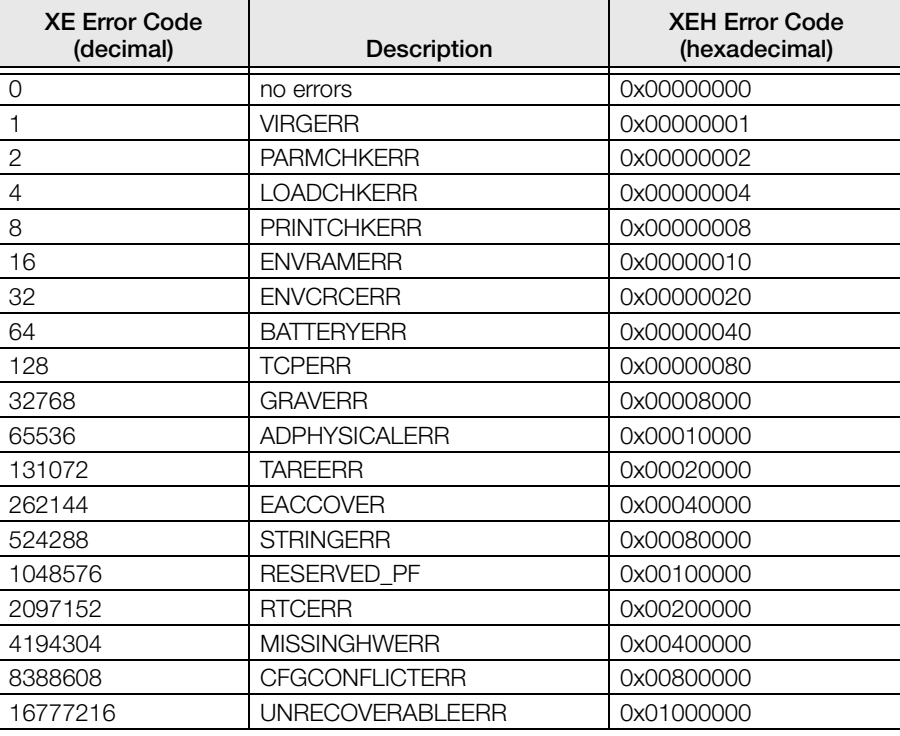

<span id="page-106-0"></span>*Table 10-3. Error Commands Output*

# <span id="page-107-0"></span>10.4 Status Messages

The EDP command P can be used to provide status about the indicator.

- The P EDP command returns whatever is currently shown in the indicator's primary display area.
	- PPPPPPP uu

where:

- **PPPPPPP** is the information shown on the primary display
- *uu* is the 2-digit units annunciator

If the indicator is in an underrange or overload condition, the weight value is replaced with &&&&&& (overload) or :::::: (underrange).

# 10.5 TARE and ZERO Key Functions

The function of the front panel Tare and Zero keys depend on the value specified for the REGULA parameter in the FEATUR menu, see Figure [3-8 on page](#page-46-0) 41.

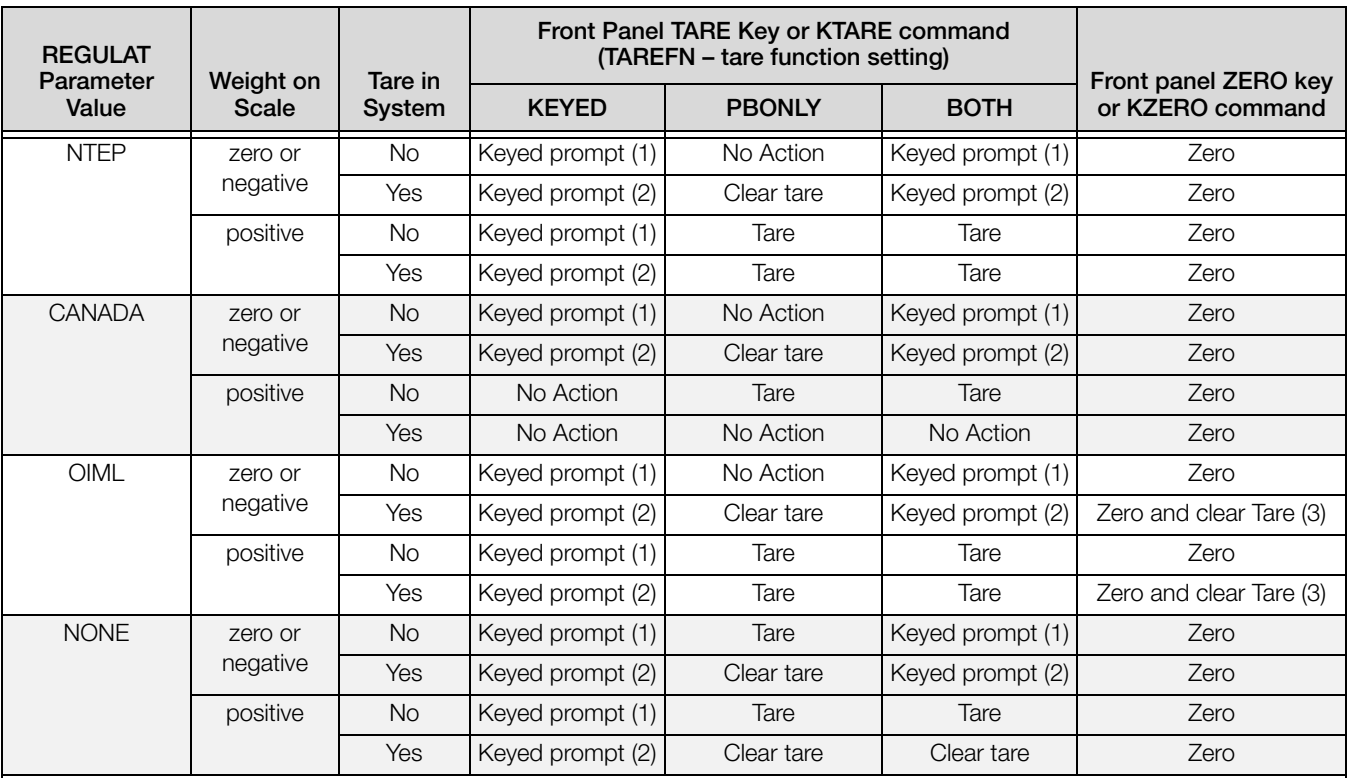

Table 9-4 describes the function of these keys for each of the regulatory modes.

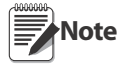

1. Entering a Zero tare will cancel the entry. Any other value will be accepted as a Keyed Tare.

2. Entering a Zero tare will clear the current Tare. Any other value will be accepted as a Keyed Tare.

3. The indicator will Zero and Clear the Tare only if the gross weight is within ZRANGE. No action is taken if the weight is outside of ZRANGE

*Table 10-4. TARE and ZERO Key Functions for REGULA Parameter Settings*
[Table](#page-108-0) 10-5 lists the sub-parameters available when configuring a scale using INDUST mode. The table includes the default values of the INDUST sub-parameters and the effective (not configurable) values used by NTEP, CANADA, OIML and NONE regulatory modes

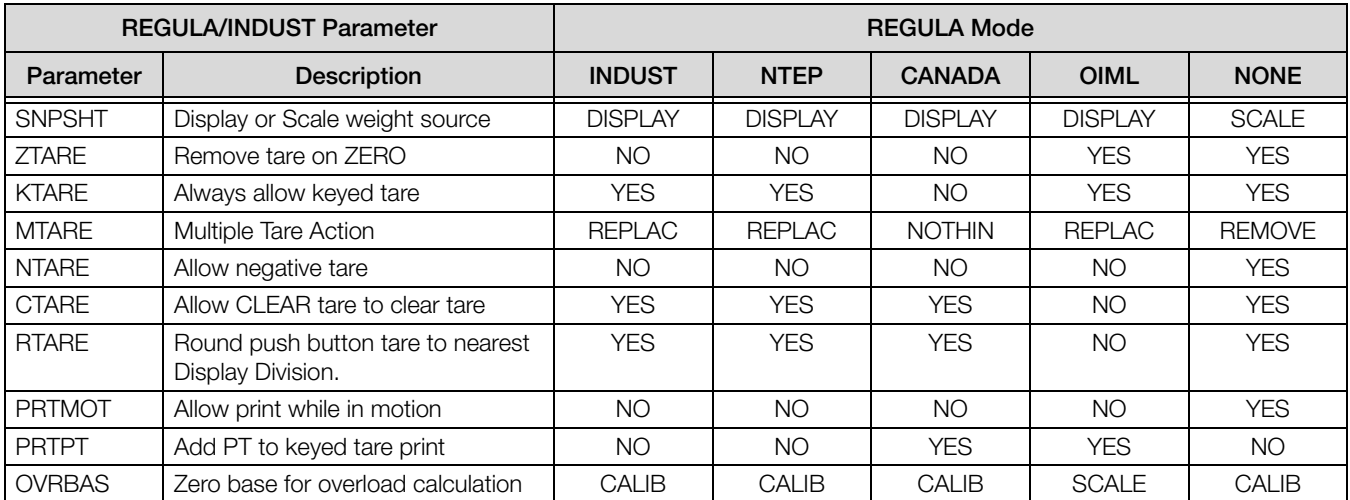

*Table 10-5. REGULA/INDUST Mode Parameters, Comparison with Effective Values of Regulatory Modes*

## <span id="page-108-0"></span>10.6 Data Formats

## 10.6.1 Stream Serial Data Format

If stream data transmission is configured for the communication ports (STRLFT or STRIND), by default the *880* sends data using the Rice Lake Weighing Systems serial data format (RS-232) shown in [Figure](#page-108-1) 10-1. RS-422 is also available and uses the same serial data format.

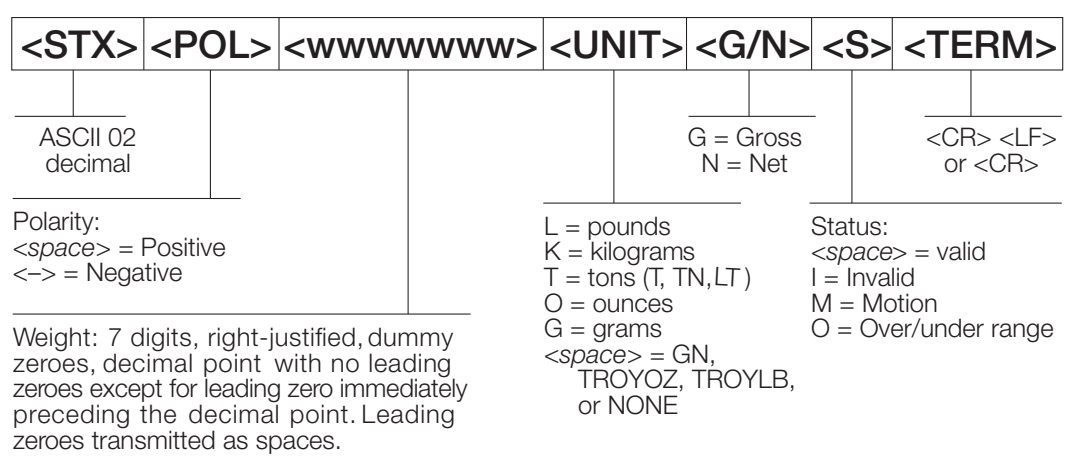

*Figure 10-1. Stream Serial Data Format – RS-232 and RS-422*

<span id="page-108-1"></span>SFMT parameter default – <2><P><W7.><U><M><S><CR><LF>

**Note** Format can be changed, see [Section](#page-110-0) 10.7.

The character values can be changed for the stream format tokens, see Table [6-10 on page](#page-80-0) 75.

If the COM port is set to TYPE = RS485, the port will not stream data, and cannot be used in a local/remote application. See [Section](#page-109-0) 10.6.3.

### 10.6.2 Print Output Serial Data Format

The *880* uses a data string format for a basic ticket printout. The print format is configured in the setup menu for the demand (print) port, and depends on the indicator configuration and mode. See [Section](#page-89-0) 7.0 for print formatting.

Use the EDP commands, *Revolution*® or the front panel to fully customize the print to work with a wide variety of printers, and other remote equipment.

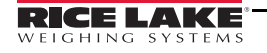

## <span id="page-109-0"></span>10.6.3 RS-485 Data Formats

The *880* has a built-in RS-485 software protocol which is enabled when configuring a port's TYPE as 485. On the *880* only the COM port has hardware support for RS-485 communication.

All RS-485 communication with the *880* is via command and response. An external host must send a command and wait for a response.

All remote commands are initiated using the data format shown in [Figure](#page-109-1) 10-2:

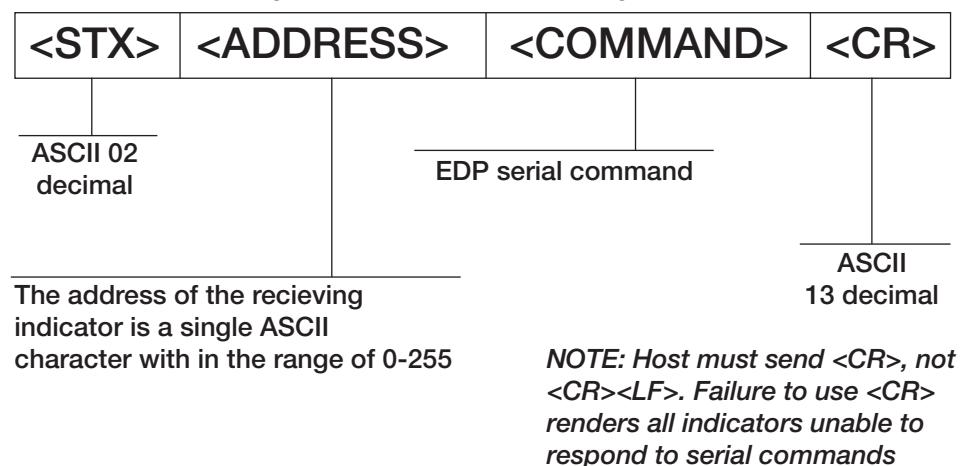

*respond to serial commands Figure 10-2. RS-485 Send Data Format*

<span id="page-109-1"></span>If the initiating device address matches the port address of a *880* on the RS-485 network, that indicator responds. The responding indicator uses the format shown in [Figure](#page-109-2) 10-3:

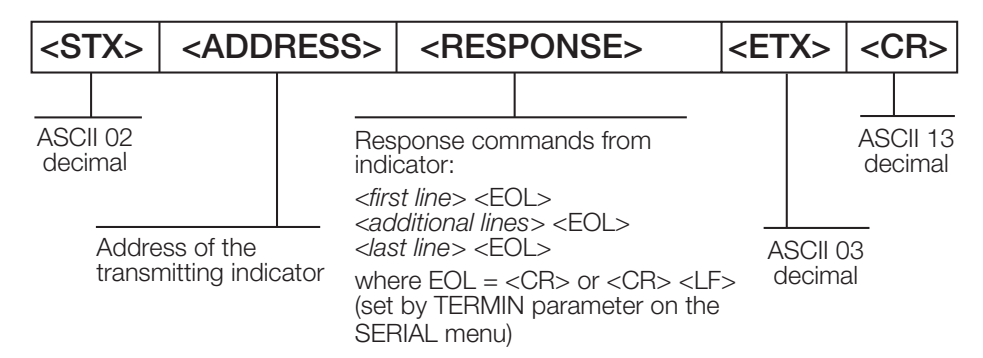

*Figure 10-3. RS-485 Respond Data Format*

- <span id="page-109-2"></span>• Communication with an RS-485 880 is command / response only. An 880 configured for RS-485 cannot print a ticket or stream continuous data.
- Any valid EDP command can be sent to the 880 when in RS-485 mode.
- If a command is unrecognized or cannot be executed, the 880 responds with ?? wrapped in the RS-485 protocol. For example: <STX><ADDRESS>??<ETX><CR>
- Depending on the command, the <RESPONSE> may include its own termination characters that are sent before the <ETX><CR>, see the example for the XG command shown below.
- A multi-line response, for example from a DUMPALL command, is wrapped in the header and footer as a total but each individual line is not.

<STX><ADDRESS><first line> <EOL> <additional lines> <EOL> <last line> <EOL><ETX><CR>

Where:

EOL - <CR> or <CR><LF> (set by the TERMIN parameter for the port)

Example: To send the XG#1 command from an ASCII terminal to an indicator at address 65 (decimal) on the RS-485 network, use the format shown in [Figure](#page-109-1) 10-2.

- The keyboard equivalent for the start-of-text (STX) character is CONTROL-B (see Table [10-10 on](#page-116-0) [page](#page-116-0) 111).
- The indicator address (65) is represented by an upper case "A".
- The carriage return (CR) character is generated by pressing the Enter key.

Therefore, to send the XG#1 command to the indicator at address 65, enter the following at the terminal: <CONTROL-B>AXG#1<CR>

The indicator will respond with <STX>A 1234.00 lb<CR><LF><ETX><CR>. See [Section](#page-75-0) 6.0, for other commands that can be used.

## <span id="page-110-0"></span>10.7 Custom Stream Formatting – Input/Output

The format of the streamed data can be configured for the COM, USBCOM, Ethernet Server and Ethernet Client ports individually using the front panel, EDP commands or *Revolution* using the tokens in [Table](#page-110-1) 10-6. Configuration is available for stream input/output tokens through EDP commands only; no front panel access is provided.

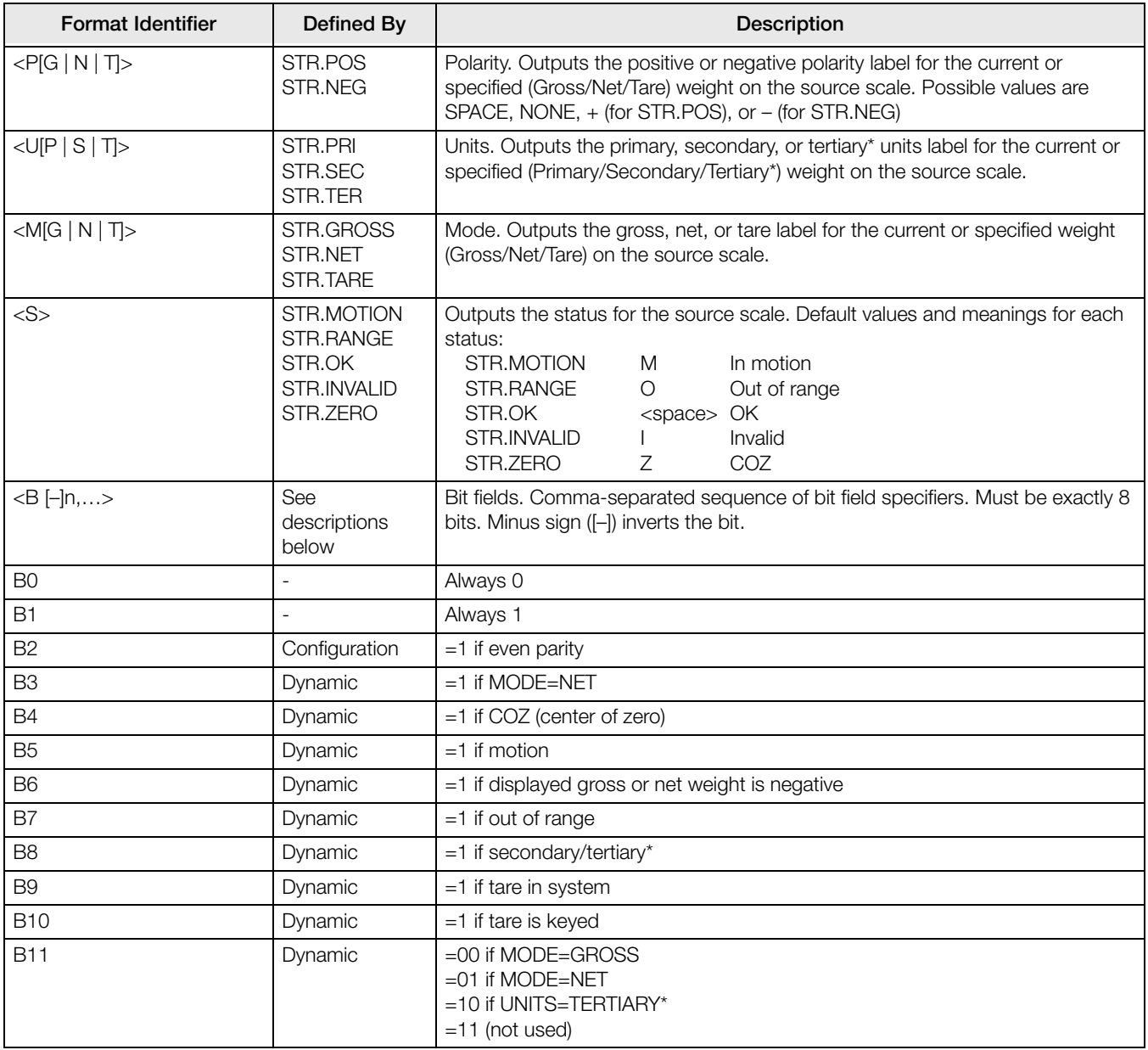

<span id="page-110-1"></span>*Table 10-6. Custom Stream Format Identifiers*

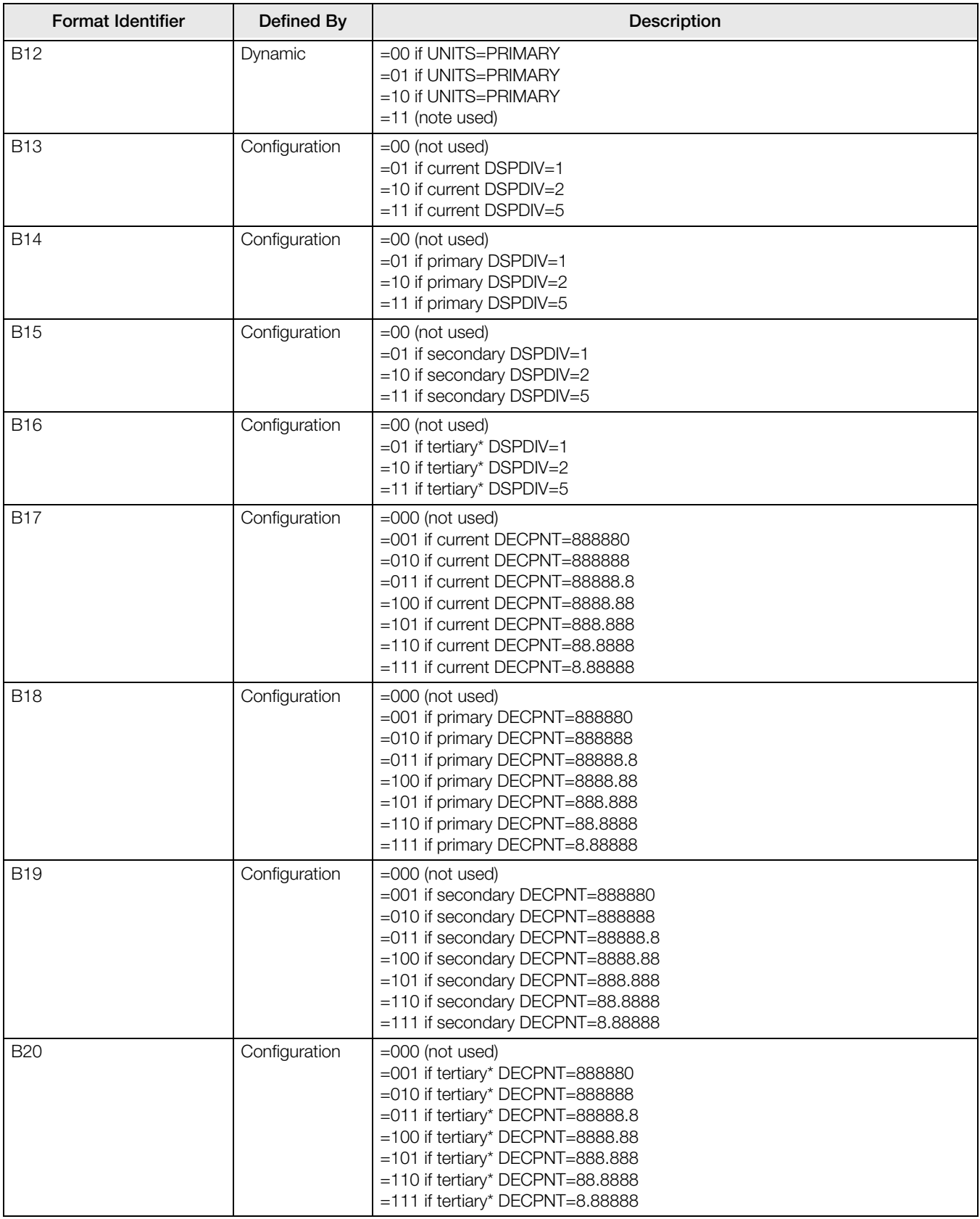

*Table 10-6. Custom Stream Format Identifiers (Continued)*

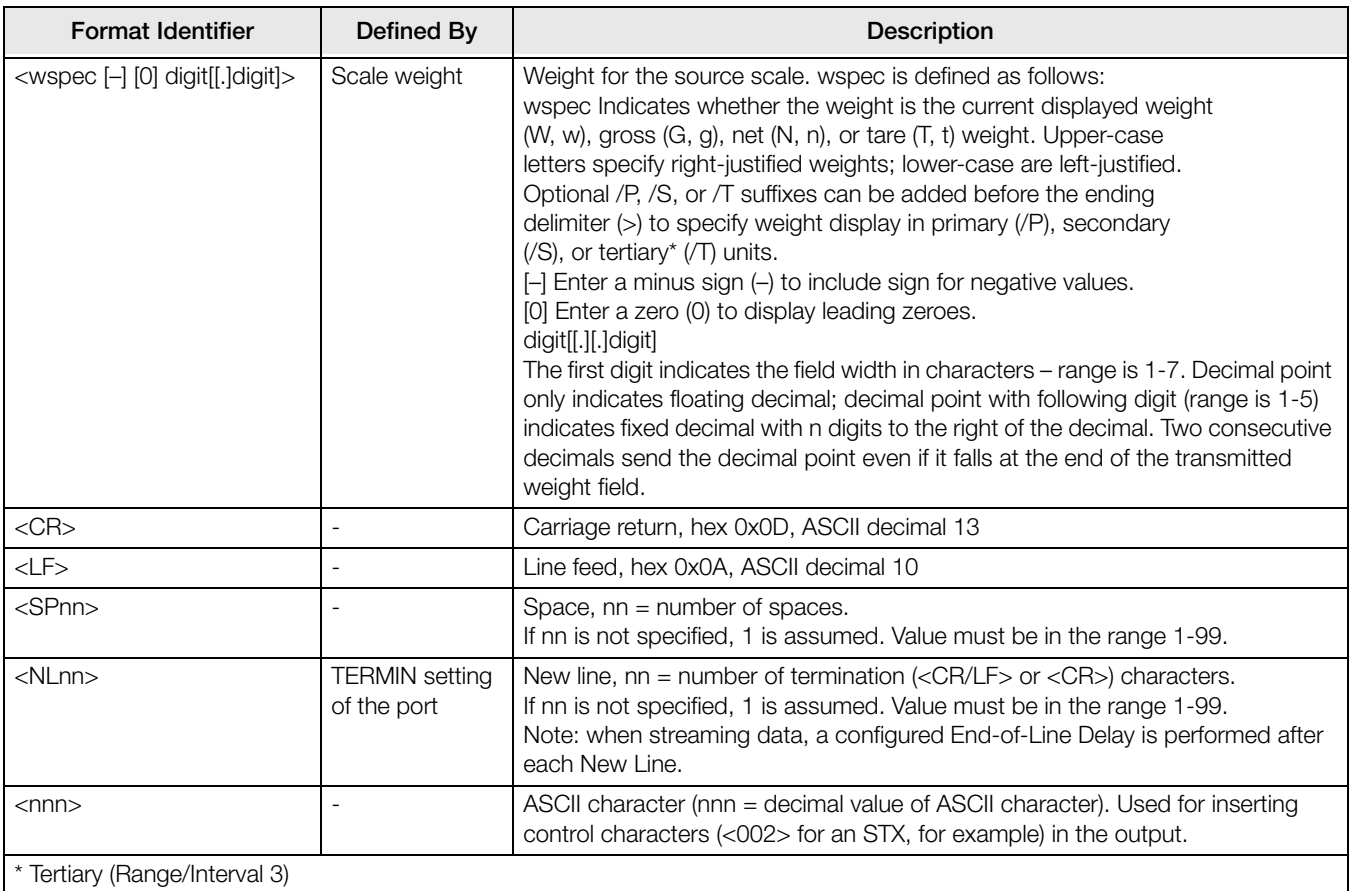

*Table 10-6. Custom Stream Format Identifiers (Continued)*

# 10.8 Stream Formatting Examples

## 10.8.1 Toledo 8142 Indicator

Sample string for Toledo 8142 indicator (with no checksum):

<STX><Status Word A><Status Word B><Status Word C><wwwwww><tttttt><EOL>

### *880* stream format configuration:

<02><B2, B0, B1, B13, B17><B2, B0, B1, B8, B5, B7, B6, B3><B2, B0, B1, B0, B0, B0, B0, B0><W6><T6><CR>

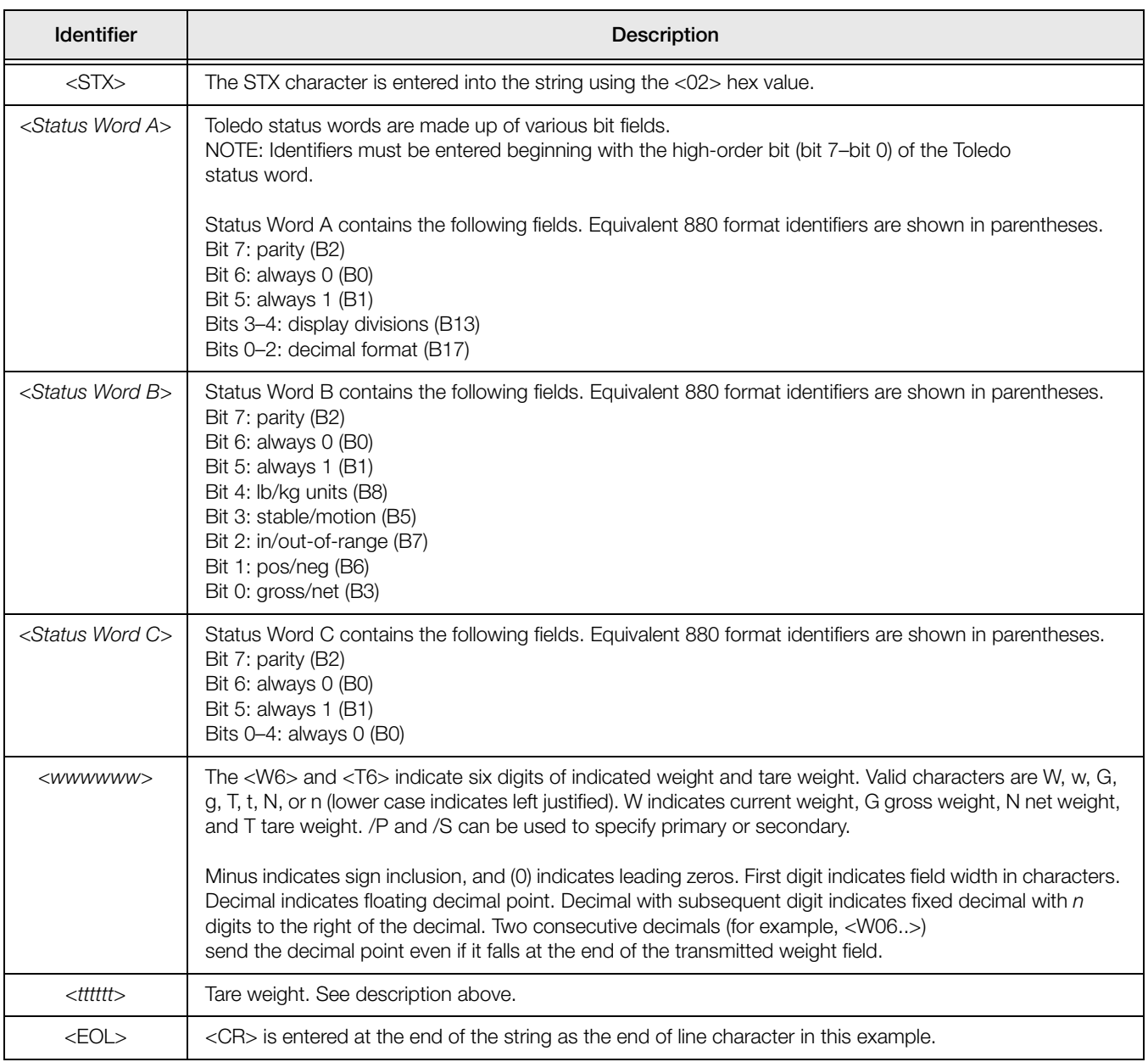

*Table 10-7. Toledo Sample String Identifiers*

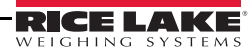

## 10.8.2 Cardinal 738 Indicator

Sample string for the Cardinal 738 indicator:

<CR><POL><wwwwww><S><SP><units><SP><G/N><SP><SP><EOL>

*880* stream format configuration:

<cR><P><W07..><s>><sP><U><SP><M><sP2><03>

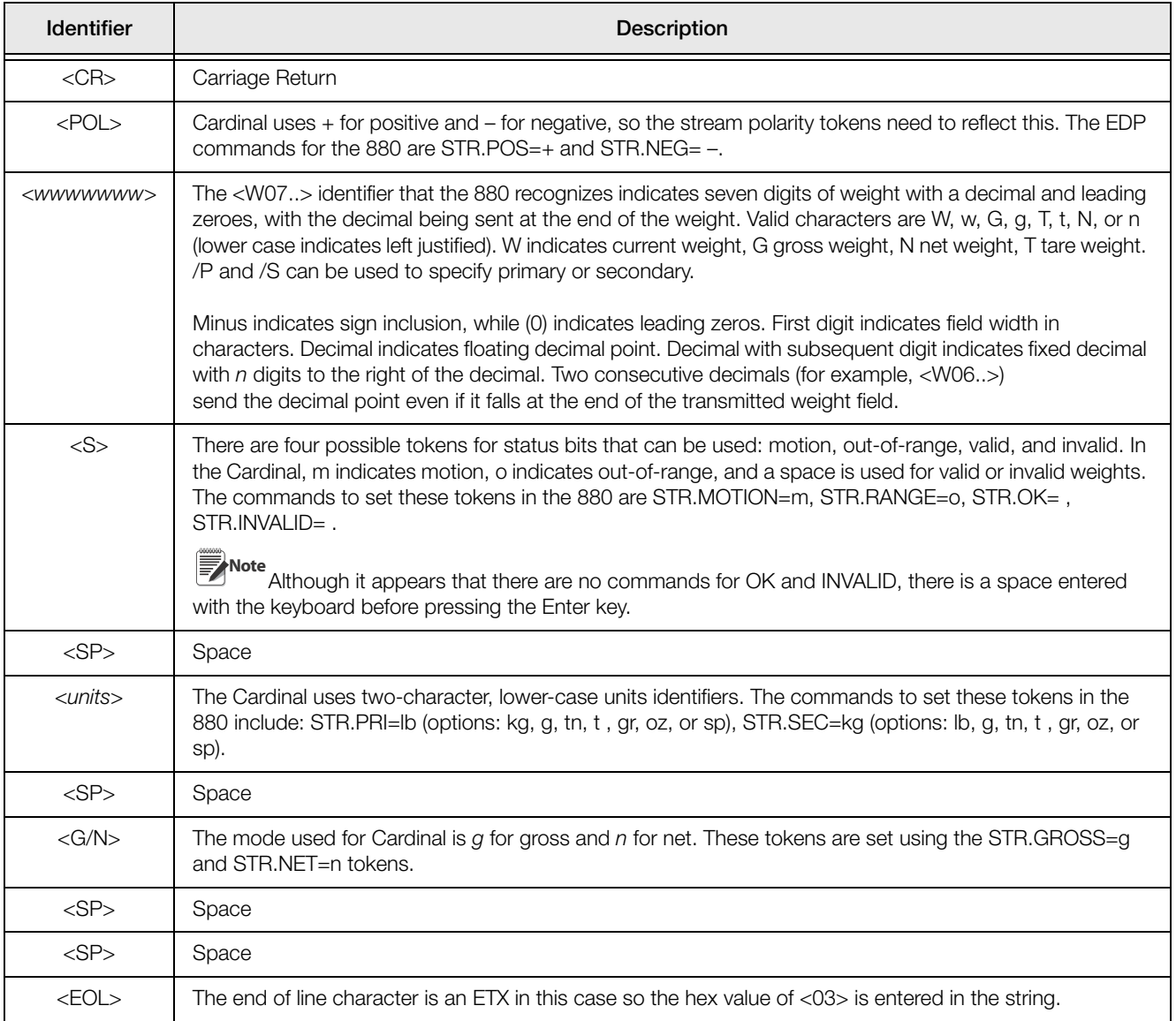

*Table 10-8. Cardinal Sample String Identifiers*

## 10.8.3 Weightronix WI 120 Indicator

Sample string for the Weightronix WI120 indicator:

<SP><G/N><POL><wwwwww><SP><units><EOL>

*880* stream format configuration:

<SP><M><P><W06.><SP><U><CR><LF>

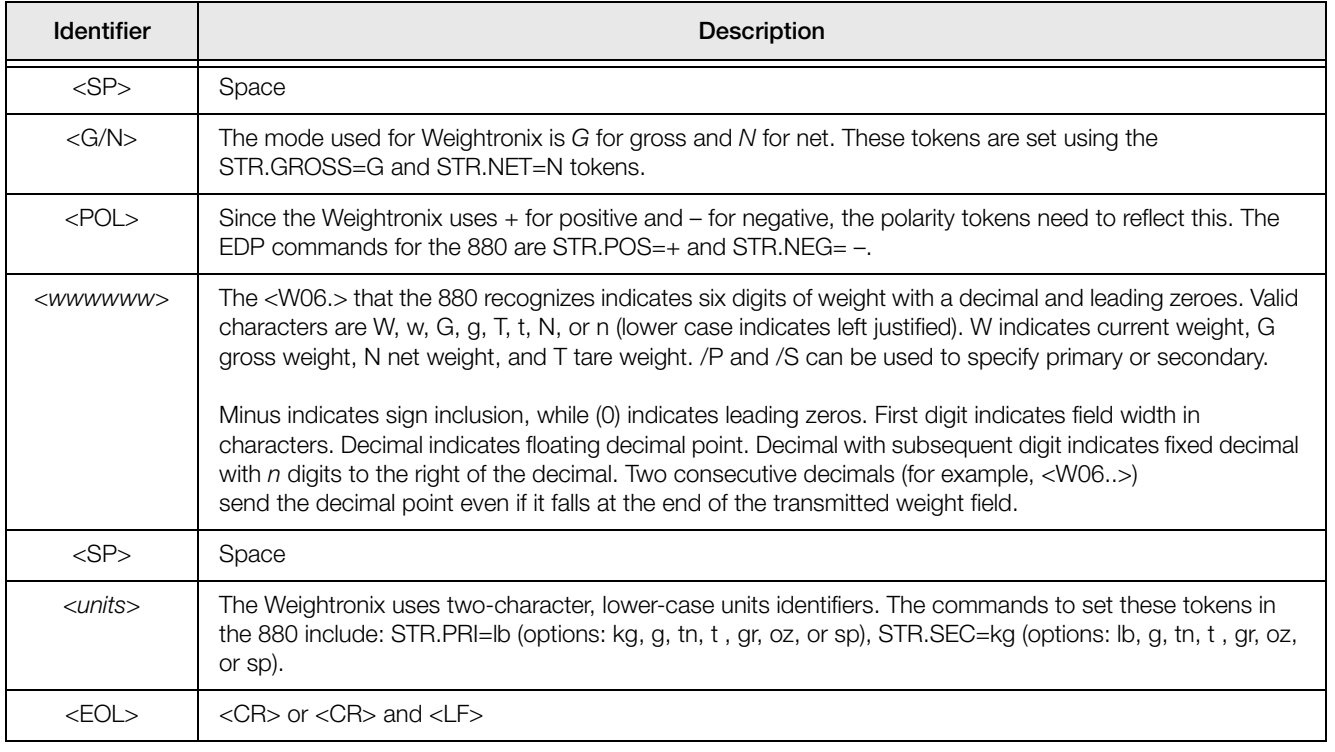

*Table 10-9. Weightronix Sample String Identifiers*

# 10.9 ASCII Character Chart

Use the decimal values for ASCII characters listed in Tables 10-10 and 10-11 when specifying print format strings in the 880 PFORMT menu or serial stream formats. The actual character printed depends on the character mappi used by the output device.

The  $880$  can send or receive any ASCII character value (decimal 0-255). Due to limitations of the indicator display, some characters cannot be shown.

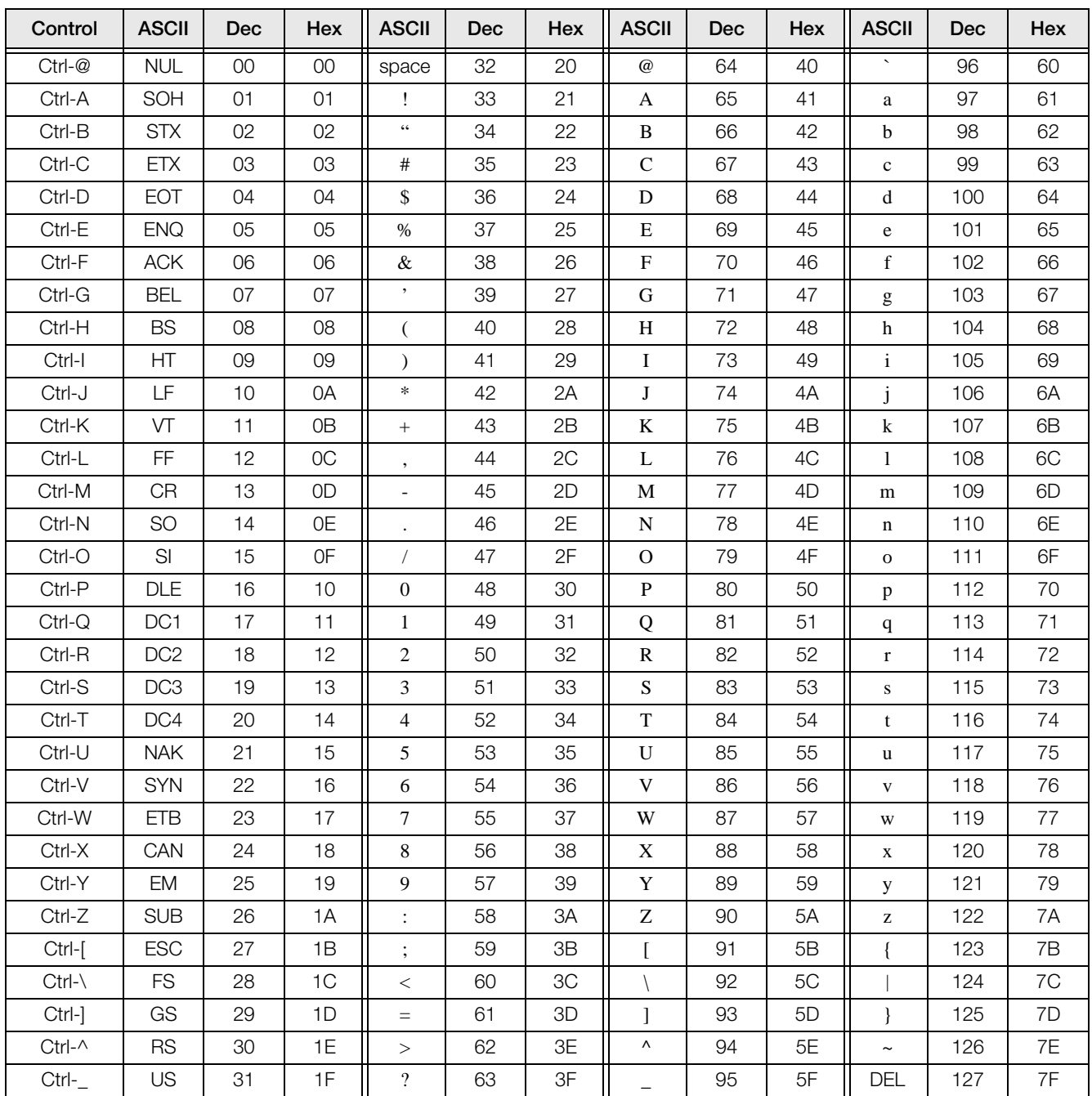

<span id="page-116-0"></span>Table 10-10. ASCII Character Chart (Part 1)

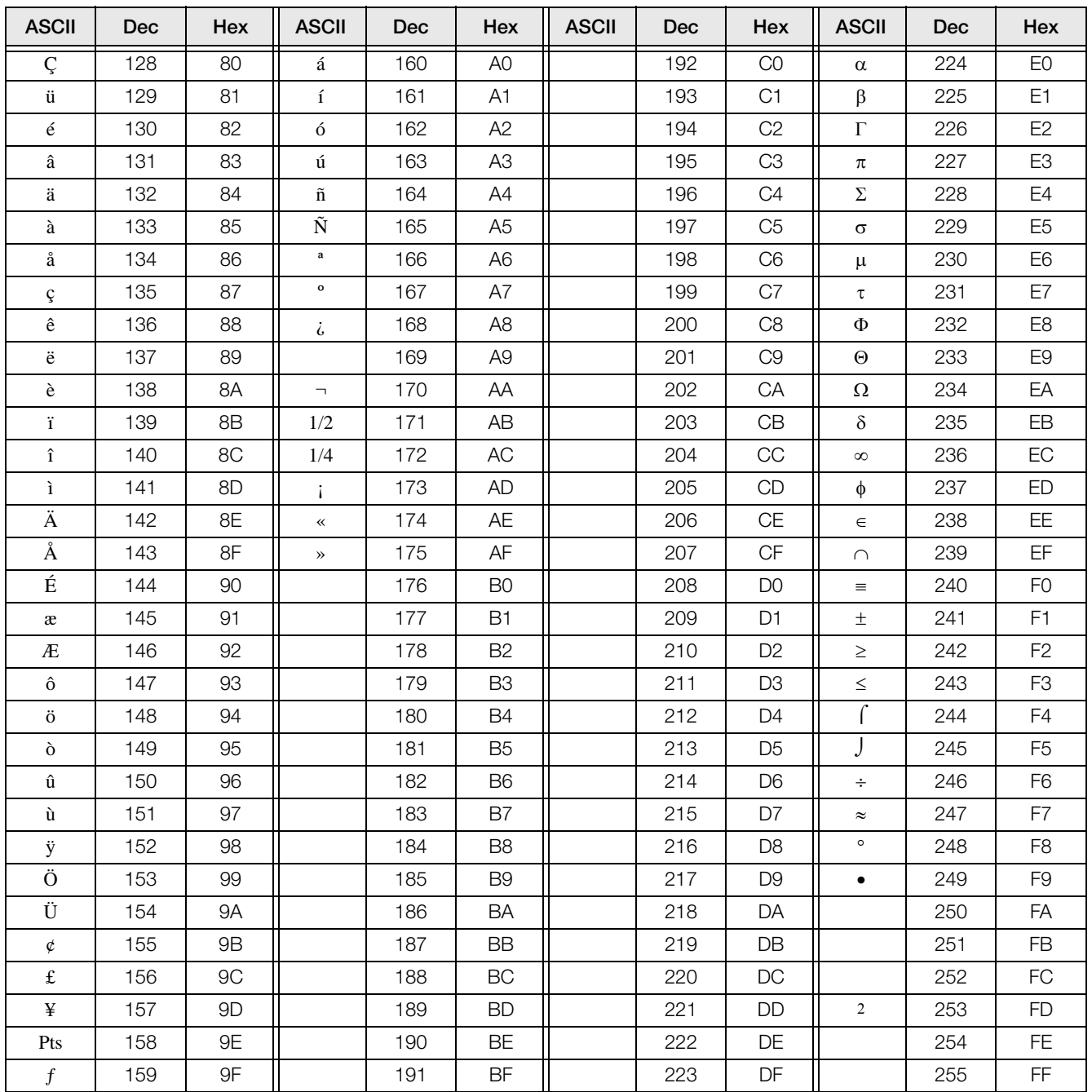

<span id="page-117-0"></span>Table 10-11. ASCII Character Chart (Part 2)

## 10.10 Digital Filtering

Digital filtering can be used to create a stable scale reading in challenging environments. The *880* has two filtering methods that can be set; Sample rate and Digital filter.

## 10.10.1 Sample Rate:

The Sample rate should be set first. Better stability is achieved with a lower sample rate setting, so 7.5 Hz is more stable than 960 Hz.

## 10.10.2 Digital Filter:

The digital filter is an adaptive filter that has two parameters to set the filter settling and response times: sensitivity and threshold.

#### Digital Filtering Sensitivity

Digital filtering sensitivity (DFSENS) controls the stability and settling time of the scale. The sensitivity parameter can be set to heavy, medium, or light. A heavy setting will result in an output that is more stable and will settle more slowly than that of light. However, small changes in weight data (a few grads) on the scale base will not be seen as quickly.

If the difference in typical subsequent weight values on the scale will be only a few grads, use a light setting. If using a truck scale where the changes in subsequent weight values will be 100s of grads, a heavy setting will be more appropriate.

#### Digital Filtering Threshold

With the digital filter threshold set at zero, determine the amount of instability that is present. Convert this instability to display divisions. The number of display divisions of instability will be used to set the threshold of the digital filter. The digital filter can be set to Off by entering 0 in the DFTHRH parameter.

Digital filtering threshold (DFTHRH) should be set for the amount of observed noise in the system. This parameter can be set in the range of 0 to 99999 display divisions. When a new sampled weight value is acquired, the adaptive filter compares the new value to the previous (filtered) output value. If the difference between the new value and the previous output value is greater than the DFTHRH parameter (displayed division) the adaptive filter output is reset. The newly acquired sample value replaces the filtered output. If the difference between the new value and the previous output value is less than the DFTHRH parameter, the two values are averaged together using a weighted average. The weighed average is based on the amount of the difference, time the system has been stable, and selected **DESENS** value.

# 10.11 Analog Output Calibration

See [Section](#page-38-0) 3.0, [Table](#page-65-0) 3-16 for ANALOG OUTPUT parameters.

The following calibration procedure requires a multimeter to measure voltage or current output from the analog output module. If the option is not already installed, install it in according to the instructions included with the option.

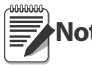

**Note** The analog output must be calibrated after the indicator itself has been configured ([Section](#page-38-0) 3.0) and calibrated Note ([Section](#page-67-0) 4.0).

- 1. Enter configuration mode and go to the ALGOUT menu (see [Figure](#page-65-1) 3-20):
	- Set OUTPUT as desired for 0-10V, 0-20mA, or 4-20mA output.
	- Set MIN to lowest weight value to be tracked by the analog output
	- Set MAX to highest weight value to be tracked by the analog output
- 2. Connect multimeter to connector J1 on the analog output board:
	- For voltage output, connect voltmeter leads to pins 3 and 4  $(-V, +V)$
	- For current output, connect ammeter leads to pins 1 and 2 (-mA, +mA)
- 3. Adjust zero calibration:
	- Scroll to the TWZERO parameter.
	- Press  $\nabla$ , 000000 will display
	- Check voltage or current reading on multimeter.
	- Set the parameter to match the reading from the multimeter.
		- Press  $\triangleleft$  or  $\triangleright$  to select the digit.
		- Press  $\triangle$  or  $\nabla$  to increment or decrement the value.
		- Press  $\left(\begin{array}{cc} \n\text{Take} & \n\end{array}\right)$  to move to the decimal point entry.
		- Press  $\triangleleft$  or  $\triangleright$  to adjust the decimal point placement.
	- Press  $\left(\begin{array}{cc} \n\text{TRES} & \n\end{array}\right)$  to accept the displayed value.
	- CAL will be displayed while the calibration is being performed.
- 4. Adjust span calibration:
	- Scroll to the TWSPAN parameter.
	- Press  $\nabla$ , 000000 will display.
	- Set the parameter to match the reading from the multimeter.
		- Press  $\leq$  or  $\geq$  to select the digit.
		- Press  $\wedge$  or  $\nabla$  to increment or decrement the value.
		- Press  $\left(\begin{array}{c}\n\text{Take} \\
		\text{on } x\n\end{array}\right)$  to move to the decimal point entry.
		- Press  $\triangleleft$  or  $\triangleright$  to adjust the decimal point placement.
	- Press  $\left(\begin{array}{cc} \n\text{Press} & \downarrow \\
	\hline\n\end{array}\right)$  to accept the displayed value.
	- CAL will be displayed while the calibration is being performed.
- 5. Verify calibration:
	- Return to the TWZERO/TWSPAN parameter and verify that the calibration has not drifted.
	- Repeat calibration if needed.
- 6. Return to weigh mode. Analog output function can be verified using test weights.

# 10.12 Specifications

## Power

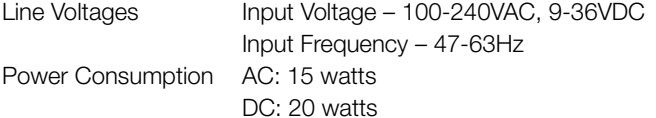

#### Analog Specifications

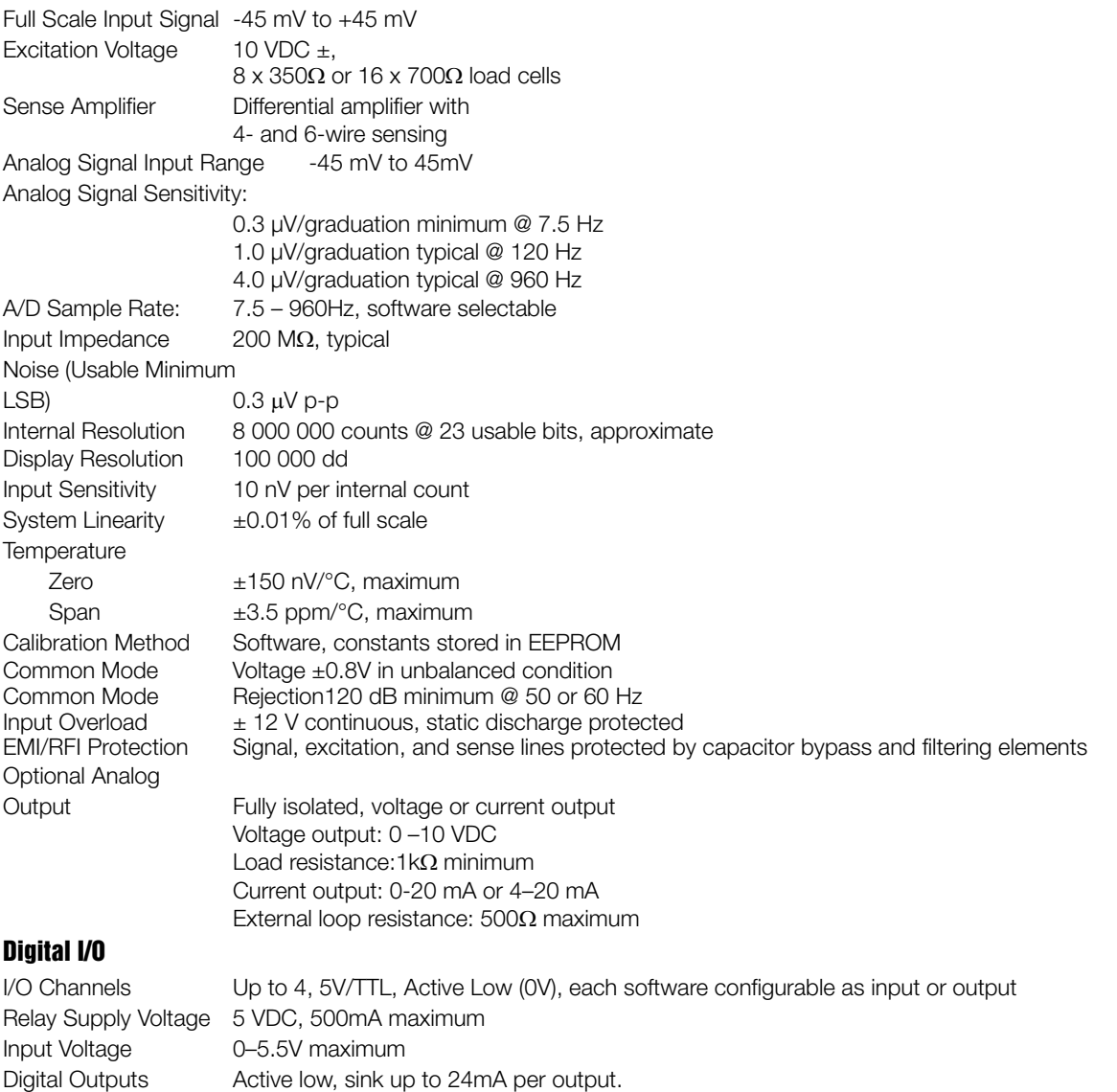

Optional Four channel relay module, dry connect 3A @ 115VAC, 3A @ 30VDC

#### Serial Communications

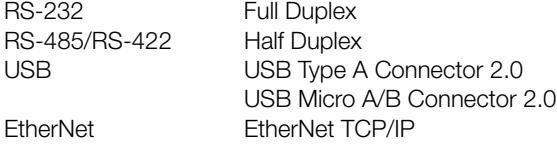

#### Operator Interface

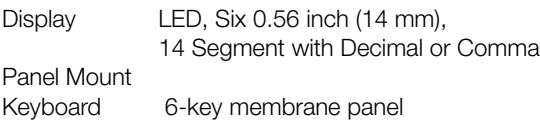

Universal Mount Keyboard 18-key membrane panel with a numerical keypad

#### **Environmental**

Operating Temperature 14°F to 104°F (-10 to +40°C) (legal-for-trade applications); 14°F to 122°F (–10 to +50°C) (industrial applications) Storage Temperature –25 to +70°C Humidity 0–95% relative humidity

#### **Enclosure**

Panel Mount

Enclosure Dimensions 6.0 in x 4.0 in x 4.95 in (152 mm x 102 mm x 126 mm) Weight 2.5 lb (1.2 kg) Rating/Material Display Bezel NEMA Type 4X, IP69K Universal Mount Enclosure Dimensions 6.7 in x 8.1 in x 4.3 in (170 mm x 206 mm x 110 mm) Weight lb (kg) Rating/Material Display Bezel NEMA Type 4X, IP69K

#### Certifications and Approvals

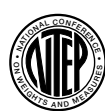

**NTEP** CoC Number: 13-080 Accuracy Class III/IIIL n*max* : 10 000

EU Approvals:

EU Test Certificate: TC8463 EU Type Approval Number: T8464

Measurement Canada Approval: AM-5931C Accuracy Class III/IIIHD n*max* : 10 000

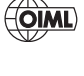

File Number: R76/2006-NL1-14.24 Panel Mount only. Universal pending.

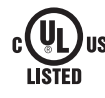

File Number: E151461 **US** Panel Mount only. Universal pending.

The 880 DC indicator must be connected to a class 2 power source in accordance with the NEC (National Electrical Code) and local regulations. See equipment data plate for power requirements.

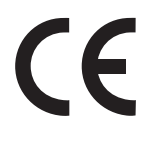

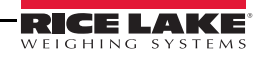

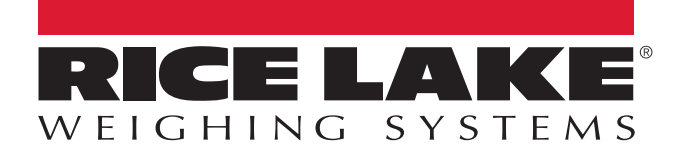

© Rice Lake Weighing Systems Specifications subject to change without notice. Rice Lake Weighing Systems is an ISO 9001 registered company.

230 W. Coleman St. • Rice Lake, WI 54868 • USA U.S. 800-472-6703 • Canada/Mexico 800-321-6703 • International 715-234-9171 • Europe +31 (0)26 472 1319

November 11, 2015 **[www.ricelake.com](http://www.ricelake.com)** PN 158387 Rev A